4-740-700-**28**(1)

# **SONY**

# Solid-State Memory **Camcorder**

## Mode d'emploi

Avant d'utiliser l'appareil, veuillez lire attentivement ce manuel et le conserver pour future référence.

## PXW-Z190V/PXW-Z190T

Version de logiciel 4.1

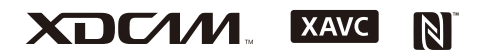

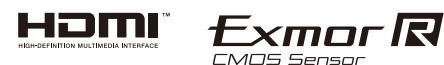

© 2018 Sony Corporation

## **[Présentation](#page-7-0)**

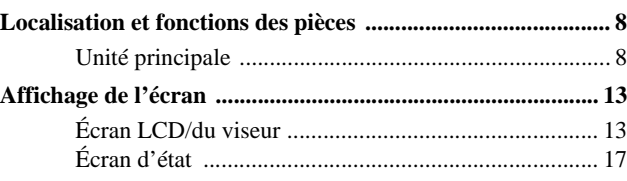

## **[Préparatifs](#page-22-0)**

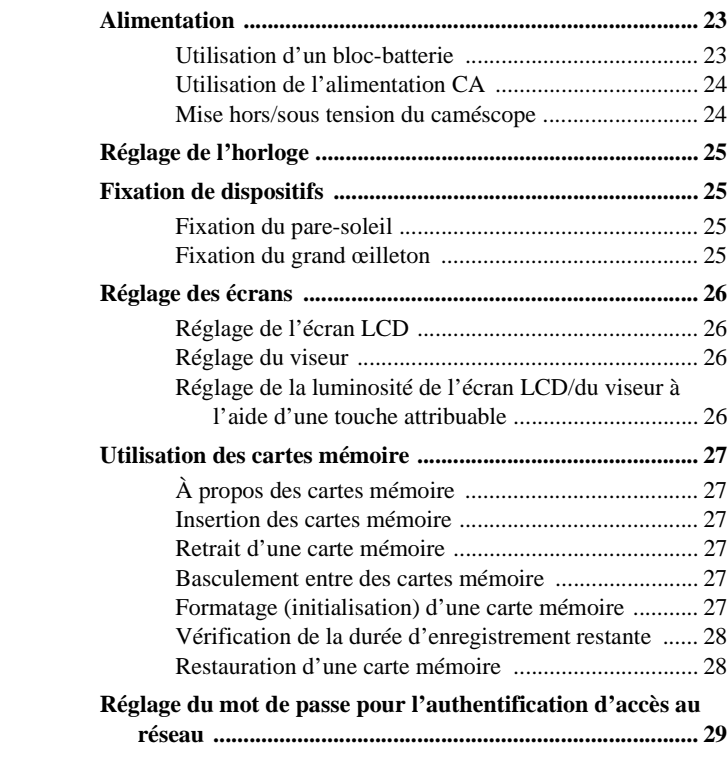

## **[Prise de vue](#page-29-0)**

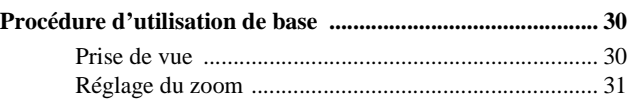

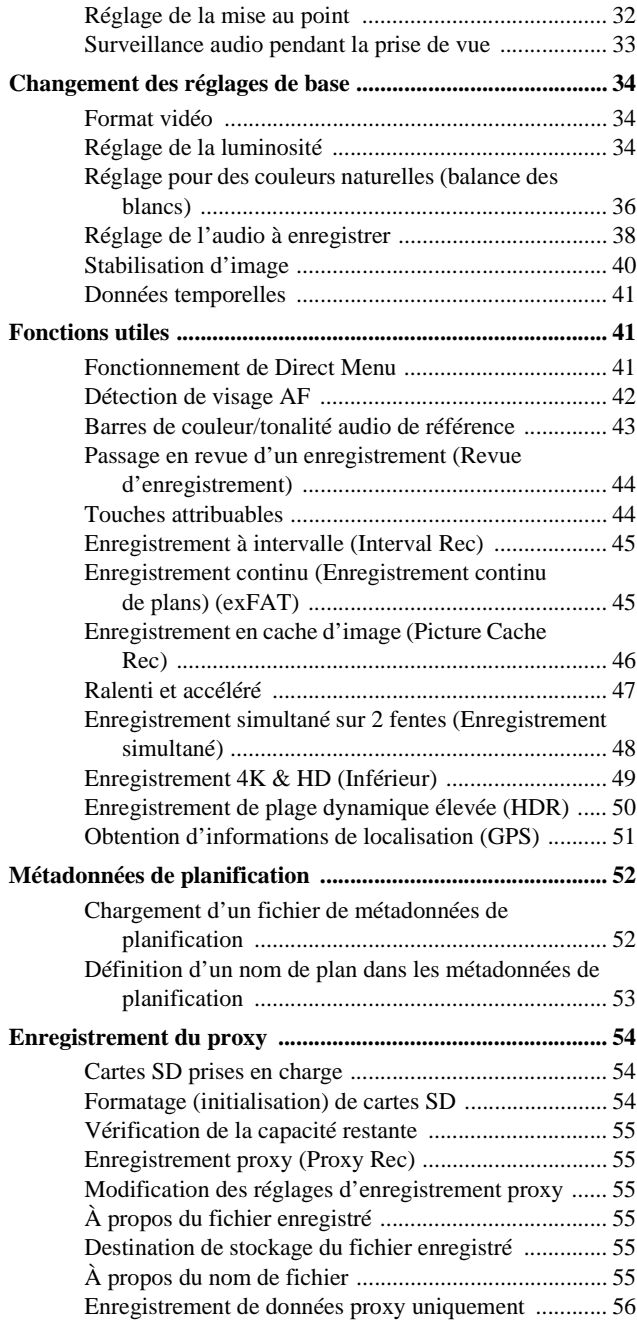

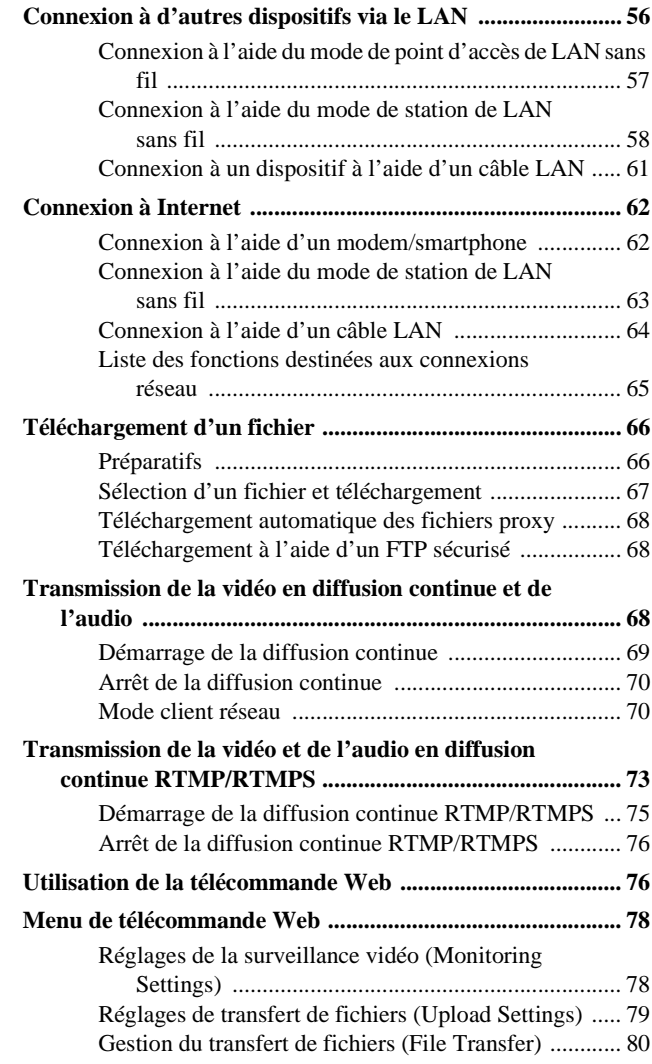

## **[Écran des miniatures](#page-81-0)**

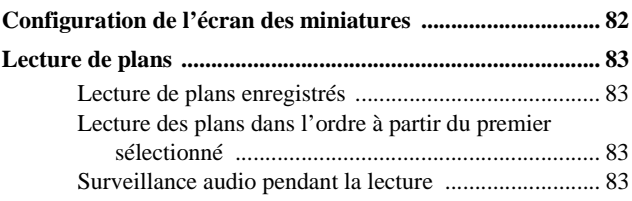

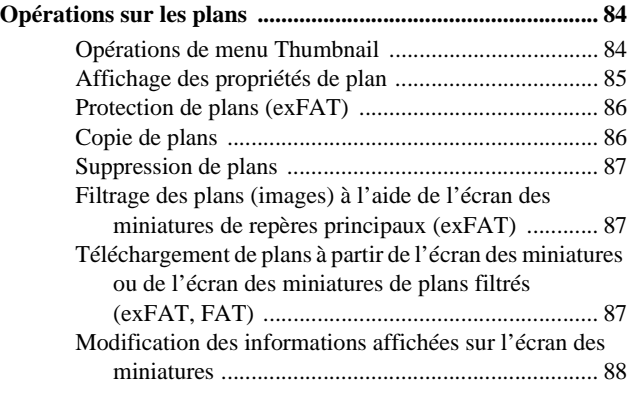

## **[Connexion de dispositif externe](#page-88-0)**

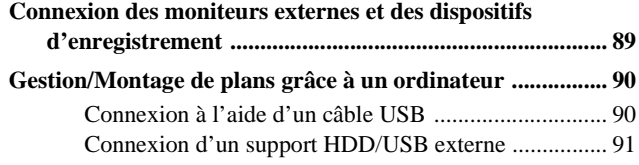

## **[Affichage et réglages de menu](#page-92-0)**

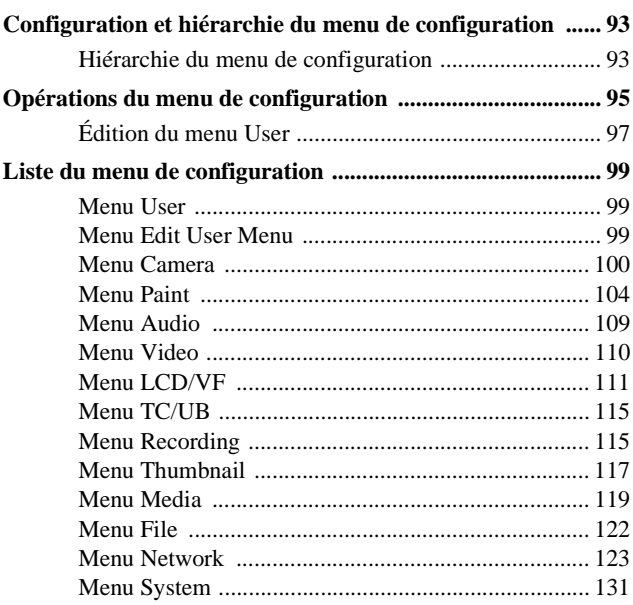

## **[Enregistrement et chargement des données de configuration](#page-136-0)**

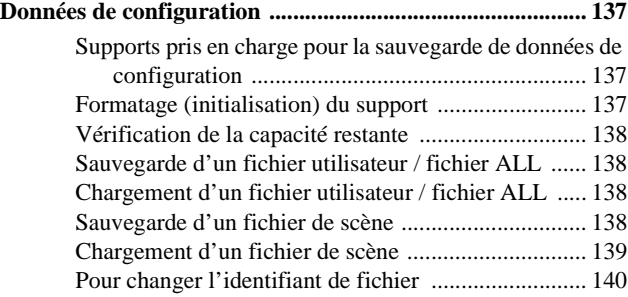

## **[Annexe](#page-140-0)**

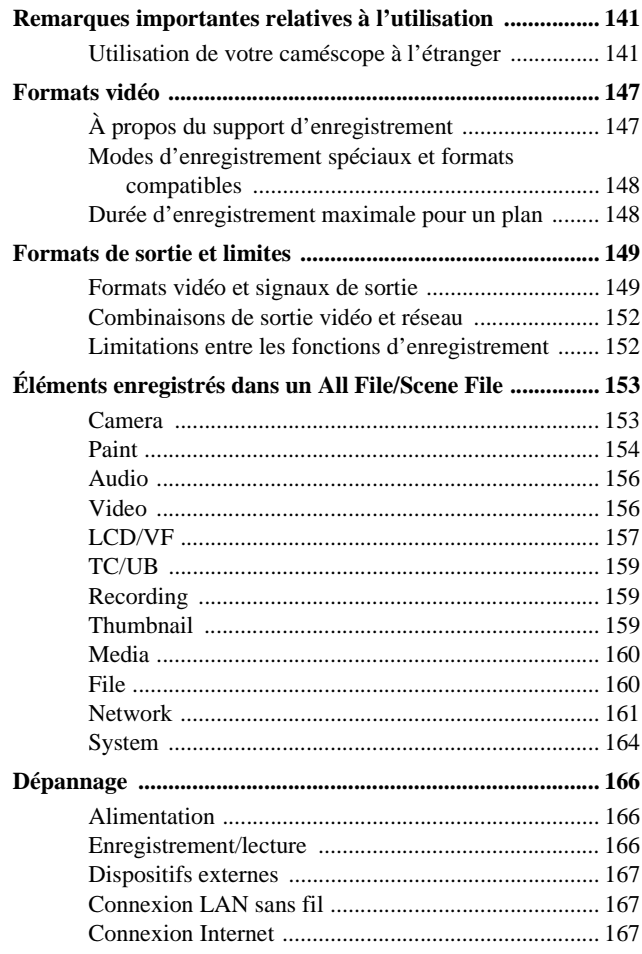

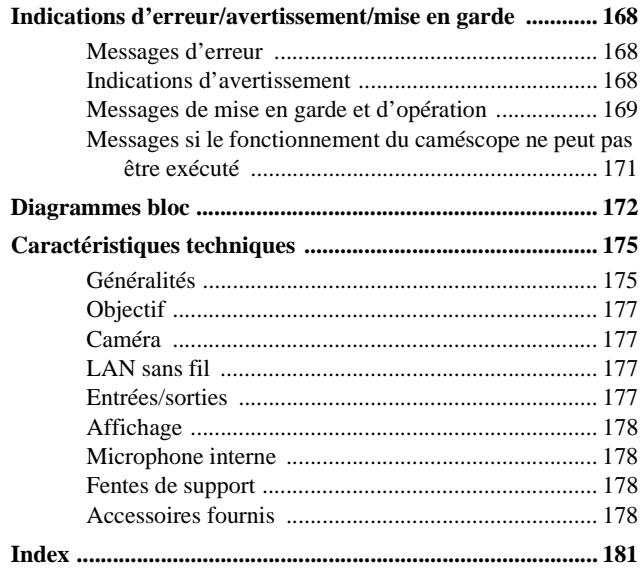

## <span id="page-7-1"></span><span id="page-7-0"></span>**Présentation Localisation et fonctions des pièces**

*Pour plus de détails concernant l'utilisation et la fonction de chaque pièce, consultez la page indiquée.*

## <span id="page-7-2"></span>**Unité principale**

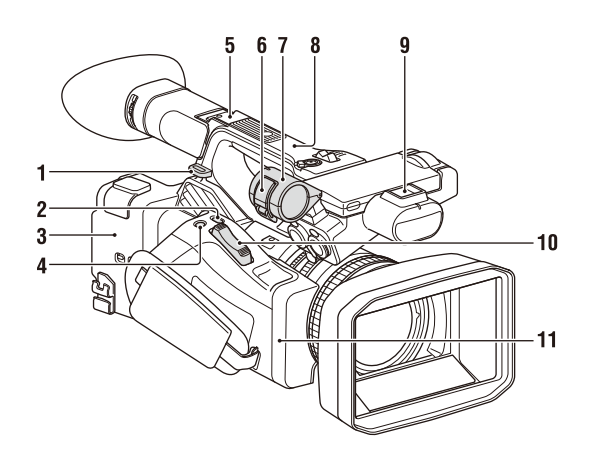

- **1. Crochet pour bandoulière** *[\(11\)](#page-10-0)*
- **2. Touche ASSIGN7/DIRECT MENU** *[\(44\)](#page-43-2)*

## **3. (Repère N)**

• Maintenez un smartphone compatible NFC à proximité de ce repère pour établir une connexion sans fil entre le caméscope et le smartphone.

Pour plus de détails, consultez le mode d'emploi du smartphone.

• NFC (Near Field Communication – Communication en champ proche) est une norme internationale pour la communication radio à courte portée.

### **4. Touche ASSIGN8/FOCUS MAG**

**5. Griffe multi-interface (arrière)**

## Multi<br> **ni** Interface Shoe

Pour plus de détails sur les accessoires pris en charge par la griffe multi-interface, contactez votre représentant commercial.

#### **Remarque**

• N'utilisez pas d'accessoires avec des vis fixées. Cela pourrait endommager la griffe multiinterface.

- **6. Attache du microphone**
- **7. Support de microphone** *[\(39\)](#page-38-0)*
- **8. Antenne GPS**
- **9. Griffe multi-interface (avant)**

#### **Remarque**

- N'utilisez pas d'accessoires avec des vis fixées. Cela pourrait endommager la griffe multiinterface.
- **10. Manette de zoom motorisé** *[\(31\)](#page-30-1)*
- **11. Antenne Wi-Fi**

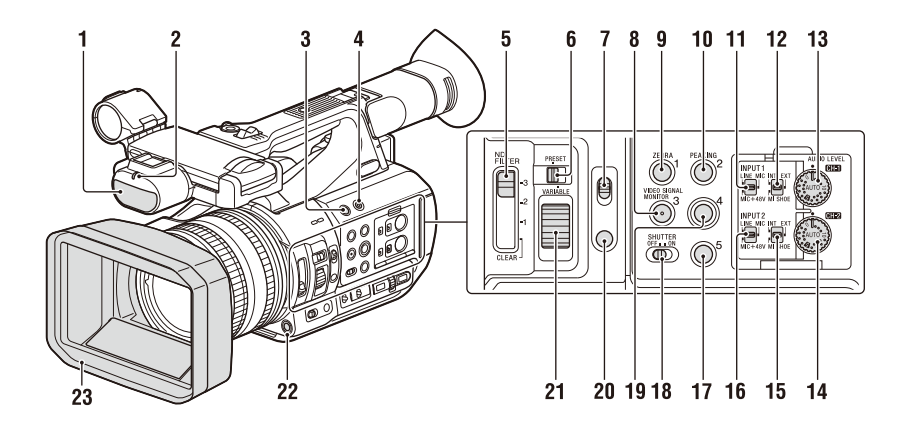

- **1. Microphone interne** *[\(38\)](#page-37-1)*
- **2. Témoin d'enregistrement/de signalisation (avant)** *[\(134\)](#page-133-0)* Allumé pendant l'enregistrement.

Clignote lorsque la capacité restante de la batterie ou du support est faible.

- **3. Touche ASSIGN6**
- **4. Touche FULL AUTO** *[\(30\)](#page-29-3)*
- **5. Commutateur ND FILTER**
- **6. Commutateur de mode ND FILTER**
- **7. Commutateur FOCUS** *[\(32\)](#page-31-1)*
- **8. Touche ASSIGN3/VIDEO SIGNAL MONITOR**
- **9. Touche ASSIGN1/ZEBRA**
- **10. Touche ASSIGN2/PEAKING**
- **11. Commutateur INPUT1** *[\(38\)](#page-37-2)*
- **12. Commutateur CH1 (INT/EXT/MI SHOE)**  *[\(38\)](#page-37-2)*
- **13. Molette AUDIO LEVEL (CH1)** *[\(38\)](#page-37-2)*
- **14. Molette AUDIO LEVEL (CH2)** *[\(38\)](#page-37-2)*
- **15. Commutateur CH2 (INT/EXT/MI SHOE)**
- **16. Commutateur INPUT2** *[\(38\)](#page-37-2)*
- **17. Touche ASSIGN5**
- **18. Commutateur SHUTTER**
- **19. Touche ASSIGN4**
- **20. Touche FOCUS PUSH AUTO/HOLD** *[\(33\)](#page-32-1)*
- **21. Molette de commande ND**
- **22. Touche WB SET**
- **23. Pare-soleil avec bouchon d'objectif** *[\(25\)](#page-24-4)*

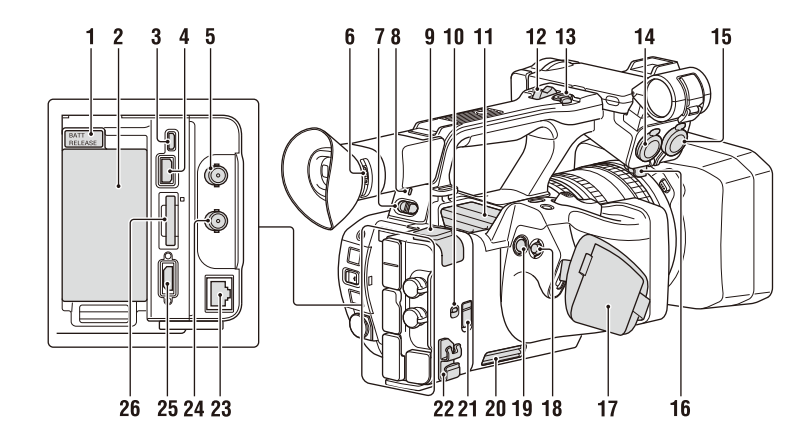

- <span id="page-9-1"></span>**1. Touche BATT RELEASE** *[\(23\)](#page-22-3)*
- <span id="page-9-0"></span>**2. Fixation du bloc-batterie** *[\(23\)](#page-22-3)*
- **3. Connecteur Multi/Micro USB** *[\(90\)](#page-89-2)*
- **4. Connecteur USB3.0 (HOST) (type A)**
- **5. Connecteur SDI OUT** *[\(89\)](#page-88-2)*
- <span id="page-9-2"></span>**6. Molette de réglage de dioptrie** *[\(26\)](#page-25-4)*
- **7. Commutateur ON/STANDBY** *[\(24\)](#page-23-2)*  $l \cdot ON$  $(1)$ : STANDBY
- **8. Témoin d'alimentation**
- **9. Connecteur USB2.0 (HOST) (type A)**
- **10. Commutateur IN/OUT (sélecteur d'entrée/de sortie)**
- **11. Sortie d'air**

#### **Remarques**

- Les zones entourant la sortie d'air peuvent chauffer.
- Ne couvrez pas la sortie d'air.
- **12. Manette de zoom de la poignée** *[\(31\)](#page-30-2)*
- **13. Touche d'enregistrement de la poignée** Lorsque la manette est réglée sur la position HOLD, la touche d'enregistrement de la poignée ne fonctionne pas.
- **14. Connecteur AUDIO INPUT1** *[\(38\)](#page-37-2)*
- **15. Connecteur AUDIO INPUT2** *[\(38\)](#page-37-2)*
- **16. Support de câble**

Fourni pour fixer un câble de microphone, etc.

- <span id="page-9-3"></span>**17. Sangle**
- <span id="page-9-4"></span>**18.** Sélecteur multiple (Touche  $\triangle$ / $\triangle$ / $\triangle$ / $\triangle$ /SET)
- **19. Touche d'enregistrement** *[\(30\)](#page-29-4)*

**20. Entrée d'air**

### **Remarque**

• Ne couvrez pas l'entrée d'air.

## **21. Connecteur REMOTE**

Le connecteur REMOTE permet de commander le démarrage/l'arrêt de l'enregistrement et d'autres fonctions sur le dispositif vidéo et les périphériques qui y sont raccordés.

### **22. Attache de câble**

### **Remarque**

- Ne l'utilisez pas à d'autres fins que la fixation des câbles.
- **23. Connecteur LAN filaire**
- **24. Connecteur TC IN/OUT**
- **25. Connecteur HDMI OUT** *[\(89\)](#page-88-3)*
- **26. Témoin d'accès/Fente UTILITY SD/MS**
	- À utiliser pour l'enregistrement proxy et pour stocker et charger des réglages (fonction File), ainsi que lors d'une mise à niveau (mise à jour d'un logiciel).

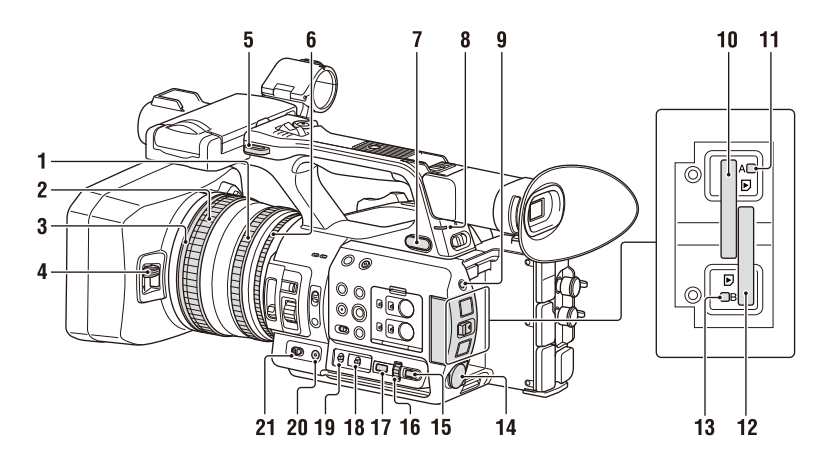

- **1. Bague de zoom** *[\(32\)](#page-31-2)*
- **2. Bague de mise au point** *[\(32\)](#page-31-3)*
- **3. Commutateur Full MF** *[\(32\)](#page-31-1)*

Activez ou désactivez le mode de mise au point manuelle en déplaçant la bague de mise au point vers l'avant/l'arrière.

- **4. Levier du bouchon d'objectif** *[\(25\)](#page-24-4)* Ouvre/ferme le bouchon d'objectif.
- **5. Crochet pour bandoulière**
- <span id="page-10-4"></span>**6. Bague de diaphragme** *[\(35\)](#page-34-0)*
- **7. Prise** i **(casque)** Pour un casque doté d'une mini-prise stéréo.
- **8. Témoin d'enregistrement/de signalisation (arrière)** *[\(134\)](#page-133-0)*

Allumé pendant l'enregistrement. Clignote lorsque la capacité restante de la batterie ou du support est faible.

- <span id="page-10-3"></span>**9. Touche SLOT SELECT**
- <span id="page-10-2"></span>**10. Fente de carte mémoire A**
- **11. Témoin d'accès de la carte mémoire A** *[\(27\)](#page-26-6)*
- **12. Fente de carte mémoire B**
- **13. Témoin d'accès de la carte mémoire B** *[\(27\)](#page-26-6)*
- **14. Connecteur DC IN**
- <span id="page-10-1"></span>**15. Touche CANCEL/BACK** *[\(95\)](#page-94-1)*
- **16. Molette SEL/SET** *[\(95\)](#page-94-1)*

### **17. Touche MENU** *[\(95\)](#page-94-1)* La touche est dotée d'une barre tactile proéminente, ce qui facilite sa localisation.

- **18. Commutateur WHT BAL** *[\(37\)](#page-36-0)*
- **19. Commutateur GAIN** *[\(35\)](#page-34-1)*
- **20. Touche IRIS PUSH AUTO**
- **21. Commutateur IRIS** *[\(34\)](#page-33-3)*

#### <span id="page-10-0"></span>**Pour fixer une bandoulière**

Fixez une bandoulière aux crochets pour bandoulière.

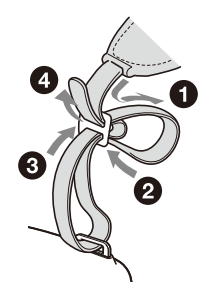

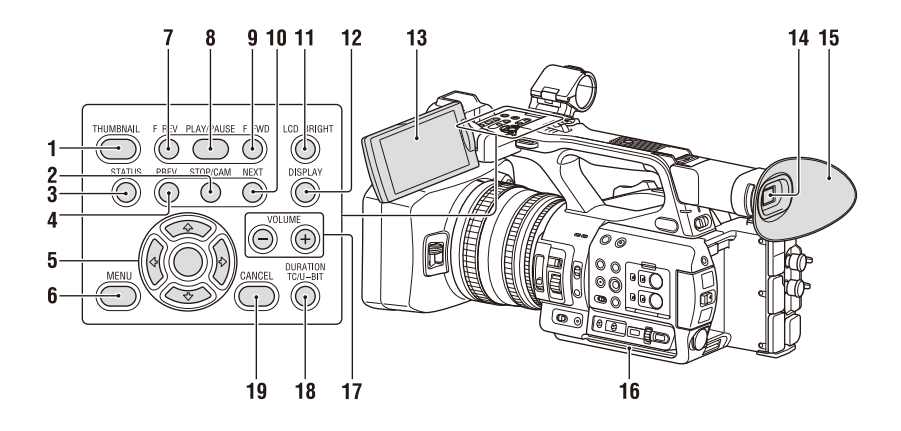

**Dessous**

- **1. Touche THUMBNAIL** *[\(82\)](#page-81-2)*
- **2. Touche STOP/CAM** *[\(83\)](#page-82-4)*
- **3. Touche STATUS CHECK** *[\(17\)](#page-16-0)*
- **4. Touche PREV** *[\(83\)](#page-82-4)*
- $5.$  **Touche**  $\triangle$ **/** $\triangle$ **/** $\triangle$ **/** $\triangle$ **/SET [\(95\)](#page-94-1)**
- **6. Touche MENU** *[\(95\)](#page-94-1)*
- **7. Touche F REV** *[\(83\)](#page-82-4)*
- **8. Touche PLAY/PAUSE** *[\(83\)](#page-82-4)*
- **9. Touche F FWD** *[\(83\)](#page-82-4)*
- **10. Touche NEXT** *[\(83\)](#page-82-4)*
- <span id="page-11-0"></span>**11. Touche LCD BRIGHT** *[\(26\)](#page-25-5)*
- **12. Touche DISPLAY** *[\(13\)](#page-12-1)*
- **13. Écran LCD** *[\(26\)](#page-25-6)*
- **14. Viseur** *[\(26\)](#page-25-4)*
- **15. Grand œilleton**
- **16. Entrée d'air**

**Remarque**

- <span id="page-11-1"></span>• Ne couvrez pas l'entrée d'air.
- **17. Touches VOLUME** *[\(33\)](#page-32-2)*
- **18. Touche DURATION/TC/U-BIT** *[\(41\)](#page-40-3)*
- **19. Touche CANCEL** *[\(95\)](#page-94-1)*

 $\circ$  $\circ$ 1

**1. Orifices de vis pour trépied (1/4 po, 3/8 de po)**

Compatible avec les vis 1/4-20UNC et les vis 3/8-16UNC.

Attachez à un trépied (vendu séparément, vis de 5,5 mm ou moins).

## <span id="page-12-0"></span>**Affichage de l'écran**

## <span id="page-12-2"></span><span id="page-12-1"></span>**Écran LCD/du viseur**

Pendant l'enregistrement, la veille d'enregistrement ou la lecture, les états et les réglages du caméscope sont superposés sur l'écran LCD/du viseur.

Vous pouvez afficher/masquer ces informations en utilisant la touche DISPLAY.

Vous pouvez également choisir d'afficher/masquer chaque élément de manière indépendante *[\(page](#page-112-0) 113)*.

#### **Informations affichées sur l'écran pendant la prise de vue**

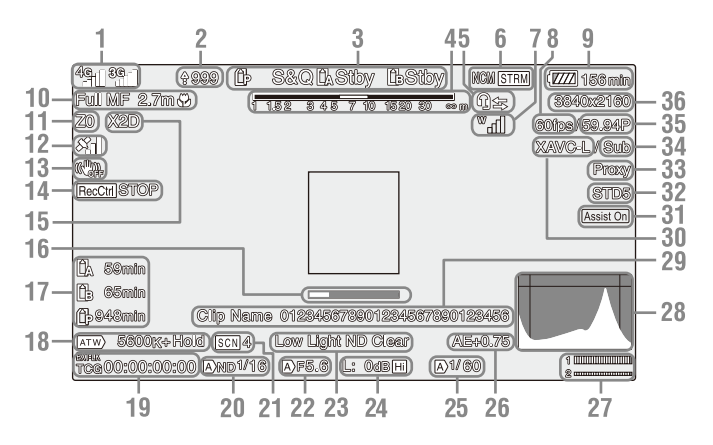

## **1.Indicateur d'état du réseau** *[\(page](#page-14-0) 15)*

Affiche l'état de la connexion au réseau sous forme d'icône.

L'icône affichée varie selon que la licence de mise à niveau NETWORK (option) est installée ou non.

**2.Indicateur du nombre de fichiers à transférer/télécharger**

S'affiche quand la licence de mise à niveau NETWORK (option) est installée.

**3.Indicateur d'état de fonctionnement du mode d'enregistrement/fente A/B**

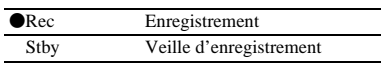

#### **4.Indicateur de profondeur de champ**

#### **5.Indicateur intercom** *[\(page](#page-15-0) 16)*

Affiche l'état de la connexion intercom sous forme d'icône.

S'affiche quand la licence de mise à niveau NETWORK (option) est installée.

**6.Indicateur de l'état du mode client réseau**  *[\(page](#page-15-2) 16)*

**Indicateur de l'état de diffusion continue**  *[\(page](#page-15-3) 16)*

#### **Indicateur de l'état de diffusion continue RTMP/RTMPS** *[\(page](#page-15-4) 16)*

Tout est affiché quand la licence de mise à niveau NETWORK (option) est installée.

**7.Indicateur de niveau RF de l'unité UWP numérique** *[\(page](#page-15-1) 16)*

Affiche l'intensité du signal RF à l'aide d'icônes lorsque vous utilisez un récepteur audio sans fil connecté de façon numérique.

- **8.Indicateur de fréquence d'images de prise de vue en ralenti et accéléré**
- **9.Indicateur de capacité restante de la batterie/de tension DC IN**

#### **10.Indicateur de mode de mise au point**  *[\(page](#page-41-1) 42)*

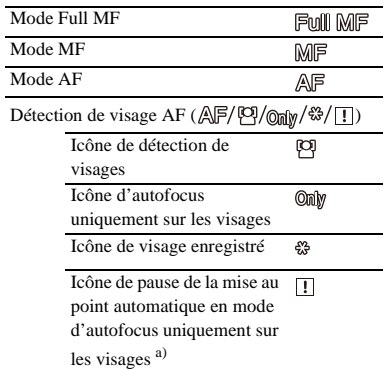

a) Affiché lorsqu'il n'y a aucun visage enregistré et aucun visage détecté et lorsqu'il y a un visage enregistré, mais non détecté.

### **Remarque**

• La valeur numérique de profondeur de champ sert de guide.

#### **11.Indicateur de position de zoom**

Affiche la position de zoom sur une plage de 0 (grand angle) à 99 (téléobjectif).

### **12.Indicateur d'état du GPS**

- **13.Indicateur (SteadyShot) de mode de stabilisation d'image**
- **14.Indicateur Rec Control de sortie SDI/ sortie HDMI**

Affiché lorsque Display On/Off >SDI/HDMI Rec Control dans le menu LCD/VF et SDI/ HDMI Rec Control >Setting dans le menu Video sont tous les deux réglés sur On.

**15.Indicateur d'extension numérique**  *[\(page](#page-132-0) 133)*

## **16.Indicateur d'aide à la mise au point**

### **Remarque**

• Non affiché lors de l'utilisation de la fonction de détection de visage AF.

### **17.Indicateur de la capacité restante du support**

## **18.Indicateur du mode de balance des blancs**

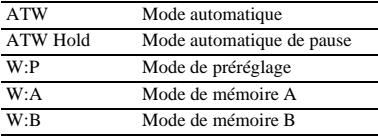

- **19.Indicateur de code temporel** *[\(page](#page-40-3) 41)*
- **20.Indicateur de filtre ND** *[\(page](#page-34-2) 35)*
- **21.Indicateur de fichier de scène** *[\(page](#page-136-4) 137)*
- **22.Indicateur de position du diaphragme**
- **23.Indicateur d'avertissement du niveau de vidéo**
- **24.Indicateur de gain** *[\(page](#page-34-3) 35)*
- **25.Indicateur du mode d'obturation/de la vitesse d'obturation**
- **26.Indicateur du mode AE/niveau AE**  *[\(page](#page-35-1) 36)*
- **27. Vumètre audio**
- **28. Affichage VIDEO SIGNAL MONITOR (moniteur de forme d'onde/vecteurscope/ histogramme)**

#### **Remarques**

- Non affiché lorsque Output Format dans le menu Video est réglé sur 3840×2160P.
- Non affiché lorsque Output On/Off >SDI dans le menu Video est réglé sur Off.

## **29.Indicateur de nom de plan**

**30.Indicateur de format d'enregistrement (codec)** *[\(page](#page-130-1) 131)* Affiche le format enregistré sur une carte

mémoire.

**31.Indicateur d'aide pour l'affichage gamma**

#### **32.Indicateur gamma**

Pour la valeur d'affichage gamma en mode HDR, consultez *[page](#page-103-1) 104*. Pour la valeur d'affichage gamma en mode SDR, consultez *[page](#page-105-0) 106*.

**33.Indicateur d'état proxy**

## **34.Indicateur d'enregistrement 4K & HD (Inférieur)**

S'affiche quand la licence de mise à niveau MPEG HD (option) est installée.

### **35.Indicateur de fréquence du système et de méthode de balayage**

#### **36.Indicateur du format d'enregistrement (taille d'image)** *[\(page](#page-130-1) 131)* Affiche la taille d'image enregistrée sur une carte mémoire.

### **Informations affichées sur l'écran de lecture**

Les informations suivantes sont superposées sur l'image de lecture.

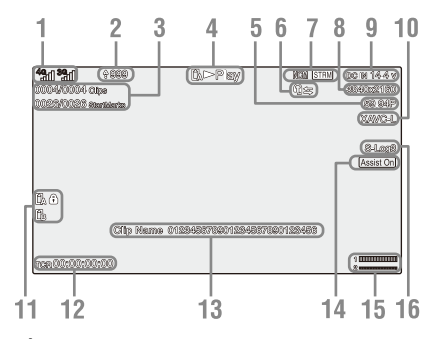

#### **1.Indicateur d'état du réseau**

L'icône affichée varie selon que la licence de mise à niveau NETWORK (option) est installée ou non.

**2.Indicateur du nombre de fichiers à transférer/télécharger**

S'affiche quand la licence de mise à niveau NETWORK (option) est installée.

- **3. Numéro de plan/Nombre total de plans**
- **4.Indicateur de mode de lecture**
- **5.Indicateur de format de lecture (fréquence d'images)**
- **6.Indicateur intercom**

S'affiche quand la licence de mise à niveau NETWORK (option) est installée.

**7.Indicateur de l'état du mode client réseau Indicateur de l'état de diffusion continue Indicateur de l'état de diffusion continue RTMP/RTMPS**

Tout est affiché quand la licence de mise à niveau NETWORK (option) est installée.

- **8.Indicateur de format de lecture (taille d'image)**
- **9.Indicateur de capacité restante de la batterie/de tension DC IN**
- **10.Indicateur de format de lecture (codec)**
- **11.Indicateur de support**

Un repère  $\bigcap$  apparaît à gauche si la carte mémoire est protégée en écriture.

- **12.Indicateur de données temporelles** Les données temporelles s'affichent lorsque Display On/Off >Timecode dans le menu LCD/ VF est réglé sur On et que la touche DISPLAY est pressée.
- **13.Indicateur de nom de plan**

### **14.Indicateur d'aide pour l'affichage gamma**

- **15. Vumètre audio**
- **16.Indicateur Gamma**

### <span id="page-14-0"></span>**Indicateurs d'icônes de connexion au réseau**

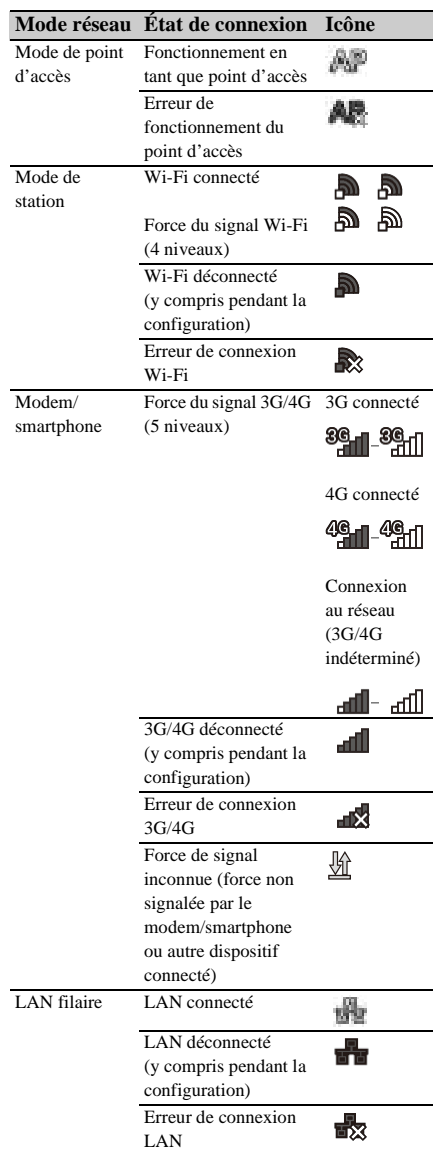

<Exemple d'affichage avec deux modems connectés>

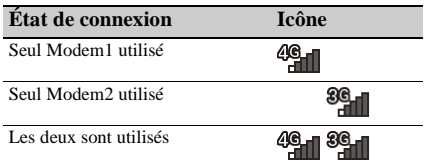

## <span id="page-15-0"></span>**Indicateurs d'icônes de connexion intercom**

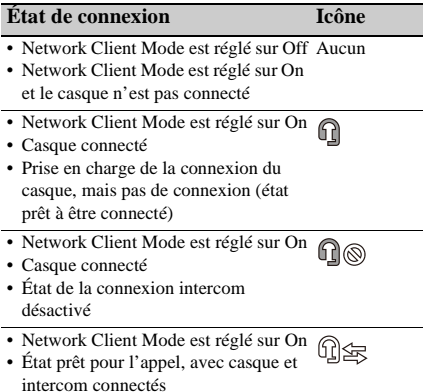

## <span id="page-15-2"></span>**Indicateurs d'icône du mode client réseau**

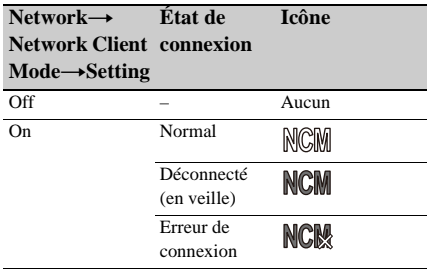

## <span id="page-15-3"></span>**Indicateurs d'icône de diffusion continue**

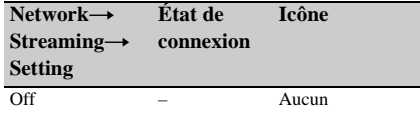

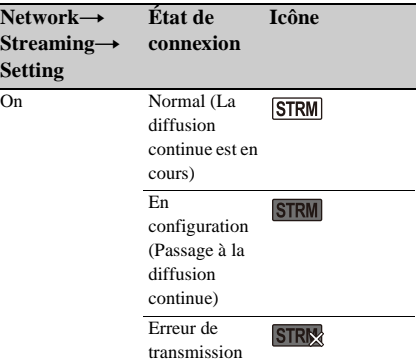

## <span id="page-15-4"></span>**Indicateurs d'icône de diffusion continue RTMP/ RTMPS**

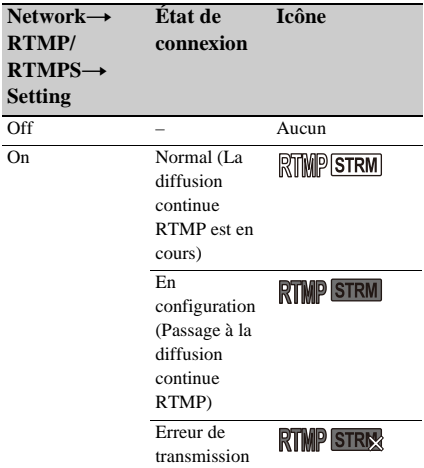

## <span id="page-15-1"></span>**Indicateurs de niveau RF de l'unité UWP numérique sous forme d'icône**

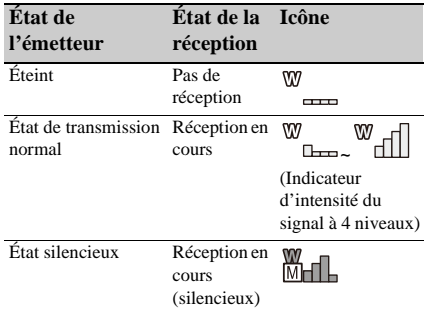

 $\overline{\phantom{a}}$ 

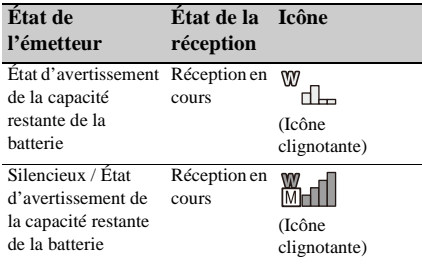

## <span id="page-16-0"></span>**Écran d'état**

Vous pouvez vérifier les réglages et l'état du caméscope sur l'écran d'état.

## **Opérations de l'écran d'état**

Pour afficher l'écran d'état :

• Appuyez sur la touche STATUS CHECK.

Pour commuter vers l'écran d'état :

• Tournez la molette SEL/SET ou appuyez sur la touche  $\triangle$ / $\blacklozenge$ .

Pour masquer l'écran d'état :

• Appuyez sur la touche STATUS CHECK.

#### **Écran d'état de la caméra**

Affiche la qualité d'image, les réglages de zoom, et l'état.

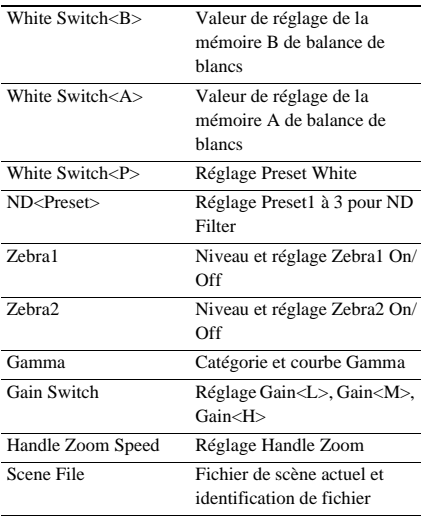

## **Écran d'état audio**

Affiche le réglage d'entrée, le réglage de vumètre audio et de réduction anti-vent pour chaque canal.

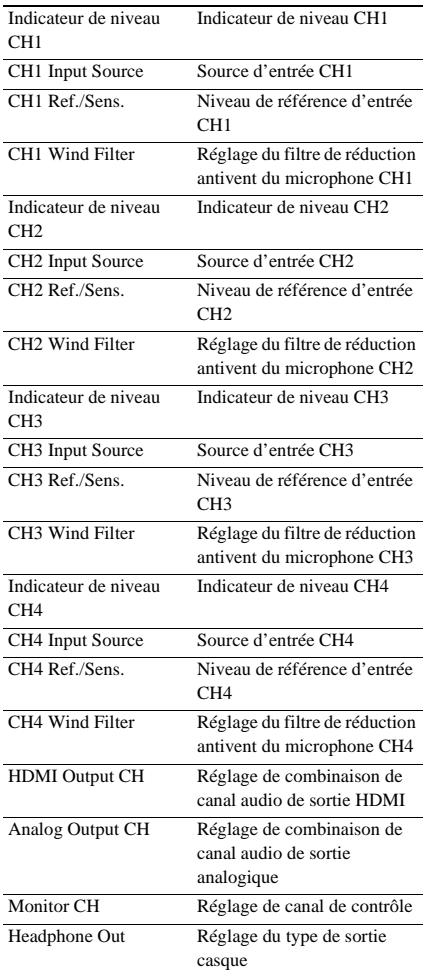

## **Écran d'état du système**

Affiche les réglages de signal vidéo.

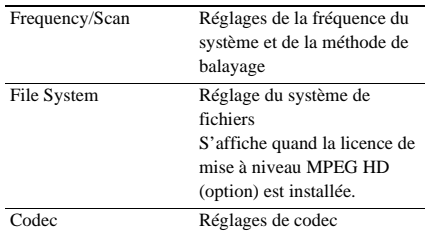

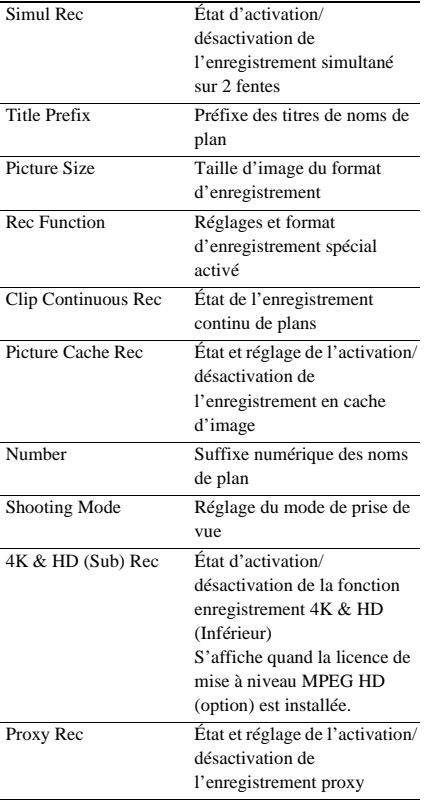

## **Écran d'état de sortie vidéo**

Affiche les réglages de sortie SDI et HDMI.

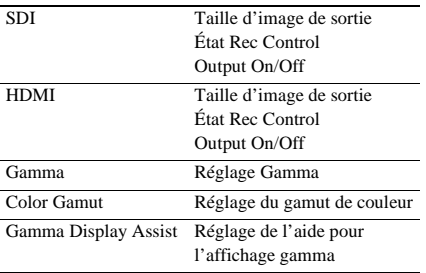

## **Écran d'état de touche attribuable**

Affiche les fonctions attribuées à chacune des touches attribuables.

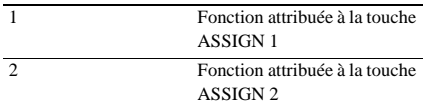

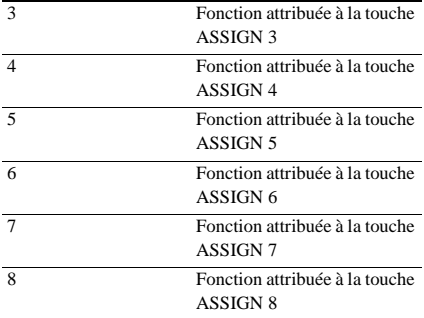

## **Écran d'état de la batterie**

Affiche des informations à propos de la batterie et de la source DC IN.

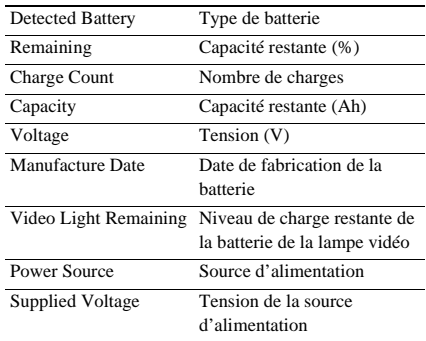

## **Écran d'état du support**

Affiche l'espace restant, la durée d'enregistrement disponible et la durée de vie estimée du support d'enregistrement (carte mémoire A/carte mémoire B) et le support UTILITY.

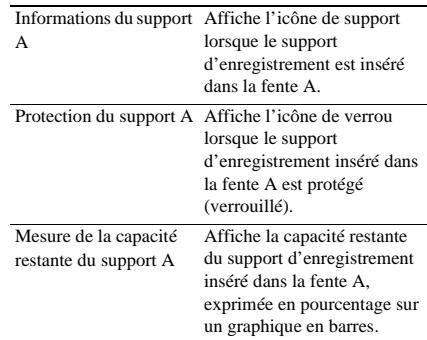

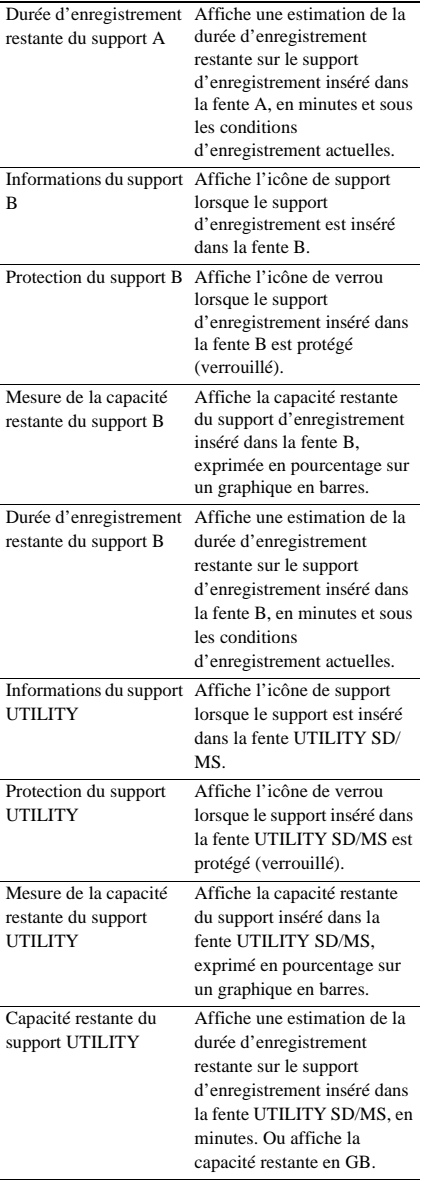

## **Écran d'état des réglages de la touche d'enregistrement**

Affiche l'état de réglage de la touche d'enregistrement et de la touche d'enregistrement de la poignée.

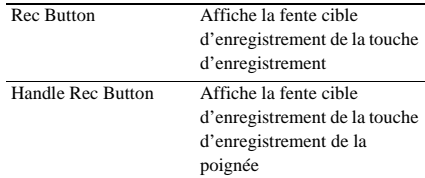

## **Écran d'état du GPS**

Affiche les informations et l'état du positionnement du GPS.

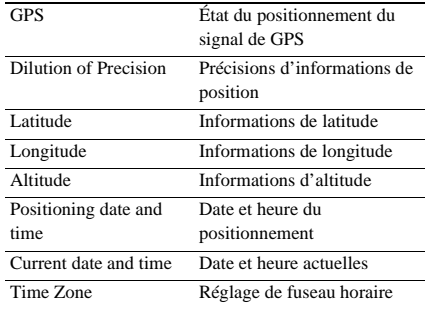

## **Écran d'état du réseau**

Affiche l'état de la connexion au réseau. Wired LAN, Modem1 et Modem2 s'affichent quand la licence de mise à niveau NETWORK (option) est installée.

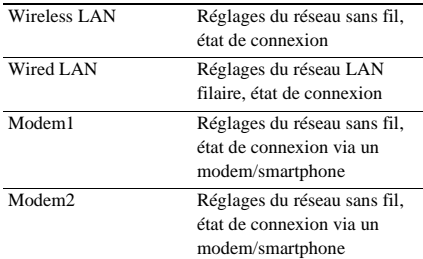

## **Réglages Wireless LAN**

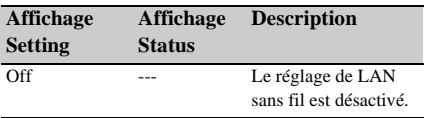

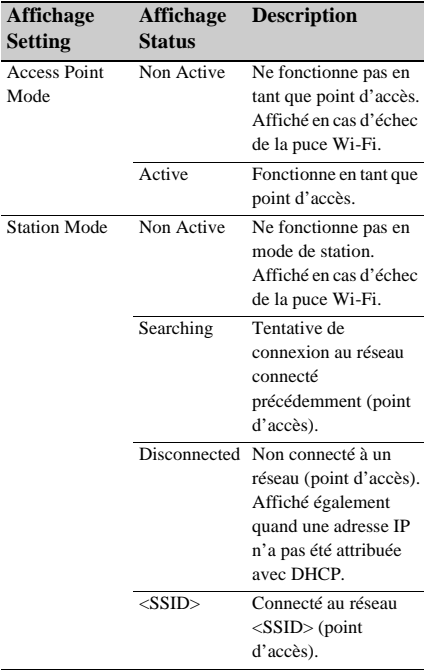

## **Réglages Wired LAN**

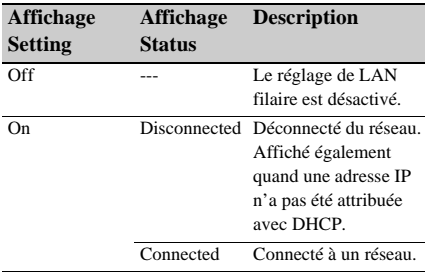

## **Réglages Modem1 et Modem2**

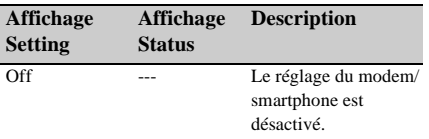

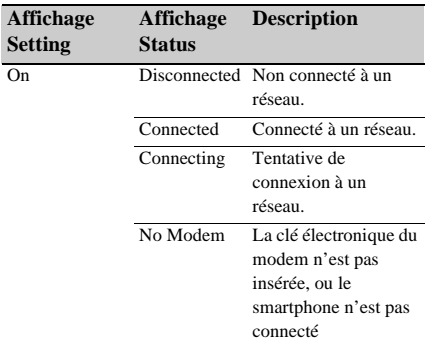

## **Écran NCM/Streaming Status**

Affiche l'état de connexion et l'état de diffusion continue en mode client réseau. S'affiche quand la licence de mise à niveau NETWORK (option) est installée.

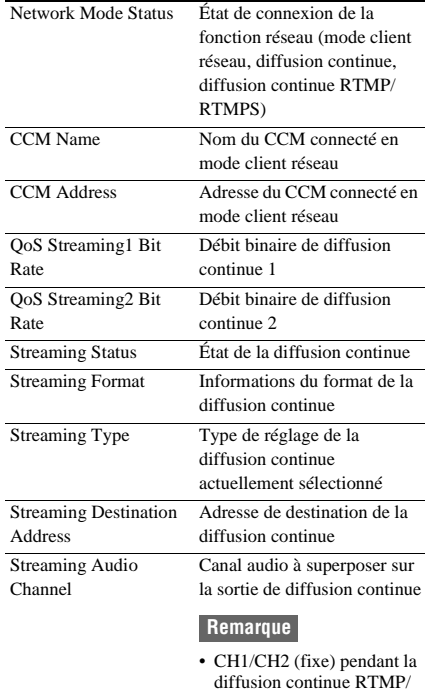

RTMPS.

## **Réglages Network Mode Status**

S'affiche quand la licence de mise à niveau NETWORK (option) est installée.

Affichage du mode client réseau et de la diffusion continue RTMP/RTMPS

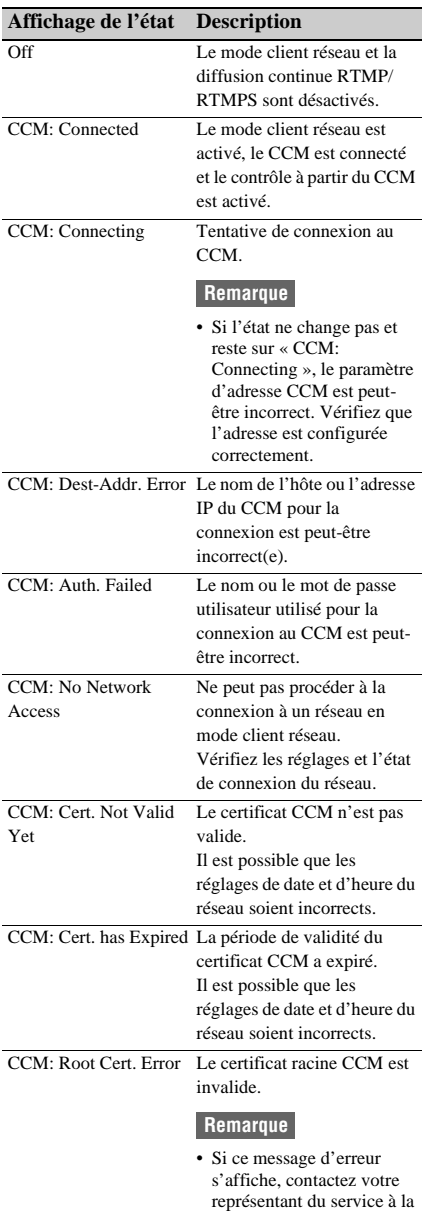

clientèle Sony.

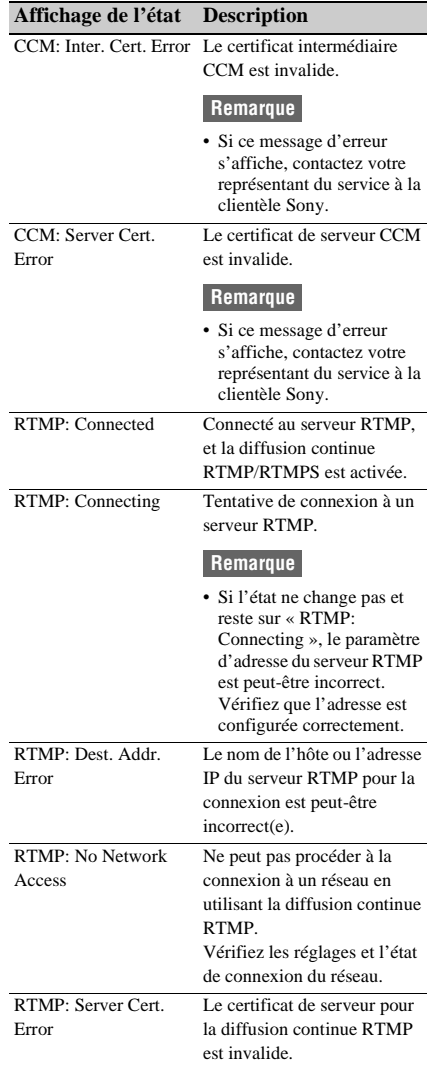

## Affichage Streaming Status

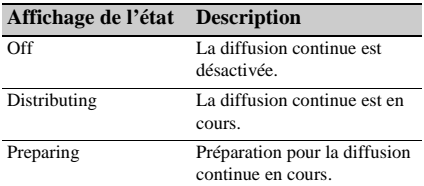

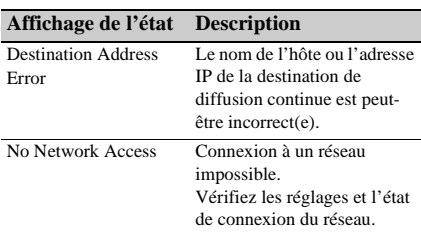

## **Écran File Transfer Status**

Affiche les informations de transfert de fichiers. S'affiche quand la licence de mise à niveau NETWORK (option) est installée.

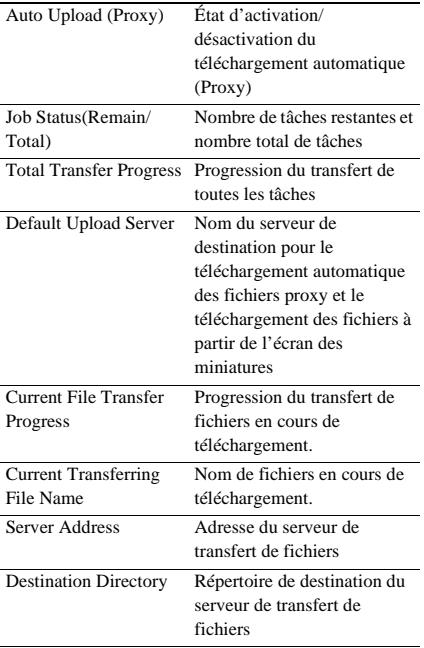

## <span id="page-22-1"></span><span id="page-22-0"></span>**Préparatifs Alimentation**

Vous pouvez utiliser un bloc-batterie ou une alimentation secteur à partir d'un adaptateur CA.

Lorsqu'un adaptateur CA est connecté,

l'adaptateur CA est prioritaire même lorsqu'un bloc-batterie est installé.

Pour des raisons de sécurité, utilisez uniquement les packs de batteries et les adaptateurs CA Sony listés ci-dessous.

## **Bloc-batterie au lithium-ion**

Série BP-U\* \* Le BP-U35 est fourni avec cet appareil.

## **Adaptateurs CA/chargeurs**

BC-U1A (fourni) BC-U2A

## **AVERTISSEMENT**

Ne rangez pas les blocs-batteries dans des endroits exposés aux rayons directs du soleil, aux flammes ou à des températures élevées.

### **Remarque**

• En cas d'alimentation à partir d'une prise électrique, utilisez l'adaptateur CA fourni.

## <span id="page-22-3"></span><span id="page-22-2"></span>**Utilisation d'un bloc-batterie**

Pour raccorder un bloc-batterie, branchez le blocbatterie dans la prise *[\(page](#page-9-0) 10)*, en l'enfonçant le plus loin possible, puis abaissez-le pour le verrouiller en place.

Pour enlever un bloc-batterie, maintenez la touche BATT RELEASE *[\(page](#page-9-1) 10)* pressée, faites glisser le bloc-batterie vers le haut et retirez-le de sa fixation.

### **Remarques**

- Avant l'utilisation, chargez le bloc-batterie à l'aide du chargeur BC-U1A (fourni) ou BC-U2A.
- Le fait de recharger une batterie immédiatement après son utilisation, alors qu'elle est encore chaude, peut empêcher le chargement total de la batterie.
- Le BP-U35 ne peut pas être utilisé en même temps qu'un modem/smartphone. Pour l'alimentation en utilisant un modem/smartphone, utilisez un blocbatterie BP-U60, BP-U60T ou BP-U90.
- Le bloc-batterie BP-U90 haute capacité est volumineux et déborde du caméscope une fois fixé à celui-ci. Le BP-U90 est pratique lorsque vous utilisez

le caméscope fixé à un trépied pendant des périodes d'enregistrement prolongées.

## **Vérification de la capacité restante**

Lorsque l'enregistrement ou la lecture est en cours sur le bloc-batterie, une icône indiquant le niveau actuel de charge de la batterie et la durée d'utilisation restante s'affiche sur l'écran LCD/du viseur *[\(page](#page-12-2) 13)*.

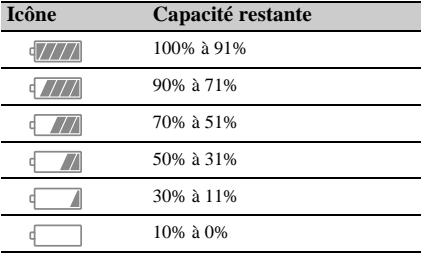

Le caméscope indique la durée d'utilisation restante en minutes en calculant l'autonomie du bloc-batterie si l'appareil continue de fonctionner avec son niveau de consommation électrique actuel.

## **Si le niveau de charge du bloc-batterie devient faible**

Si le niveau de charge restant de la batterie tombe au-dessous d'un certain niveau au cours du fonctionnement (état Low Battery), un message de batterie faible s'affiche, le témoin d'enregistrement/de signalisation commence à clignoter et un signal sonore vous avertit. Si la charge restante de la batterie tombe audessous du niveau auquel le fonctionnement ne peut pas continuer (état Battery Empty), un message de batterie vide s'affiche. Remplacez le bloc-batterie par un bloc-batterie chargé.

## **Modification des niveaux d'avertissement**

Par défaut, le niveau Low Battery est réglé sur 10% de la charge de batterie complète et le niveau Battery Empty est réglé sur 3%. Vous pouvez changer les réglages de niveau d'avertissement en

utilisant Battery Alarm *[\(page](#page-134-0) 135)* dans le menu System.

## <span id="page-23-0"></span>**Utilisation de l'alimentation CA**

Le raccordement du caméscope à une prise électrique vous permet de l'utiliser sans avoir à vous inquiéter de recharger le bloc-batterie.

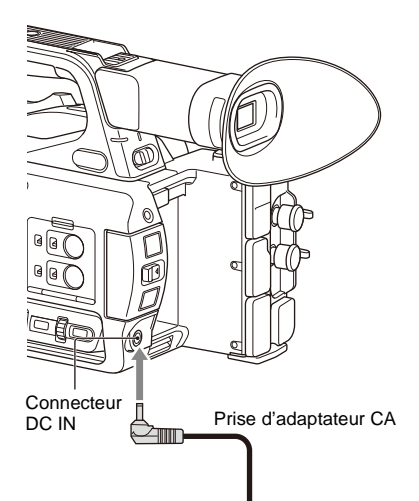

- *1* Raccordez le cordon d'alimentation (secteur) à l'adaptateur CA.
- *2* Branchez l'adaptateur CA au connecteur DC IN du caméscope.
- *3* Raccordez le cordon d'alimentation à la prise murale (prise de courant).

## **Adaptateurs CA**

- Ne connectez pas et n'utilisez pas un adaptateur CA dans un espace confiné, comme par exemple entre un mur et des meubles.
- Si un problème se produit lors du fonctionnement, débranchez immédiatement le cordon d'alimentation de la prise.
- Ne court-circuitez pas la prise de l'adaptateur CA avec un objet métallique. Cela entraînerait un dysfonctionnement.
- Vous ne pouvez pas recharger le caméscope en le raccordant à l'adaptateur CA.

## <span id="page-23-2"></span><span id="page-23-1"></span>**Mise hors/sous tension du caméscope**

Pour mettre le caméscope sous tension, réglez le commutateur ON/STANDBY *[\(page](#page-9-2) 10)* sur la position ON (**I**). Pour mettre le caméscope hors tension, réglez le commutateur ON/STANDBY sur la position STANDBY  $(0)$ .

## **Remarques**

- Même lorsque le commutateur ON/STANDBY est réglé sur la position STANDBY, l'appareil continue d'utiliser l'alimentation électrique en veille. Retirez le bloc-batterie si vous prévoyez de ne pas utiliser votre caméscope pendant une période prolongée.
- Retirez la batterie ou déconnectez la source d'alimentation DC IN après l'extinction du témoin d'alimentation lorsque le commutateur d'alimentation est réglé sur la position STANDBY. Si l'alimentation est coupée alors que le commutateur est en position ON, un dysfonctionnement du caméscope ou des cartes mémoire peut se produire.

Lorsque vous mettez le caméscope sous tension pour la première fois après son achat ou lorsque la batterie de secours est complètement déchargée, l'affichage réglage initial apparaît sur l'écran du viseur et l'écran LCD.

Réglez la date et l'heure de l'horloge interne en utilisant cet écran.

#### **Time Zone**

La valeur indique le décalage horaire par rapport à UTC (temps universel coordonné). Changez le réglage si nécessaire.

## **Réglage de la date et de l'heure**

Déplacez le curseur à l'aide de la touche  $(page\ 10) \triangleleft / \triangleleft / \triangleleft \rangle$  $(page\ 10) \triangleleft / \triangleleft / \triangleleft \rangle$  ou de la molette SEL/SET *[\(page](#page-10-1) 11)*, et appuyez sur la touche SET ou la molette SEL/SET pour régler chaque élément. Enfin, déplacez le curseur vers [Finish] et appuyez sur la touche SET ou la molette SEL/ SET pour fermer l'écran des réglages et terminer le réglage de l'horloge.

Une fois que l'écran de réglages est fermé, vous pouvez changer la date, l'heure et le fuseau horaire à l'aide de Clock Set *[\(page](#page-133-1) 134)* dans le menu System.

#### **Remarques**

- Si le réglage d'horloge est perdu pour cause de déchargement complet de la batterie de secours suite à une longue déconnexion de l'alimentation (pas de bloc-batterie et pas de source d'alimentation DC IN), l'écran de réglages initiaux s'affiche lors de la mise sous tension suivante du caméscope.
- Pendant que l'écran de réglages initiaux est affiché, aucune autre opération n'est possible, sauf la mise hors tension, jusqu'à ce que vous finissiez les réglages sur cet écran.
- Si vous n'utilisez pas votre caméscope pendant environ 3 mois, la batterie rechargeable intégrée se décharge, et les réglages de la date et de l'heure peuvent être supprimés de la mémoire. Dans ce cas, rechargez la batterie rechargeable, puis réglez de nouveau la date et l'heure *[\(page](#page-143-0) 144)*.

## <span id="page-24-0"></span>**Réglage de l'horloge Fixation de dispositifs**

## <span id="page-24-4"></span><span id="page-24-2"></span><span id="page-24-1"></span>**Fixation du pare-soleil**

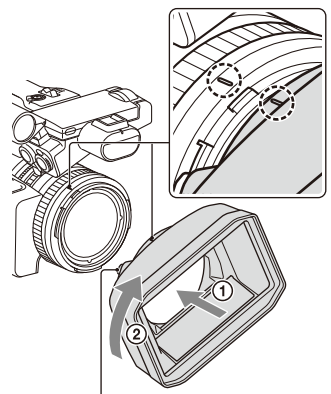

Touche PUSH (déblocage du pare-soleil)

**Alignez les repères du pare-soleil avec ceux du caméscope et tournez le pare-soleil dans le sens de la flèche** 2 **jusqu'à ce qu'il s'enclenche.**

## **Retrait du pare-soleil**

Tournez le pare-soleil dans le sens opposé à la flèche de l'illustration tout en appuyant sur la touche PUSH (déblocage du pare-soleil).

### **Remarque**

• Retirez le pare-soleil lorsque vous fixez/détachez un filtre protecteur ou un filtre polarisant ø82 mm.

## <span id="page-24-3"></span>**Fixation du grand œilleton**

Étirez légèrement le grand œilleton et posez-le par-dessus la rainure sur le viseur.

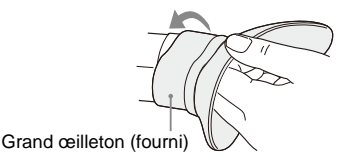

## <span id="page-25-0"></span>**Réglage des écrans**

## <span id="page-25-6"></span><span id="page-25-1"></span>**Réglage de l'écran LCD**

Ouvrez l'écran LCD à 180 degrés  $(1)$ , puis faites-le pivoter jusqu'à obtenir l'angle le mieux adapté à l'enregistrement ou à la lecture  $(Q)$ .

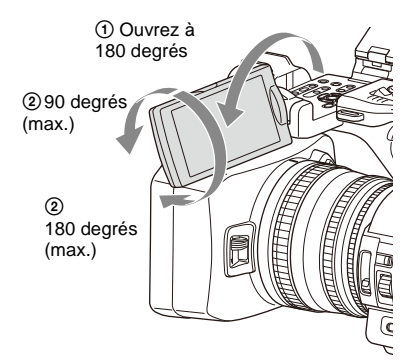

Vous pouvez ajuster l'angle de sorte que le viseur fasse face au sujet. Les images sont affichées en miroir sur l'écran LCD, mais sont enregistrées en tant qu'images normales.

## <span id="page-25-5"></span>**Réglage du rétroéclairage**

Modifiez la luminosité du rétroéclairage en utilisant la touche LCD BRIGHT *[\(page](#page-11-0) 12)*.

## **Réglage de la luminosité**

Réglez la luminosité à l'aide de LCD Setting >Brightness *[\(page](#page-110-1) 111)* dans le menu LCD/VF. Les modifications de la luminosité n'ont aucun effet sur la luminosité des images enregistrées.

## <span id="page-25-4"></span><span id="page-25-2"></span>**Réglage du viseur**

Regardez dans le viseur avec l'écran LCD fermé lorsque vous utilisez le viseur.

Si l'affichage de l'écran du viseur n'est pas net, réglez-le en utilisant la molette de réglage de dioptrie située sous le viseur.

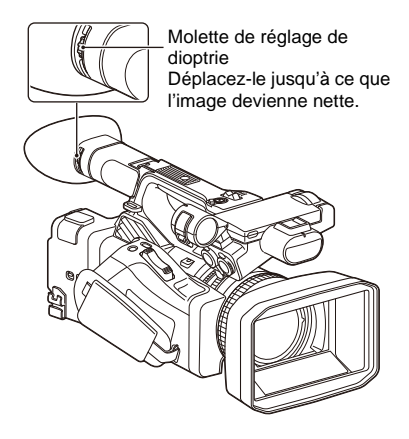

## **Réglage de la luminosité**

Réglez la luminosité à l'aide de VF Setting >Brightness *[\(page](#page-110-2) 111)* dans le menu LCD/VF.

## **Remarque**

• Lorsque vous éloignez les yeux du viseur, les couleurs de l'écran peuvent être temporairement inversées pour éviter le brûlage de l'écran, mais il ne s'agit pas d'un dysfonctionnement.

## <span id="page-25-3"></span>**Réglage de la luminosité de l'écran LCD/du viseur à l'aide d'une touche attribuable**

Vous pouvez afficher une barre de niveau pour régler la luminosité de l'écran LCD/du viseur en affectant préalablement LCD/VF Adjust à une touche attribuable *[\(page](#page-43-2) 44)* et en appuyant sur cette touche.

**1 Appuyez sur la touche à laquelle la fonction LCD/VF Adjust est affectée pour afficher une barre de niveau permettant de régler la luminosité.**

À chaque pression de la touche, l'affichage change selon la séquence suivante, barre de niveau de l'écran LCD → barre de niveau du viseur  $\rightarrow$  pas d'affichage.

**2** Réglez le niveau à l'aide de la touche  $\triangle$ / v**/**B**/**b **ou de la molette SEL/SET, et appuyez sur la touche SET ou la molette SEL/SET.**

La barre de niveau disparaît. Appuyez sur la touche à laquelle la fonction LCD/VF Adjust est affectée ou n'effectuez aucune opération pendant 3 secondes pour masquer la barre de niveau.

## <span id="page-26-0"></span>**Utilisation des cartes mémoire**

Ce caméscope permet d'effectuer des enregistrements audio et vidéo sur des cartes mémoire (vendues séparément) insérées dans les fentes de carte mémoire.

## <span id="page-26-1"></span>**À propos des cartes mémoire**

## **Cartes mémoire prises en charge**

Les cartes mémoire suivantes sont prises en charge.

*Pour plus de détails sur le support d'enregistrement et les formats compatibles, consultez [page](#page-146-2) 147.*

**Cartes mémoire SDXC** (Classe 10)

## <span id="page-26-6"></span><span id="page-26-2"></span>**Insertion des cartes mémoire**

- **1 Ouvrez le couvercle du bloc de fentes pour carte.**
- **2 Insérez la carte mémoire en orientant l'étiquette vers la droite.**

Le témoin d'accès *[\(page](#page-10-2) 11)* s'allume en rouge, puis en vert une fois la carte mémoire opérationnelle.

## **3 Fermez le couvercle.**

### **Remarque**

• La carte mémoire, la fente pour carte mémoire et les données d'images sur la carte mémoire peuvent être endommagés si la carte est enfoncée de force dans la fente dans le mauvais sens.

## <span id="page-26-3"></span>**Retrait d'une carte mémoire**

## **1 Ouvrez le couvercle du bloc de fentes pour carte et appuyez légèrement sur la carte mémoire.**

La carte mémoire ressort. Pendant l'enregistrement, cela arrêtera l'enregistrement.

**2 Retirez la carte mémoire.**

## **Remarques**

- Si le caméscope est arrêté ou la carte mémoire enlevée pendant que le système accède à la carte mémoire, l'intégrité des données sur la carte ne peut pas être garantie. Toutes les données enregistrées sur la carte peuvent être supprimées. Assurez-vous toujours que l'indicateur d'accès est vert ou éteint avant d'arrêter le caméscope ou d'enlever la carte mémoire.
- Une carte mémoire retirée du caméscope après un enregistrement peut être chaude. Il ne s'agit pas d'un dysfonctionnement.

## <span id="page-26-4"></span>**Basculement entre des cartes mémoire**

Lorsque des cartes mémoire sont chargées dans les fentes pour carte A et B, vous pouvez changer la carte utilisée pour l'enregistrement en appuyant sur la touche SLOT SELECT *[\(page](#page-10-3) 11)*. Si une carte devient pleine pendant l'enregistrement, le caméscope passe automatiquement à l'autre carte.

### **Remarque**

• La touche SLOT SELECT est désactivée pendant la lecture. Les cartes mémoire ne sont pas commutées même si vous appuyez sur la touche. La touche est activée lorsque l'écran des miniatures *[\(page](#page-81-2) 82)* s'affiche.

## <span id="page-26-5"></span>**Formatage (initialisation) d'une carte mémoire**

Les cartes mémoire doivent être formatées lors de leur première utilisation dans le caméscope.

Les cartes mémoire devant être utilisées dans le caméscope doivent être formatées à l'aide de la fonction de formatage du caméscope.

Si un message s'affiche quand la carte mémoire est insérée dans le caméscope, formatez la carte mémoire.

Si une carte mémoire qui a été formatée dans un format non pris en charge par ce caméscope est insérée, le message « Unsupported File System » s'affiche sur l'écran LCD/du viseur.

Formatez le support comme indiqué ci-dessous.

### **Pour exécuter le formatage**

**Avec Format Media** *[\(page](#page-118-1) 119)* **du menu Media, spécifiez Media(A) (fente A) ou Media(B) (fente B), puis sélectionnez Execute.**

Un message s'affiche pendant le formatage et le voyant d'accès est allumé en rouge.

À la fin du formatage, un message indiquant la fin de l'opération s'affiche.

#### **Remarque**

• Le formatage d'une carte mémoire efface toutes les données sur la carte, y compris la vidéo protégée. Les données ne peuvent pas être restaurées.

## **Pour utiliser un support formaté sur le caméscope dans la fente d'un autre dispositif**

Effectuez une sauvegarde du support, puis formatez-le à l'aide de l'autre dispositif.

## <span id="page-27-0"></span>**Vérification de la durée d'enregistrement restante**

Pendant un enregistrement (ou en veille d'enregistrement), vous pouvez contrôler l'espace restant pour les cartes mémoire insérées dans les fentes pour carte sur l'affichage de l'état/ espace restant du support inséré dans la fente A/B sur l'écran LCD/du viseur *[\(page](#page-12-2) 13)*. Le temps d'enregistrement restant est calculé à partir de la capacité restante du support de chaque fente et du format vidéo actuel (débit binaire d'enregistrement) et est affiché en unités de minutes.

#### **Remarque**

• L'icône  $\bigcap$  s'affiche si la carte mémoire est protégée en écriture.

## **Remplacement d'une carte mémoire**

• Si la durée disponible au total sur les deux cartes est inférieure à 5 minutes, le message d'avertissement « Media Near Full » s'affiche, le témoin d'enregistrement/de signalisation clignote et un bip sonore est émis dans le casque pour vous en informer.

Remplacez les cartes par un support ayant de l'espace libre.

• Si vous poursuivez l'enregistrement jusqu'à écoulement complet de la durée totale restante, le message indique dans ce cas « Media Full » et l'enregistrement s'arrête.

#### **Remarque**

• Un maximum de 600 plans environ peut être enregistré sur une carte mémoire.

Si le nombre de plans enregistrés atteint la limite, un message indiquant que le nombre maximal de plans a été atteint s'affiche.

## <span id="page-27-1"></span>**Restauration d'une carte mémoire**

Si, pour quelque raison que ce soit, une erreur se produit dans une carte mémoire, celle-ci doit être restaurée avant l'utilisation.

Lorsque vous insérez une carte mémoire qui doit être restaurée, un message apparaît sur l'écran LCD/du viseur pour vous demander si vous souhaitez effectuer la restauration.

## **Restauration d'une carte**

## **Sélectionnez Execute à l'aide de la touche** V**/** v**/**B**/**b **ou de la molette SEL/SET, et appuyez sur la touche SET ou la molette SEL/SET.**

Un message et l'état de progression (%) s'affichent pendant le formatage et le témoin d'accès est allumé en rouge.

À la fin de la restauration, un message indiquant la fin de l'opération s'affiche.

#### **En cas d'échec de la restauration**

- Les cartes mémoire protégées en écriture et les cartes sur lesquelles des erreurs de mémoire se sont produites ne peuvent pas être restaurées. Un message d'avertissement apparaît pour de telles cartes. Suivez les instructions du message et désactivez la protection de la carte ou remplacez-la par une autre carte.
- Les cartes mémoire sur lesquelles des erreurs de mémoire se sont produites peuvent être utilisables si vous les reformatez.
- Dans certains cas, certains plans peuvent être restaurés et d'autres non. Les plans restaurés peuvent être lus normalement.
- Si le message « Could not Restore Some Clips » continue à apparaître après plusieurs tentatives de restauration, il peut être possible de restaurer la carte mémoire à l'aide de la procédure suivante.
	- *1* Utilisez la fonction de copie *[\(page](#page-85-2) 86)* du caméscope pour copier les plans requis sur une autre carte mémoire.
	- *2* Formatez la carte mémoire inutilisable sur le caméscope.
	- *3* Copiez de nouveau les plans requis sur la carte mémoire venant d'être formatée.

#### **Remarques**

• Pour la restauration du support enregistré sur ce caméscope, assurez-vous d'utiliser ce caméscope. Il se peut qu'un support enregistré avec un dispositif autre que ce caméscope ou avec un autre caméscope d'une version différente (même du même modèle) ne soit pas restauré à l'aide de ce caméscope.

- Il est possible que des plans d'une durée inférieure à 1 minute ne puissent pas être restaurés.
- En mode d'enregistrement 4K & HD (Inférieur), seul le plan principal 4K (QFHD) est concerné par la restauration.

## <span id="page-28-0"></span>**Réglage du mot de passe pour l'authentification d'accès au réseau**

Configurez toujours un mot de passe pour l'authentification d'accès au réseau pour utiliser les fonctions réseau du caméscope. Si aucun mot de passe n'est configuré, les fonctions réseau ne peuvent pas être utilisées.

Réglez le mot de passe à l'aide de Access Authentication >Password dans le menu Network.

Le champ Password est vide lorsque les fonctions réseau sont utilisées pour la première fois. La licence de mise à niveau NETWORK (option) est requise pour utiliser les fonctions réseau.

### **Remarques**

- Du point de vue de la sécurité, il est recommandé de définir un mot de passe avec une chaîne de caractères suffisamment longue, difficile à deviner par les autres, et de le stocker en toute sécurité.
- La configuration du mot de passe est nécessaire pour définir et exécuter les éléments suivants du menu de configuration. Si aucun mot de passe n'est configuré, les éléments du menu sont grisés. Si vous sélectionnez un élément de menu qui est grisé, un message « Set the "Password" of "Access Authentication". » apparaît pendant 3 secondes.
	- $-Menu$  Thumbnail  $\rightarrow$  Transfer Clip
	- $-Menu Thumbnail \rightarrow Transfer Clip (Proxy)$
	- $-$  Menu File  $\rightarrow$  All File  $\rightarrow$  Load Network Data
	- $-Menu$  Network  $\rightarrow$  Wireless LAN \* Également, menu System  $\rightarrow$  Assignable Button  $\rightarrow$  NFC
	- $-Menu Network \rightarrow AP Mode Settings$
	- $-$  Menu Network  $\rightarrow$  ST Mode Settings
	- $-$  Menu Network  $\rightarrow$  Wired LAN
	- $-Menu$  Network  $\rightarrow$  Modem
	- $-Menu Network \rightarrow RTMP/RTMPS$ 
		- \* Également, menu System  $\rightarrow$  Assignable Button  $\rightarrow$  RTMP/RTMPS
	- $-Menu$  Network  $\longrightarrow$  Network Client Mode
		- \* Également, menu System  $\rightarrow$  Assignable Button  $\rightarrow$  Network Client Mode
	- $-Menu System \rightarrow Assignable Button \rightarrow Intercom$ Level
		- \* L'intercom ne peut pas être utilisé si aucun mot de passe n'est configuré.

## <span id="page-29-1"></span><span id="page-29-0"></span>**Prise de vue Procédure d'utilisation de base**

## <span id="page-29-4"></span><span id="page-29-2"></span>**Prise de vue**

La prise de vue de base s'effectue à l'aide de la procédure suivante.

**1 Connectez les dispositifs nécessaires et vérifiez que l'alimentation est branchée.**

## **2 Insérez la ou les cartes mémoire.**

Si vous insérez deux cartes mémoire dans les fentes de carte mémoire A et B, l'enregistrement se poursuit par commutation automatique à la deuxième carte lorsque la première est pleine.

## **3 Réglez le commutateur ON/STANDBY sur la position ON.**

L'écran d'enregistrement s'affiche sur l'écran LCD/du viseur.

**4 Appuyez sur la poignée ou la touche d'enregistrement de la poignée**  *[\(page](#page-9-4) 10)***.**

Le témoin d'enregistrement/de signalisation s'allume et l'enregistrement commence.

## **5 Pour cesser d'enregistrer, appuyez de nouveau sur le bouton d'enregistrement.**

L'enregistrement s'arrête et le caméscope passe au mode STBY (veille).

## <span id="page-29-5"></span><span id="page-29-3"></span>**Prise de vue (mode Full Auto)**

## **Appuyez sur la touche FULL AUTO ; le voyant de la touche s'allume alors.**

Le mode Tout automatique est activé, Auto Exposure *[\(page](#page-101-0) 102)* est activé, Auto ND Filter, Auto Iris, le contrôle de gain automatique (AGC), Auto Shutter, la balance des blancs à suivi automatique (ATW) sont réglés sur On. Ensuite, la luminosité et la balance des blancs sont ajustés automatiquement.

Pour les ajuster manuellement, désactivez le mode tout automatique.

## **Enregistrement continu sur les cartes mémoire (Relay Rec)**

Quand des cartes mémoire sont insérées dans les logements A et B, l'enregistrement passe automatiquement à la seconde carte mémoire juste avant que la capacité restante sur la première carte atteigne 0.

Lorsque vous basculez d'une carte mémoire à l'autre, vous pouvez poursuivre l'enregistrement continu en remplaçant la carte mémoire pleine par une nouvelle.

## **Remarques**

- N'éjectez pas une carte mémoire pendant que des données y sont en cours d'enregistrement. Retirez uniquement la carte mémoire située dans la fente dont le témoin d'accès est éteint pendant l'enregistrement.
- Si une carte mémoire enregistrable est insérée dans l'autre fente lorsque la durée restante de la carte mémoire en cours d'enregistrement est de moins d'une minute, le message « Will Switch Slots Soon » s'affiche. Le message disparaît après l'échange de logement de carte mémoire.
- La fonction d'enregistrement relais risque de ne pas fonctionner si vous démarrez l'enregistrement alors que la durée restante de la carte mémoire est de moins d'une minute. Pour effectuer correctement l'enregistrement relais, veillez à ce que la durée restante de la carte mémoire soit supérieure à une minute.
- La vidéo créée à l'aide de la fonction d'enregistrement relais du caméscope ne peut pas être lue sans problème sur le caméscope.
- Pour combiner la vidéo créée en utilisant la fonction d'enregistrement relais du caméscope, utilisez le logiciel Content Browser. Vérifiez l'environnement d'exploitation de Content Browser avant utilisation.
- Utilisez le même type de cartes SD pour l'enregistrement relais avec des cartes SD.

## **À propos des plans**

## **Plan (données d'enregistrement)**

Lorsque vous arrêtez l'enregistrement, les données vidéo, audio et subsidiaires du début à la fin de l'enregistrement sont enregistrées sous la forme d'un plan unique sur une carte mémoire.

## **Noms de plan**

Chaque plan enregistré avec le caméscope reçoit automatiquement un nom à l'aide du mode de dénomination réglé sous Clip Naming *[\(page](#page-119-0) 120)* dans le menu Media.

## **Durée maximum d'un plan**

La durée maximum d'un plan varie en fonction du format d'enregistrement.

La durée maximum d'un enregistrement continu est identique à la durée maximum d'un plan. Si la durée d'enregistrement dépasse la durée maximum d'un plan, un nouveau plan est créé automatiquement et l'enregistrement se poursuit. Le nouveau plan apparaît comme un plan séparé sur l'écran des miniatures.

Pour plus de détails sur la durée

d'enregistrement maximum d'un plan pour chaque format d'enregistrement, consultez *« [Durée d'enregistrement maximale pour un](#page-147-2)  plan [» \(page](#page-147-2) 148)*.

## **Pour supprimer un plan**

Vous pouvez supprimer le dernier plan enregistré en utilisant la fonction Last Clip Delete *[\(page](#page-132-1) 133)*. Pour supprimer tous les plans ou des plans spécifiques, effectuez l'opération depuis l'écran des miniatures *[\(page](#page-86-3) 87)*.

## <span id="page-30-0"></span>**Réglage du zoom**

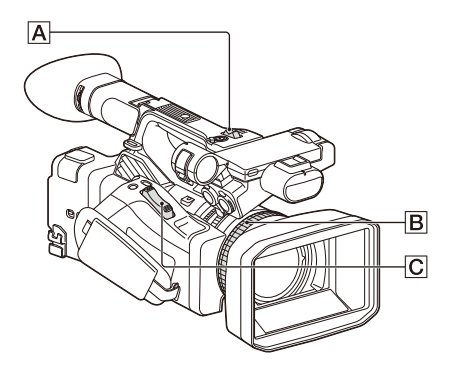

## <span id="page-30-1"></span>**Utilisation de la manette de zoom motorisé**

Zoomez en appuyant sur la manette de zoom motorisé C.

Appuyez légèrement sur la manette de zoom motorisé  $\overline{C}$  pour ralentir le zoom. Appuyez à fond pour obtenir un zoom plus rapide.

#### **Plan large :** large

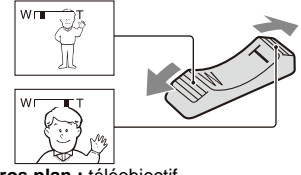

**Gros plan :** téléobjectif

- Pour la mise au point, la distance minimale requise entre votre caméscope et le sujet est d'environ 1 cm (environ 13/32 pouces) pour le grand angle et d'environ 80 cm (environ 2 5/8 pieds) pour le téléobjectif.
- Vous ne pourrez pas obtenir une mise au point nette à certaines positions de zoom si le sujet se trouve à une distance inférieure ou égale à 80 cm (environ 2 5/8 pieds) du caméscope.
- Conservez le doigt sur la manette de zoom motorisé  $|\overline{C}|$ . Si vous retirez le doigt de la manette de zoom motorisé  $\overline{C}$ , le bruit de son fonctionnement peut également être enregistré.

<span id="page-30-2"></span>**Utilisation du zoom de la poignée**

**1.** Réglez le fonctionnement du zoom de la poignée sur « Low », « High » ou

« Variable » à l'aide de Handle Zoom

*[\(page](#page-102-0) 103)* >Setting dans le menu Camera.

- Lorsqu'il est réglé sur « Variable », vous pouvez effectuer un zoom avant ou arrière à vitesse variable selon la pression appliquée sur le commutateur.
- Lorsqu'il est réglé sur « Low » ou « High », vous pouvez effectuer un zoom avant ou arrière à vitesse fixe, indépendamment de la pression appliquée sur le commutateur. Vous pouvez régler la vitesse sur « Low » ou « High » à l'aide de Handle Zoom dans le menu Camera.
- En affectant la fonction Handle Zoom >Setting à une touche attribuable *[\(page](#page-43-1) 44)*, vous pouvez modifier le fonctionnement du zoom de la poignée à chaque pression de la touche.
- **2.** Appuyez sur la manette de zoom de la poignée  $\overline{A}$  pour effectuer un zoom avant ou arrière.

#### **Remarques**

- Vous ne pouvez pas utiliser la manette de zoom de la poignée  $\overline{A}$  lorsque le zoom de la poignée est réglé sur OFF.
- Une vitesse de zoom réglée sur une faible valeur peut provoquer un zoom irrégulier.

## <span id="page-31-2"></span>**Utilisation de la bague de zoom**

Zoomez en tournant la bague de zoom  $\boxed{B}$ . Vous pouvez zoomer à la vitesse souhaitée en tournant la bague de zoom  $\vert \mathbf{B} \vert$ . Vous pouvez également affiner le réglage.

## <span id="page-31-1"></span><span id="page-31-0"></span>**Réglage de la mise au point**

Astuces pour la mise au point

- Déplacez la manette de zoom motorisé vers T (téléobjectif) et réglez la mise au point, puis vers W (grand angle) pour régler le zoom pour l'enregistrement.
- En image rapprochée, déplacer la manette de zoom motorisé à fond vers W (grand angle), puis régler la mise au point.

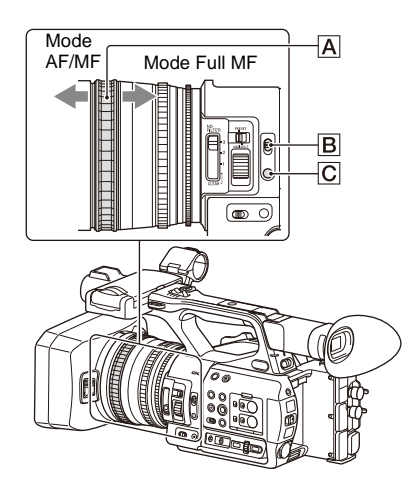

## <span id="page-31-3"></span>**Ajustement en mode Full MF**

Tirez la bague de mise au point  $\overline{A}$  vers l'arrière (vers le caméscope) pour activer le mode Full MF pour un contrôle de la mise au point entièrement manuelle.

Tournez la bague de mise au point pour régler la mise au point tout en surveillant l'image sur l'écran LCD/du viseur.

En mode Full MF, vous pouvez vous servir des marqueurs de distance imprimés sur la bague de mise au point comme d'un guide lors du réglage de la mise au point. Les distances auxquelles l'image est mise au point correspondent aux positions des marqueurs de distance.

### **Remarques**

- Ne forcez pas sur les deux extrémités de la course lorsque vous tournez la bague de mise au point.
- En mode Full MF, la fonction de mise au point automatique et de mise au point automatique d'une pression ne fonctionne pas.
- Macro est réglé sur Off quel que soit le réglage Focus Macro dans le menu Camera.

## **Ajustement en mode MF**

En mode MF (mise au point manuelle), vous pouvez également utiliser la mise au point automatique à tout moment.

Faites glisser la bague de mise au point  $\overline{A}$  vers l'avant (vers le pare-soleil) puis réglez le commutateur FOCUS  $\boxed{B}$  sur MANUAL.

## <span id="page-32-1"></span>**Utilisation temporaire de la mise au point automatique (Push auto focus)**

En mode MF, la mise au point automatique est activée pendant que la touche FOCUS PUSH AUTO/HOLD  $\boxed{\text{C}}$  de l'objectif est pressée ou pendant qu'une touche attribuable *[\(page](#page-43-1) 44)* à laquelle la fonction Push AF/Push MF est affectée est pressée.

La mise au point repasse en mode manuel quand vous relâchez la touche.

Cette fonction est utile pour déplacer la mise au point d'un sujet à un autre pendant le mode de mise au point manuelle.

## **Ajustement en mode AF**

En mode AF (mise au point automatique), la mise au point est automatiquement ajustée.

Faites glisser la bague de mise au point  $\overline{A}$  vers l'avant, puis réglez le commutateur FOCUS B sur AUTO.

## **Utilisation temporaire de la mise au point manuelle (Push manual Focus)**

En mode AF, la mise au point manuelle est activée pendant que la touche FOCUS PUSH AUTO/HOLD de l'objectif est pressée ou pendant qu'une touche attribuable *[\(page](#page-43-1) 44)* à laquelle la fonction Push AF/Push MF est affectée est pressée.

La mise au point repasse en mode automatique quand vous relâchez la touche.

## **Utilisation du mode macro**

En mode MF ou AF, réglez Focus *[\(page](#page-99-1) 100)* >Focus Macro dans le menu Camera sur On ou appuyez sur une touche attribuable à laquelle la fonction Focus Macro *[\(page](#page-43-1) 44)* est affectée pour activer le mode macro qui permettra la mise au point sur la plage incluant la zone macro. Le mode macro est désactivé en mode Full MF.

## **Mise au point à l'aide de l'agrandissement de mise au point (Focus Magnifier)**

Lorsqu'une touche attribuable *[\(page](#page-43-1) 44)* à laquelle la fonction Focus Magnifier est affectée est pressée, l'écran d'agrandissement de mise au point apparaît affichant la partie de l'image agrandie.

L'agrandissement commute entre ×4 et ×8 à chaque pression de la touche lorsque le format d'enregistrement est QFHD. Vous pouvez déplacer la position agrandie à l'aide de la touche

## $4/\sqrt[4]{4/\pm}$ .

La valeur de l'agrandissement du centre de l'écran est fixée à ×2 pour des formats d'enregistrement autres que QFHD.

Appuyez de nouveau sur la touche pour revenir à l'écran normal.

Cette fonction est utile pour vérifier la mise au point.

## **Remarque**

• Bien que l'image apparaisse agrandie sur l'écran, l'image enregistrée n'est pas agrandie.

## <span id="page-32-0"></span>**Surveillance audio pendant la prise de vue**

En connectant un casque sur la prise casque (mini-prise stéréo) *[\(page](#page-10-4) 11)*, vous pourrez surveiller l'audio qui est en cours d'enregistrement.

### **Remarque**

• Le haut-parleur intégré est désactivé pendant la prise de vue (enregistrement ou veille d'enregistrement).

<span id="page-32-2"></span>**Pour ajuster le volume de surveillance audio** Utilisez les touches VOLUME *[\(page](#page-11-1) 12)*.

## **Pour modifier le canal de surveillance audio**

Sélectionnez le canal à l'aide de Audio Output *[\(page](#page-109-1) 110)* dans le menu Audio.

## <span id="page-33-0"></span>**Changement des réglages de base**

Vous pouvez modifier les réglages en fonction de l'application vidéo ou des conditions d'enregistrement.

## <span id="page-33-1"></span>**Format vidéo**

Les formats disponibles pour la sélection varient en fonction des réglages du système de fichiers exFAT/FAT, de la fréquence du système et du codec.

## **Commutation du système de fichiers exFAT/FAT**

Commutez à l'aide de Rec Format *[\(page](#page-130-1) 131)* >File System dans le menu System.

Le caméscope redémarre automatiquement après la commutation.

File System peut être configuré lorsque la licence de mise à niveau MPEG HD (option) est installée.

### **Remarque**

• Vous ne pouvez pas commuter entre exFAT/FAT pendant l'enregistrement ou la lecture.

## **Commutation de la fréquence du système**

Commutez à l'aide de Rec Format *[\(page](#page-130-1) 131)*

>Frequency dans le menu System.

Le caméscope redémarre automatiquement après la commutation.

### **Remarque**

• Vous ne pouvez pas commuter la fréquence du système pendant l'enregistrement ou la lecture.

## **Commutation du codec**

Commutez à l'aide de Rec Format *[\(page](#page-130-1) 131)* >Codec dans le menu System.

#### **Remarque**

• Vous ne pouvez pas commuter le codec pendant l'enregistrement ou la lecture.

## **Changement du format**

Commutez à l'aide de Rec Format *[\(page](#page-130-1) 131)* >Video Format dans le menu System. Les signaux en provenance des connecteurs SDI OUT et HDMI OUT sont également émis au format sélectionné avec ce menu.

## **Remarque**

• Vous ne pouvez pas commuter le format pendant l'enregistrement ou la lecture.

## <span id="page-33-3"></span><span id="page-33-2"></span>**Réglage de la luminosité**

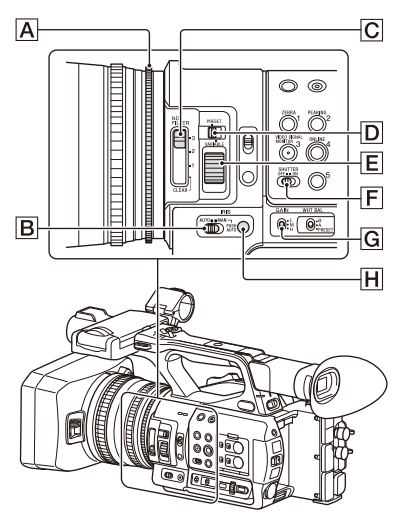

Vous pouvez régler la luminosité en réglant le diaphragme, le gain et la vitesse d'obturateur ainsi qu'en utilisant les filtres ND pour ajuster le niveau de lumière.

**Prise de vue à l'aide du diaphragme automatique**

**Lorsque le mode Full Auto** *[\(page](#page-29-5) 30)* **est activé**  Le diaphragme est réglé de force sur le mode automatique.

**Lorsque le mode Full Auto est désactivé**  Réglez le commutateur IRIS  $\vert \mathbf{B} \vert$  sur AUTO. Le mode automatique est sélectionné.

Le réglage d'ajustement appliqué lorsque le commutateur IRIS AUTO/MANUAL est réglé sur MANUAL peut aussi être configuré à l'aide de Direct Menu *[\(page](#page-40-2) 41)*.

## <span id="page-34-0"></span>**Prise de vue à l'aide du diaphragme manuel**

Lorsque le mode Full Auto est désactivé, réglez le  $commutateur IRIS$   $B$  sur MANUAL. Le mode manuel est sélectionné. Tournez la bague de diaphragme  $\boxed{\mathbf{A}}$  pour ajuster le diaphragme. Le réglage d'ajustement appliqué lorsque le commutateur IRIS AUTO/MANUAL est réglé sur MANUAL peut aussi être configuré à l'aide de Direct Menu *[\(page](#page-40-2) 41)*.

## **Commutation temporaire vers le mode diaphragme automatique**

En mode diaphragme manuel, appuyez sur la touche IRIS PUSH AUTO H pour activer la fonction de diaphragme automatique par simple pression d'une touche.

Le diaphragme automatique est activé lorsque la touche est pressée. Relâchez la touche pour revenir au mode diaphragme manuel.

## <span id="page-34-3"></span>**Prise de vue à l'aide du gain automatique (AGC)**

### **Lorsque le mode Full Auto** *[\(page](#page-29-5) 30)* **est activé**

Le mode AGC (contrôle de gain automatique) est activé de force.

#### **Lorsque le mode Full Auto est désactivé**

Réglez Auto Exposure >AGC *[\(page](#page-101-1) 102)* dans le menu Camera sur On pour activer le mode AGC. Vous pouvez également régler l'activation/ désactivation AGC dans Direct Menu *[\(page](#page-40-2) 41)*.

## <span id="page-34-1"></span>**Prise de vue avec un gain fixe**

- **1.** Désactivez le mode Full Auto.
- **2.** Lorsque le gain est réglé automatiquement, réglez Auto Exposure >AGC *[\(page](#page-101-0) 102)* dans le menu Camera sur Off. « AGC » disparaît.
- **3.** Réglez le commutateur GAIN **G** sur H, M ou L.

La valeur de gain pour la position du commutateur de gain sélectionnée s'affiche à l'écran.

Vous pouvez régler la valeur de gain pour H/ M/L à l'aide de Gain *[\(page](#page-99-2) 100)* dans le menu Camera.

Vous pouvez également régler la valeur H/ M/L dans Direct Menu *[\(page](#page-40-2) 41)*.

## **Prise de vue en mode obturateur automatique**

**Lorsque le mode Full Auto** *[\(page](#page-29-5) 30)* **est activé** L'obturateur est réglé de force sur l'obturateur automatique.

#### **Lorsque le mode Full Auto est désactivé**

Réglez Auto Exposure >Auto Shutter *[\(page](#page-101-2) 102)* dans le menu Camera sur On pour activer le mode de vitesse d'obturation automatique. L'obturateur automatique peut également être activé en sélectionnant Auto Shutter dans Direct Menu et en l'activant.

## **Prise de vue avec un obturateur fixe**

Lorsque le mode Tout automatique est désactivé et que Auto Exposure >Auto Shutter *[\(page](#page-101-2) 102)* dans le menu Camera est réglé sur Off, réglez le commutateur SHUTTER  $\boxed{F}$  sur la position ON pour régler l'obturateur fixe avec le mode et la vitesse d'obturation configurés à l'aide de Shutter *[\(page](#page-100-0) 101)* dans le menu Camera.

Lorsque le commutateur SHUTTER est réglé en position OFF, la vitesse d'obturation correspond à la fréquence d'images d'enregistrement.

## **Réglage dans le menu Camera**

Sélectionnez Shutter *[\(page](#page-100-0) 101)* dans le menu Camera et réglez le mode et la vitesse d'obturateur.

### **Réglage à l'aide du menu direct**

Vous pouvez également activer/désactiver le mode ECS *[\(page](#page-100-1) 101)* et la vitesse d'obturation dans Direct Menu *[\(page](#page-40-2) 41)*.

## <span id="page-34-2"></span>**Réglage du niveau de luminosité (filtre ND)**

Lorsque l'environnement d'enregistrement est trop lumineux, vous pouvez utiliser le commutateur ND FILTER  $\boxed{\text{C}}$  pour améliorer la luminosité de la prise de vue d'un sujet. Le caméscope comporte deux modes de filtre ND. Vous pouvez changer de mode à l'aide du commutateur de mode ND FILTER  $[D]$ .

### **Mode de préréglage**

Positionnez le commutateur de mode ND FILTER  $\boxed{D}$  sur PRESET, puis positionnez le commutateur ND FILTER  $\boxed{\text{C}}$  sur ce qui suit. CLEAR : le filtre ND n'est pas utilisé.

1 : densité de filtre réglée à l'aide de ND Filter >Preset1 dans le menu Camera. Le réglage par défaut est 1/4.

2 : densité de filtre réglée à l'aide de ND Filter >Preset2 dans le menu Camera. Le réglage par défaut est 1/16.

3 : densité de filtre réglée à l'aide de ND Filter >Preset3 dans le menu Camera. Le réglage par défaut est 1/64.

#### **Mode variable**

Positionnez le commutateur de mode ND FILTER  $\overline{D}$  sur VARIABLE, puis positionnez le commutateur ND FILTER  $\boxed{C}$  sur ce qui suit. CLEAR : le filtre ND n'est pas utilisé.

1, 2, 3 : vous pouvez régler la densité de filtre sur une plage continue allant de 1/4 à 1/128 à l'aide de la molette de commande ND $[E]$ .

La position (1/2/3) du commutateur ND FILTER C n'affecte pas le réglage de la densité de filtre.

## **Filtre ND automatique**

Lorsque le commutateur du mode ND FILTER est réglé sur VARIABLE et le commutateur ND FILTER est en position 1 à 3, la densité du filtre ND peut être automatiquement ajustée en réglant Auto Exposure >Auto ND Filter *[\(page](#page-101-3) 102)* dans le menu Camera sur On.

Vous pouvez également régler l'activation/ désactivation Auto ND Filter dans Direct Menu *[\(page](#page-40-2) 41)*.

Lorsque Auto ND Filter est désactivé, vous pouvez aussi sélectionner la densité du filtre ND dans Direct Menu.

## <span id="page-35-1"></span>**Réglage du diaphragme automatique**

Le diaphragme automatique contrôle la luminosité excessive en la réglant à un niveau approprié grâce aux fonctions de filtre ND automatique, de diaphragme, de gain et d'obturateur.

Réglez le mode de contrôle en utilisant Auto Exposure *[\(page](#page-101-0) 102)* >Mode dans le menu Camera et réglez le niveau en utilisant Level. Vous pouvez également régler le mode de contrôle et le niveau de correction dans Direct Menu *[\(page](#page-40-2) 41)*.

## **Utilisation de la fonction de réduction du scintillement**

Réglez Flicker Reduce *[\(page](#page-102-1) 103)* >Mode dans le menu Camera sur Auto ou On et réglez Frequency sur la fréquence d'alimentation (50 Hz ou 60 Hz).

#### **Remarque**

• Si la fréquence d'images sélectionnée pour filmer est proche de la fréquence d'alimentation, le scintillement risque de ne pas être réduit complètement lors de l'utilisation de la fonction de réduction du scintillement. Dans ce cas, utilisez l'obturateur électronique.

## <span id="page-35-0"></span>**Réglage pour des couleurs naturelles (balance des blancs)**

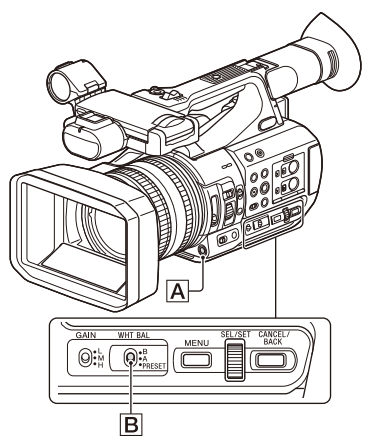

Vous pouvez sélectionner le mode de réglage pour vous adapter aux conditions de prise de vue.

### **Mode de préréglage**

Ce mode ajuste la température de couleur sur une valeur préréglée (la valeur par défaut est 3200K). Sélectionnez ce mode lorsque vous n'avez pas le temps d'ajuster la balance des blancs, ou lorsque vous souhaitez soumettre la balance des blancs aux préréglages définis à l'aide de White *[\(page](#page-103-2) 104)* >Preset White dans le menu Paint.

#### **Mode de mémoire A, mode de mémoire B**

Ce mode ajuste l'équilibre des blancs au réglage sauvegardé sous la mémoire A ou la mémoire B, respectivement.

Appuyez sur la touche WB SET  $\overline{A}$  pour exécuter l'ajustement automatique de la balance des blancs
et stocker la valeur ajustée dans la mémoire A ou la mémoire B.

### **Mode ATW (balance des blancs à suivi automatique)**

Dans ce mode, le caméscope effectue un réglage automatique de la balance des blancs en fonction des conditions appropriées.

L'équilibre des blancs est automatiquement ajusté quand la température de couleur de la source de lumière change.

Vous pouvez sélectionner la vitesse de réglage (cinq incréments) à l'aide de White Setting >ATW Speed *[\(page](#page-104-0) 105)* dans le menu Paint. Vous pouvez figer le réglage de balance des blancs actuel en affectant la fonction ATW Hold à une touche attribuable *[\(page](#page-43-0) 44)* et en appuyant sur cette touche pour mettre temporairement le mode ATW en pause.

### **Remarque**

• Il peut ne pas être possible de s'ajuster sur les couleurs appropriées à l'aide d'ATW, en fonction des conditions d'éclairage et de sujet. Exemples :

 $-$  Quand une couleur unique domine le sujet, comme par exemple le ciel, la mer, la terre ou des fleurs.

 Quand la température de couleur est extrêmement élevée ou faible.

Si l'effet approprié ne peut pas être obtenu parce que la vitesse de suivi automatique ATW est lente ou pour d'autres raisons, utilisez la balance des blancs automatique.

### **Utilisation du commutateur**

Sélectionnez le mode à l'aide du commutateur WHT BAL **B**.

**B** : mode ATW ou mode de mémoire B

**A :** mode de mémoire A

**PRESET :** mode de préréglage

Le mode ATW est affecté à la position B du commutateur WHT BAL en usine. Vous pouvez modifier le réglage de manière à ce que le mode de mémoire B soit sélectionné à l'aide de White Setting >White Switch<B> *[\(page](#page-104-1) 105)* dans le menu Paint.

Le fait de régler le caméscope sur le mode Tout automatique *[\(page](#page-29-0) 30)*, active de force le mode ATW.

Le fait d'attribuer la fonction activation/ désactivation ATW à une touche attribuable *[\(page](#page-43-0) 44)* vous permet d'activer/de désactiver l'ATW séparément alors que le mode Full Auto est désactivé.

# **Utilisation du menu direct**

Appuyez la touche DISPLAY *[\(page](#page-11-0) 12)* pour afficher le mode sélectionné et la température de couleur sur l'écran *[\(page](#page-12-0) 13)*.

**ATW :** mode ATW

**W:A :** mode mémoire A

**W:B :** mode mémoire B

**W:P :** mode de préréglage

Vous pouvez modifier le mode de réglage sur ce qui suit dans Direct Menu *[\(page](#page-40-0) 41)*.

Lorsque le commutateur WHT BAL est réglé sur B, le mode ATW et le mode de mémoire B peuvent être réglés.

Lorsque le commutateur WHT BAL est réglé sur A, le mode ATW et le mode de mémoire A peuvent être réglés.

Lorsque le commutateur WHT BAL est réglé sur PRESET, le mode ATW et le mode de préréglage peuvent être réglés.

Vous pouvez régler la température de couleur dans Direct Menu lorsqu'elle n'est pas réglée sur le mode ATW.

Vous pouvez modifier la température de couleur dans Direct Menu en sélectionnant l'indicateur de température de couleur. En mode de préréglage, appuyer sur la touche WB SET règle également la température de couleur.

# **Commutation du mode de préréglage à l'aide d'une touche attribuable**

Affectez Preset White Select à une touche attribuable *[\(page](#page-43-0) 44)*. Vous pouvez alors commuter entre les valeurs du mode de préréglage dans l'ordre 3200K, 4300K, 5600K, et 6300K à chaque pression de la touche.

**Exécution de la balance des blancs automatique**

- **1 Pour sauvegarder une valeur de réglage dans la mémoire, sélectionnez le mode de mémoire A ou de mémoire B.**
- **2 Placez une feuille de papier blanc (ou tout autre objet) dans un lieu présentant la même source et les mêmes conditions de lumière que le sujet, puis effectuez un zoom avant sur le papier pour montrer la zone blanche sur l'écran.**

# **3 Réglez la luminosité.**

Réglez le diaphragme comme indiqué dans la section *« [Prise de vue à l'aide du](#page-34-0)  [diaphragme manuel](#page-34-0) » (page 35)*.

# **4 Appuyez sur la touche WB SET** <sup>A</sup>**.**

Lorsque vous exécutez le réglage dans un mode mémoire, la valeur réglée est enregistrée dans la mémoire (A ou B) sélectionnée à l'étape 1.

Si la balance des blancs automatique est réglée sur le mode ATW, le réglage de la balance des blancs repasse à la balance des blancs du mode ATW à la fin du réglage.

### **Remarques**

- Le réglage de la balance des blancs automatique ne peut pas être exécuté en mode de préréglage.
- Si le réglage échoue, un message d'erreur s'affiche sur l'écran. Si le message d'erreur persiste après plusieurs tentatives de réglage de l'équilibre des blancs, contactez votre technicien Sony.

# **Réglage de l'audio à enregistrer**

Les connecteurs, commutateurs et molettes suivants vous permettent de régler le son à enregistrer.

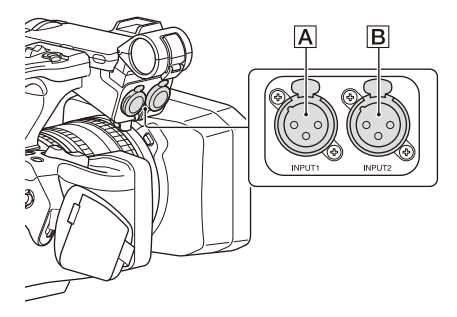

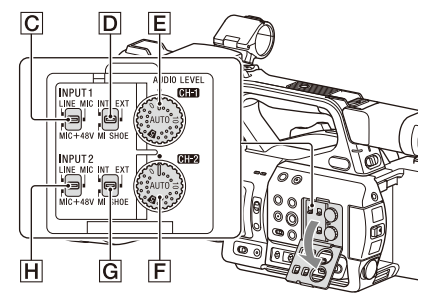

### **Connecteurs et commutateurs d'entrée audio externe**

Connecteur AUDIO INPUT1 A Connecteur AUDIO INPUT2 **B** Commutateur INPUT1 C Commutateur INPUT2 H

### **Commutateurs de source audio**

Commutateur CH1 (INT/EXT/MI SHOE)  $\boxed{\text{D}}$ Commutateur CH2 (INT/EXT/MI SHOE) G

### **Commutateurs permettant de régler le niveau audio**

Molette AUDIO LEVEL  $(CH1)$  $E$ Molette AUDIO LEVEL (CH2)

Reportez-vous aux diagrammes bloc *[\(page](#page-171-0) 172)*.

# **Utilisation du microphone interne**

Vous pouvez enregistrer le son à l'aide du microphone interne.

### **Pour enregistrer sur CH1, CH2**

**Réglez le commutateur CH1 (INT/EXT/MI SHOE)** D **et le commutateur CH2 (INT/ EXT/MI SHOE)** G **sur INT.**

**Pour enregistrer sur CH3, CH4**

**Sélectionnez Internal MIC en utilisant Audio Input** *[\(page](#page-108-0) 109)* **>CH3 Input Select et CH4 Input Select dans le menu Audio.**

# **Utilisation d'un dispositif audio externe**

Les mélangeurs ou autres dispositifs audio externes sont pris en charge.

### **Pour enregistrer sur CH1, CH2**

**1 Réglez le commutateur CH1 (INT/EXT/ MI SHOE) D** et le commutateur CH2 **(INT/EXT/MI SHOE)** G **sur EXT.**

Lorsque Audio Input >CH2 EXT Input Select dans le menu Audio est réglé sur INPUT2, le son du connecteur AUDIO INPUT1 sera enregistré sur CH1 et le son du connecteur AUDIO INPUT2 sera enregistré sur CH2.

Lorsque CH2 EXT Input Select est réglé sur INPUT1, le son du connecteur AUDIO INPUT1 sera enregistré sur CH1 et CH2.

**2 Réglez les commutateurs INPUT1/ INPUT2** ( $\overline{|C|}/\overline{|H|}$ ) sur LINE.

**3 Raccordez un dispositif audio externe aux connecteurs AUDIO INPUT1/ AUDIO INPUT2 (**A**/**B**).**

### **Pour enregistrer sur CH3, CH4**

**1 Sélectionnez INPUT1 en utilisant Audio Input** *[\(page](#page-108-0) 109)* **>CH3 Input Select et INPUT2 en utilisant CH4 Input Select dans le menu Audio.**

Si INPUT1 est sélectionné à l'aide de CH4 Input Select, le son du connecteur AUDIO INPUT1 sera enregistré sur CH3 et CH4.

**2 Effectuez les étapes 2 et 3 comme indiqué dans « Pour enregistrer sur CH1, CH2 ».**

# **Utilisation d'un microphone externe**

Il est possible de raccorder le microphone à un condensateur à électret ou d'autres dispositifs pour l'enregistrement.

### **Pour enregistrer sur CH1, CH2**

**1 Réglez le commutateur CH1 (INT/EXT/ MI SHOE)**  $\overline{D}$  et le commutateur CH<sub>2</sub> **(INT/EXT/MI SHOE)** G **sur EXT.**

Lorsque Audio Input >CH2 EXT Input Select dans le menu Audio est réglé sur INPUT2, le son du connecteur AUDIO INPUT1 sera enregistré sur CH1 et le son du connecteur AUDIO INPUT2 sera enregistré sur CH2.

Lorsque CH2 EXT Input Select est réglé sur INPUT1, le son du connecteur AUDIO INPUT1 sera enregistré sur CH1 et CH2.

### **2 Réglez les commutateurs INPUT1/**  $INPUT2$  ( $\overline{C}$ / $\overline{H}$ ).

**MIC :** pour les microphones ne nécessitant pas d'alimentation fantôme.

**MIC+48V :** pour les microphones nécessitant une alimentation fantôme de +48 V.

### **Remarques**

- Le fait de sélectionner MIC+48V et de connecter un microphone qui n'est pas compatible avec une source de +48 V peut endommager le dispositif connecté. Veuillez vérifier avant de raccorder le dispositif.
- Si le bruit est un problème sur les connecteurs auxquels aucun dispositif n'est connecté, réglez

les commutateurs INPUT1/INPUT2 correspondants sur LINE.

- **3 Ouvrez le couvercle en tirant la poignée du support de microphone.**
- **4 Fixez un microphone, puis refermez le couvercle du support de microphone pour fixer le microphone.**
- **5 Raccordez le microphone aux connecteurs AUDIO INPUT1/AUDIO INPUT2 (**A**/**B**).**

Lorsque vous utilisez un microphone stéréo (deux fiches XLR), raccordez la fiche canal L (gauche) au connecteur AUDIO INPUT1 et la fiche canal R (droite) au connecteur AUDIO INPUT2.

### **Pour enregistrer sur CH3, CH4**

**1 Sélectionnez INPUT1 en utilisant Audio Input** *[\(page](#page-108-0) 109)* **>CH3 Input Select et INPUT2 en utilisant CH4 Input Select dans le menu Audio.**

Si INPUT1 est sélectionné à l'aide de CH4 Input Select, le son du connecteur AUDIO INPUT1 sera enregistré sur CH3 et CH4.

**2 Effectuez les étapes 2 à 5 comme indiqué dans « Pour enregistrer sur CH1, CH2 ».**

**Utilisation d'un microphone compatible avec la griffe multi-interface**

### **Pour enregistrer sur CH1, CH2**

- **1 Réglez le commutateur CH1 (INT/EXT/ MI SHOE) D** et le commutateur CH2 **(INT/EXT/MI SHOE)** G **sur MI SHOE.**
- **2 Fixez un microphone sur la griffe multiinterface.**

**Pour enregistrer sur CH3, CH4**

**1 Sélectionnez Shoe CH1 en utilisant Audio Input** *[\(page](#page-108-0) 109)* **>CH3 Input Select et Shoe CH2 en utilisant CH4 Input Select dans le menu Audio.**

# **2 Fixez un microphone sur la griffe multiinterface.**

### **Remarque**

• Deux microphones ne peuvent pas être raccordés en même temps sur la griffe multi-interface avant et arrière. Le premier microphone raccordé est le microphone actif.

### **Réglage du niveau sonore de l'enregistrement audio**

### **Pour CH1, CH2**

# **Réglage automatique (AGC) : réglez les molettes AUDIO LEVEL (CH1/ CH2) (**E**/**F**) sur AUTO.**

Vous pouvez régler les niveaux sur CH1 ou CH2 pour qu'ils soient ajustés automatiquement séparément (Mono) ou ensemble (Stereo) à l'aide de Audio Input *[\(page](#page-108-0) 109)* >CH1&2 AGC Mode dans le menu Audio.

### **Réglage manuel :**

**pendant la prise de vue ou en veille, tournez les molettes AUDIO LEVEL (CH1/CH2) (**E**/**F**) des canaux correspondants dans une plage de 0 à 10 pour régler le niveau sonore de l'enregistrement audio du microphone.**

### **Pour CH3, CH4**

### **Réglage automatique (AGC) : réglez Audio Input** *[\(page](#page-108-0) 109)* **>CH3 Level Control/CH4 Level Control dans le menu Audio sur Auto.**

Vous pouvez régler les niveaux sur CH3 ou CH4 pour qu'ils soient ajustés automatiquement séparément (Mono) ou ensemble (Stereo) à l'aide de Audio Input *[\(page](#page-108-0) 109)* >CH3&4 AGC Mode dans le menu Audio.

### **Réglage manuel :**

- **1 Réglez Audio Input** *[\(page](#page-108-0) 109)* **>CH3 Level Control/CH4 Level Control dans le menu Audio sur Manual.**
- **2 Réglez le niveau sonore de l'enregistrement audio à l'aide de CH3 Input Level/CH4 Input Level.**

Pour réduire le bruit du vent, réglez Audio Input >CH Wind Filter dans le menu Audio sur On *[\(page](#page-108-1) 109)*.

### **Remarques**

- Lorsque le microphone interne est sélectionné pour CH1 et CH2, les niveaux audio d'enregistrement de CH1 et CH2 sont reliés et ajustés à l'aide de la molette AUDIO LEVEL (CH1).
- Lorsque le microphone interne est sélectionné pour CH3 et CH4, les niveaux audio d'enregistrement de CH3 et CH4 sont reliés et ajustés à l'aide de la molette AUDIO LEVEL (CH3).

# **Enregistrement audio dans des modes d'enregistrement spéciaux**

L'audio n'est pas enregistré en mode d'enregistrement à intervalle ou mode ralenti et accéléré.

# **Stabilisation d'image**

L'activation de la fonction de stabilisation d'image (SteadyShot) supprime le tremblement de l'image causé par les mouvements de la caméra lors de l'enregistrement.

### **Réglez SteadyShot** *[\(page](#page-102-0) 103)* **>Setting dans le menu Camera sur Active ou Standard.**

- **Standard :** réduit le tremblement de l'image causé par les mouvements de la caméra.
- **Active :** réduit le tremblement de l'image causé par les mouvements rapides de la caméra comme ceux liés à la marche ou à l'usage d'une correction plus forte que le réglage Standard.
- **Off :** désactive le mode de stabilisation d'image.

Affectez la fonction SteadyShot, SteadyShot Active ou SteadyShot Standard à une touche attribuable *[\(page](#page-43-0) 44)*, puis faites basculer le mode de stabilisation d'image entre Standard, Active et Off en appuyant sur la touche. Pour l'ordre de basculement, consultez Assignable Button *[\(page](#page-132-0) 133)* dans le menu System. Le réglage s'affiche sur l'écran LCD/du viseur. Le mode de stabilisation d'image peut également être basculé entre Standard, Active et Off à l'aide du Direct Menu *[\(page](#page-40-0) 41)*.

### **Remarques**

<sup>•</sup> Le réglage Active n'est pas disponible dans les cas suivants.

Lorsque le Video Format est 3840×2160

 Pendant l'enregistrement ralenti et accéléré • Lors d'une prise de vue à l'aide d'un trépied utilisé pour la stabilité, réglez SteadyShot sur Off.

# **Données temporelles**

### **Réglage du code temporel**

Réglez le code temporel à enregistrer à l'aide de Timecode *[\(page](#page-114-0) 115)* dans le menu TC/UB.

### **Réglage des bits utilisateur**

Vous pouvez ajouter un nombre hexadécimal à 8 chiffres à l'image enregistrée en tant que bits utilisateur. Vous pouvez également régler les bits utilisateur sur l'heure actuelle.

Réglez à l'aide de Users Bit *[\(page](#page-114-1) 115)* dans le menu TC/UB.

### **Affichage des données temporelles**

Appuyez sur la touche DISPLAY pour afficher les données temporelles sur l'écran *[\(page](#page-12-1) 13)*. L'indication commute entre le code temporel, les bits utilisateur et la durée d'enregistrement à chaque pression de la touche DURATION/TC/ U-BIT *[\(page](#page-11-1) 12)*.

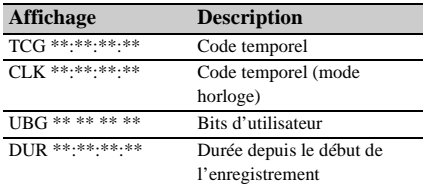

# **Fonctions utiles**

# <span id="page-40-0"></span>**Fonctionnement de Direct Menu**

Vous pouvez vérifier les états et modifier les réglages pour certains éléments affichés directement sur l'écran LCD/du viseur. La fonction Direct Menu est utilisée en affectant la fonction à une touche attribuable.

Les éléments suivants peuvent être configurés.

- Mode de mise au point automatique
- SteadyShot
- ATW
- Preset White
- Color Temp <A>/Color Temp <B>
- Scene File
- Auto ND Filter
- Valeur ND Filter
- Auto Iris
- Valeur Iris
- $AGC$
- Valeur Gain (H/M/L/Turbo)
- ECS
- Auto Shutter
- Valeur Shutter Speed
- Valeur Shutter Angle
- Auto Exposure Mode
- Auto Exposure Level
- S&Q Frame Rate

### **Remarque**

• Le fonctionnement de Direct Menu n'est pas disponible lorsque le mode Full Auto *[\(page](#page-29-0) 30)* est activé (l'indicateur de la touche FULL AUTO est allumé).

### **1 Appuyez sur la touche attribuable à laquelle la fonction Direct Menu est affectée.**

Lorsque des informations sont affichées sur l'écran LCD/du viseur à l'aide de la touche DISPLAY, seuls les éléments sur l'écran pouvant être configurés à l'aide du menu direct sont sélectionnables avec le curseur. Lorsque les informations ne sont pas affichées sur l'écran LCD/du viseur, seuls les éléments sur l'écran pouvant être configurés à l'aide du menu direct s'affichent et peuvent être sélectionnés avec le curseur.

**2 Déplacez le curseur sur l'élément voulu à l'aide de la touche ↑/♦/♦/→ ou de la molette SEL/SET et appuyez sur la touche SET ou la molette SEL/SET.**

Direct Menu pour l'élément sélectionné apparaît.

**3 Sélectionnez un réglage à l'aide de la**  touche **↑/**↓ ou de la molette SEL/SET et **appuyez sur la touche SET ou la molette SEL/SET.**

Le menu disparaît et le nouveau réglage s'affiche.

Appuyez à nouveau sur la touche attribuable à laquelle la fonction Direct Menu est affectée ou attendez 3 secondes sans réaliser d'action pour fermer Direct Menu et revenir à l'écran de prise de vue.

Vous pouvez ouvrir Direct Menu en réglant Menu Settings >Direct Menu with <SET> *[\(page](#page-134-0) 135)* dans le menu System sur On et en appuyant sur la touche SET ou la molette SEL/SET. La fonction de visage enregistré de la détection de visage AF devient cependant indisponible.

# **Détection de visage AF**

Le caméscope peut détecter le visage des personnes et peut ensuite ajuster la mise au point sur les visages.

Cette fonction est uniquement disponible lorsque le réglage de la mise au point est en mode AF ou pendant la mise au point automatique par pression.

Lorsque des visages sont détectés, des cadres de détection de visage gris sont affichées. Les cadres passent en blanc après que la mise au point automatique est établie. Lorsque plusieurs personnes sont détectées, le sujet principal est déterminé de manière automatique.

### **Réglez l'action de la détection de visage AF à l'aide de Focus** *[\(page](#page-99-0) 100)* **dans le menu Camera.**

**Face Only AF :** la caméra détecte les visages des sujets (personnes) et la mise au point se fait uniquement sur leurs visages. Tant qu'aucun visage n'est détecté, l'AF est temporairement arrêté (MF), l'icône de pause de la mise au point automatique en

mode d'autofocus uniquement sur les visages *[\(page](#page-13-0) 14)* s'affiche. Ce mode est utile lorsque la détection de visage n'est pas stabilisée.

- **Face Priority AF :** la caméra détecte les visages des sujets (personnes) et la mise au point se fait en priorité sur les visages. Si aucun visage n'est détecté, la mise au point repasse en mode AF (réglage par défaut).
- **Off :** la fonction de détection de visage AF est désactivée.

### **Remarques**

- Durant la mise au point automatique par pression, Face Priority AF est activé même si Face Only AF est actuellement sélectionné.
- La détection de visage AF n'est pas disponible dans les cas suivants.
	- En mode Full MF
	- Lorsque le commutateur FOCUS est réglé sur MANUAL (sauf pendant l'opération de mise au point automatique par pression)
- Lorsque le format d'enregistrement est DVCAM
- Si vous mettez le caméscope hors tension alors que Face Only AF est sélectionné, le mode passe automatiquement à Face Priority AF lorsque le caméscope est ensuite mis sous tension.

# **Masquer les cadres de détection de visage**

Vous pouvez afficher/masquer les cadres de détection de visage en utilisant Display On/Off >Face Detection Frame *[\(page](#page-112-0) 113)* dans le menu LCD/VF.

### **Mise au point sur un visage enregistré**

Durant l'opération de détection de visage AF, vous pouvez enregistrer un visage pour un sujet (une personne) afin que la mise au point se fasse sur ce visage.

Seul un visage peut être enregistré.

L'enregistrement d'un visage écrase

l'enregistrement existant.

Lorsqu'un visage est enregistré, le cadre de détection se transforme en double cadre et l'icône de visage enregistré *[\(page](#page-13-0) 14)* s'affiche. En détection de visage AF, les actions suivantes se produisent selon la combinaison de visage enregistré et du mode de fonctionnement de la détection de visage AF.

### **Face Priority AF (avec visage enregistré) :** si la caméra détecte le visage enregistré, elle effectue la mise au point sur ce visage. Si le

visage enregistré n'est pas détecté, le mode Face Priority AF normal est activé.

**Face Only AF (avec visage enregistré) :** si la caméra détecte le visage enregistré, elle effectue la mise au point sur ce visage. Tant que le visage enregistré n'est pas détecté, l'AF est temporairement arrêté (MF), l'icône de pause de la mise au point automatique en mode d'autofocus uniquement sur les visages *[\(page](#page-13-0) 14)* s'affiche. Ce mode est utile lorsque souhaitez réaliser une mise au point automatique sur la personne enregistrée.

### **Réglage du visage enregistré**

**Déplacez le curseur de sélection de visage (soulignement orange) sur le visage à enregistrer à l'aide de la touche**  $\frac{A}{\sqrt{A}}$ **/** $\leftarrow$ **/** $\frac{A}{\sqrt{B}}$  **et appuyez sur la touche SET ou la molette SEL/SET.**

Autres visages (gris) (cadre blanc double)

Cadre du visage enregistré

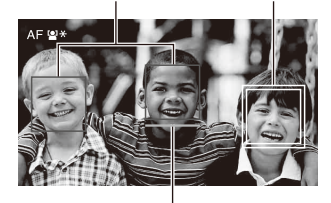

Curseur de sélection de visage (orange)

#### **Suppression du visage enregistré**

Déplacez le curseur de sélection sur le visage enregistré à l'aide de la touche  $\triangleleft/\triangleleft/\leftrightarrow$  et appuyez sur la touche SET ou la molette SEL/ SET.

Le visage enregistré est supprimé, le cadre de visage se transforme en cadre simple et l'icône de visage enregistré disparaît.

Lorsque des visages sont détectés alors que le cadre de visage enregistré n'est pas affiché et que le curseur de sélection de visage (orange) est affiché, vous pouvez supprimer le visage enregistré en appuyant deux fois sur la touche SET ou la molette SEL/SET.

#### **Remarques**

- Selon l'environnement d'enregistrement, les conditions du sujet ou les réglages, il est possible que les visages ne soient pas détectés.
- Dans certains environnements d'enregistrement, vous ne pourrez peut-être pas obtenir l'effet souhaité, ou des objets autres que des visages peuvent être détectés

comme des visages. Dans ce cas, réglez la fonction de détection de visage AF sur Off.

- Il est recommandé d'enregistrer le visage de la personne sur laquelle vous souhaitez faire la mise au point avant la prise de vue.
- Il est possible que l'enregistrement du visage ne réussisse pas en raison de la coiffure, des ornements du visage ou si le sujet ne fait pas directement face à la caméra. Dans ce cas, le cadre du visage peut devenir un double cadre, mais l'icône de visage enregistré ne s'affiche pas.
- Si un visage a déjà été enregistré, il est recommandé de supprimer le visage existant puis d'enregistrer le nouveau visage.
- La fonction de visage enregistré n'est pas disponible lorsque Menu Settings >Direct Menu with <SET> *[\(page](#page-134-0) 135)* dans le menu System est réglé sur On.

# **Commutation de l'opération de détection de visage AF à l'aide d'une touche attribuable**

Affectez Face Detection AF à une touche attribuable *[\(page](#page-43-0) 44)*. Vous pouvez alors commuter l'opération de détection de visage AF dans l'ordre Face Priority AF, Face Only AF et Off à chaque pression de la touche.

### **Réglage à l'aide du menu direct**

Vous pouvez également sélectionner l'opération de détection de visage AF l'aide du menu direct *[\(page](#page-40-0) 41)*.

# **Barres de couleur/tonalité audio de référence**

Vous pouvez émettre des barres de couleur au lieu de l'image de caméra en réglant Color Bars *[\(page](#page-101-0) 102)* >Setting dans le menu Camera sur On. L'image émise est restaurée une fois réglée sur Off.

Une tonalité audio de référence de 1 kHz peut également être émise avec les barres de couleur en réglant Audio Input *[\(page](#page-108-0) 109)* >1kHz Tone on Color Bars dans le menu Audio sur On. Le signal de barre de couleur et le signal de tonalité de référence sont émis par les connecteurs SDI OUT et HDMI OUT. Vous pouvez régler le type de barres de couleur à l'aide de Color Bars >Type dans le menu Camera.

# **Remarques**

<sup>•</sup> Les barres de couleur ne peuvent pas être utilisées lorsque le caméscope est en mode accéléré et ralenti.

• Vous ne pouvez pas commuter vers les barres de couleur pendant l'enregistrement (la commutation des barres de couleur vers l'image de caméra est disponible).

# **Passage en revue d'un enregistrement (Revue d'enregistrement)**

Vous pouvez revoir instantanément à l'écran le dernier plan enregistré (revue d'enregistrement).

### **Lorsque l'enregistrement est arrêté, appuyez sur la touche attribuable à laquelle la fonction Rec Review est affectée.**

Les 3 dernières secondes, les 10 dernières secondes, ou la totalité du plan s'affichent, selon le réglage Rec Review *[\(page](#page-116-0) 117)* dans le menu Recording.

Le plan est lu jusqu'à la fin, Rec Review prend fin et le caméscope revient en mode STBY (veille).

### **Pour arrêter Rec Review**

### **Appuyez sur la touche STOP/CAM ou la touche attribuable à laquelle la fonction Rec Review est affectée.**

#### **Remarques**

- Rec Review n'est pas pris en charge si le format vidéo est modifié après l'enregistrement d'un plan.
- Les menus de configuration sont indisponibles pendant la révision d'enregistrement.

# <span id="page-43-0"></span>**Touches attribuables**

Il y a huit touches attribuables *[\(page](#page-7-0) 8)* sur le caméscope, auxquelles vous pouvez affecter des fonctions.

### **Changement de fonction**

Utilisez Assignable Button *[\(page](#page-132-0) 133)* dans le menu System.

Vous pouvez visionner les fonctions attribuées sur l'écran d'état de touches attribuables *[\(page](#page-17-0) 18)*.

### **Fonctions attribuées par défaut**

- Touche 1 Zebra
- Touche 2 Peaking
- Touche 3 Video Signal Monitor
- Touche 4 Off
- Touche 5 Off
- Touche 6 Off

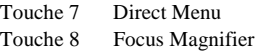

### **Fonctions attribuables**

Pour les détails sur chaque fonction, consultez *[page](#page-132-0) 133*.

Network Client Mode, Intercom Level, Streaming RTMP/RTMPS et Auto Upload (Proxy) s'affichent quand la licence de mise à niveau NETWORK (option) est installée.

- Off
- Push AF/Push MF
- Face Detection AF
- Focus Macro
- Auto ND Filter
- Push Auto ND
- Push Auto Iris
- Turbo Gain
- AGC
- Shutter
- Auto Exposure Level
- Spotlight
- Backlight
- Flash Band Reduce
- Digital Extender ×2
- Handle Zoom
- SteadyShot
- SteadyShot Active
- SteadyShot Standard
- Color Bars
- Preset White Select
- ATW
- ATW Hold
- Marker
- Zebra
	- Peaking
	- Video Signal Monitor
	- Focus Magnifier
	- Lens Info
	- LCD/VF Adjust
	- VF Mode
	- Gamma Display Assist
	- Display
	- Rec
	- S&Q Motion
	- Clip Continuous Rec
	- Picture Cache Rec
	- Proxy Rec Start/Stop
	- Rec Review
	- Last Clip Delete
	- Thumbnail
	- NFC
	- Network Client Mode
- Intercom Level
- Streaming
- RTMP/RTMPS
- Auto Upload (Proxy)
- Direct Menu
- User Menu
- Menu

# **Enregistrement à intervalle (Interval Rec)**

Vous pouvez enregistrer automatiquement des images à des intervalles définis en réglant le nombre d'images par prise (Number of Frames) et l'intervalle de prise de vue (Interval Time). Cette fonction est un moyen efficace pour la prise de vue de sujets en mouvement lent.

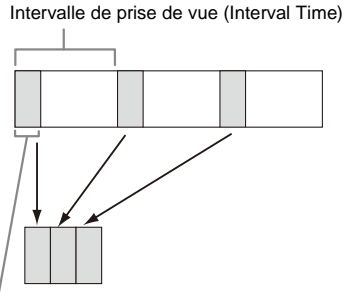

Nombre d'images en une prise (Number of Frames)

Il est recommandé de fixer le caméscope sur un trépied ou équivalent et d'utiliser la télécommande Web pour démarrer/arrêter l'enregistrement plutôt que d'appuyer sur la touche d'enregistrement du caméscope.

### **Remarques**

- L'audio n'est pas enregistré en mode Interval Rec.
- L'enregistrement à intervalle ne peut pas être réglé sur On en même temps que le ralenti et accéléré, l'enregistrement en cache d'image, l'enregistrement continu de plans, l'enregistrement simultané sur 2 fentes, l'enregistrement proxy ou l'enregistrement 4K & HD (Inférieur) (lorsque la licence de mise à niveau MPEG HD (en option) est installée). Lorsque Interval Rec est réglé sur On, ces autres modes

d'enregistrement sont obligatoirement réglés sur Off.

### **Configuration avant la prise de vue**

Configurez Interval Rec *[\(page](#page-115-0) 116)* dans le menu Recording avant la prise de vue.

Lorsque Setting est réglé sur On, le mode d'enregistrement à intervalle est activé et « Int Stby » apparaît sur l'écran.

Lorsqu'une lampe vidéo compatible avec la griffe multi-interface est montée, vous pouvez régler Interval Rec >Pre-Lighting dans le menu Recording sur On afin que la lampe s'allume automatiquement environ 2 secondes, 5 secondes ou 10 secondes avant le début de l'enregistrement.

### **Remarque**

• Lorsque Pre-Lighting est réglé On, la lampe vidéo reste allumée si le temps d'arrêt de la lampe vidéo est inférieur à 5 secondes selon le réglage Interval Time, même si Video Light Set est réglé sur Rec Link ou Rec Link + Stby dans le menu Camera.

# **Enregistrement en mode Interval Rec**

Démarrez l'enregistrement après avoir terminé le réglage requis.

### **Appuyez sur la touche d'enregistrement.**

Lorsque vous démarrez l'enregistrement, l'indication « Int Stby » change et alterne entre « Int  $\bigcirc$ Rec » et « Int  $\bigcirc$ Stby ».

### **Remarques**

- Pendant l'enregistrement en mode d'enregistrement à intervalle, les réglages Interval Time et Number of Frames ne peuvent pas être modifiés. Pour modifier les réglages, arrêtez d'abord l'enregistrement.
- Une fois l'enregistrement en mode Interval Rec démarré, l'opération Rec Review est désactivée, même pendant l'intervalle de temps.
- Le code temporel est enregistré en mode Rec Run pendant l'enregistrement en mode d'enregistrement à intervalle *[\(page](#page-114-0) 115)*.
- Certaines images supplémentaires peuvent être enregistrées si vous arrêtez l'enregistrement ou si vous changez de fente de carte alors que l'enregistrement est suspendu en mode Interval Rec.
- Interval Rec >Setting est automatiquement réglé sur Off lorsque le commutateur ON/STANDBY est réglé en position STANDBY. Cependant, les réglages Interval Time et Number of Frames sont maintenus.

# **Enregistrement continu (Enregistrement continu de plans) (exFAT)**

Normalement, un plan est créé en tant que fichier indépendant à chaque démarrage ou arrêt de l'enregistrement. Cependant, tant qu'il reste activé, le mode d'enregistrement continu de plans vous permet de démarrer et d'arrêter l'enregistrement pendant l'enregistrement continu du même plan.

Cela s'avère pratique lorsque vous ne voulez pas générer un grand nombre de plans courts et que vous voulez enregistrer sans vous soucier de dépasser la limite du plan. Il reste facile de trouver l'enregistrement des points de départ, car un repère de début d'enregistrement est enregistré au point de début d'enregistrement à chaque fois vous démarrez l'enregistrement.

Pour plus de détails sur le format

d'enregistrement compatible avec

l'enregistrement continu de plans, consultez *[\(page](#page-147-0) 148)*.

### **Configuration avant la prise de vue**

Configurez Clip Continuous Rec *[\(page](#page-115-1) 116)* dans le menu Recording avant la prise de vue. Lorsque Setting est réglé sur On, le mode d'enregistrement continu de plans est activé et « Cont Stby » apparaît sur l'écran *[\(page](#page-12-1) 13)*.

### **Configuration à l'aide de touches attribuables**

Vous pouvez également affecter Clip Continuous Rec à une touche attribuable *[\(page](#page-43-0) 44)*, et commuter le mode d'enregistrement continu de plans sur On/Off en appuyant sur la touche.

### **Remarques**

- L'enregistrement continu de plans ne peut pas être réglé sur On en même temps que le ralenti et accéléré, l'enregistrement à intervalle, l'enregistrement en cache d'image, l'enregistrement simultané sur 2 fentes ou l'enregistrement 4K & HD (Inférieur) (lorsque la licence de mise à niveau MPEG HD (en option) est installée). Lorsque Clip Continuous Rec est réglé sur On, ces autres modes d'enregistrement sont obligatoirement réglés sur Off.
- Le mode Clip Continuous Rec ne peut pas être utilisé durant un enregistrement.

# **Enregistrement en mode d'enregistrement continu de plans**

Démarrez l'enregistrement après avoir terminé le réglage requis.

### **Appuyez sur la touche d'enregistrement.**

Lorsque vous démarrez l'enregistrement, l'indication « Cont Stby » passe à « Cont ● Rec »  $\Theta$  devient rouge).

### **Remarques**

- Pendant un enregistrement ou en mode de veille d'enregistrement (lorsque l'indication « Cont Stby » est affichée), si vous retirez la carte mémoire, la batterie ou la source d'alimentation, la carte mémoire doit être restaurée. Annulez le mode d'enregistrement continu de plans, puis retirez la carte mémoire. Lorsque l'indication « Cont Stby » clignote (une fois par seconde), vous pouvez retirer les cartes mémoire.
- Arrêtez l'enregistrement après un enregistrement de deux secondes ou plus.

Pour quitter, arrêtez l'enregistrement.

### **Pour annuler le mode d'enregistrement continu de plans**

En mode de veille d'enregistrement, réglez Clip Continuous Rec *[\(page](#page-115-1) 116)* >Setting dans le menu Recording sur Off, ou appuyez sur une touche attribuable à laquelle la fonction Clip Continuous Rec est affectée.

### **Limites**

Il est impossible de créer un plan continu unique si vous effectuez l'une des opérations suivantes lorsque le caméscope enregistre ou est en mode de veille d'enregistrement. Un nouveau plan sera créé lors du démarrage du prochain enregistrement.

- Opération sur un plan (verrouiller, supprimer ou renommer un plan)
- Changement de fente pour carte mémoire
- Changement de format d'enregistrement
- Réglage du commutateur ON/STANDBY sur **STANDBY**
- Affichage de l'écran des miniatures
- Lecture d'un plan
- Annulation du mode d'enregistrement continu de plans

# **Enregistrement en cache d'image (Picture Cache Rec)**

Le caméscope conserve toujours un cache des données vidéo et audio pendant une durée définie (maximum de 24 secondes) dans la mémoire de stockage interne pendant l'enregistrement, ce qui vous permet d'enregistrer plusieurs secondes de prise de vue avant le véritable début de l'enregistrement.

Le mode Picture Cache Rec peut être utilisé lorsque le format d'enregistrement *[\(page](#page-130-0) 131)* est réglé sur l'un des formats énumérés ci-dessous.

• XAVC-L

### • MPEG HD $(422)^{1}$

- MPEG HD420 $1)$
- 1) Disponible quand la licence de mise à niveau MPEG HD (option) est installée.

#### **Remarques**

- L'enregistrement en cache d'image ne peut pas être réglé sur On en même temps que le ralenti et accéléré, l'enregistrement à intervalle, l'enregistrement continu de plans, l'enregistrement simultané sur 2 fentes, l'enregistrement proxy ou l'enregistrement 4K & HD (Inférieur) (lorsque la licence de mise à niveau MPEG HD (en option) est installée). Lorsque l'enregistrement en cache d'image est réglé sur On, ces autres modes d'enregistrement sont obligatoirement réglés sur Off.
- Le mode Picture Cache Rec ne peut pas être sélectionné lorsqu'un enregistrement ou Rec Review est en cours.
- Lorsque l'enregistrement en cache d'image est réglé sur On, le code temporel est enregistré en mode Free Run, quel que soit le réglage dans le menu TC/UB *[\(page](#page-114-0) 115)*.

### **Configuration avant la prise de vue**

Configurez Picture Cache Rec *[\(page](#page-115-2) 116)* dans le menu Recording avant la prise de vue. Lorsque Setting est réglé sur On, le mode d'enregistrement en cache d'image est activé et « Cache » apparaît sur l'écran.

#### **Configuration à l'aide de touches attribuables**

Affectez Picture Cache Rec à une touche attribuable *[\(page](#page-43-0) 44)* et commutez la fonction sur On/Off en appuyant sur la touche.

# **Enregistrement en mode d'enregistrement en cache d'image**

Démarrez l'enregistrement après avoir terminé le réglage requis.

### **Appuyez sur la touche d'enregistrement.**

Lorsque vous démarrez l'enregistrement, l'indication « Cache » passe à « ●Rec ».

Pour quitter, arrêtez l'enregistrement.

### **Pour annuler le mode d'enregistrement en cache d'image**

Réglez Picture Cache Rec >Setting dans le menu Recording sur Off, ou appuyez sur une touche attribuable à laquelle la fonction Picture Cache Rec est affectée.

#### **Remarques**

démarre. Ainsi, il est impossible d'enregistrer des images en mode d'enregistrement de cache d'image avant le changement de format si vous commencez immédiatement à enregistrer après avoir changé le format.

- Si Picture Cache Rec est activé ou désactivé immédiatement après avoir inséré une carte mémoire, les données de cache peuvent ne pas être enregistrées sur la carte.
- La vidéo est stockée dans la mémoire cache lorsque le mode Picture Cache Rec est réglé sur On. La vidéo précédant le réglage sur On de la fonction n'est pas mise en cache.
- La vidéo n'est pas stockée dans la mémoire cache tant qu'une carte mémoire est en cours d'accès, comme lors de la lecture, de la fonction Rec Review ou de l'affichage de l'écran des miniatures. Il est impossible d'enregistrer des vidéos en mode d'enregistrement de cache d'image pendant cet intervalle.
- Lorsqu'une lampe vidéo compatible avec la griffe multi-interface est fixée, l'enregistrement de cache précédant le début de l'enregistrement est impossible, même si Video Light Set du menu Camera est réglé sur Rec Link ou Rec Link + Stby. La lumière s'allume/ s'éteint lorsque vous appuyez sur la touche d'enregistrement.

# **Ralenti et accéléré**

Lorsque le système de fichiers est exFAT et que le format d'enregistrement *[\(page](#page-130-0) 131)* est réglé sur l'un des formats énumérés ci-dessous, vous pouvez indiquer une fréquence d'images d'enregistrement différente de la fréquence d'images de lecture.

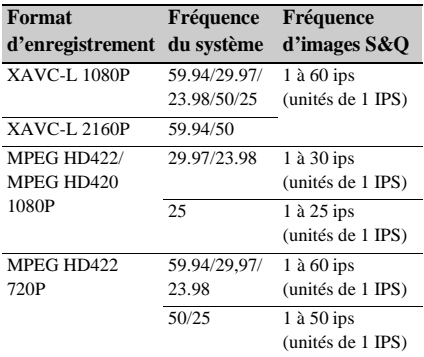

### MPEG HD422 et MPEG HD420 s'affichent quand la licence de mise à niveau MPEG HD (option) est installée.

#### **Remarques**

<sup>•</sup> Si vous modifiez le format d'enregistrement, la vidéo dans la mémoire cache stockée jusqu'à présent est effacée, et la mise en cache d'une nouvelle vidéo

<sup>•</sup> Slow & Quick Motion ne peut pas être réglé pendant l'enregistrement, la lecture ou pendant l'affichage de l'écran des miniatures.

- Le ralenti et accéléré ne peut pas être réglé sur On en même temps que l'enregistrement à intervalle, l'enregistrement en cache d'image, l'enregistrement continu de plans, l'enregistrement simultané sur 2 fentes, l'enregistrement proxy ou l'enregistrement 4K & HD (Inférieur) (lorsque la licence de mise à niveau MPEG HD (en option) est installée). Lorsque vous réglez le ralenti et accéléré sur On, ces autres modes d'enregistrement sont obligatoirement réglés sur Off.
- L'enregistrement audio n'est pas pris en charge en mode ralenti et accéléré.

### **Configuration avant la prise de vue**

Configurez S&Q Motion *[\(page](#page-114-2) 115)* dans le menu Recording avant la prise de vue. Lorsque Setting est réglé On, le mode ralenti et accéléré est activé et « S&Q Stby » apparaît sur l'écran.

### **Réglage de la fréquence d'images d'enregistrement à l'aide du menu direct**

Vous pouvez régler la fréquence d'images d'enregistrement en mode ralenti et accéléré à l'aide de Direct Menu *[\(page](#page-40-0) 41)*.

### **Configuration à l'aide de touches attribuables**

Affectez S&Q Motion à une touche attribuable *[\(page](#page-43-0) 44)*, et commutez le mode ralenti et accéléré sur On/Off en appuyant sur la touche. Vous pouvez régler la fréquence d'images pour l'enregistrement en maintenant pressée une touche attribuable pour afficher l'écran de configuration de la fréquence d'images d'enregistrement.

# **Enregistrement en mode accéléré et ralenti**

Démarrez l'enregistrement après avoir terminé le réglage requis.

### **Appuyez sur la touche d'enregistrement.**

Lorsque vous démarrez l'enregistrement, l'indication « S&Q Stby » passe à « S&Q ●Rec ».

#### **Remarques**

- Vous ne pouvez pas changer le réglage Frame Rate durant l'enregistrement ralenti et accéléré. Pour modifier les réglages, arrêtez d'abord l'enregistrement.
- Rec Review n'est pas pris en charge pendant l'enregistrement accéléré et ralenti.
- Le code temporel est enregistré en mode Rec Run lors de l'enregistrement en ralenti et accéléré *[\(page](#page-114-0) 115)*.
- Lorsque vous enregistrez à une faible fréquence d'images, il se peut que le caméscope poursuive

l'enregistrement pendant quelques secondes supplémentaires après la pression sur la touche d'enregistrement pour arrêter l'opération.

Pour quitter, arrêtez l'enregistrement.

### **Pour annuler le mode accéléré et ralenti**

En mode de veille d'enregistrement, réglez S&Q Motion >Setting dans le menu Recording sur Off, ou appuyez sur une touche attribuable à laquelle la fonction S&Q Motion est affectée.

# **Enregistrement simultané sur 2 fentes (Enregistrement simultané)**

Vous pouvez enregistrer simultanément sur les cartes mémoire A et B.

### **Configuration avant la prise de vue**

Configurez Simul Rec *[\(page](#page-115-3) 116)* dans le menu Recording avant la prise de vue.

### **Remarques**

- L'enregistrement simultané sur 2 fentes ne peut pas être réglé sur On en même temps que le ralenti et accéléré, l'enregistrement à intervalle, l'enregistrement continu de plans, l'enregistrement proxy ou l'enregistrement 4K & HD (Inférieur) (lorsque la licence de mise à niveau MPEG HD (en option) est installée). Lorsque l'enregistrement simultané sur 2 fentes est réglé sur On, ces autres modes d'enregistrement sont obligatoirement réglés sur Off.
- L'enregistrement simultané sur 2 fentes n'est pas pris en charge lorsque le format d'enregistrement est sur le mode QFHD (3840×2160P). Si le format d'enregistrement est réglé sur le mode QFHD lorsque l'enregistrement simultané sur 2 fentes est réglé sur On, l'enregistrement simultané sur 2 fentes est obligatoirement réglé sur Off.

# **Enregistrement en mode d'enregistrement simultané sur 2 fentes**

Démarrez l'enregistrement après avoir terminé le réglage requis.

#### **Appuyez sur la touche d'enregistrement.**

#### **Remarques**

- Utilisez le même type et la même taille de cartes mémoire pour l'enregistrement simultané sur 2 fentes.
- 2-slot Simul Rec ne peut pas être réglé pendant l'enregistrement, la lecture ou pendant l'affichage de l'écran des miniatures.
- Lorsqu'une carte mémoire insérée dans une fente est pleine, si une carte de mémoire insérée dans l'autre

fente est enregistrable, l'enregistrement se poursuit en tant qu'enregistrement normal. Lorsque vous remplacez les cartes mémoire pendant un enregistrement normal, les enregistrements simultané ou relais ne sont pas disponibles.

• Lorsque vous démarrez l'enregistrement en mode 2 slot Simul Rec, si un support est inséré dans une seule fente ou si le support dans une fente est plein, la vidéo est enregistrée sur le support enregistrable.

Pour quitter, arrêtez l'enregistrement.

### **Pour annuler le mode 2-slot Simul Rec**

En mode de veille d'enregistrement, réglez Simul Rec >Setting dans le menu Recording sur Off.

**Modification du réglage de la touche d'enregistrement et de la touche d'enregistrement de la poignée**

Vous pouvez démarrer/arrêter l'enregistrement sur la carte mémoire indépendamment dans chaque fente en utilisant la touche

d'enregistrement de la poignée.

Le réglage par défaut démarre/arrête

l'enregistrement sur la carte mémoire A et la carte mémoire B simultanément à l'aide de l'une des touches.

• Rec Button :  $\boxed{A}$   $\boxed{B}$  Handle Rec Button :  $\overline{A}$   $\overline{B}$   $\overline{B}$ 

### **Pour modifier le réglage**

### **Sélectionnez Simul Rec >Rec Button Set dans le menu Recording.**

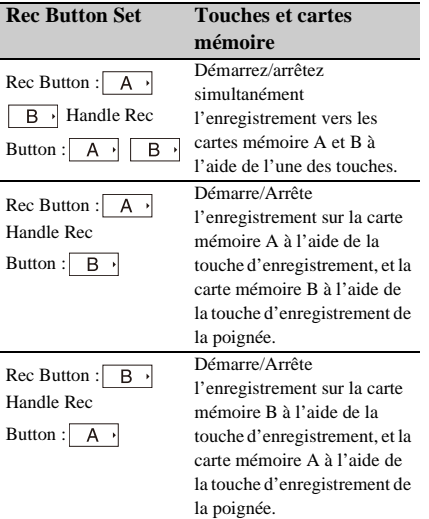

# **Enregistrement 4K & HD (Inférieur)**

Cette fonction vous permet d'enregistrer une vidéo en 4K (QFHD) (plan principal) et en MPEG HD422 (sous-plan), qui peut être utilisée pour le prémontage, simultanément sur une seule carte mémoire.

#### **Remarque**

• La licence de mise à niveau MPEG HD (option) est requise pour utiliser cette fonction.

Les formats d'enregistrement suivants pour les cartes mémoire sont pris en charge pour l'enregistrement 4K & HD (Inférieur).

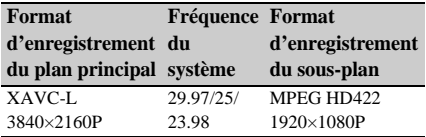

### **Remarque**

• Utilisez une carte mémoire SDXC UHS-I U3 ou plus. D'autres types de carte mémoire sont susceptibles de ne pas enregistrer normalement.

# **Configuration avant la prise de vue**

Configurez 4K & HD (Sub) Rec *[\(page](#page-116-1) 117)* dans le menu Recording avant la prise de vue.

### **Remarques**

- L'enregistrement 4K & HD (Inférieur) ne peut pas être réglé sur On en même temps que le ralenti et accéléré, l'enregistrement à intervalle, l'enregistrement en cache d'image, l'enregistrement continu de plans, l'enregistrement simultané sur 2 fentes ou l'enregistrement proxy. Lorsque 4K & HD (Sub) Rec est réglé sur On, ces autres modes d'enregistrement sont obligatoirement réglés sur Off.
- La fonction d'enregistrement 4K & HD (Inférieur) ne peut pas être réglé pendant l'enregistrement, la lecture ou pendant l'affichage de l'écran des miniatures.
- La fonction d'enregistrement 4K & HD (Inférieur) ne peut pas être utilisée quand la fréquence de système est réglée sur 59.94 ou 50. Réglez sur 29.97, 25 ou 23.98.

# **Enregistrement en mode d'enregistrement 4K & HD (Inférieur)**

Démarrez l'enregistrement après avoir terminé le réglage requis.

### **Appuyez sur la touche d'enregistrement.**

Pendant l'enregistrement, « XAVC-L/Sub » est affiché sur la droite de l'indicateur de format d'enregistrement (codec) sur l'écran.

Pour quitter, arrêtez l'enregistrement.

### **Pour annuler le mode d'enregistrement 4K & HD (Inférieur)**

En mode de veille d'enregistrement, réglez 4K & HD (Sub) >Setting dans le menu Recording sur Off.

# **Enregistrement de plage dynamique élevée (HDR)**

Vous pouvez commuter le mode de prise de vue du mode conventionnel de plage dynamique standard (SDR) au mode de plage dynamique élevée (HDR).

Vous pouvez régler l'imagerie sur le mode de plage dynamique élevée (HDR) pour enregistrer et émettre des images avec un espace

colorimétrique équivalent à BT.2020 et une plage dynamique supérieure.

Cette fonction est activée lorsque File System est réglé sur exFAT.

### **Remarques**

- Non pris en charge pour des formats de fichiers DVCAM.
- Cette fonction n'est pas disponible dans les cas suivants.
	- Pendant l'enregistrement, la lecture ou pendant l'affichage de l'écran des miniatures
	- Lorsque File System n'est pas réglé sur exFAT
	- Pendant la diffusion continue QoS
	- Pendant la diffusion continue RTMP/RTMPS

### **Réglage du mode HDR**

**1 Réglez Base Setting >Shooting Mode dans le menu System sur HDR.**

# **2 Sélectionnez l'apparence pour HLG à l'aide de HDR Paint Setting >HLG Look dans le menu Paint.**

Pour plus de détails sur les apparences pouvant être sélectionnées, consultez « HLG Look » *[\(page](#page-103-0) 104)*.

# **Réglage de la fonction d'aide pour l'affichage gamma**

L'écran LCD et l'écran du viseur du caméscope n'est pas compatible HDR et ne sont pas adaptés à l'affichage HDR. Lorsque le mode de prise de vue est réglé sur HDR, la visibilité de l'affichage peut être augmentée pour faciliter la prise de vue en utilisant la fonction d'aide pour l'affichage gamma.

Utilisez la procédure suivante pour activer la fonction d'aide pour l'affichage gamma.

### **Réglez Gamma Display Assist dans le menu LCD/VF sur On.**

#### **Remarque**

• La fonction d'aide pour l'affichage gamma est utilisée uniquement pour l'écran LCD/du viseur. Les réglages ne sont pas appliqués à l'image enregistrée ou à l'image émise.

**Sélection de l'écran LCD/du viseur lorsque la fonction d'aide pour l'affichage gamma est activée**

Vous pouvez sélectionner la méthode d'affichage des images HDR sur l'écran LCD/du viseur lorsque la fonction d'aide pour l'affichage gamma est activée depuis les deux types suivants.

### **Méthode d'affichage qui maintient le contraste des parties à faible luminosité et à forte luminosité de la HDR**

Cette méthode tire parti de la puissance expressive de la HDR, en affichant l'image sur l'écran LCD/du viseur sans provoquer des noirs écrasés ou des hautes lumières atténuées lors de prises de vue avec une exposition claire ou sombre. Cependant, le contraste est légèrement réduit. Configurez à l'aide de la procédure suivante.

### **Réglez HDR Setting >LCD/VF SDR Preview dans le menu System sur Off.**

### **Méthode d'affichage par simple conversion de HDR en SDR**

Cette méthode vous permet de faire fonctionner la caméra avec la même sensation que la SDR conventionnelle.

Vous pouvez ajuster la luminosité de l'image HDR en réglant la différence de gain entre HDR et SDR à l'aide de SDR Gain. Configurez à l'aide de la procédure suivante.

- **1 Réglez HDR Setting >LCD/VF SDR Preview dans le menu System sur Off.**
- **2 Ajustez le gain SDR à l'aide de HDR Setting >SDR Gain dans le menu System.**

La plage de réglage est de 0dB à –15dB. La valeur peut être réglée par incréments de 1dB.

Lorsque les fonctions d'aide pour l'affichage gamma et LCD/VF SDR Preview sont toutes les deux activées, les zébrures s'affichent comme des niveaux de sortie SDR.

Pour convertir l'affichage de HDR en SDR à l'aide de SR Live Metadata après la prise de vue, la conversion utilise SDR Gain pour la conversion en une image SDR avec l'exposition contrôlée sur l'écran LCD/du viseur lors de la prise de vue.

# **Obtention d'informations de localisation (GPS)**

Lorsque la géolocalisation est activée, les informations de lieu et d'heure de la vidéo filmée sont enregistrées sur le support chargé dans la fente du caméscope et peuvent être émises en SDI.

- **1 En mode veille, appuyez sur la touche MENU.**
- **2 Réglez GPS sur On dans le menu System.**

est affiché lorsque le caméscope cherche des satellites GPS. Lorsque la géolocalisation est établie, les informations de lieu sont enregistrées lors du tournage d'une vidéo.

### **Remarque**

• L'icône affichée varie, en fonction de la réception du signal des satellites GPS.

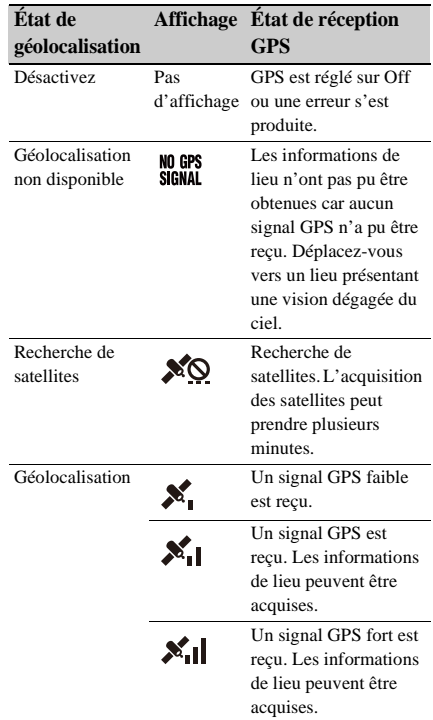

- GPS est réglé sur On par défaut. Lorsque la géolocalisation est activée, les informations de lieu et d'heure de la vidéo filmée sont enregistrées par le caméscope. Pour arrêter l'enregistrement des informations, réglez GPS sur Off.
- Après la mise sous tension du caméscope, le démarrage du positionnement peut prendre du temps.
- Si une icône de positionnement ne s'affiche pas au bout de plusieurs minutes, il se peut qu'il y ait un problème de réception du signal. Commencez à filmer sans informations de lieu ou déplacez-vous vers un endroit disposant d'une vision dégagée du ciel. Le fait de filmer quand l'icône de géolocalisation n'est pas affichée signifie que les informations de lieu ne sont pas enregistrées.
- Le signal de GPS peut ne pas être reçu en intérieur à proximité de structures élevées. Déplacez-vous vers un lieu présentant une vision dégagée du ciel.
- L'enregistrement des informations de lieu peut être interrompu, en fonction de la force du

signal reçu, même si une icône de positionnement est affichée.

# <span id="page-51-0"></span>**Métadonnées de planification**

#### **Remarque**

• La licence de mise à niveau NETWORK (option) est requise pour utiliser cette fonction.

Les métadonnées de planification sont des informations sur les plans de prise de vue et d'enregistrement, enregistrées dans un fichier XML.

Vous pouvez filmer à l'aide de noms de plan et de noms de repère de prise de vue préalablement définis dans un fichier de métadonnées de planification.

Vous pouvez envoyer et recevoir les métadonnées de planification via un réseau à l'aide de l'application « Content Browser Mobile ». Ce caméscope peut afficher des noms de plan et des noms de repère de prise de vue définis dans les langues suivantes :

- Japonais
- Anglais
- Chinois
- Allemand
- Français
- Italien
- Espagnol
- Néerlandais
- Portugais
- Suédois
- Norvégien
- Danois
- Finnois

#### **Remarques**

- Si vous définissez des noms de plan et de repère de prise de vue dans des langues autres que les langues susmentionnées, elles risquent de ne pas s'afficher sur l'écran LCD/du viseur.
- Si vous définissez des noms de plan et de repère de prise de vue en français, en néerlandais ou en finnois, certains caractères s'affichent dans une police différente, mais similaire.

# **Chargement d'un fichier de métadonnées de planification**

Pour enregistrer des métadonnées de planification avec des plans, il est nécessaire de charger au préalable un fichier de métadonnées de planification dans la mémoire du caméscope.

# **En cas d'utilisation d'une carte mémoire**

Insérez dans la fente pour carte mémoire du caméscope la carte mémoire dont le répertoire cidessous contient le fichier de métadonnées de planification (.xml), puis sélectionnez et chargez le fichier en utilisant Planning Metadata *[\(page](#page-120-0) 121)* >Load Media(A) ou Load Media(B) dans le menu Media.

**exFAT :** PRIVATE/XDROOT/General/Sony/ Planning

### **Remarque**

• Il est impossible de charger les fichiers de métadonnées de planification en utilisant le système de fichiers FAT.

# **Vérification des informations détaillées dans les métadonnées de planification**

Après avoir chargé les métadonnées de planification dans le caméscope, vous pouvez vérifier les informations détaillées qu'elles contiennent, telles que les noms de fichier, la date et l'heure de création et les titres. Sélectionnez Planning Metadata *[\(page](#page-120-0) 121)* >Properties >Execute dans le menu Media.

# **Effacement des métadonnées de planification chargées**

Pour effacer les données de planification chargées dans la mémoire du caméscope, procédez comme suit :

Sélectionnez Planning Metadata *[\(page](#page-120-0) 121)* >Clear Memory >Execute dans le menu Media.

# **Définition d'un nom de plan dans les métadonnées de planification**

Les deux types de chaînes de noms de plan suivants peuvent être écrits dans un fichier de métadonnées de planification.

- Nom du format ASCII, qui s'affiche sur l'écran du viseur
- Le nom au format UTF-8 qui est enregistré en fait comme nom de plan

Lorsque vous spécifiez un nom de plan dans les métadonnées de planification, le nom s'affiche sous l'indication de l'état de fonctionnement, sur l'écran du viseur.

# **Exemple de chaînes de noms de plan**

Utilisez un éditeur de texte pour modifier la description de la balise de métadonnées de planification <Title>.

Les champs ombrés dans l'exemple sont des chaînes de noms de plan.

« Typhoon » est décrit au format ASCII (jusqu'à 44 caractères). « Typhoon\_Strikes » est décrit au format UTF-8 (jusqu'à 44 octets).

 $\langle \cdot \rangle$  indique une espace et  $\leftarrow$  indique un retour chariot.

 $\langle$  2xml<sub>sp</sub>version="1.0"<sub>sp</sub>encoding="  $UTF-8"? \rightarrow \rightarrow$ <PlanningMetadataspxmlns="http:// xmlns.sony.net/pro/metadata/ planningmetadata" <sub>sp</sub>assignId=" P0001" spcreationDate="  $2011 - 08 - 20$ T17:00:00+09:00"sp lastUpdate=" 2011-09-28T10:30:00+09:00"sp version=" $1.00$ "> $\leftarrow$ <Properties sppropertyId=" assignment" spupdate=" 2011-09-28T10:30:00+09:00"sp modifiedBy="Chris">← <Title<sub>sp</sub>usAscii=" Typhoon "<sub>sp</sub> xml:lang="en"> Typhoon\_Strikes $\langle$ Title> $\leftarrow$  $\le$ /Properties> $\leftarrow$ </PlanningMetadata>3

### **Remarques**

- Lorsque vous créez un fichier, saisissez chaque énoncé sur une seule ligne, en changeant de ligne avec un seul retour de chariot après le dernier caractère de la ligne, et ne saisissez pas d'espaces sauf aux endroits spécifiés par « sp ».
- Une chaîne contenant jusqu'à 44 octets (ou 44 caractères) est valide comme nom de plan. Si la chaîne au format UTF-8 dépasse 44 octets, les 44 premiers octets sont utilisés comme nom de plan. Si une seule chaîne au format ASCII est spécifiée, le nom au format ASCII jusqu'au 44e caractère est utilisé comme nom de plan.

S ni la chaîne de noms au format ASCII, ni la chaîne de noms au format UTF-8 n'est valide, un nom de plan au format standard est utilisé.

**Utilisation d'un nom de plan défini dans les métadonnées de planification**

Chargez un fichier de métadonnées de planification contenant le nom de plan sur la mémoire du caméscope, puis sélectionnez Clip Naming *[\(page](#page-119-0) 120)* >Auto Naming >Plan dans le menu Media.

Les noms de plan sont générés en ajoutant un tiret bas (\_) et un numéro de série à 5 chiffres (00001 à 99999).

**Exemple :** Typhoon\_Strikes\_00001, Typhoon\_Strikes\_00002, …

#### **Remarques**

- Si le numéro de série atteint 99999, il revient à 00001 dès l'enregistrement suivant.
- Lorsque vous chargez un autre fichier de métadonnées de planification, le numéro de série à 5 chiffres revient à 00001.

# **Enregistrement du proxy**

Vous pouvez enregistrer des données proxy sur une carte SD dans la fente UTILITY SD/MS tout en enregistrant simultanément sur des cartes mémoire dans les fentes de carte mémoire.

# **Cartes SD prises en charge**

**Cartes mémoire SDXC\*** (Classe de vitesse : 4 ou plus)

**Cartes mémoire SDHC\*** (Classe de vitesse : 4 ou plus)

**Cartes mémoire SD\*** (Classe de vitesse : 4 ou plus)

\* Désignées sous le nom de « Cartes SD » dans ce document.

# **Formatage (initialisation) de cartes SD**

Les cartes SD doivent être formatées lors de leur première utilisation dans le caméscope. Les cartes SD devant être utilisées dans le caméscope doivent être formatées à l'aide de la fonction de formatage du caméscope. Si un message s'affiche quand la carte SD est insérée dans le caméscope, formatez la carte SD.

- **1 Insérez le support de carte SD dans la fente UTILITY SD/MS** *[\(page](#page-9-0) 10)* **avec l'étiquette orientée vers la droite.**
- **2 Sélectionnez Format Media** *[\(page](#page-118-0) 119)* **>Utility SD/MS >Execute dans le menu Media. Lorsqu'un message de confirmation apparaît, sélectionnez de nouveau Execute.**

Un message ainsi que l'état de progression s'affichent pendant le formatage et le témoin d'accès est allumé en rouge.

Une fois le formatage terminé, un message indiquant la fin de l'opération s'affiche. Appuyez sur la touche SET ou la molette SEL/SET pour ignorer le message.

#### **Remarques**

<sup>•</sup> Le formatage d'une carte SD efface toutes les données sur la carte. La carte ne peut pas être restaurée.

• Les cartes SDXC sont formatées en exFAT, les cartes SDHC sont formatées en FAT32 et les cartes SD sont formatées en FAT.

# **Vérification de la capacité restante**

Vous pouvez vérifier la capacité restante sur une carte SD sur l'écran Media Status *[\(page](#page-17-1) 18)*.

#### **Remarque**

• Un repère  $\bigcap$  s'affiche si la carte SD est protégée.

**Pour utiliser un support formaté sur le caméscope dans la fente d'un autre dispositif** Effectuez d'abord une copie de sauvegarde de la carte, puis reformatez la carte dans le dispositif à utiliser.

# **Enregistrement proxy (Proxy Rec)**

**Configuration avant la prise de vue**

- **1 Réglez Proxy Rec >Setting dans le menu Recording sur On.**
- **2 Insérez le support de carte SD dans la fente UTILITY SD/MS** *[\(page](#page-9-0) 10)* **avec l'étiquette orientée vers la droite.**

#### **Remarques**

- L'enregistrement proxy ne peut pas être réglé sur On en même temps que le ralenti et accéléré, l'enregistrement à intervalle, l'enregistrement en cache d'image, l'enregistrement simultané sur 2 fentes ou l'enregistrement 4K & HD (Inférieur) (lorsque la licence de mise à niveau MPEG HD (en option) est installée).
- Lorsque Proxy Rec est réglé sur On, les fonctions d'enregistrement autres que S&Q Motion sont obligatoirement réglées sur Off.
- Lorsque Proxy Rec est On et que S&Q Motion est réglé sur On, Proxy Rec est réglé temporairement sur Off. Lorsque S&Q Motion est réglé sur Off, Proxy Rec est de nouveau réglé sur On.

### **Enregistrement d'un proxy**

Démarrez l'enregistrement après avoir terminé le réglage requis.

### **Appuyez sur la touche d'enregistrement.**

#### **Remarques**

• Si le caméscope est arrêté ou la carte SD enlevée pendant que le système accède à la carte SD, l'intégrité des données sur la carte ne peut pas être garantie. Toutes les données enregistrées sur la carte peuvent

être supprimées. Assurez-vous toujours que l'indicateur d'accès est éteint avant d'arrêter le caméscope ou d'enlever la carte SD.

• Prenez des précautions pour éviter que la carte SD ne soit expulsée lors de l'insertion/éjection de la carte.

Pour quitter, arrêtez l'enregistrement. Lorsque l'enregistrement sur des cartes mémoire dans les fentes de carte mémoire s'arrête, l'enregistrement proxy s'arrête également.

# **Modification des réglages d'enregistrement proxy**

### **Réglage de la taille d'image**

Sélectionnez Proxy Rec >Proxy Format dans le menu Recording et réglez la taille de l'image.

### **Réglage du canal audio**

Sélectionnez Proxy Rec >Audio Channel dans le menu Recording et réglez le canal audio pour l'enregistrement proxy.

# **À propos du fichier enregistré**

L'extension du nom de fichier est « .mp4 ». Le code temporel est enregistré simultanément aussi.

# **Destination de stockage du fichier enregistré**

Le fichier enregistré est stocké dans le répertoire « /PRIVATE/PXROOT/Clip ».

# **À propos du nom de fichier**

Le nom de fichier comprend le nom de plan enregistré sur les cartes mémoire dans les fentes de carte mémoire et un suffixe de numéro consécutif.

En mode d'enregistrement simultané sur 2 fentes, le nom du plan de la fente A est prioritaire.

• Le numéro consécutif est conservé même si le caméscope est hors tension. Le numéro consécutif redevient 0001 si vous exécutez All Reset.

*Pour plus de détails sur les noms de plans, consultez Clip Naming [\(page](#page-119-0) 120) dans le menu Media.*

# **Enregistrement de données proxy uniquement Connexion à d'autres**

Vous pouvez enregistrer des données proxy indépendamment sur une carte SD dans la fente UTILITY SD/MS sans enregistrer sur une carte mémoire dans une fente de carte mémoire. Le format d'enregistrement des données proxy est le même que pour un enregistrement simultané. Néanmoins, le nom de fichier est dérivé du code temporel au début de l'enregistrement. Par exemple : si le code temporel au début de l'enregistrement est « 14:30:20:05 », le nom de fichier devient «  $14$  30  $20$  05.mp4 ».

### **Configuration avant la prise de vue**

- **1 Affectez Proxy Rec Start/Stop à une touche attribuable** *[\(page](#page-43-0) 44)***.**
- **2 Réglez Proxy Rec >Setting dans le menu Recording sur On.**
- **3 Insérez le support de carte SD dans la fente UTILITY SD/MS** *[\(page](#page-9-0) 10)* **avec l'étiquette orientée vers la droite.**

### **Enregistrement**

Démarrez l'enregistrement après avoir terminé le réglage requis.

### **Appuyez sur la touche attribuable à laquelle la fonction Proxy Rec Start/Stop est affectée.**

Pour arrêter l'enregistrement, appuyez sur la touche attribuable.

# <span id="page-55-0"></span>**dispositifs via le LAN**

Le caméscope peut se connecter à des smartphones, des tablettes et d'autres dispositifs à l'aide d'une connexion LAN.

L'établissement d'une connexion LAN entre un dispositif et un caméscope vous permet d'effectuer les opérations suivantes à l'aide de la télécommande Web *[\(page](#page-75-0) 76)* ou de l'application « Content Browser Mobile ».

### **Remarque**

- La licence de mise à niveau NETWORK (option) est requise pour les opérations de métadonnées de planification et de transfert de fichiers via un réseau LAN.
- Métadonnées de planification *[\(page](#page-51-0) 52)* Envoyez et recevez des métadonnées de planification à l'aide du dispositif et du caméscope.

Vous pouvez envoyer au caméscope les métadonnées de planification créées au préalable pour spécifier les noms de plan.

- Télécommande via un réseau LAN Vous pouvez contrôler le caméscope à partir d'un smartphone, d'une tablette ou d'un ordinateur connectés au caméscope via le réseau LAN.
- Transfert de fichiers via un réseau LAN Vous pouvez transférer au serveur via un réseau LAN un fichier proxy (basse résolution) qui est enregistré sur une carte SD dans le caméscope ou un fichier original (haute résolution) qui a été enregistré par le caméscope.
- Surveillance vidéo via un réseau LAN Vous pouvez créer un flux (H.264) à partir de la caméra ou de la vidéo de lecture du caméscope, et surveiller la vidéo à l'aide de l'application « Content Browser Mobile » depuis un dispositif via un réseau LAN.

### **Application « Content Browser Mobile »**

Vous pouvez utiliser le caméscope à distance sur l'écran du dispositif pendant la diffusion continue depuis le caméscope, puis configurer les réglages du caméscope à l'aide de l'application « Content Browser Mobile ».

*Pour plus de détails sur l'application « Content Browser Mobile », contactez un représentant commercial ou un technicien Sony.*

#### **Remarque**

• Si la version de l'appareil est 3.00 ou ultérieure, utilisez la version 3.2.0 ou ultérieure de Content Browser Mobile.

### **Diffusion continue de vidéos de haute qualité à l'aide de la technologie Sony QoS** *[\(page](#page-69-0) 70)*

Vous pouvez diffuser des vidéos de haute qualité à l'aide d'une station réseau Sony RX (vendue séparément) ou de C3 Portal\* Connection Control Manager (CCM) connecté(e) au caméscope en mode client réseau.

#### **Remarque**

- La licence de mise à niveau NETWORK (option) est requise pour utiliser la diffusion continue.
- \* C3 Portal est un service en nuage fourni par Sony. Une inscription est requise pour utiliser ce service. C3 Portal n'est pas fourni dans certaines régions. Pour plus de détails sur les zones dans lesquelles le service est fourni, rendez-vous sur le site suivant. https://www.c3p.sony.net Pour plus de détails sur la politique de confidentialité

de C3 Portal, visitez les sites suivants.

- Modalités de service
- https://www.c3p.sony.net/site/tos\_eu.html Politique de confidentialité de C3 Portal https://www.c3p.sony.net/site/ c3p\_privacy\_policy.html
- Politique de confidentialité de Professional ID https://www.pro-id.sony.net/#/privacyPolicy

Pour plus de détails, contactez un représentant commercial Sony Professional.

# **Connexion à l'aide du mode de point d'accès de LAN sans fil**

Le caméscope sert de point d'accès et se connecte à un dispositif via un réseau local sans fil.

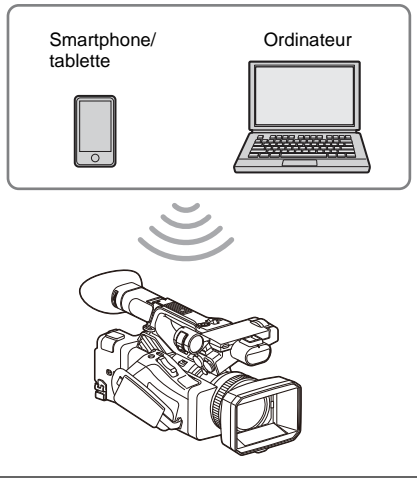

# **Connexion à un dispositif compatible NFC par simple contact**

Les dispositifs prenant en charge la technologie NFC peuvent être connectés (connexion une touche) à l'aide de la NFC.

**1 Ouvrez [Settings] sur le dispositif, sélectionnez [More], et cochez la case [NFC].**

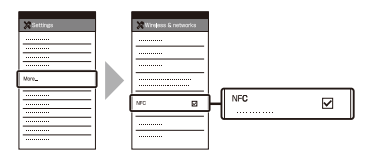

# **2 Mettez le caméscope sous tension.**

# **3 Activez la fonction NFC.**

Maintenez pressée (pendant 3 secondes) une touche attribuable à laquelle la fonction NFC est affectée ou sélectionnez Wireless LAN >NFC dans le menu Network pour activer le mode de connexion NFC.

La fonction NFC est uniquement disponible tant que  $\left[\mathbb{N}\right]$  apparaît sur l'écran.

# **4 Touchez le caméscope avec le dispositif.**

Le dispositif se connecte au caméscope et « Content Browser Mobile » démarre.

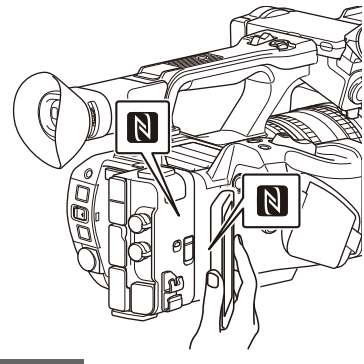

### **Remarques**

- Désactivez le mode de veille et le verrouillage d'écran à l'avance.
- Touchez et maintenez le dispositif immobile jusqu'à ce que l'application « Content Browser Mobile » démarre (1 à 2 secondes).

### **Connexion à un dispositif compatible WPS**

Les dispositifs qui prennent en charge le WPS peuvent être connectés à l'aide du WPS.

- **1 Sélectionnez Wireless LAN >Setting >Access Point Mode dans le menu Network.**
- **2 Sélectionnez Wireless LAN >WPS >Execute dans le menu Network.**
- **3 Ouvrez les réglages réseau ou les réglages Wi-Fi sur le dispositif et activez le Wi-Fi.**
- **4 Sélectionnez le SSID du caméscope dans la liste des SSID sous Wi-Fi Network sur le dispositif, puis sélectionnez WPS Push Button sous Option pour connecter le dispositif.**

#### **Remarques**

- La méthode de fonctionnement diffère selon le dispositif.
- Pour connaître le SSID et le mot de passe du caméscope, vérifiez AP Mode Settings *[\(page](#page-123-0) 124)* >Camera SSID & Password dans le menu Network.
- Du point de vue de la sécurité, il est recommandé de définir un mot de passe avec une chaîne de caractères suffisamment longue, difficile à deviner par les autres, et de le stocker en toute sécurité.

**5 Affichez la télécommande Web**  *[\(page](#page-76-0) 77)***. Ou connectez-vous en utilisant l'application Content Browser Mobile.**

# **Connexion par saisie d'un SSID et d'un mot de passe sur un dispositif**

Vous pouvez connecter le caméscope à un dispositif, en saisissant le SSID et le mot de passe sur un dispositif.

- **1 Sélectionnez Wireless LAN >Setting >Access Point Mode dans le menu Network.**
- **2 Ouvrez les réglages réseau ou les réglages Wi-Fi sur le dispositif et activez le Wi-Fi.**
- **3 Connectez le dispositif au caméscope en sélectionnant le SSID du caméscope dans la liste des SSID sous Wi-Fi Network et en saisissant le mot de passe.**

Pour connaître le SSID et le mot de passe du caméscope, vérifiez AP Mode Settings *[\(page](#page-123-0) 124)* >Camera SSID & Password dans le menu Network.

### **Remarques**

- La méthode de fonctionnement diffère selon le dispositif.
- Pour connaître le SSID et le mot de passe du caméscope, vérifiez AP Mode Settings *[\(page](#page-123-0) 124)* >Camera SSID & Password dans le menu Network.
- Du point de vue de la sécurité, il est recommandé de définir un mot de passe avec une chaîne de caractères suffisamment longue, difficile à deviner par les autres, et de le stocker en toute sécurité.
- **4 Affichez la télécommande Web**  *[\(page](#page-76-0) 77)***. Ou connectez-vous en utilisant l'application Content Browser Mobile.**

# <span id="page-57-0"></span>**Connexion à l'aide du mode de station de LAN sans fil**

Le caméscope se connecte à un point d'accès existant du réseau local sans fil en tant que client. Le caméscope et le dispositif se connectent via le point d'accès.

Les 10 derniers points d'accès où une connexion s'est produite sont affichés dans l'historique.

L'historique de connexion est sauvegardé dans un fichier ALL file mais les mots de passe d'accès ne sont pas enregistrés. La saisie d'un mot de passe sera requise à la prochaine connexion après le chargement du fichier ALL.

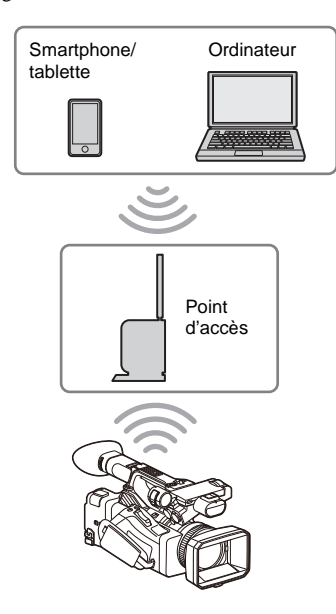

# <span id="page-58-0"></span>**Connexion à un point d'accès à l'aide de la fonction WPS**

Si le point d'accès est compatible avec la fonction WPS, vous pouvez vous connecter au point d'accès avec des réglages simples.

- **1 Activez le point d'accès.**
- **2 Mettez le caméscope sous tension.**
- **3 Sélectionnez Wireless LAN >Setting > Station Mode dans le menu Network.**
- **4 Sélectionnez Wireless LAN >WPS >Execute dans le menu Network.**

# **5 Appuyez sur la touche WPS du point d'accès.**

Pour les détails sur le fonctionnement de la touche WPS, consultez le mode d'emploi du point d'accès.

Une fois connexion réussie, l'indicateur d'état du réseau affiche une puissance de 1 ou plus sur l'écran LCD/du viseur.

### **Remarque**

- Si la connexion échoue, recommencez toutes les étapes à partir de l'étape 1.
- **6 Connectez le dispositif au point d'accès.**

Pour plus de détails sur la connexion, consultez le mode d'emploi du dispositif.

**7 Affichez la télécommande Web**  *[\(page](#page-76-0) 77)***. Ou connectez-vous en utilisant l'application Content Browser Mobile.**

**Connexion à un point d'accès à l'aide de la détection automatique ou manuelle du réseau**

Vous pouvez configurer la connexion à un point d'accès souhaité depuis le menu de configuration. Vous pouvez configurer la connexion à un point d'accès souhaité à l'aide de la fonction de détection automatique du réseau.

### **Connexion à l'aide de la fonction de détection automatique de réseau**

- **1 Effectuez les étapes 1 à 3 dans**  *« [Connexion à un point d'accès à l'aide](#page-58-0)  [de la fonction WPS](#page-58-0) » (page 59)***.**
- **2 Sélectionnez ST Mode Settings >Scan Networks** *[\(page](#page-124-0) 125)* **>Execute dans le menu Network.**

Le caméscope lance la détection des destinations réseau.

Les destinations détectées pour la connexion s'affichent dans la liste de résultats Scan Networks.

**3 Sélectionnez une connexion à l'aide de la touche ↑/**↓/←/→ ou de la molette SEL/ **SET, et appuyez sur la touche SET ou la molette SEL/SET.**

L'écran des détails du réseau (point d'accès) apparaît momentanément. La connexion choisie est affichée dans le SSID.

**4 Sélectionnez Password, puis définissez le mot de passe sur l'écran de saisie du mot de passe.**

La sélection d'un SSID dans l'historique de connexion configure automatiquement les réglages, y compris le mot de passe. Réglez le mot de passe pour revenir à l'écran des détails du réseau (point d'accès).

- **5 Configurez les réglages de connexion suivants.**
	- DHCP

Définissez le réglage DHCP.

Lorsque vous réglez sur On, l'adresse IP est automatiquement assignée au caméscope. Pour assigner manuellement l'adresse IP au caméscope, sélectionnez Off.

• IP Address

Saisissez l'adresse IP du caméscope. Ce réglage n'est disponible que si DHCP est réglé sur Off.

• Subnet Mask Saisissez le masque de sous-réseau du caméscope.

Ce réglage n'est disponible que si DHCP est réglé sur Off.

• Gateway Saisissez la passerelle par défaut du point d'accès.

Ce réglage n'est disponible que si DHCP est réglé sur Off.

• DNS Auto À sélectionner pour acquérir automatiquement le DNS.

Lorsque On est sélectionné, l'adresse du serveur DNS est acquise automatiquement. Ce réglage n'est disponible que si DHCP est réglé sur On.

• Primary DNS Server Saisissez le serveur DNS primaire du point d'accès.

Ce réglage est disponible uniquement lorsque DNS Auto est réglé sur Off.

• Secondary DNS Server Saisissez le serveur DNS secondaire du point d'accès. Ce réglage est disponible uniquement

lorsque DNS Auto est réglé sur Off.

**6 Lorsque vous avez terminé, sélectionnez Connect pour vous connecter au point d'accès.**

### **Connexion manuelle**

- **1 Effectuez les étapes 1 à 3 dans**  *« [Connexion à un point d'accès à l'aide](#page-58-0)  [de la fonction WPS](#page-58-0) » (page 59)***.**
- **2 Sélectionnez ST Mode Settings >Manual Register** *[\(page](#page-124-1) 125)* **>Execute dans le menu Network.**

L'écran des détails du réseau (point d'accès) apparaît momentanément.

- **3 Configurez les réglages de connexion suivants.**
	- SSID

Saisissez le SSID pour le point d'accès de connexion.

- Security Sélectionnez la méthode de cryptage.
- Password Saisissez le mot de passe du point d'accès de connexion.
- DHCP

Définissez le réglage DHCP. Lorsque vous réglez sur On, l'adresse IP est automatiquement assignée au caméscope. Pour assigner manuellement l'adresse IP au caméscope, sélectionnez Off.

- IP Address Saisissez l'adresse IP du caméscope. Ce réglage n'est disponible que si DHCP est réglé sur Off.
- Subnet Mask Saisissez le masque de sous-réseau du caméscope.

Ce réglage n'est disponible que si DHCP est réglé sur Off.

• Gateway

Saisissez l'adresse de passerelle. Ce réglage n'est disponible que si DHCP est réglé sur Off.

• DNS Auto

À sélectionner pour acquérir

automatiquement le DNS.

Lorsque On est sélectionné, l'adresse du serveur DNS est acquise automatiquement. Ce réglage n'est disponible que si DHCP est réglé sur On.

• Primary DNS Server Entrez l'adresse du serveur DNS principal. Ce réglage est disponible uniquement lorsque DNS Auto est réglé sur Off.

• Secondary DNS Server Entrez l'adresse du serveur DNS secondaire. Ce réglage est disponible uniquement

lorsque DNS Auto est réglé sur Off.

**4 Lorsque vous avez terminé, sélectionnez Connect pour vous connecter au point d'accès.**

# <span id="page-60-0"></span>**Connexion à un dispositif à l'aide d'un câble LAN**

Vous pouvez vous connecter à un dispositif en connectant le connecteur LAN filaire du caméscope à un commutateur LAN à l'aide d'un câble LAN.

### **Remarque**

• La licence de mise à niveau NETWORK (option) est requise pour utiliser cette fonction.

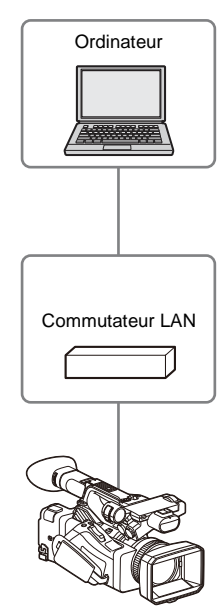

### **Remarque**

• Le LAN filaire ne peut pas être utilisé en même temps en tant que le modem/smartphone.

# **Combinaisons de LAN filaire et de sortie vidéo**

Il est impossible d'utiliser le LAN filaire si Output On/Off *[\(page](#page-109-0) 110)* >SDI et HDMI dans le menu Video sont réglées sur On.

Chacune est réglée par défaut sur On dans Output On/Off. Pour utiliser un LAN filaire, réglez l'une des deux sorties dans Output On/Off sur Off. Pour utiliser en même temps un LAN filaire et un LAN sans fil, réglez toutes les sorties dans Output On/Off sur Off.

### **Remarque**

• Lorsque vous utilisez en même temps un LAN filaire et une sortie vidéo, la luminosité de l'écran LCD diminue.

# **Connexions à l'aide d'un câble LAN et réglages du LAN filaire**

- **1 Connectez le connecteur LAN filaire du caméscope à un commutateur LAN à l'aide d'un câble LAN.**
- **2 Mettez le caméscope sous tension.**
- **3 Réglez Wired LAN** *[\(page](#page-125-0) 126)* **>Setting dans le menu Network sur On.**
- **4 Configurez les réglages de connexion à l'aide de Detail Settings dans le menu.**
	- DHCP

Définissez le réglage DHCP.

Lorsque vous réglez sur On, l'adresse IP est automatiquement assignée au caméscope. Pour assigner manuellement l'adresse IP au caméscope, sélectionnez Off.

• IP Address

Saisissez l'adresse IP du caméscope. Ce réglage n'est disponible que si DHCP est réglé sur Off.

• Subnet Mask Saisissez le masque de sous-réseau du caméscope.

Ce réglage n'est disponible que si DHCP est réglé sur Off.

- Gateway Saisissez l'adresse de passerelle. Ce réglage n'est disponible que si DHCP est réglé sur Off.
- DNS Auto À sélectionner pour acquérir

automatiquement le DNS.

Lorsque On est sélectionné, l'adresse du serveur DNS est acquise automatiquement. Ce réglage n'est disponible que si DHCP est réglé sur On.

- Primary DNS Server Entrez l'adresse du serveur DNS principal. Ce réglage est disponible uniquement lorsque DNS Auto est réglé sur Off.
- Secondary DNS Server Entrez l'adresse du serveur DNS secondaire.

Ce réglage est disponible uniquement lorsque DNS Auto est réglé sur Off.

# **5 Lorsque vous avez terminé, sélectionnez Set pour appliquer les réglages.**

#### **Remarque**

• Sélectionnez toujours Set après avoir modifié les réglages de connexion. Les réglages ne sont pas appliqués si Set n'est pas sélectionné.

# <span id="page-61-0"></span>**Connexion à Internet**

Vous pouvez connecter le caméscope à Internet à l'aide d'un modem, d'un smartphone, d'un LAN filaire ou d'un LAN sans fil.

### **Remarque**

• La licence de mise à niveau NETWORK (option) est requise pour utiliser un modem/smartphone et la fonction du LAN filaire.

# **Connexion à l'aide d'un modem/ smartphone**

Vous pouvez connecter le caméscope à Internet via un réseau 3G/4G en connectant un modem en option à l'appareil.

La connexion et l'utilisation de plus d'un modem/ smartphone en même temps permettent une diffusion continue de haute qualité en mode client réseau, en utilisant deux lignes pour une diffusion continue de meilleure qualité et une redondance du périphérique.

Pour plus de détails sur les modems et les smartphones compatibles, contactez votre revendeur Sony ou un représentant du service après-vente Sony.

### **Remarques**

- Un modem/smartphone ne peut pas être utilisé en même temps qu'un LAN filaire.
- Un modem/smartphone ne peut pas être utilisé lors de l'utilisation d'un bloc-batterie BP-35.

# **Combinaisons de modem/smartphone et sortie vidéo**

Il est impossible d'utiliser un modem/smartphone si chacune des Output On/Off *[\(page](#page-109-0) 110)* >SDI et HDMI dans le menu Video sont réglées sur On. Chacune est réglée par défaut sur On dans Output On/Off. Pour utiliser un modem/smartphone, réglez l'une des deux sorties dans Output On/Off sur Off.

Pour utiliser en même temps un modem/ smartphone et un LAN sans fil, réglez toutes les sorties dans Output On/Off sur Off.

#### **Remarque**

• Lorsque vous utilisez en même temps un modem/ smartphone et une sortie vidéo, la luminosité de l'écran LCD diminue.

# **Fixation d'un modem/smartphone au caméscope**

Fixez un modem/smartphone au caméscope en utilisant l'une des méthodes suivantes.

# **Connexion au connecteur USB 2.0 (HOST) ou au connecteur USB 3.0 (HOST)**

Connectez un modem qui prend en charge le standard USB du connecteur correspondant. Deux modems/smartphones peuvent être utilisés simultanément en connectant les modems/ smartphones aux deux connecteurs.

#### **Remarques**

- Fixez/retirez le modem/smartphone lorsque le caméscope est hors tension.
- Lorsque vous utilisez un modem/smartphone connecté à un concentrateur dédié, un modem/smartphone connecté au connecteur USB 3.0 (HOST) ne pourra pas être utilisé.

# **Connexion d'un modem/smartphone à un concentrateur USB dédié (CBK-DL1) connecté au connecteur USB 2.0 (HOST)**

Un ou deux modems/smartphones peuvent être connectés à un concentrateur USB dédié connecté au connecteur USB 2.0 (HOST).

#### **Remarques**

- Fixez/retirez le modem/smartphone et le concentrateur USB dédié lorsque le caméscope est hors tension.
- Lorsqu'un concentrateur dédié est connecté, un modem/smartphone connecté au connecteur USB 3.0 (HOST) ne pourra pas être utilisé.

### **Connexion à un réseau**

- **1 Mettez le caméscope sous tension.**
- **2 Réglez Modem >Setting dans le menu Network sur On.**

### **Remarque**

• La connexion à un réseau 3G/4G peut prendre du temps (environ 1 minute). Attendez que l'icône « modem/smartphone » de l'indicateur d'état du réseau *[\(page](#page-14-0) 15)* affiche une force de 1 ou plus sur l'écran LCD/du viseur.

# **Connexion à l'aide du mode de station de LAN sans fil**

Vous pouvez connecter le caméscope à Internet en mode de station Wi-Fi via un routeur LAN sans fil en option ou par partage de la connexion avec un dispositif.

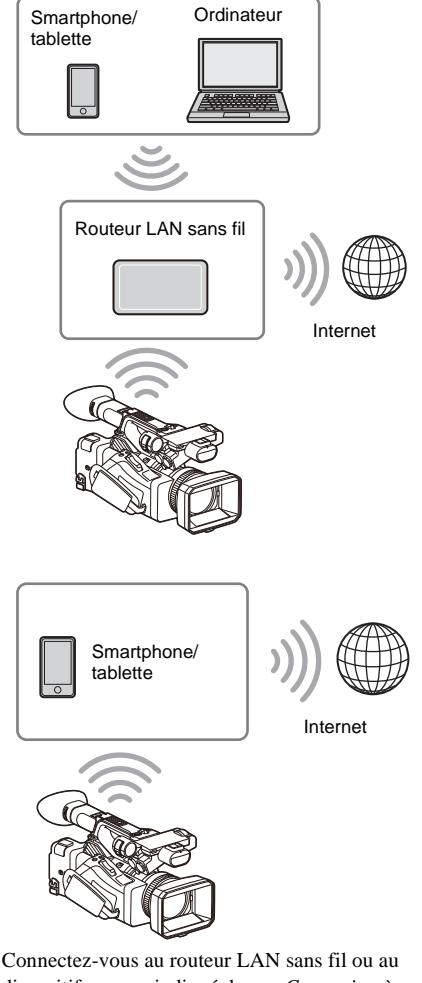

dispositif comme indiqué dans *« [Connexion à](#page-57-0)  [l'aide du mode de station de LAN sans fil](#page-57-0) » [\(page](#page-57-0) 58)*.

# **Connexion à l'aide d'un câble LAN**

Vous pouvez vous connecter à un dispositif en raccordant le connecteur LAN filaire du caméscope à un routeur Internet à l'aide d'un câble LAN.

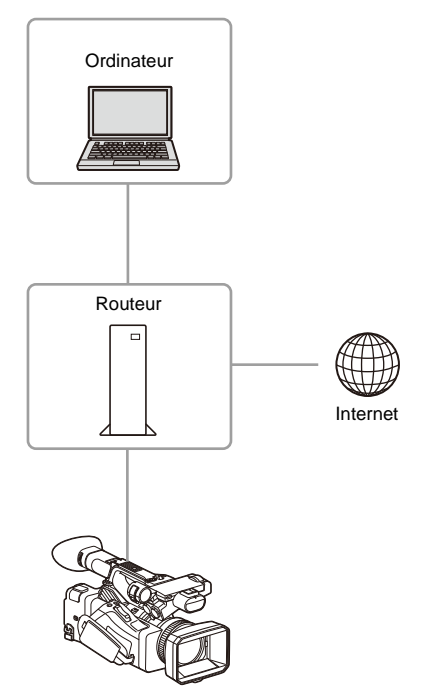

Connectez-vous au routeur Internet comme indiqué dans *« [Connexion à un dispositif à l'aide](#page-60-0)  [d'un câble LAN](#page-60-0) » (page 61)*.

# **Liste des fonctions destinées aux connexions réseau**

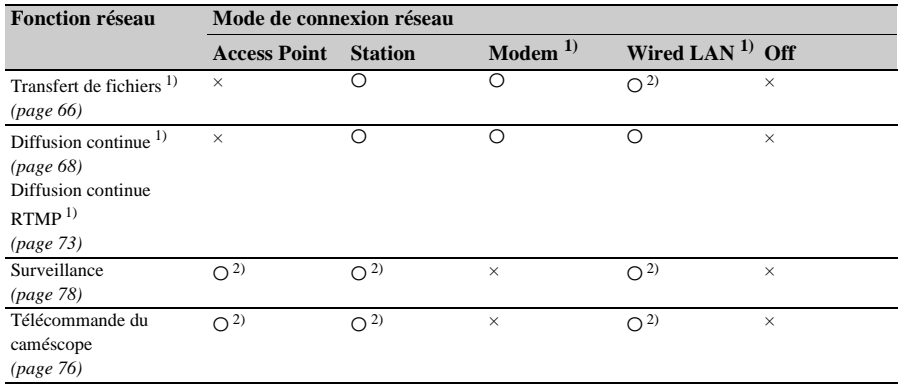

Le tableau suivant indique la disponibilité des fonctions de réseau pour chaque mode de connexion réseau.

1) La licence de mise à niveau NETWORK (option) est requise. 2) Fonctions d'un dispositif connecté au caméscope via un réseau

# <span id="page-65-0"></span>**Téléchargement d'un fichier**

Vous pouvez télécharger un fichier proxy ou un fichier original enregistré sur le caméscope vers un serveur sur Internet ou un serveur sur un réseau local via un réseau 3G/4G ou un point d'accès.

### **Remarque**

• La licence de mise à niveau NETWORK (option) est requise pour utiliser cette fonction.

# **Préparatifs**

### **Connexion à un réseau**

Connectez le caméscope à Internet ou au réseau local comme indiqué dans *« [Connexion à](#page-61-0)  [Internet](#page-61-0) » (page 62)*.

<span id="page-65-1"></span>**Enregistrement d'une destination de transfert de fichier**

Enregistrez au préalable le serveur pour le téléchargement.

**1 Sélectionnez File Transfer >Server Settings1 (ou Server Settings2, Server Settings3) dans le menu Network.**

L'écran de configuration de la destination de transfert s'affiche.

**2 Réglez chaque élément sur l'écran de configuration de la destination de transfert.**

#### **Display Name**

Saisissez le nom du serveur à afficher dans la liste de destinations de transfert.

### **Service**

Affiche le type de serveur. « FTP » : serveur FTP

#### **Host Name**

Saisissez l'adresse du serveur.

#### **Port**

Saisissez le numéro de port du serveur pour effectuer la connexion.

#### **User Name**

Saisissez le nom d'utilisateur.

**Password** Saisissez le mot de passe.

#### **Passive Mode**

Activez/désactivez le mode passivité.

#### **Destination Directory**

Saisissez le nom de répertoire sur le serveur de destination.

### **Remarques**

- Lors de la modification,  $\langle \Box \rangle$  indique des caractères ne pouvant pas être modifiés. Le fonctionnement correct n'est pas garanti lors de la modification d'un nom de répertoire contenant ces caractères. Si la modification est nécessaire, supprimez tous les caractères et saisissez à nouveau une valeur.
- Si des caractères non valides sur le serveur de destination sont saisis dans le répertoire de destination, les fichiers seront transférés dans le répertoire original de l'utilisateur. Les caractères non valides varient en fonction du serveur.

#### **Using Secure Protocol**

Indiquez si vous exécutez ou non le téléchargement sur FTP sécurisé.

#### **Root Certificate**

Chargez/effacez un certificat.

- Load Sélectionnez Set à l'étape 3 puis importez un certificat CA.
	- \* Le certificat à charger doit être au format PEM et doit être enregistré dans le répertoire racine de la carte SD avec « certification.pem » comme nom de fichier.
- Clear Sélectionnez Set à l'étape 3 puis effacez un certificat CA.
- None

Vous ne pouvez ni charger ni effacer un certificat.

#### **Remarques**

- Réglez l'horloge du caméscope sur l'heure correcte avant d'importer un certificat CA.
- En état de tension faible, Load/Clear ne peut pas être sélectionné pour un certificat CA.

#### **Root Certificate Status**

Affiche l'état de chargement du certificat.

#### **Reset**

Réinitialisez les réglages de Server Settings aux valeurs par défaut.

**3 Lorsque vous avez terminé, sélectionnez Set pour appliquer les réglages.**

Sélectionnez toujours Set après avoir modifié les réglages. Les réglages ne sont pas appliqués si Set n'est pas sélectionné.

Vous pouvez également enregistrer un serveur en utilisant la télécommande Web *« [Enregistrement](#page-78-0)  [d'un serveur de destination](#page-78-0) » (page 79)*.

# **Sélection d'un fichier et téléchargement**

Téléchargez vers un serveur un fichier qui est enregistré sur une carte SD ou un fichier original qui est enregistré sur une carte mémoire. Les fichiers peuvent également être téléchargés via une télécommande Web. Pour plus de détails, consultez *« [Transfert de fichiers \(Slot A, Slot B,](#page-79-0)  [Slot SD/MS\)](#page-79-0) » (page 80)*.

**Téléchargement d'un fichier proxy sur une carte SD à partir d'un écran de miniatures**

# **1 Sélectionnez Transfer Clip (Proxy) >Select Clip dans le menu Thumbnail.**

L'affichage passe du menu de configuration à l'écran des miniatures.

Les plans peuvent être transférés de l'écran des miniatures ou de l'écran des miniatures de plans filtrés.

**2 Sélectionnez le fichier (plan) à transférer à l'aide de la touche**  $\mathbf{A}/\mathbf{V}$ **/** $\mathbf{A}/\mathbf{B}$ **ou de la molette SEL/SET, et appuyez sur la touche SET ou la molette SEL/ SET.**

Une coche est ajoutée au plan sélectionné.

# **3 Appuyez sur la touche MENU.**

Un écran de confirmation apparaît.

# **4 Sélectionnez Execute.**

Le transfert du fichier sélectionné est enregistré dans la liste des tâches et le résultat de l'enregistrement s'affiche.

# **5 Sélectionnez OK.**

### **Pour télécharger tous les fichiers**

Sélectionnez All Clips au lieu de Select Clip à l'étape 1 pour transférer les fichiers proxy correspondant à tous les fichiers.

### **Remarque**

• Jusqu'à 200 fichiers peuvent être transférés.

**Téléchargement d'un fichier original sur une carte mémoire à partir d'un écran de miniatures**

# **1 Sélectionnez Transfer Clip >Select Clip dans le menu Thumbnail.**

L'affichage passe du menu de configuration à l'écran des miniatures.

Les plans peuvent être transférés de l'écran des miniatures ou de l'écran des miniatures de plans filtrés.

**2 Sélectionnez le fichier à transférer à l'aide de la touche ↑/↓/←/→ ou de la molette SEL/SET, et appuyez sur la touche SET ou la molette SEL/SET.**

Une coche est ajoutée au plan sélectionné.

# **3 Appuyez sur la touche MENU.**

Un écran de confirmation apparaît.

# **4 Sélectionnez Execute.**

Le transfert du fichier sélectionné est enregistré dans la liste des tâches et le résultat de l'enregistrement s'affiche.

# **5 Sélectionnez OK.**

### **Pour télécharger tous les fichiers**

Sélectionnez All Clips au lieu de Select Clip à l'étape 1 pour transférer tous les fichiers.

### **Remarque**

• Jusqu'à 200 fichiers peuvent être transférés.

# **Vérification du transfert de fichiers**

Vous pouvez vérifier le transfert de fichiers sur l'écran affiché en sélectionnant File Transfer >View Job List dans le menu Network.

Vous pouvez vérifier l'état du transfert dans l'écran de la liste des tâches affiché en touchant Job List dans l'écran SD Card, Slot A ou Slot B *[\(page](#page-80-0) 81)*.

### **Remarques**

- Un maximum de 200 tâches de transfert peuvent être enregistrées.
- La liste des tâches est conservée lorsque le caméscope est mis hors tension, mais vous pouvez perdre jusqu'à 10 minutes d'informations de progression récente si le bloc-batterie est retiré ou si le caméscope est mis hors tension sans avoir placé au préalable le commutateur ON/STANDBY sur STANDBY.
- Les tâches ajoutées après l'état de tension faible de la batterie ne sont pas enregistrées dans la liste des tâches.
- Si une erreur se produit lors du transfert de fichiers, le transfert d'un plan ayant le même nom qu'un plan transféré peut ne pas se poursuivre en fonction des paramètres et de l'état du serveur de destination du transfert. Si cela se produit, vérifiez les paramètres et l'état du serveur de destination du transfert.

# **Téléchargement automatique des fichiers proxy**

Si File Transfer >Auto Upload (Proxy) dans le menu Network est réglé sur On, Proxy Rec >Setting dans le menu Recording est réglé sur On, et qu'une connexion réseau existe, les fichiers proxy sont automatiquement téléchargés sur la destination de transfert spécifiée à l'aide de Default Upload Server à la fin de

l'enregistrement.

Pour plus de détails, consultez *« [Téléchargement](#page-79-1)  [automatique d'un fichier proxy](#page-79-1) » (page 80)*.

# **Téléchargement à l'aide d'un FTP sécurisé**

Vous pouvez télécharger des fichiers cryptés à l'aide de FTPS en mode Explicit (FTPES) pour la connexion avec le serveur de fichiers de destination.

### **Réglage d'un transfert FTP sécurisé**

Pour un transfert FTP sécurisé, réglez Using Secure Protocol sur le serveur du fichier de destination sur ON puis importez un certificat. Pour plus de détails sur la configuration, consultez *« [Enregistrement d'une destination de](#page-65-1)  [transfert de fichier](#page-65-1) » (page 66)*.

# <span id="page-67-0"></span>**Transmission de la vidéo en diffusion continue et de l'audio**

Vous pouvez diffuser la vidéo et l'audio enregistré/lu avec le caméscope via Internet ou le réseau local.

### **Remarque**

• La licence de mise à niveau NETWORK (option) est requise pour utiliser cette fonction.

# **Réglage de la destination et du format de la diffusion continue**

Il est possible de configurer jusqu'à trois destinations de diffusion continue en tant que Destination Settings.

**1 Sélectionnez Streaming >Destination Settings1 (ou Destination Settings2, Destination Settings3) dans le menu Network.**

L'écran de configuration de la destination de connexion de diffusion continue s'affiche.

**2 Réglez chaque élément sur l'écran de configuration de la destination de connexion.**

#### **Display Name**

Réglez le nom d'affichage dans le menu Destination Settings.

#### **Streaming Type**

Affiche le type de vidéo pour la diffusion continue (fixé à MPEG-2 TS/UDP).

#### **Streaming Format**

Réglez le format de la vidéo à diffuser.

- 1920×1080 9M
- 1920×1080 6M
- 1920×1080 3M
- 1280×720P 9M
- 1280×720P 6M
- 1280×720P 3M
- 1280×720P 2M
- 640×360P 3M
- 640×360P 2M
- 640×360P 1M
- 480×270P 1M
- 480×270P 0.5M
- 480×270P 0.3M
- $480 \times 270P 0.2M$
- $320 \times 180P 0.2M$

### **Audio Channel**

Sélectionnez les canaux audio pour la sortie de diffusion continue.

- $\cdot$  CH1/CH<sub>2</sub>
- $\bullet$  CH3/CH4
- $\cdot$  CH1
- $\cdot$  CH<sub>2</sub>
- $\cdot$  CH<sub>3</sub>
- $\cdot$  CH4

#### **Remarque**

• Les réglages Audio Channel qui peuvent être sélectionnés sont limités en fonction du réglage Streaming Format.

### **Destination Address**

Saisissez l'adresse du serveur de destination pour les données de diffusion continue.

### **Destination Port**

Saisissez le numéro de port du serveur de destination utilisé pour la diffusion continue.

### **Reset**

Réinitialisez les réglages de Destination Settings aux valeurs par défaut.

# **3 Lorsque vous avez terminé, sélectionnez Set pour appliquer les réglages.**

Sélectionnez toujours Set après avoir modifié les réglages. Les réglages ne sont pas appliqués si Set n'est pas sélectionné.

**4 Sélectionnez Streaming >Destination Select dans le menu Network, puis sélectionnez les réglages de destination (Destination Settings1, Destination Settings2, Destination Settings3) spécifiés dans les étapes 1 à 3.**

# **Démarrage de la diffusion continue**

**1 Connectez le caméscope à Internet ou au réseau local comme indiqué dans**  *« [Connexion à Internet](#page-61-0) » (page 62)* **ou**  *« [Connexion à d'autres dispositifs via le](#page-55-0)  LAN [» \(page](#page-55-0) 56)***.**

# **2 Réglez Streaming >Setting dans le menu Network sur On.**

La diffusion continue démarre en fonction des réglages.

Vous pouvez également démarrer la diffusion continue en affectant la fonction Streaming à une touche attribuable *[\(page](#page-43-0) 44)* et en appuyant sur la touche.

### **Remarques**

- Il est impossible de démarrer la diffusion continue avec les réglages de menu suivants.
	- Lorsque Network Client Mode >Setting dans le menu Network est réglé sur On
	- Lorsque RTMP/RTMPS dans le menu Network est réglé sur On
	- Lorsque Rec Format >Codec dans le menu System est réglé sur DVCAM(MXF)
	- Lorsque S&Q Motion >Setting dans le menu Recording est réglé sur On
	- Lorsque Interval Rec >Setting dans le menu Recording est réglé sur On
	- Lorsque Simul Rec >Setting dans le menu Recording est réglé sur On
- Plusieurs dizaines de secondes peuvent s'écouler entre le moment où vous démarrez la diffusion continue et le moment où le flux vidéo ou audio démarre réellement.
- Si le réglage de destination de transmission par diffusion continue n'est pas valide ou si le caméscope n'est pas connecté au réseau, le symbole « × » s'affiche sur l'écran comme indicateur de l'état de diffusion continue.
- Les données audio/vidéo sont transmises en l'état via Internet. De ce fait, les données peuvent être divulguées à des tiers. Vérifiez que les données de diffusion continue sont bien reçues par le dispositif récepteur. Des données peuvent être transmises à un tiers si l'adresse ou d'autres réglages ne sont pas configurés correctement.
- Il est possible que toutes les images ne soient pas lues, selon l'état du réseau.
- La qualité de l'image peut être altérée lors de scènes comprenant des mouvements excessifs.
- Il est possible que toutes les images ne soient pas lues lorsque le flux est réglé sur une grande taille et un débit binaire faible. Pour y remédier, sélectionnez un format plus petit pour le réglage Streaming Format.
- Le démarrage de la diffusion continue pendant la surveillance arrêtera la surveillance.
- Le transfert de fichiers n'est pas pris en charge pendant la diffusion continue. Le transfert de fichiers est pris en charge après l'arrêt de la diffusion continue.
- Si la diffusion continue est lancée pendant le transfert de fichiers, le transfert de fichiers s'arrête. Le transfert de fichiers redémarre après l'arrêt de la diffusion continue.
- Pendant la diffusion continue, la fréquence de mise à jour des informations à l'écran est réduite, mais cela n'affecte pas le fonctionnement.

# **Arrêt de la diffusion continue**

### **Réglez Streaming >Setting dans le menu Network sur Off.**

La diffusion continue s'arrête.

Vous pouvez aussi arrêter la diffusion continue en appuyant sur une touche attribuable à laquelle la fonction Streaming est affectée.

# <span id="page-69-0"></span>**Mode client réseau**

La diffusion continue haute qualité est prise en charge en activant le mode client réseau et en se connectant au Connection Control Manager (CCM) d'une station réseau RX Sony (optionnelle) ou de C3 Portal.

En mode client réseau, vous pouvez également effectuer des appels intercom entre le caméscope et un CCM de station réseau RX ou de C3 Portal à l'aide d'un casque connecté au connecteur USB

3.0 (HOST) du caméscope.

### **Réglage de la connexion en mode client réseau**

Il est possible de configurer jusqu'à trois connexions en mode client réseau en tant que NCM Settings.

**1 Sélectionnez Network Client Mode >NCM Settings1 (ou NCM Settings2, NCM Settings3) dans le menu Network.**

L'écran de configuration de la destination de connexion en mode client réseau apparaît.

**2 Réglez chaque élément sur l'écran de configuration de la destination de connexion.**

### **Display Name**

Réglez le nom d'affichage dans le menu NCM Settings.

### **CCM Address**

Saisissez l'adresse IP du CCM pour effectuer la connexion (nom de l'hôte ou adresse IP).

### **CCM Port**

Saisissez le numéro de port du CCM pour effectuer la connexion.

#### **User Name**

Saisissez le nom d'utilisateur.

### **Password**

Saisissez le mot de passe.

### **CCM Certificate**

Configurez le certificat pour la connexion CCM.

• Load

Sélectionnez Set à l'étape 3 puis importez un certificat.

- \* Le certificat à charger doit être au format PEM et doit être enregistré dans le répertoire racine de la carte SD avec « CCM\_certification.pem » comme nom de fichier.
- Clear

Sélectionnez Set à l'étape 3 puis effacez un certificat.

• None Vous ne pouvez ni charger ni effacer un certificat.

### **Remarques**

- Réglez l'horloge du caméscope sur l'heure correcte avant de charger les certificats de connexion CCM.
- En état de tension faible, les certificats de connexion CCM ne peuvent pas être chargés ni effacés.

#### **CCM Certificate Status**

Affiche l'état de chargement du certificat.

#### **Camera Control**

Activez/désactivez le contrôle de la caméra lors d'une connexion avec un CCM.

### **Camera Setting**

Active/désactive les opérations du fichier ALL lors d'une connexion avec un CCM.

### **Reset**

Réinitialisez les réglages de NCM Settings aux valeurs par défaut.

# **3 Lorsque vous avez terminé, sélectionnez Set pour appliquer les réglages.**

Sélectionnez toujours Set après avoir modifié les réglages. Les réglages ne sont pas appliqués si Set n'est pas sélectionné.

**4 Sélectionnez Network Client Mode >NCM Settings Select dans le menu Network, puis sélectionnez les réglages NCM (NCM Settings1, NCM Settings2, NCM Settings3) spécifiés dans les étapes 1 à 3.**

### **Connexion en mode client réseau**

### **1 Connectez le caméscope à Internet comme indiqué dans** *« [Connexion à](#page-61-0)  [Internet](#page-61-0) » (page 62)***.**

# **2 Réglez Network Client Mode >Setting dans le menu Network sur On.**

Le mode client réseau est activé et le caméscope est connecté à la station de réception réseau RX ou à C3 Portal. La diffusion continue en direct démarre en réponse au fonctionnement de la station réseau RX. Pour plus de détails sur son fonctionnement, consultez le mode d'emploi de la station réseau RX ou le fichier d'aide pour C3 Portal.

Vous pouvez également régler Setting sur On ou Off en appuyant sur une touche attribuable *[\(page](#page-43-0) 44)* à laquelle la fonction Network Client Mode est affectée.

#### **Remarques**

- Il est impossible de démarrer la diffusion continue avec les réglages de menu suivants.
	- Lorsque Rec Format >Codec dans le menu System est réglé sur DVCAM(MXF)
	- Lorsque S&Q Motion >Setting dans le menu Recording est réglé sur On
	- Lorsque Interval Rec >Setting dans le menu Recording est réglé sur On
	- Lorsque Simul Rec >Setting dans le menu Recording est réglé sur On
- Passer en mode client réseau
	- Il n'est pas possible de passer en mode client réseau pendant la diffusion continue normale *[\(page](#page-67-0) 68)* ou la diffusion continue RTMP *[\(page](#page-72-0) 73)*.
	- Après le passage au mode client réseau, la diffusion continue normale *[\(page](#page-77-0) 78)* et la surveillance ne sont pas disponibles.
	- Le passage au mode client réseau pendant la surveillance arrêtera la surveillance.
- Diffusion continue
	- Le transfert de fichiers n'est pas pris en charge pendant la diffusion continue en mode client réseau. Le transfert de fichiers est pris en charge après l'arrêt de la diffusion continue.
	- $-Si$  la diffusion continue en mode client réseau est lancée pendant le transfert de fichiers, le transfert de fichiers s'arrête. Le transfert de fichiers redémarre après l'arrêt de la diffusion continue.
	- $-$  Si Setting est réglé sur Off pendant la diffusion continue en mode client réseau, la diffusion continue s'arrête.
	- Lors de la diffusion continue en mode client réseau, NCM Settings Select et les NCM Settings sélectionnés à l'aide de NCM Settings Select ne peuvent pas être modifiés.
- Pendant la diffusion continue, la fréquence de mise à jour des informations à l'écran est réduite, mais cela n'affecte pas le fonctionnement.
- Les réglages d'enregistrement ne peuvent pas être modifiés pendant la diffusion continue en mode client réseau.
- Les réglages LAN filaire ne peuvent pas être modifiés pendant la diffusion en mode client réseau.
- La diffusion continue peut s'arrêter lors du basculement vers l'écran de miniatures ou l'écran de lecture pendant la diffusion continue QoS.
- Les formats de distribution disponibles pour la diffusion continue varient en fonction du réglage Rec Format du caméscope.
- Les éléments User Name, Password et les certificats ne sont pas sauvegardés dans un fichier ALL et, par conséquent, ils doivent être à nouveau configurés après le chargement d'un fichier ALL.

# **Transfert de fichiers en mode client réseau**

Vous pouvez transférer des fichiers vers un serveur défini par l'intermédiaire du CCM en connectant une station réseau RX fonctionnant comme un CCM et le caméscope en mode client réseau.

### **1 Sélectionnez le fichier à télécharger.**

- Pour transférer un enregistrement proxy : Suivez les étapes 1 à 4 dans *« [Téléchargement d'un fichier proxy sur](#page-79-2)  [une carte SD](#page-79-2) » (page 80)*.
- Pour transférer des fichiers originaux : Suivez les étapes 1 à 4 dans *« [Téléchargement d'un fichier original sur](#page-80-1)  [une carte mémoire](#page-80-1) » (page 81)*.

# **2 Appuyez sur Transfer.**

« NCM: RX Server » s'affiche comme destination. Spécifiez « NCM: RX Server » comme destination.

## **3 Appuyez sur Transfer.**

Le transfert des fichiers sélectionnés vers le serveur spécifié sur le CCM démarre.

### **Remarque**

• La destination peut également être réglée sur « NCM: RX Server » si le mode client réseau n'est pas activé. Dans ce cas, le transfert est mis en attente puis le transfert vers le serveur spécifié sur le CCM démarre après la connexion au CCM en mode client réseau.

# **Appel intercom en mode client réseau**

En mode client réseau, vous pouvez effectuer des appels intercom entre le caméscope et un CCM de station réseau RX ou de C3 Portal à l'aide d'un casque connecté au connecteur USB 3.0 (HOST) du caméscope.

### **Remarque**

- Connectez toujours le casque au connecteur USB 3.0 (HOST) du caméscope.
- La norme de connexion est l'équivalent USB 2.0.
- Le fonctionnement correct n'est pas garanti si le casque est connecté via un concentrateur USB.
- Le fonctionnement correct n'est pas garanti si des casques sont connectés au connecteur USB 3.0 (HOST) et au connecteur USB 2.0 (HOST).
- La fonction d'appel intercom risque de ne plus fonctionner si un casque est connecté au connecteur USB 2.0 (HOST). Commencez par retirer le casque connecté au connecteur USB 2.0 (HOST), puis réglez l'interrupteur d'alimentation sur la position STANDBY, puis de nouveau sur la position ON.
- Si Network Client Mode >Setting est réglé sur Off pendant un appel intercom, l'appel intercom s'arrête.
- Si NCM Settings Select et NCM Settings sélectionnés à l'aide de NCM Settings Select sont modifiés pendant un appel intercom, l'appel intercom s'arrête.
- Le signal de démarrage d'appel intercom ne peut pas être envoyé à partir d'un appareil CCM vers le caméscope avec les réglages de menu suivants.
	- Lorsque Focus >Face Detection AF dans le menu Camera est réglé sur Face Only AF ou Face Priority AF
	- Lorsque Proxy Rec >Setting dans le menu Recording est réglé sur On
	- $-$  Lorsque  $4K \& H\ddot{D}$  (Sub) Rec > Setting dans le menu Recording est réglé sur On

# **1 Connectez le caméscope à Internet comme indiqué dans** *« [Connexion à](#page-61-0)  [Internet](#page-61-0) » (page 62)***.**

# **2 Réglez Network Client Mode >Setting dans le menu Network sur On.**

Le mode client réseau est activé et le caméscope est connecté au CCM de la station réseau RX ou de C3 Portal. Pour les détails sur le fonctionnement suivant, reportez-vous au mode d'emploi de la station réseau RX ou du manuel d'aide pour C3 Portal.

# **3 Envoyez un signal de démarrage d'appel intercom à partir d'un appareil CCM vers le caméscope connecté.**

Lorsque le signal de démarrage est reçu du CCM, l'icône de connexion intercom apparaît sur l'écran du moniteur *[\(page](#page-15-0) 16)*.

### **4 Envoyez un signal de fin d'appel intercom à partir d'un appareil CCM vers le caméscope connecté.**

Pour mettre fin à l'appel, envoyez le signal de fin à partir d'un CCM au caméscope.

### **Réglage du niveau intercom**

Lorsque la touche de volume du casque est actionnée, la barre de réglage du niveau intercom s'affiche sur l'écran du moniteur. Vous pouvez également afficher la barre de réglage du niveau intercom sur l'écran du moniteur en affectant Intercom Level à une touche attribuable, puis en appuyant sur cette touche.

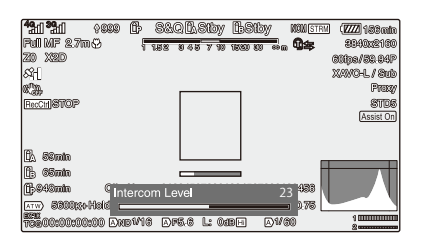

Réglez le niveau intercom pendant que la barre de réglage du niveau intercom s'affiche.

Appuyez sur la touche de volume haut du casque, tournez la molette SEL/SET vers le haut ou appuyez sur  $\triangleq$  ou  $\Rightarrow$  sur la touche  $\triangleleft/\triangleleft/\leftrightarrow$  pour augmenter le volume.

Appuyez sur la touche de volume bas du casque, tournez la molette SEL/SET vers le bas ou appuyez sur  $\bullet$  ou  $\bullet$  sur la touche  $\bullet/\bullet/\bullet$  pour diminuer le volume.

### **Remarques**

- Parmi les réglages suivants, le réglage du niveau d'intercom qui est effectué lorsque vous appuyez sur les touches de volume du casque, dépend de la fonction du casque.
	- Régler le niveau intercom du casque uniquement
	- Régler le niveau intercom du casque et le niveau intercom du caméscope
	- Régler uniquement le niveau intercom du caméscope si le casque ne prend pas en charge la fonction de réglage du niveau intercom
- Les types d'opérations de déclenchement suivants se produisent, selon la fonction du casque.
- La valeur du niveau intercom change de deux niveaux ou plus lorsqu'une seule pression est exercée sur les touches de volume du casque
- La valeur du niveau intercom ne change pas à moins que deux ou trois pressions soient exercées sur les touches de volume du casque
- Le niveau de volume actuel ne change pas à moins que le niveau intercom soit modifié de deux niveaux ou plus
- La barre de réglage du niveau intercom n'apparaît pas sur l'écran du moniteur, même lorsqu'une touche de volume est enfoncée
- Quand le niveau intercom est réglé sur le casque uniquement, la barre de réglage du niveau intercom n'apparaît pas sur l'écran du moniteur.
- La qualité audio peut se détériorer en fonction de l'état de la communication et de la charge de traitement.

# **Transmission de la vidéo et de l'audio en diffusion continue RTMP/RTMPS**

Vous pouvez diffuser de la vidéo et de l'audio qui sont enregistrés ou lus par le caméscope avec une faible latence à l'aide du le protocole RTMP (Real Time Messaging Protocol) développé par Adobe Systems Incorporated.

RTMPS, crypté par SSL, est également pris en charge.

#### **Remarque**

• La licence de mise à niveau NETWORK (option) est requise pour utiliser cette fonction.

**Réglage de la destination et du format de la diffusion continue RTMP/RTMPS**

**1 Sélectionnez RTMP/RTMPS >RTMP Settings Select >RTMP Settings1 (ou RTMP Settings2, RTMP Settings3) dans le menu Network.**

L'écran de configuration de la destination de connexion de diffusion continue RTMP/ RTMPS apparaît.

**2 Réglez chaque élément sur l'écran de configuration de la destination de connexion.**

#### **Display Name**

Réglez le nom d'affichage dans le menu RTMP Settings.

#### **Streaming Format**

Réglez le format de la vidéo à diffuser.

- 1920×1080 9M
- 1920×1080 6M
- 1280×720P 3M
- 640×360P 1M

#### **Destination URL**

Réglez l'URL du serveur RTMP pour la connexion.

Les URL qui commencent par « rtmps:// » sont identifiées comme la diffusion continue RTMPS, et les données de diffusion continue

sont cryptées. Par conséquent, un certificat est nécessaire pour les connexions RTMPS.

#### **Stream Name**

Réglez le nom du canal de diffusion continue qui est distribué à partir du serveur de diffusion continue.

#### **RTMPS Certificate**

Cet élément doit être configuré pour utiliser la diffusion continue RTMPS.

Configurez le certificat pour la connexion RTMPS.

• Load

Importez un certificat.

- \* Le certificat à charger doit être au format PEM et doit être écrit dans le répertoire racine de la carte SD avec « RTMPS\_certification.pem » comme nom de fichier.
- Clear

Effacez le certificat.

• None

Vous ne pouvez ni charger ni effacer un certificat.

Si aucun certificat n'est pas chargé ici, les certificats par défaut préinstallés seront utilisés. Les certificats par défaut peuvent être remplacés par d'autres certificats par défaut de l'utilisateur. Pour plus de détails concernant le remplacement des certificats par défaut, consultez *« [Remplacement des](#page-73-0)  [certificats par défaut préinstallés par des](#page-73-0)  certificats par défaut de l'utilisateur » [\(page](#page-73-0) 74)*.

#### **3 Lorsque vous avez terminé, sélectionnez Set pour appliquer les réglages.**

Sélectionnez toujours Set après avoir modifié les réglages. Les réglages ne sont pas appliqués si Set n'est pas sélectionné.

#### **Remarques**

- Réglez l'horloge du caméscope sur l'heure correcte avant d'importer un certificat pour les connexions RTMPS.
- Lors de l'enregistrement en XAVC-I 3840×2160P 59.94/50P, Load ne peut pas être sélectionné.
- En état de tension faible, Load/Clear ne peut pas être sélectionné pour un certificat de connexion RTMPS.

#### **RTMPS Certificate Status**

Affiche l'état de chargement du certificat de connexion RTMPS.

#### **Load Utility SD/MS**

Chargez les informations Display Name, Destination URL et Stream Name pour RTMP/RTMPS mémorisées sur le support inséré dans la fente UTILITY SD/MS.

#### **Remarque**

• Une clé publique est nécessaire pour créer un fichier permettant de charger Display Name, Destination URL et Stream Name. Enregistrez la clé publique sur une carte SD à l'aide de Network Public Key >Key Export *[\(page](#page-122-0) 123)* dans le menu File. Utilisez la clé publique enregistrée pour créer le fichier à charger à l'aide du logiciel d'application « Streaming Setting Transfer ».

#### **Reset**

Réinitialisez les réglages aux valeurs par défaut.

<span id="page-73-0"></span>**Remplacement des certificats par défaut préinstallés par des certificats par défaut de l'utilisateur**

**1 Insérez la carte SD sur laquelle les certificats par défaut de l'utilisateur ont été enregistrés dans la fente UTILITY SD/MS.**

#### **2 Sélectionnez RTMP/RTMPS >Replace Default Certificates >Execute dans le menu Network.**

Un message vous demandant de confirmer si vous souhaitez charger le fichier du certificat apparaît.

# **3 Sélectionnez OK.**

Les certificats par défaut de l'utilisateur sont chargés dans l'appareil.

#### **Fichier à charger :**

« RTMPS\_DefaultCertificates.pem » dans le répertoire racine de la carte SD

Une fois le chargement terminé, un message « Certificate loaded. » apparaît.

**Restauration des certificats par défaut préinstallés**

#### **Sélectionnez RTMP/RTMPS >Reset Default Certificates >Execute dans le menu Network.**

Lorsque l'opération s'est terminée avec succès, un message « Certificates have been reset. » apparaît.

Les certificats par défaut enregistrés par l'utilisateur sont supprimés et les certificats par défaut préinstallés sont activés.

#### **Vérification de l'état des certificats par défaut**

#### **Sélectionnez RTMP/RTMPS >Default Certificates Status dans le menu Network et vérifiez l'affichage.**

Lorsque les certificats par défaut préinstallés sont utilisés, « Preinstall » s'affiche.

Lorsque les certificats par défaut de l'utilisateur sont utilisés, la date et l'heure de l'opération actionnée par l'utilisateur s'affichent. Format d'affichage :

Année à 4 chiffres + mois à 2 chiffres + jour à 2 chiffres + heure à 2 chiffres (24 heures) + minute à 2 chiffres + seconde à 2 chiffres

Exemple d'affichage :

Pour  $2021/12/1$  12:34:56  $\rightarrow$  20211201123456

# **Démarrage de la diffusion continue RTMP/RTMPS**

**1 Connectez le caméscope à Internet ou au réseau local comme indiqué dans**  *« [Connexion à Internet](#page-61-0) » (page 62)* **ou**  *« [Connexion à d'autres dispositifs via le](#page-55-0)  LAN [» \(page](#page-55-0) 56)***.**

#### **2 Réglez RTMP/RTMPS >Setting dans le menu Network sur On.**

La diffusion continue RTMP/RTMPS démarre en fonction des réglages. Vous pouvez également démarrer la diffusion continue en affectant la fonction RTMP/RTMPS à une touche attribuable *[\(page](#page-43-0) 44)* et en appuyant sur la touche.

#### **Remarques**

- La diffusion continue RTMP/RTMPS ne peut pas démarrer la diffusion continue avec les réglages de menu suivants.
	- Lorsque Network Client Mode >Setting dans le menu Network est réglé sur On
	- Lorsque Streaming >Setting dans le menu Network est réglé sur On
	- Lorsque Rec Format >Codec dans le menu System est réglé sur DVCAM(MXF)
	- Lorsque S&Q Motion >Setting dans le menu Recording est réglé sur On
	- Lorsque Interval Rec >Setting dans le menu Recording est réglé sur On
	- Lorsque Simul Rec >Setting dans le menu Recording est réglé sur On
- Plusieurs dizaines de secondes peuvent s'écouler entre le moment où vous démarrez la diffusion continue RTMP/RTMPS et le moment où le flux vidéo ou audio démarre réellement.
- Si le réglage de destination de transmission par diffusion continue RTMP/RTMPS n'est invalide ou si le caméscope n'est pas connecté au réseau, le symbole « × » s'affiche sur l'écran comme indicateur de l'état de diffusion continue RTMP/RTMPS.
- Les données audio/vidéo sont transmises en l'état via Internet. De ce fait, les données peuvent être divulguées à des tiers. Vérifiez que les données de transmission en continu RTMP/RTMPS sont bien reçues par le périphérique de réception. Des données peuvent être transmises à un tiers si l'adresse ou d'autres réglages ne sont pas configurés correctement.
- Il est possible que toutes les images ne soient pas lues, selon l'état du réseau.
- La qualité de l'image peut être altérée lors de scènes comprenant des mouvements excessifs.
- Il est possible que toutes les images ne soient pas lues lorsque la diffusion continue RTMP/RTMPS est réglée sur une grande taille et un débit binaire faible. Pour y remédier, sélectionnez un format plus petit pour le réglage Streaming Format.
- Le démarrage de la diffusion continue RTMP/RTMPS pendant la surveillance arrêtera la surveillance.
- Le transfert de fichiers n'est pas pris en charge pendant la diffusion continue RTMP/RTMPS. Le transfert de fichiers est pris en charge après l'arrêt de la diffusion continue RTMP/RTMPS.
- Si la diffusion continue RTMP/RTMPS est lancée pendant le transfert de fichiers, le transfert de fichiers s'arrête. Le transfert de fichiers redémarre après l'arrêt de la diffusion continue RTMP/RTMPS.
- Pendant la diffusion continue RTMP/RTMPS, la fréquence de mise à jour des informations à l'écran est réduite, mais cela n'affecte pas le fonctionnement.
- Les réglages d'enregistrement ne peuvent pas être modifiés pendant la diffusion continue RTMP/ RTMPS.
- Les formats de distribution disponibles pour la diffusion continue varient en fonction du réglage Rec Format du caméscope.

# **Arrêt de la diffusion continue RTMP/RTMPS Utilisation de la**

#### **Réglez RTMP/RTMPS >Setting dans le menu Network sur Off.**

La diffusion continue s'arrête.

Vous pouvez aussi arrêter la diffusion continue en appuyant sur une touche attribuable à laquelle la fonction RTMP/RTMPS est affectée.

# **télécommande Web**

Vous pouvez accéder à la télécommande Web intégrée dans le caméscope à partir d'un smartphone/tablette ou d'un ordinateur par l'intermédiaire d'une connexion réseau. L'utilisation de la télécommande Web vous permet de commander le caméscope à distance. Vous pouvez démarrer/arrêter l'enregistrement et procéder aux réglages de l'enregistrement avec un dispositif connecté. Cette fonction peut être utile lors de l'installation du caméscope à un endroit distant, par exemple en haut d'une grue, etc.

#### **Écran Camera Control**

#### **Écran principal**

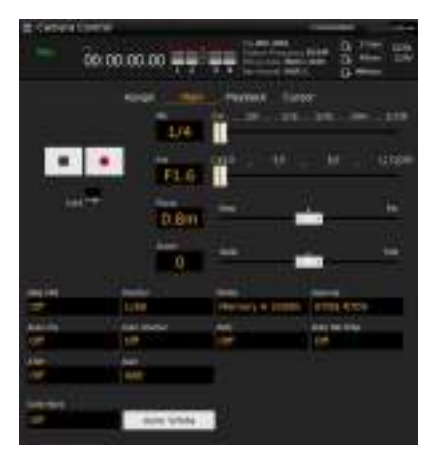

- Affichage de l'état
- Touche de démarrage/arrêt d'enregistrement
- Curseur ND
- Curseur Iris
- Curseur Focus
- Curseur Zoom
- Réglages de prise de vue S&Q FPS, Shutter, White, Gamma, Auto Iris, Auto Shutter, AGC, Auto ND Filter, ATW, Gain, Color Bars, Auto White

#### **Écran Playback**

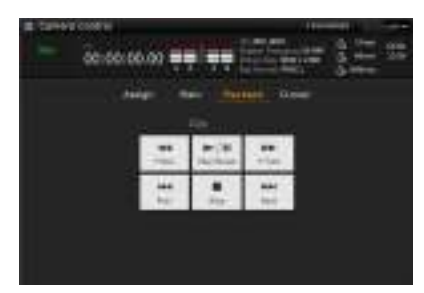

• Affichage de l'état

• Touches de commande de lecture : F Rev, Play/Pause, F Fwd, Prev, Stop, Next

#### **Écran Cursor**

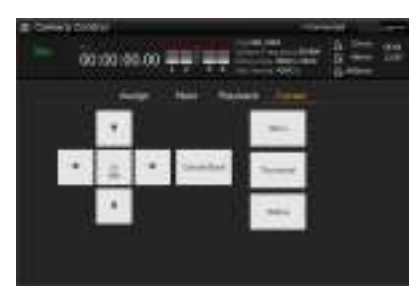

- Affichage de l'état
- Touche de commande de curseur : Up, Left, Set, Right, Down, Cancel/Back, Menu, Status, Thumbnail

#### **Écran Assign**

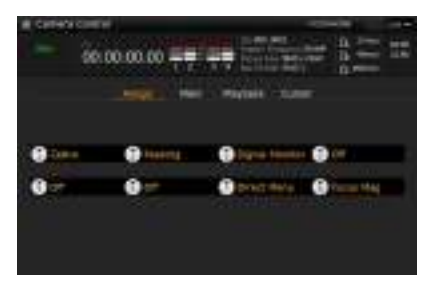

- Affichage de l'état
- Touches attribuables : Touches attribuables 1 à 8

#### <span id="page-76-0"></span>**Affichage de la télécommande Web**

**1 Connectez le caméscope et le dispositif via une connexion réseau** *[\(page](#page-55-0) 56)***.**

#### **2 Lancez un navigateur sur le dispositif, puis accédez à « http://adresse IP du caméscope/rm.html ».**

Exemple : lorsque l'adresse IP est 192.198.122.1, saisissez http://192.168.1.1/ rm.html dans la barre d'adresse. Vous pouvez vérifier l'adresse IP du caméscope sur l'écran d'état du réseau *[\(page](#page-18-0) 19)*.

**3 Saisissez le nom d'utilisateur et le mot de passe (menu Network** t **Access**  Authentication  $\rightarrow$  User Name et **Password) sur le navigateur.**

Une fois la connexion est réussie, l'écran de télécommande Web apparaît sur le dispositif. Vous pouvez alors utiliser l'écran de télécommande Web pour faire fonctionner le caméscope.

Le fonctionnement de la touche peut être désactivé en glissant le commutateur de verrouillage vers la droite.

#### **Remarques**

- L'écran de télécommande Web peut ne pas correspondre aux réglages du caméscope dans les circonstances suivantes. Si ceci se produit, rechargez la fenêtre du navigateur.
	- $-Si$  le caméscope est remis en marche alors qu'il est connecté
	- $-$  Si le caméscope est utilisé directement alors qu'il est connecté
	- Si le dispositif a été reconnecté
	- $-$  Si les touches du navigateur pour avancer et reculer ont été utilisées
- La télécommande Web peut ne pas fonctionner si la force du signal sans fil est faible.
- Du point de vue de la sécurité, il est recommandé de définir un mot de passe avec une chaîne de caractères suffisamment longue, difficile à deviner par les autres, et de le stocker en toute sécurité.

#### **Appareils compatibles avec une télécommande Web**

Le tableau suivant indique les dispositifs, les systèmes d'exploitation et les navigateurs qui prennent en charge la télécommande Web.

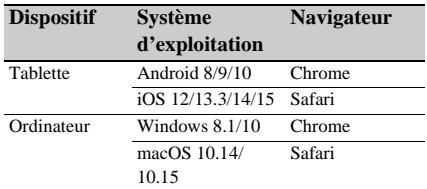

Pour plus de détails sur les dispositifs pris en charge à l'aide de l'application « Content Browser Mobile », contactez votre représentant commercial ou un technicien Sony.

# **Menu de télécommande Web**

Touchez  $\Box$  en haut à gauche de l'écran pour afficher le menu de sélection d'écran. Sélectionnez Monitoring Settings pour afficher l'écran Monitoring Settings.

Touchez  $\equiv$  en haut à gauche de l'écran Monitoring Settings pour afficher le menu de configuration des tâches, telles que le transfert de fichiers.

#### **Remarque**

• La licence de mise à niveau NETWORK (option) est requise pour utiliser cette fonction.

#### **Éléments de menu**

- Remote Control Camera Control
- Monitoring Monitoring Settings
- File Transfer Slot A Slot B Slot SD/MS Job List Upload Settings

# **Réglages de la surveillance vidéo (Monitoring Settings)**

Vous pouvez définir le format de surveillance sur un dispositif.

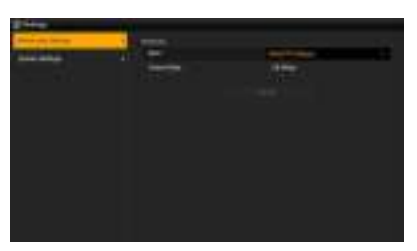

#### **Size**

Règle la taille de l'image et le débit binaire de la vidéo pour la surveillance.

- $480 \times 270(1 \text{Mbps})$
- 480×270(0.5Mbps)

#### **Frame Rate**

Affiche la fréquence d'images de la vidéo pour la surveillance.

# **Réglages de transfert de fichiers (Upload Settings)**

Vous pouvez modifier les réglages du serveur pour télécharger un fichier proxy ou un fichier original enregistré sur le caméscope.

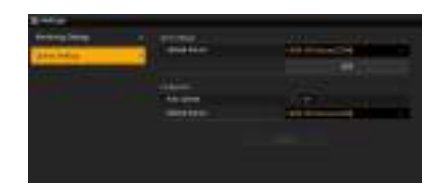

#### <span id="page-78-0"></span>**Enregistrement d'un serveur de destination**

Sélectionnez un serveur dans la liste Upload Server puis appuyez sur Edit pour afficher l'écran de configuration du serveur, puis réglez chaque élément pour enregistrer un serveur.

Vous pouvez également enregistrer un serveur à l'aide de File Transfer *[\(page](#page-65-0) 66)* dans le menu Network.

Un serveur configuré sera affiché dans la liste de transfert de fichiers sur les écrans Slot A, Slot B et Slot SD/MS lors du téléchargement d'un fichier.

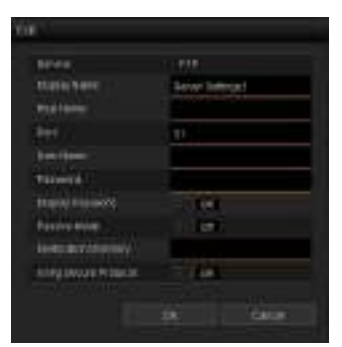

Appuyez sur OK pour appliquer les réglages. Appuyez sur Cancel pour annuler les réglages.

#### **Service**

Affiche le type de serveur. « FTP » : serveur FTP

#### **Display Name**

Saisissez le nom du serveur à afficher dans la liste.

#### **Host Name**

Saisissez l'adresse du serveur.

#### **Port**

Saisissez le numéro de port du serveur pour effectuer la connexion.

#### **User Name**

Saisissez le nom d'utilisateur.

#### **Password**

Saisissez le mot de passe.

#### **Remarque**

• Le mot de passe est effacé lorsque l'écran Edit est ouvert pour des raisons de sécurité. Saisissez à nouveau le mot de passe si les réglages du serveur ont changé.

#### **Display Password**

Affiche/masque le mot de passe.

Avec le réglage sur Off, le mot de passe configuré n'est pas affiché. Lors de la saisie d'un mot de passe, tous les caractères du mot de passe saisi s'affichent sous la forme d'astérisques. Avec le réglage sur On, le mot de passe configuré n'est pas affiché. Lors de la saisie d'un mot de passe, tous les caractères du mot de passe s'affichent.

#### **Passive Mode**

Activez/désactivez le mode passivité.

#### **Destination Directory**

Saisissez le nom de répertoire sur le serveur de destination.

#### **Remarque**

• Si des caractères non valides sur le serveur de destination sont saisis dans le répertoire de destination, les fichiers seront transférés dans le répertoire original de l'utilisateur. Les caractères non valides varient en fonction du serveur.

#### **Using Secure Protocol**

Indiquez si vous exécutez ou non le téléchargement sur FTP sécurisé. Le réglage sur ON affiche l'état du certificat.

Pour importer ou effacer un certificat, appuyez sur Select Function et sélectionnez une tâche dans le menu affiché.

- Load
- Importe un certificat CA.
- \* Le certificat à charger doit être au format PEM et doit être enregistré dans le répertoire racine de la carte SD avec « certification.pem » comme nom de fichier.
- Clear

Efface le certificat CA.

• None

Vous ne pouvez ni charger ni effacer un certificat.

#### **Remarque**

• Réglez l'horloge du caméscope sur l'heure correcte avant d'importer un certificat CA.

#### **Modification des réglages de serveur enregistrés**

Sélectionnez le serveur dont vous souhaitez modifier les réglages sur l'écran Upload Settings, puis appuyez sur Edit. Modifiez les réglages à l'écran pour modifier les réglages.

Vous pouvez également régler un serveur à l'aide de File Transfer *[\(page](#page-127-0) 128)* dans le menu Network.

#### **Téléchargement automatique d'un fichier proxy**

#### **Auto Upload On/Off**

Lorsque Auto Upload On/Off est réglé sur On et que le caméscope est connecté à Internet, le caméscope télécharge automatiquement un fichier proxy vers la destination de transfert définie via Default Upload Server après l'enregistrement.

#### **Default Upload Server**

Sélectionnez le serveur de destination pour le transfert de fichiers par défaut.

# **Gestion du transfert de fichiers (File Transfer)**

Vous pouvez transférer des fichiers originaux enregistrés sur une carte mémoire ou des fichiers proxy enregistrés sur une carte SD, gérer le transfert de fichiers et configurer la destination de transfert de fichiers.

#### **Transfert de fichiers (Slot A, Slot B, Slot SD/MS)**

Vous pouvez afficher une liste de plans enregistrée sur un support inséré dans la fente A/ fente B ou une liste de fichiers proxy enregistrée sur un support inséré dans la fente UTILITY SD/ MS.

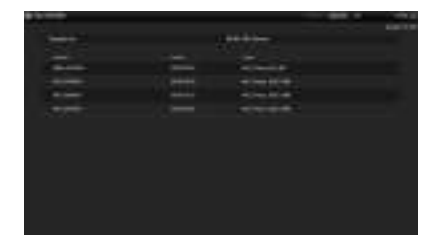

Vous pouvez sélectionner un fichier affiché pour télécharger le fichier dans un serveur sur Internet.

#### **Téléchargement d'un fichier proxy sur une carte SD**

- **1 Connectez le caméscope et le dispositif à l'aide d'une connexion LAN** *[\(page](#page-55-0) 56)***.**
- **2 Démarrez un navigateur sur le dispositif et affichez la télécommande Web** *[\(page](#page-76-0) 77)***.**
- **3 Affichez l'écran de la liste des fichiers pour sélectionner un fichier.**

Touchez  $\equiv$  >File Transfer >Slot SD/MS. Un écran de liste des fichiers pour le support inséré dans la fente UTILITY SD/MS apparaît.

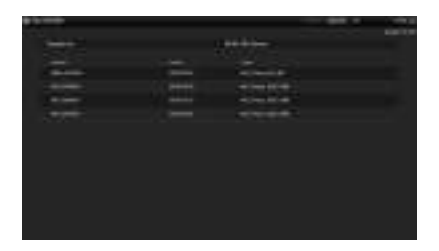

### **4 Sélectionnez le fichier à télécharger.**

Appuyez sur le fichier pour le sélectionner. Pour annuler, appuyez à nouveau sur le fichier.

Vous pouvez taper deux fois sur un fichier pour le lire et vérifier son contenu. (Cartes SD uniquement)

### **5 Appuyez sur Transfer.**

Le serveur que vous avez défini via Default Upload Server dans *« [Enregistrement d'un](#page-78-0)  [serveur de destination](#page-78-0) » (page 79)* apparaît. Pour changer de serveur, appuyez sur le serveur pour afficher la liste des serveurs, puis sélectionnez un serveur.

Saisissez le nom de répertoire sur le serveur dans Directory, si nécessaire.

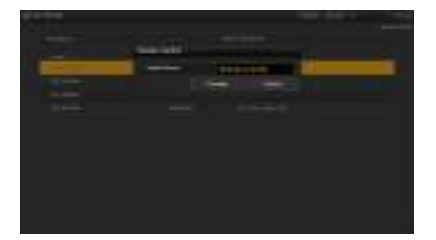

#### **6 Appuyez sur Transfer.**

Le caméscope démarre le téléchargement du fichier sélectionné.

Pour annuler le transfert, appuyez sur Cancel.

#### **Téléchargement d'un fichier original sur une carte mémoire**

- **1 Connectez le caméscope et le dispositif à l'aide d'une connexion LAN** *[\(page](#page-55-0) 56)***.**
- **2 Démarrez un navigateur sur le dispositif et affichez la télécommande Web** *[\(page](#page-76-0) 77)***.**
- **3 Affichez l'écran de la liste des fichiers pour sélectionner un fichier.**

Touchez >File Transfer >Slot A ou Slot B.

Un écran de la liste des fichiers pour le support inséré dans la fente A ou B apparaît.

#### Exemple : écran Slot A

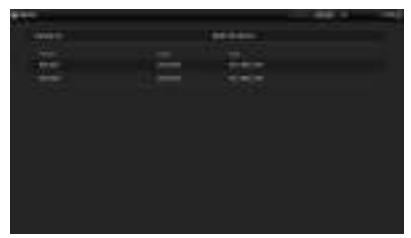

#### **4 Sélectionnez le fichier à télécharger.**

Appuyez sur le fichier pour le sélectionner. Pour annuler, appuyez à nouveau sur le fichier.

#### **5 Appuyez sur Transfer.**

Le serveur que vous avez défini via Default Upload Server dans *« [Enregistrement d'un](#page-78-0)  [serveur de destination](#page-78-0) » (page 79)* apparaît. Pour changer de serveur, appuyez sur le serveur pour afficher la liste des serveurs, puis sélectionnez un serveur. Saisissez le nom de répertoire sur le serveur dans Directory, si nécessaire.

### **6 Appuyez sur Transfer.**

Le caméscope démarre le téléchargement du fichier sélectionné. Pour annuler le transfert, appuyez sur Cancel.

#### **Vérification du transfert de fichiers (Job List)**

Vous pouvez vérifier la liste des fichiers à télécharger, vérifier le fichier en cours de téléchargement, annuler ou démarrer le téléchargement du fichier, et encore supprimer le fichier de la liste des fichiers.

Le caméscope est compatible avec la fonction de reprise de FTP (reprise du téléchargement pour un fichier dont le transfert a été suspendu).

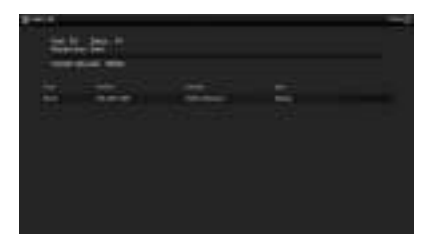

- Total : progression de tous les fichiers à télécharger.
- Status : progression du fichier en cours de téléchargement.
- Remain Time : estimation du temps de téléchargement restant.
- Transfer data rate : indication de la vitesse de téléchargement.

#### **Pour annuler ou démarrer le téléchargement, ou bien supprimer un fichier de la liste des fichiers**

- **1 Sélectionnez un fichier.**
- **2 Touchez en haut à droite de l'écran, puis sélectionnez un élément.**
	- Abort selected : annule le téléchargement du fichier sélectionné.
	- Delete from list : supprime de la liste le fichier sélectionné.
	- Start selected : démarre le téléchargement du fichier sélectionné.
	- Select All : permet de sélectionner tous les fichiers de la liste.
	- Clear completed : supprime de la liste tous les fichiers téléchargés.

# **Écran des miniatures Configuration de l'écran des miniatures**

Lorsque vous appuyez sur la touche THUMBNAIL *[\(page](#page-11-0) 12)*, les plans enregistrés sur la carte mémoire s'affichent sous forme de miniatures à l'écran.

Vous pouvez sélectionner un plan dans l'écran des miniatures et démarrer la lecture de ce plan. L'image en lecture peut être visualisée sur l'écran LCD/du viseur et des moniteurs externes.

Appuyer à nouveau sur la touche THUMBNAIL ferme l'écran des miniatures et revient à l'image de caméra.

#### **Remarque**

• Seuls les plans enregistrés au format d'enregistrement actuellement sélectionné sont affichés dans l'écran des miniatures. Si un plan enregistré que vous vous attendiez à voir n'est pas affiché, vérifiez le format d'enregistrement. Gardez ceci à l'esprit avant de formater (initialiser) le support.

Les informations du plan à la position du curseur sont affichées au bas de l'écran.

Indicateur de la carte mémoire actuellement sélectionnée (Une icône de verrou s'affiche si la carte est protégée.)

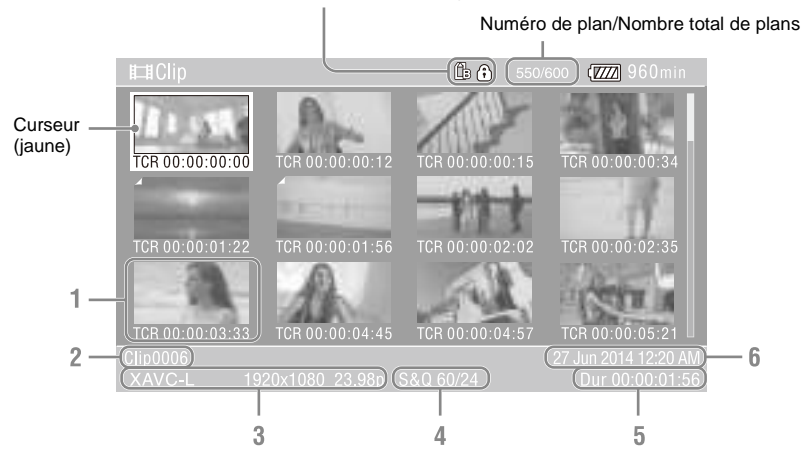

#### **1. Miniature (image d'index)**

Affiche l'image d'index d'un plan. Lorsqu'un plan est enregistré, sa première image est automatiquement définie comme image d'index.

Les informations du plan/de l'image sont affichées sous la miniature. Vous pouvez changer les informations affichées à l'aide de Customize View *[\(page](#page-87-0) 88)* >Thumbnail Caption dans le menu Thumbnail.

#### **2. Nom de plan**

Affiche le nom du plan sélectionné.

- **3. Format vidéo pour l'enregistrement** Affiche le format de fichier du plan sélectionné.
- **4.Informations d'enregistrement spécial**

Affiche le mode d'enregistrement uniquement si le plan a été enregistré à l'aide d'un mode d'enregistrement spécial.

Pour les plans en ralenti et accéléré, la fréquence d'images est affichée à droite.

- **5. Durée du plan**
- **6. Date de création**

# **Lecture de plans**

# **Lecture de plans enregistrés**

Lorsque le caméscope est en mode de veille d'enregistrement (Stby), vous pouvez lire les plans enregistrés.

- **1 Insérez une carte mémoire pour la lecture.**
- **2 Appuyez sur la touche PLAY/PAUSE parmi les touches de commande de lecture.**
- **3 Recherchez le plan souhaité en appuyant sur la touche PREV ou NEXT.**
- **4 Appuyez sur la touche PLAY/PAUSE.** L'image de lecture apparaît sur le viseur.

Vous pouvez contrôler la lecture en appuyant sur l'une des touches suivantes.

- **Touche PLAY/PAUSE :** interrompt la lecture. Pour reprendre la lecture, appuyez de nouveau sur la touche.
- **Touche F FWD/Touche F REV :** lecture accélérée. Pour revenir à la lecture normale, appuyez sur la touche PLAY/PAUSE.
- **Touche STOP/CAM :** arrête la lecture ou l'enregistrement.

**Pour sélectionner la première miniature** Maintenez la touche F REV pressée et appuyez sur la touche PREV

**Pour sélectionner la dernière miniature** Maintenez la touche F FWD pressée et appuyez sur la touche NEXT.

# **Lecture des plans dans l'ordre à partir du premier sélectionné**

**1 Appuyez sur la touche**  $\frac{4}{4}$  $\leftarrow$  $\frac{4}{4}$  **ou tournez la molette SEL/SET pour déplacer le curseur vers la miniature du plan que vous souhaitez lire.**

**2 Appuyez sur la touche SET ou la molette SEL/SET.**

> La lecture commence au début du plan sélectionné.

#### **Remarques**

- Il peut y avoir une interruption temporaire de l'image ou une image fixe entre les plans. Vous ne pouvez pas utiliser le caméscope durant cette période.
- Lorsque vous sélectionnez un plan dans l'écran des miniatures et commencez la lecture, il peut y avoir une interruption temporaire de l'image au début du plan. Pour démarrer la lecture sans déformation, mettez la lecture en pause après son démarrage, appuyez sur la touche PREV parmi les touches de commande de lecture pour revenir au début du plan, puis redémarrez la lecture.

# **Surveillance audio pendant la lecture**

En mode de lecture normale, vous pouvez contrôler les signaux audio enregistrés grâce au haut-parleur intégré ou au casque branché.

Le fait de raccorder un casque à la prise de casque *[\(page](#page-10-0) 11)* désactive le haut-parleur intégré.

Réglez le volume à l'aide des touches VOLUME *[\(page](#page-11-1) 12)*.

Vous pouvez sélectionner le canal à surveiller à l'aide de Audio Output *[\(page](#page-109-0) 110)* dans le menu Audio.

# **Opérations sur les plans**

Le menu Thumbnail est utilisé pour protéger/ supprimer des plans, vérifier des propriétés et d'autres tâches.

# **Opérations de menu Thumbnail**

Le menu Thumbnail peut être utilisé uniquement lorsqu'un écran des miniatures est affiché.

- **1 Appuyez sur la touche THUMBNAIL.** L'écran des miniatures apparaît.
- **2 Appuyez sur la touche MENU.** L'écran de menu apparaît.
- **3 Sélectionnez Thumbnail à l'aide de la touche ↑/**↓/←/← ou de la molette SEL/ **SET, et appuyez sur la touche SET ou la molette SEL/SET.**

Pour masquer le menu Thumbnail, appuyez de nouveau sur la touche MENU.

Sélectionnez des éléments et des sous-éléments de menu à l'aide de la méthode suivante.

**Sélectionnez un élément ou un sous-élément à l'aide de la touche ↑/**↓/←/→ ou de la **molette SEL/SET, et appuyez sur la touche SET ou la molette SEL/SET.**

Appuyez sur la touche CANCEL/BACK *[\(page](#page-10-1) 11)* pour retourner à l'écran précédent.

#### **Remarques**

- Lorsqu'une carte mémoire est protégée en écriture, certaines opérations sont indisponibles.
- Certains éléments ne peuvent pas être sélectionnés, selon l'état lorsque le menu a été affiché.

# **Affichage des propriétés de plan**

Sélectionnez Display Clip Properties dans le menu Thumbnail.

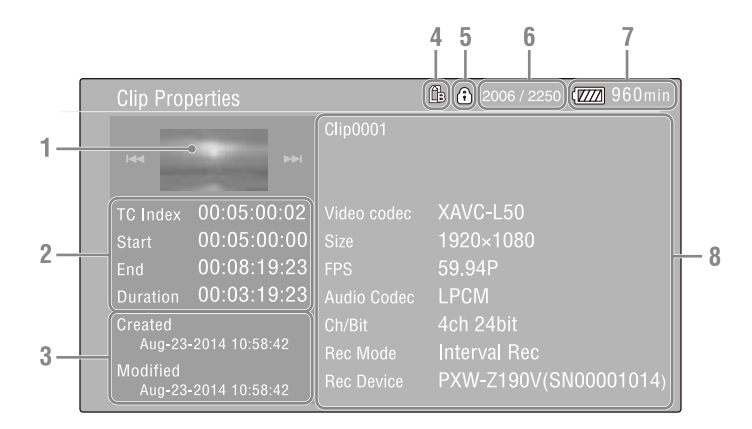

#### **1.Image du plan actuel**

#### **2.Indicateur de code temporel**

TC Index : code temporel de l'image affichée Start : code temporel au point de début d'enregistrement End : code temporel au point de fin d'enregistrement Duration : durée du plan

**3. Date de création et date de modification**

#### **4. Carte mémoire actuellement sélectionnée**

**5.Icône de protection du support**

#### **6. Numéro de plan/Nombre total de plans**

#### **7.Icône de la batterie**

#### **8.Informations du plan**

Nom de plan Format d'enregistrement Informations d'enregistrement spécial Nom du dispositif d'enregistrement

# **Protection de plans (exFAT)**

Vous pouvez protéger un plan spécifique ou tous les plans pour empêcher leur suppression. est ajouté aux miniatures des plans protégés. Les plans peuvent être protégés sur l'écran des miniatures.

#### **Protection d'un plan spécifique**

**1 Sélectionnez Lock/Unlock Clip >Select Clip >Execute dans le menu Thumbnail.**

L'écran de sélection de plan apparaît.

- **2 Sélectionnez le plan à protéger.** Une coche est ajoutée au plan sélectionné.
- **3 Appuyez sur la touche MENU.**

Un écran de confirmation apparaît.

#### **4 Sélectionnez Execute.**

Le plan est protégé et un message d'achèvement apparaît.

**5 Appuyez sur la touche SET ou la molette SEL/SET pour ignorer le message.**

#### **Protection de tous les plans**

**1 Sélectionnez Lock/Unlock Clip >Lock All Clips dans le menu Thumbnail.**

Un écran de confirmation apparaît.

**2 Sélectionnez Execute.**

Tous les plans sont protégés et un message d'achèvement apparaît.

**3 Appuyez sur la touche SET ou la molette SEL/SET pour ignorer le message.**

#### **Déverrouillage de tous les plans**

**1 Sélectionnez Lock/Unlock Clip >Unlock All Clips dans le menu Thumbnail.**

Un écran de confirmation apparaît.

**2 Sélectionnez Execute.**

Tous les plans sont déverrouillés et un message d'achèvement apparaît.

**3 Appuyez sur la touche SET ou la molette SEL/SET pour ignorer le message.**

### **Copie de plans**

Vous pouvez copier des plans vers une autre carte mémoire.

Les plans sont copiés vers les cartes mémoire de destination en conservant les mêmes noms que les plans d'origine.

#### **Remarques**

- Si un plan avec le même nom existe déjà sur la carte mémoire de destination de la copie, un numéro entre parenthèses est ajouté au nom d'origine.
- Le nombre entre parenthèses est le plus petit nombre qui n'existe pas à la destination de copie. Exemples :  $\text{ABCD}0002 \rightarrow \text{ABCD}0002(1)$  $ABCD0002(1) \rightarrow ABCD0002(2)$  $ABCD0005(3) \rightarrow ABCD0005(4)$
- Si les numéros entre parenthèses (1) à (999) existent déjà à la destination de copie (parce qu'un plan a été copié plus de 1000 fois), il n'est pas possible de copier d'autres plans sous ce nom.
- Un message s'affiche si l'espace libre restant est insuffisant sur la carte mémoire de destination de la copie. Remplacez la carte par une carte dont la capacité disponible est plus grande.
- Pour copier une carte mémoire contenant plusieurs plans enregistrés, il existe un risque que tous les plans ne soient pas copiés même si les cartes mémoire ont la même capacité. Cela dépend des caractéristiques de la mémoire et de l'utilisation des cartes mémoire.

#### **Copie d'un plan spécifique**

**1 Sélectionnez Copy Clip >Select Clip >Execute dans le menu Thumbnail.**

L'écran de sélection de plan apparaît.

**2 Sélectionnez le plan à copier.**

Une coche est ajoutée au plan sélectionné.

**3 Appuyez sur la touche MENU.**

Un écran de confirmation apparaît.

#### **4 Sélectionnez Execute.**

Le plan est copié et un message d'achèvement apparaît.

**5 Appuyez sur la touche SET ou la molette SEL/SET pour ignorer le message.**

#### **Copie de tous les plans**

Vous pouvez copier tous les plans stockés sur la même carte mémoire en même temps sur une autre carte mémoire.

#### **1 Sélectionnez Copy Clip > All Clips dans le menu Thumbnail.**

Un écran de confirmation apparaît.

#### **2 Sélectionnez Execute.**

Tous les plans sont copiés et un message d'achèvement apparaît.

**3 Appuyez sur la touche SET ou la molette SEL/SET pour ignorer le message.**

# **Suppression de plans**

Vous pouvez supprimer des plans de cartes mémoire.

#### **Remarque**

• Les plans protégés ne peuvent pas être supprimés. Pour supprimer un plan, commencez par le déverrouiller.

#### **Suppression d'un plan spécifique**

**1 Sélectionnez Delete Clip >Select Clip >Execute dans le menu Thumbnail.**

L'écran de sélection de plan apparaît.

- **2 Sélectionnez le plan à supprimer.** Une coche est ajoutée au plan sélectionné.
- **3 Appuyez sur la touche MENU.** Un écran de confirmation apparaît.
- **4 Sélectionnez Execute.**

Le plan est supprimé et un message d'achèvement apparaît.

**5 Appuyez sur la touche SET ou la molette SEL/SET pour ignorer le message.**

#### **Suppression de tous les plans**

#### **1 Sélectionnez Delete Clip > All Clips dans le menu Thumbnail.**

Un écran de confirmation apparaît.

### **2 Sélectionnez Execute.**

Tous les plans sont supprimés et un message d'achèvement apparaît.

**3 Appuyez sur la touche SET ou la molette SEL/SET pour ignorer le message.**

# **Filtrage des plans (images) à l'aide de l'écran des miniatures de repères principaux (exFAT)**

Lorsqu'un repère de début d'enregistrement a été enregistré dans un plan, vous pouvez afficher des miniatures uniquement pour les images marquées d'un repère de début d'enregistrement ajouté. Cet écran est appelé l'écran des miniatures de repères principaux.

#### **Sélectionnez Thumbnail View >Essence Mark Thumbnail dans le menu Thumbnail pour sélectionner le type de repère principal à filtrer.**

- **All :** toutes les images marquées de repères principaux ajoutés
- **Rec Start :** les images marquées d'un repère de début d'enregistrement et la première image des plans qui ne sont pas marqués d'un repère de début d'enregistrement

L'écran des miniatures de repères principaux apparaît, filtré en fonction du repère principal sélectionné.

# **Téléchargement de plans à partir de l'écran des miniatures ou de l'écran des miniatures de plans filtrés (exFAT, FAT)**

Vous pouvez sélectionner un plan sur une carte mémoire et le transférer sur un serveur. Pour plus de détails, consultez *« [Sélection d'un](#page-66-0)  [fichier et téléchargement](#page-66-0) » (page 67)*.

# <span id="page-87-0"></span>**Modification des informations affichées sur l'écran des miniatures**

Vous pouvez modifier les informations de plans/ images affichées sous la miniature.

**Sélectionnez Customize View >Thumbnail Caption dans le menu Thumbnail et sélectionnez les informations à afficher.**

**Date Time :** la date et l'heure à laquelle le plan a été créé et modifié pour la dernière fois. **Time Code :** code temporel **Duration :** durée **Sequential Number :** numéro de miniature

### **Connexion de dispositif externe**

# **Connexion des moniteurs externes et des dispositifs d'enregistrement**

Pour afficher les images enregistrées/lues sur un moniteur externe, sélectionnez le signal de sortie du caméscope et utilisez un câble approprié pour le moniteur à raccorder.

Vous pouvez également raccorder des dispositifs d'enregistrement, tels qu'un magnétoscope, et enregistrer le signal de sortie depuis le caméscope.

Vous pouvez afficher les mêmes informations qui sont visibles dans le viseur, telles que les informations d'état et les menus, sur un moniteur externe. Réglez Output Display *[\(page](#page-109-1) 110)* dans le menu Video sur On pour le type de signal correspondant à émettre vers le moniteur.

#### **Connecteur SDI OUT (de type BNC)**

Définissez le réglage d'activation/de désactivation de la sortie, ainsi que le format de sortie dans le menu Video *[\(page](#page-109-2) 110)*. Utilisez un câble coaxial de 75  $\Omega$  disponible dans le commerce pour le raccordement.

#### **Remarque**

• Vérifiez que le branchement entre le caméscope et le dispositif externe est mis à la terre avant d'allumer les dispositifs.

(Il est recommandé d'allumer le caméscope et le dispositif externe après avoir branché le câble coaxial de 75 Ω.)

Si le dispositif externe doit être raccordé au caméscope pendant que le caméscope est allumé, raccordez d'abord le câble coaxial de 75 Ω au dispositif externe, puis raccordez-le au caméscope.

#### **Pour commencer l'enregistrement sur le caméscope et sur le dispositif externe de manière simultanée**

Lorsque la sortie de signal SDI est activée, réglez SDI/HDMI Rec Control *[\(page](#page-110-0) 111)* >Setting dans le menu Video sur On pour activer la sortie d'un signal de déclenchement REC vers le dispositif externe raccordé au connecteur SDI OUT. Cela permettra de synchroniser l'enregistrement sur le dispositif externe avec le caméscope.

#### **Remarque**

• Si un dispositif externe raccordé ne prend pas en charge le signal de déclenchement REC, le dispositif ne peut pas être utilisé.

### **Connecteur HDMI OUT (connecteur de type A)**

Définissez le réglage d'activation/de désactivation de la sortie, ainsi que le format de sortie dans le menu Video *[\(page](#page-109-2) 110)*. Utilisez un câble HDMI haute vitesse disponible dans le commerce pour le branchement.

#### **Pour commencer l'enregistrement sur le caméscope et sur le dispositif externe de manière simultanée**

Lorsque la sortie de signal HDMI est activée, réglez HDMI TC Out *[\(page](#page-114-0) 115)* >Setting dans le menu TC/UB sur On et SDI/HDMI Rec Control *[\(page](#page-110-0) 111)* >Setting dans le menu Video sur On pour activer la sortie d'un signal de déclenchement REC vers le dispositif externe raccordé au connecteur HDMI OUT. Cela permettra de synchroniser l'enregistrement sur le dispositif externe avec le caméscope.

#### **Connecteur Multi/Micro USB**

Des signaux audio à 2 canaux peuvent être émis à l'aide du câble VMC-15MR2 AV (vendu séparément).

# **Gestion/Montage de plans grâce à un ordinateur**

# **Connexion à l'aide d'un câble USB**

Raccordez le caméscope à un ordinateur à l'aide du câble USB fourni, et insérez une carte mémoire dans la fente. La carte mémoire est reconnue comme un lecteur d'extension de l'ordinateur.

Lorsque deux cartes mémoire sont montées dans le caméscope, elles sont reconnues par l'ordinateur comme étant deux lecteurs d'extension indépendants.

#### **Remarques**

- Le caméscope ne fonctionne pas sur l'alimentation du bus depuis l'ordinateur. Préparez une source d'alimentation séparée.
- Le caméscope n'est pas reconnu en tant que lecteur d'extension dans les cas suivants.
	- Pendant l'enregistrement (y compris les modes d'enregistrement spéciaux)
	- Pendant la lecture (y compris la lecture grande vitesse et en pause)
	- Pendant l'affichage de l'écran des miniatures
	- Lors du formatage du support (initialisation)
	- Lors de la restauration des cartes mémoire ou de la mise à jour des fichiers de gestion (y compris lors de la confirmation avant l'exécution)
- Lorsque cet appareil est connecté à un ordinateur via USB, la connexion USB peut être déconnectée et reconnectée si une carte SD est retirée ou insérée.
- **1 Raccordez le connecteur Multi/Micro USB du caméscope à l'ordinateur à l'aide d'un câble USB.**

#### **2 Réglez le commutateur ON/STANDBY sur ON.**

Un message vous invitant à confirmer si vous souhaitez ou non activer le raccordement USB s'affiche sur l'écran LCD/du viseur.

#### **Remarque**

• Si le message de confirmation disparaît, débranchez puis rebranchez le câble USB. Le message n'est pas affiché pendant l'affichage de l'écran d'enregistrement/de lecture/des miniatures.

- **3 Sélectionnez Execute à l'aide de la touche 4/↓/** $\div$ / $\div$  ou de la molette SEL/ **SET.**
- **4 Sur Windows, vérifiez que la carte est ajoutée en tant que disque amovible dans la fenêtre « Ordinateur » ou « PC ».**

**Sous Mac, vérifiez que le dossier appelé « NO NAME » ou « Untitled » (éditable) est créé sur le bureau.**

#### **Remarques**

- N'effectuez pas les opérations suivantes si la lampe d'accès est allumée en rouge.
	- Mise hors tension ou débranchement du cordon d'alimentation
	- Retrait de la carte mémoire
	- Déconnexion du câble USB
- Pour retirer une carte mémoire d'un Macintosh, ne sélectionnez pas « Card Power Off » sur l'icône de la carte mémoire affichée sur la barre de menu.
- Le fonctionnement n'est pas garanti avec tous les ordinateurs.

#### **Utilisation du logiciel d'application**

Pour copier des plans sur le disque local de votre ordinateur, le logiciel d'application dédié doit être téléchargé et installé sur votre ordinateur. Pour plus de détails sur le téléchargement de logiciel, consultez *« [Téléchargements de](#page-177-0)  [logiciels](#page-177-0) » (page 178)*.

Bien que les données concernant les plans enregistrés soient mémorisées sur des fichiers et dossiers multiples, vous pouvez facilement gérer les plans sans vous préoccuper des données et de l'arborescence des répertoires en utilisant le logiciel dédié.

#### **Remarque**

• Si vous effectuez des opérations sur les plans, par exemple si vous les copiez sur la carte mémoire en utilisant Explorer (Windows) ou Finder (Macintosh), il est possible que les données subsidiaires contenues dans les plans ne puissent pas être conservées.

#### **Utilisation d'un système de montage non linéaire**

Dans un système de montage non linéaire, un logiciel de montage (en option) qui prend en charge les formats enregistrés par le caméscope est nécessaire.

Utilisez un logiciel d'application dédié pour enregistrer au préalable les plans que vous

souhaitez éditer sur le disque dur de votre ordinateur.

# **Connexion d'un support HDD/USB externe**

Lorsqu'un support HDD ou USB externe est raccordé au connecteur USB 3.0 (HOST) du caméscope, vous pouvez copier des plans depuis le support d'enregistrement inséré dans la fente d'une carte mémoire au support HDD ou USB externe.

#### **Copie de plans sur un support USB**

- **1 Sélectionnez USB >Select Folder**  *[\(page](#page-118-0) 119)* **dans le menu Media.**
- **2 Sélectionnez le dossier de destination de copie depuis la liste de dossiers puis appuyez sur la touche SET ou la molette SEL/SET.**

Vous pouvez aussi sélectionner New sur l'écran pour créer un nouveau dossier.

#### **Remarque**

- Si aucun dossier n'est spécifié, un dossier est automatiquement créé avec un nom de dossier identique à la date de création du premier plan à copier, et les plans sont ensuite copiés dans ce dossier.
- **3 Sélectionnez USB >Copy to USB**  *[\(page](#page-118-1) 119)* **dans le menu Media, insérez le support d'enregistrement cible à copier puis sélectionnez la fente de carte mémoire.**
	- **Media(A) to USB :** copie tous les plans depuis le support d'enregistrement inséré dans la fente A.
	- **Media(B) to USB :** copie tous les plans depuis le support d'enregistrement inséré dans la fente B.
	- **Media(A)(B) to USB :** copie tous les plans depuis le support d'enregistrement inséré dans les fentes A et B.

#### **Remarque**

- Lorsqu'un dossier de destination de copie est spécifié à l'étape 2 et lorsque Media(A)(B) to USB est sélectionné, les plans de la fente A sont copiés dans le dossier de destination spécifié. Les plans de la fente B sont copiés dans un dossier créé automatiquement avec un nom de dossier identique à la date de création du premier plan.
- **4 Sélectionnez Execute à l'aide de la touche ↑/**↓/←/→ ou de la molette SEL/ **SET, et appuyez sur la touche SET ou la molette SEL/SET.**

Tous les plans du support d'enregistrement cible sont copiés sur le support USB.

#### **Remarque**

• Si un plan dont le nom de fichier est identique à celui du plan à copier existe déjà dans le dossier de destination, le plan n'est pas copié.

#### **Affichage d'une liste de plans sur le support HDD/USB externe**

Vous pouvez afficher une liste des plans sur un support HDD/USB externe à l'aide de USB >View Clip List *[\(page](#page-118-2) 119)* dans le menu Media.

**Renommage d'un dossier sur un support HDD/USB externe**

- **1 Sélectionnez USB >Rename Folder**  *[\(page](#page-118-3) 119)* **dans le menu Media.**
- **2 Sélectionnez le dossier à renommer depuis la liste de dossiers, puis appuyez sur la touche SET ou la molette SEL/ SET.**

Un écran de saisie de noms de fichier apparaît.

**3 Saisissez un nom de dossier, puis sélectionnez Done.**

Le dossier est renommé.

**Vérification des erreurs de lecture de copie**

Vous pouvez vérifier la présence d'erreurs de lecture après l'écriture de plans en réglant USB >Error Check *[\(page](#page-118-4) 119)* dans le menu Media sur On.

**Formatage (initialisation) d'un support HDD/USB externe**

- **1 Sélectionnez USB >Format USB**  *[\(page](#page-118-5) 119)* **dans le menu Media.**
- **2 Sélectionnez Execute à l'aide de la touche ↑/**↓/←/→ ou de la molette SEL/ **SET, et appuyez sur la touche SET ou la molette SEL/SET.**

L'initialisation (formatage) commence.

**3 Une fois le formatage terminé, un message apparaît. Sélectionnez OK.**

**Vérification de la capacité restante sur un support HDD/USB externe**

L'espace libre sur un support HDD/USB externe s'affiche dans la rangée Media Remain sur l'écran affiché lorsque USB dans le menu Media est sélectionné.

### **À propos de l'alimentation sur un support HDD/USB externe**

L'alimentation sur un support HDD/USB externe depuis le connecteur USB 3.0 (HOST) se fait automatiquement lors d'une opération sur l'élément de menu USB dans le menu Media. Cependant, l'alimentation ne démarre pas sous les conditions suivantes, même lors d'une opération sur l'élément de menu USB dans le menu Media. Pour démarrer l'alimentation, suivez la solution indiquée sur le tableau.

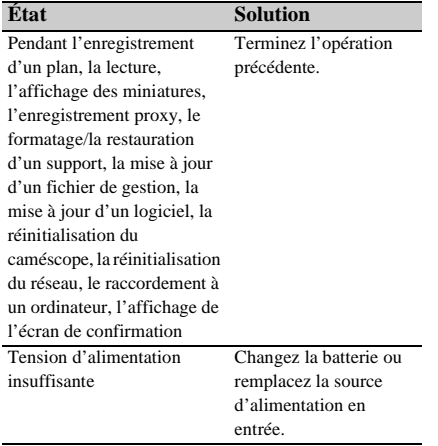

#### **Remarques**

- Les plans sur un support HDD/USB externe ne peuvent pas être copiés sur un support d'enregistrement inséré dans une fente de carte mémoire.
- Les plans ne peuvent pas être enregistrés lors de l'alimentation au connecteur USB 3.0 (HOST). Pour démarrer l'enregistrement de plans, terminez l'opération de l'élément de menu USB dans le menu Media.

# **Affichage et réglages de menu Configuration et hiérarchie du menu de configuration**

Appuyez sur la touche MENU pour afficher le menu de configuration dans l'écran LCD/du viseur pour spécifier divers éléments pour la prise de vue, l'enregistrement et la lecture (le menu peut également être affiché sur un moniteur externe). Le menu de configuration se compose des menus suivants. **User Menu :** menu contenant des éléments configurés par l'utilisateur (montez à l'aide de Edit User Menu). **Menu Edit User Menu :** menu pour monter les éléments du menu User. **Menu Camera :** contient des réglages liés à la prise de vue. **Menu Paint :** contient des réglages liés à la qualité d'image. **Menu Audio :** contient des réglages liés à l'audio. **Menu Video :** contient des réglages liés à la sortie vidéo. **Menu LCD/VF :** contient des réglages sur l'affichage de l'écran LCD et du viseur. **Menu TC/UB :** contient des réglages liés au code temporel et aux bits utilisateur. **Menu Recording :** contient des réglages liés à l'enregistrement. **Menu Thumbnail :** contient des réglages liés à l'affichage des miniatures. **Menu Media :** contient des réglages liés au support. **Menu File :** contient des réglages liés aux fichiers. **Menu Network :** contient des réglages liés aux réseaux. **Menu System :** contient des réglages liés au système. **Remarques** • Des élément du menu de configuration signalés par « 1) » s'affichent quand la licence de mise à niveau MPEG HD (option) est installée. **Hiérarchie du menu de configuration MENU** User - Base Setting HDR Setting Rec Format S&Q Motion Picture Cache Rec Simul Rec Proxy Rec Output Format Assignable Button Delete Clip Wireless LAN Format Media Menu Settings Edit User Menu - Edit User Menu - Add Item Customize Reset Camera - Focus ND Filter Gain Shutter Auto Exposure Color Bars Flicker Reduce Flash Band Reduce **SteadyShot** Handle Zoom Speed Zoom Auto Black Balance L Video Light Set Paint + HDR Paint Setting White White Setting Offset White Black Gamma Knee White Clip Detail(QFHD) Detail(HD) Detail(SD)

• Des élément du menu de configuration signalés par « 2) » s'affichent quand la licence de mise à niveau NETWORK (option) est installée.

Skin Detail Aperture **Matrix** 

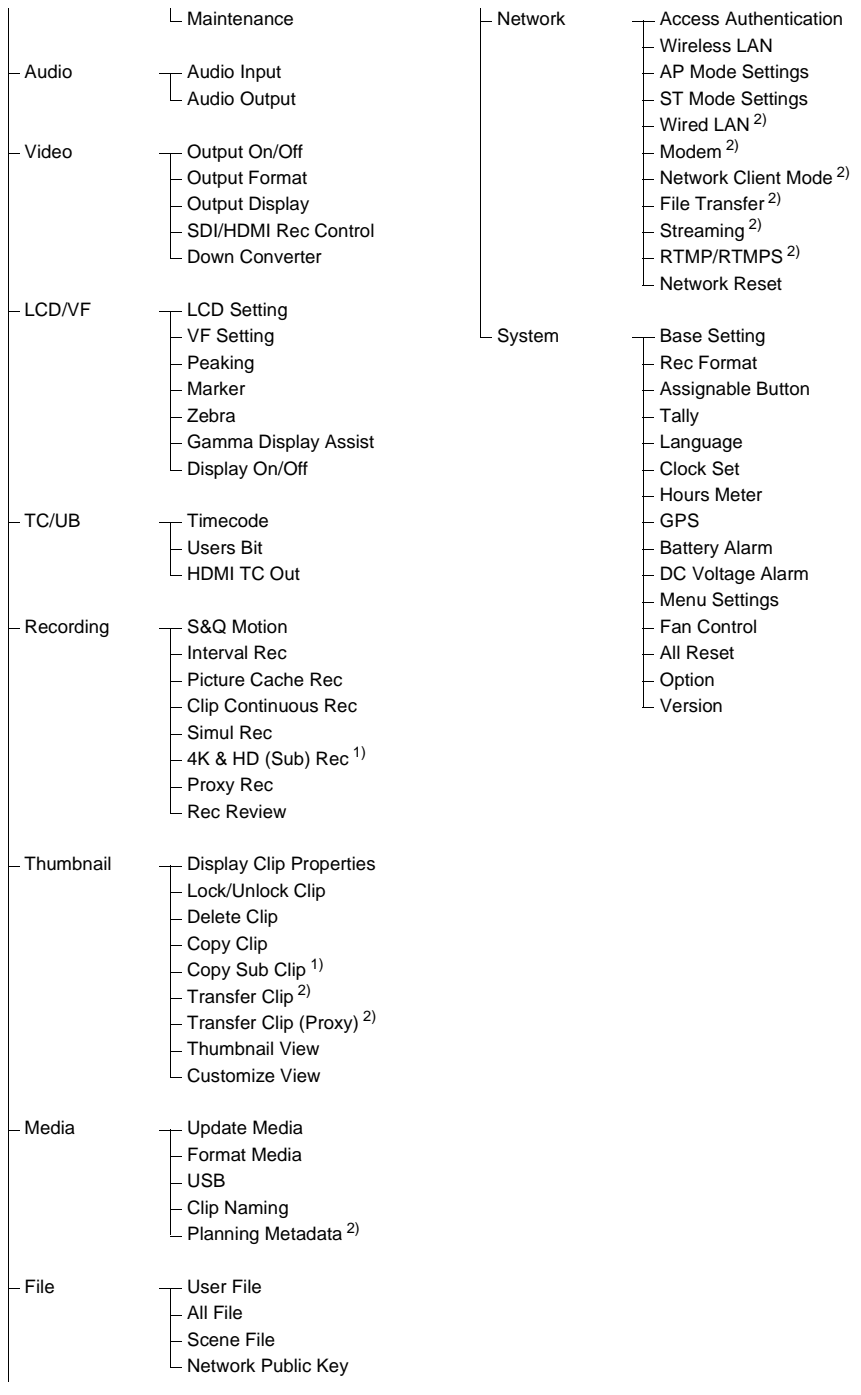

# **Opérations du menu de configuration**

Appuyez sur la touche MENU pour afficher le menu de configuration dans l'écran LCD/du viseur pour spécifier divers éléments pour la prise de vue, l'enregistrement et la lecture (le menu peut également être affiché sur un moniteur externe).

#### **Commandes de menu**

#### **Touche MENU** *[\(page](#page-10-2) 11)*

Activez/désactivez le mode de menu pour la commande du menu de configuration.

#### **Molette SEL/SET** *[\(page](#page-10-3) 11)*

Tournez la molette pour déplacer le curseur vers le haut/bas pour sélectionner des éléments ou des réglages de menu.

Appuyez sur la molette SEL/SET pour appliquer l'élément sélectionné.

#### **Touche CANCEL/BACK** *[\(page](#page-10-1) 11)*

Appuyez pour revenir au menu précédent. Toute modification incomplète est annulée.

#### **Touche**  $\triangle$ **/** $\blacklozenge$ **/** $\blacklozenge$ **/** $\blacklozenge$ **/SET**

Appuyez sur les touches  $\triangleleft/\triangleleft/\leftrightarrow$  pour déplacer le curseur vers le haut/bas/gauche/droite pour sélectionner des éléments ou des réglages de menu.

Appuyez sur la touche SET pour appliquer l'élément sélectionné.

#### **Remarque**

• Le menu de configuration ne peut pas fonctionner en mode écran d'agrandissement de mise au point *[\(page](#page-32-0) 33)*.

#### **Réglage d'éléments de menu**

Déplacez le curseur sur l'élément voulu en appuyant sur la touche  $\triangleleft/\triangleleft/\leftrightarrow$  ou en tournant la molette SEL/SET, et appuyez sur la touche SET ou la molette SEL/SET pour appliquer le réglage.

• La zone de sélection des options de menu est limitée à l'affichage de 9 lignes. Si les options disponibles pour un élément ne peuvent pas être affichées en même temps, faites défiler l'affichage en déplaçant le curseur vers le haut/ bas.

- Pour les sous-éléments avec une grande plage de réglages (par exemple –99 à +99), la zone des réglages n'est pas affichée. Le réglage actuel est mis en surbrillance pour indiquer que la valeur peut être changée.
- La sélection de Execute pour une fonction permet d'exécuter la fonction correspondante.
- Le fait de sélectionner un élément qui nécessite confirmation avant exécution cache temporairement le menu et affiche un message de confirmation. Vérifiez le message, puis sélectionnez l'exécution ou l'annulation de la fonction.

#### **Saisie d'une chaîne de caractères**

Quand vous sélectionnez un élément, tel qu'un nom de fichier, qui exige la saisie de caractères, l'écran de saisie de caractères s'affiche.

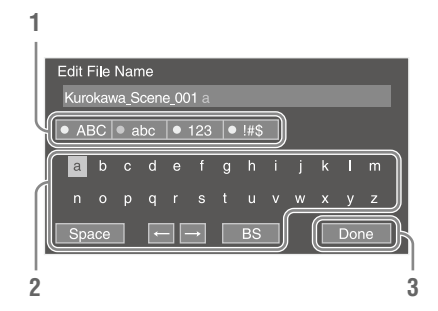

#### **1 Tournez la molette SEL/SET pour sélectionner un type de caractère, puis appuyez sur la molette.**

ABC : lettres majuscules abc : lettres minuscules 123 : caractères numériques !#\$ : caractères spéciaux

#### **2 Sélectionnez un caractère du type de caractères sélectionné, puis appuyez sur la molette.**

Le curseur passe au champ suivant. Space : saisit une espace au niveau du curseur.

 $\leftrightarrow$  : déplace le curseur.

BS : permet de supprimer le caractère à gauche du curseur (espacement arrière).

#### **3 Lorsque vous avez terminé, sélectionnez Done et appuyez sur la molette.**

La chaîne de caractères est confirmée et l'écran de saisie de caractères disparaît.

#### **Verrouillage et déverrouillage du menu**

Vous pouvez verrouiller le menu de configuration de sorte que seul le menu User s'affiche.

#### **Verrouillage du menu**

**1 Maintenez la molette SEL/SET pressée et appuyez sur la touche MENU.**

#### **2 Sélectionnez Menu Settings >User Menu with Lock dans le menu System.**

#### **Remarque**

• Lorsque vous appuyez uniquement sur la touche MENU pour afficher le menu de configuration normale, User Menu Only s'affiche sous Menu Settings dans le menu System. Maintenez la molette SEL/SET pressée et appuyez sur la touche MENU pour afficher User Menu with Lock.

#### **3 Réglez sur On et appuyez sur la touche SET ou la molette SEL/SET.**

L'affichage de l'écran LCD/du viseur bascule sur l'écran de saisie du numéro de code.

#### **4 Saisissez un numéro arbitraire.**

Saisissez un numéro à 4 chiffres compris entre 0000 et 9999. La valeur par défaut est 0000.

Saisissez un numéro et appuyez sur la touche SET ou la molette SEL/SET pour déplacer le curseur sur le chiffre suivant.

Une fois tous les chiffres saisis, déplacez le curseur sur SET.

#### **5 Appuyez sur la touche SET ou la molette SEL/SET.**

La saisie s'applique. Un message de confirmation apparaît, et l'écran bascule sur l'affichage du menu User.

#### **Remarques**

- Si le menu est verrouillé avant l'enregistrement des éléments du menu de configuration depuis les tableaux suivants dans le menu User, ces fonctions ne pourront pas être affectées aux touches attribuables.
- Si ces fonctions ont déjà été affectées aux touches attribuables, le réglage affecté est forcément désactivé lorsque le menu est verrouillé.

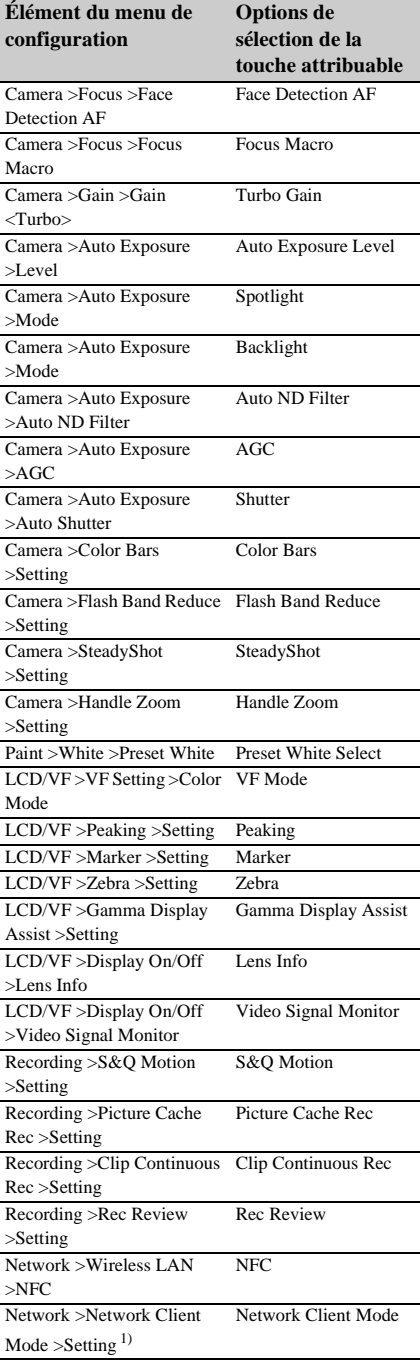

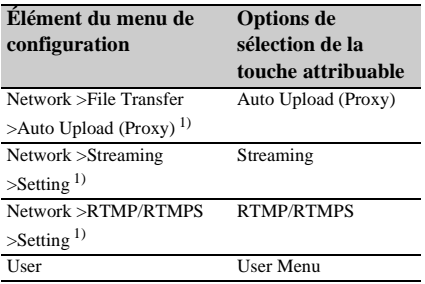

1) S'affiche quand la licence de mise à niveau NETWORK (option) est installée.

#### **Déverrouillage du menu**

- **1 Maintenez la molette SEL/SET pressée et appuyez sur la touche MENU.**
- **2 Sélectionnez Menu Settings >User Menu with Lock dans le menu System.**

#### **Remarque**

• Lorsque vous appuyez uniquement sur la touche MENU pour afficher le menu de configuration normale, User Menu Only s'affiche sous Menu Settings dans le menu System. Maintenez la molette SEL/SET pressée et appuyez sur la touche MENU pour afficher User Menu with Lock.

#### **3 Réglez sur Off et appuyez sur la touche SET ou la molette SEL/SET.**

L'affichage de l'écran LCD/du viseur bascule sur l'écran de saisie du numéro de code.

#### **4 Saisissez le numéro de code utilisé pour verrouiller le menu.**

Saisissez un numéro et appuyez sur la touche SET ou la molette SEL/SET pour déplacer le curseur sur le chiffre suivant.

Une fois tous les chiffres saisis, déplacez le curseur sur Set.

#### **5 Appuyez sur la touche SET ou la molette SEL/SET.**

La saisie s'applique.

Si le numéro de code saisi correspond au numéro de code utilisé pour verrouiller le menu, le menu se déverrouille et s'affiche.

#### **Remarques**

- Si le numéro de code saisi ne correspond pas au numéro de code utilisé pour verrouiller le menu, le menu n'est pas déverrouillé.
- Il est recommandé de prendre note du numéro de code et le laisser à proximité, au cas où vous l'oublieriez. Si vous oubliez votre numéro de code, contactez votre représentant du service à la clientèle Sony.

# **Édition du menu User**

Vous pouvez éditer le menu User, par exemple en ajoutant, supprimant et réarrangeant des éléments pour rendre le menu User plus utile à l'aide de Edit User Menu.

#### **Ajout d'éléments et de sous-éléments**

**1 Sélectionnez Edit User Menu >Add Item dans le menu User.**

Les éléments qui peuvent être ajoutés s'affichent.

**2 Sélectionnez un élément à ajouter.**

Un écran de sélection des sous-éléments à ajouter apparaît.

**3 Sélectionnez un sous-élément à ajouter.**

Placez une coche dans la case à cocher All pour ajouter tous les sous-éléments. Placez une coche dans les cases à cocher individuelles pour indiquer quels souséléments ajouter.

#### **4 Sélectionnez OK et appuyez sur la touche SET ou la molette SEL/SET.**

Le ou les élément(s)/sous-élément(s) est/sont ajouté(s).

#### **Remarque**

• Le même élément ou sous-élément ne peut être enregistré deux fois. Le nom de l'élément ou du sous-élément ne peut pas non plus être modifié.

#### **Édition de sous-éléments**

Vous pouvez spécifier les sous-éléments à afficher.

**1 Sélectionnez Edit User Menu dans le menu User, puis sélectionnez l'élément à éditer.**

La liste des fonctions d'édition apparaît.

#### **2 Sélectionnez Edit Sub Item.**

L'écran Edit Sub Item s'affiche. Tous les sous-éléments sont cochés lors de la première apparition de l'écran (fonction pour afficher tous les sous-éléments). Retirez les coches pour les sous-éléments que vous ne voulez pas afficher dans le menu User.

**3 Sélectionnez OK et appuyez sur la touche SET ou la molette SEL/SET.**

L'édition est terminée.

**Suppression d'un élément**

#### **1 Sélectionnez Edit User Menu dans le menu User, puis sélectionnez l'élément à supprimer.**

La liste des fonctions d'édition apparaît.

#### **2 Sélectionnez Delete.**

L'élément est supprimé.

#### **Déplacement d'un élément**

#### **1 Sélectionnez Edit User Menu dans le menu User, puis sélectionnez l'élément à déplacer.**

La liste des fonctions d'édition apparaît.

### **2 Sélectionnez Move.**

L'élément à déplacer est mis en surbrillance, et une marque triangulaire et une ligne indiquent la position de destination.

**3 Déplacez la marque triangulaire et la ligne vers la destination de l'élément, et appuyez sur la touche SET ou la molette SEL/SET.**

L'élément est déplacé.

**Restauration du menu User à l'état d'usine par défaut**

**1 Sélectionnez Edit User Menu >Customize Reset dans le menu User.**

L'écran Customize Reset s'affiche.

**2 Sélectionnez Reset et appuyez sur la touche SET ou la molette SEL/SET.** Un écran de confirmation apparaît.

**3 Sélectionnez Execute et appuyez sur la touche SET ou la molette SEL/SET.**

Le menu User est restauré à l'état d'usine par défaut.

# **Liste du menu de configuration**

Cette section décrit la fonction et les réglages des éléments de chaque menu. Les réglages par défaut sont affichés en gras (par exemple, **18dB**).

# **Menu User**

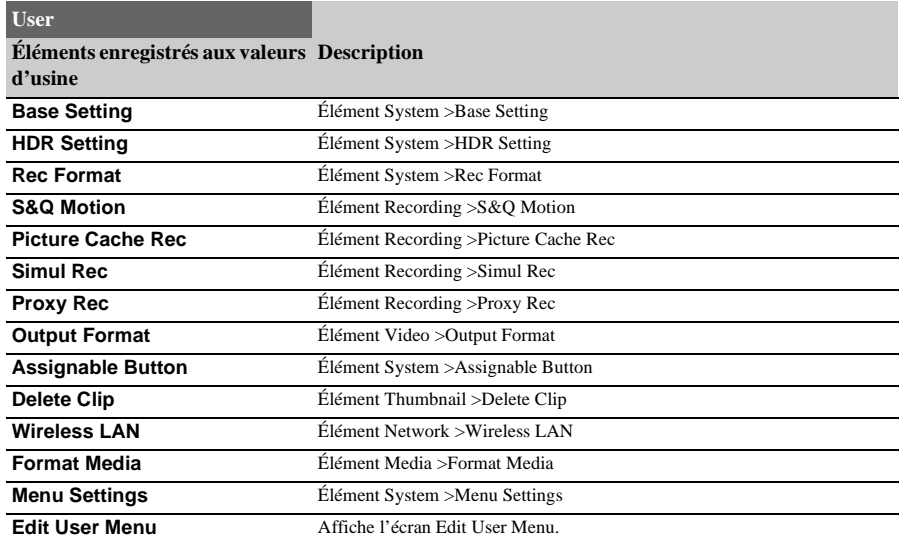

# **Menu Edit User Menu**

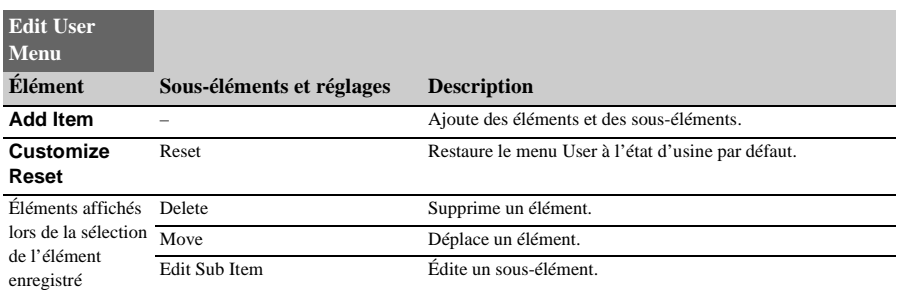

# **Menu Camera**

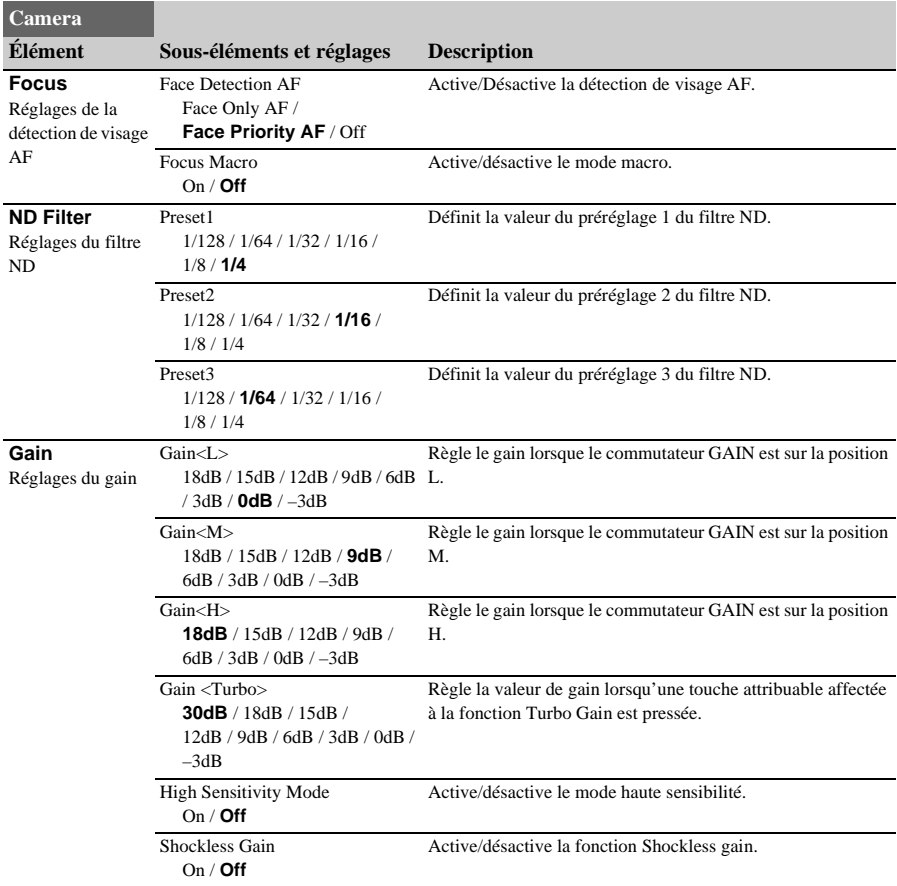

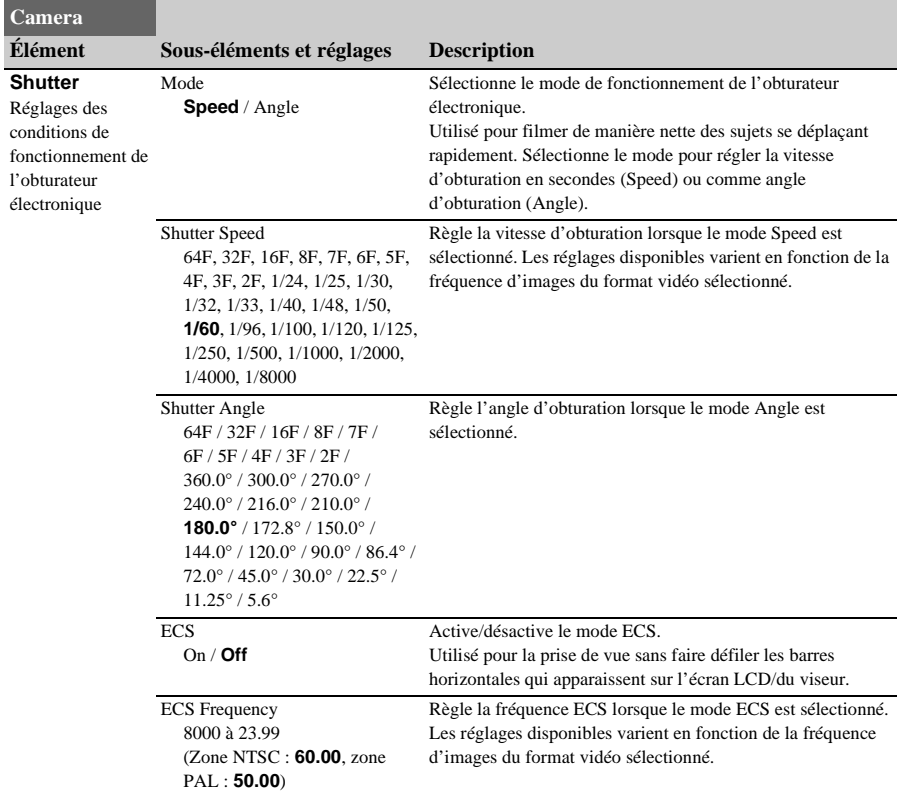

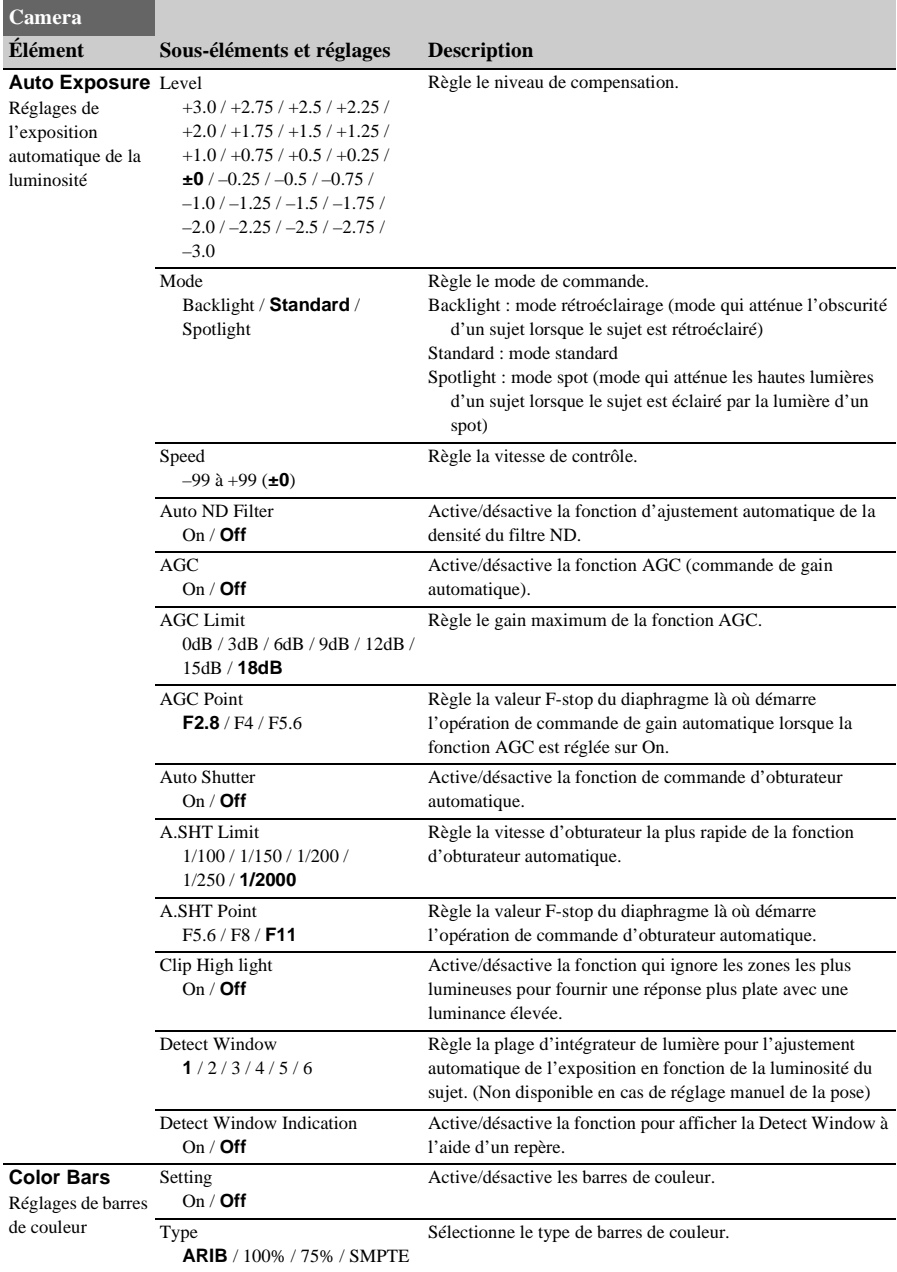

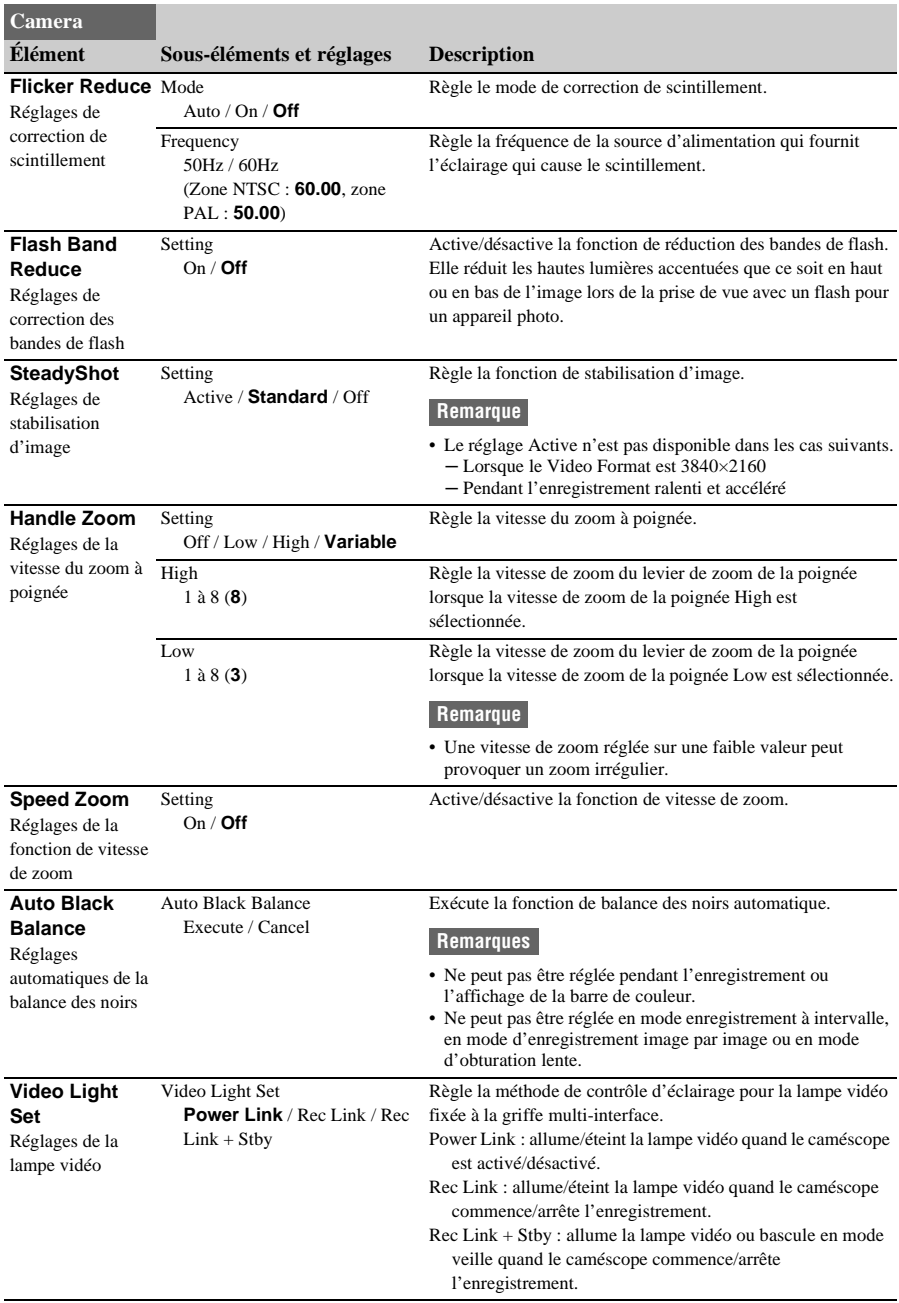

# **Menu Paint**

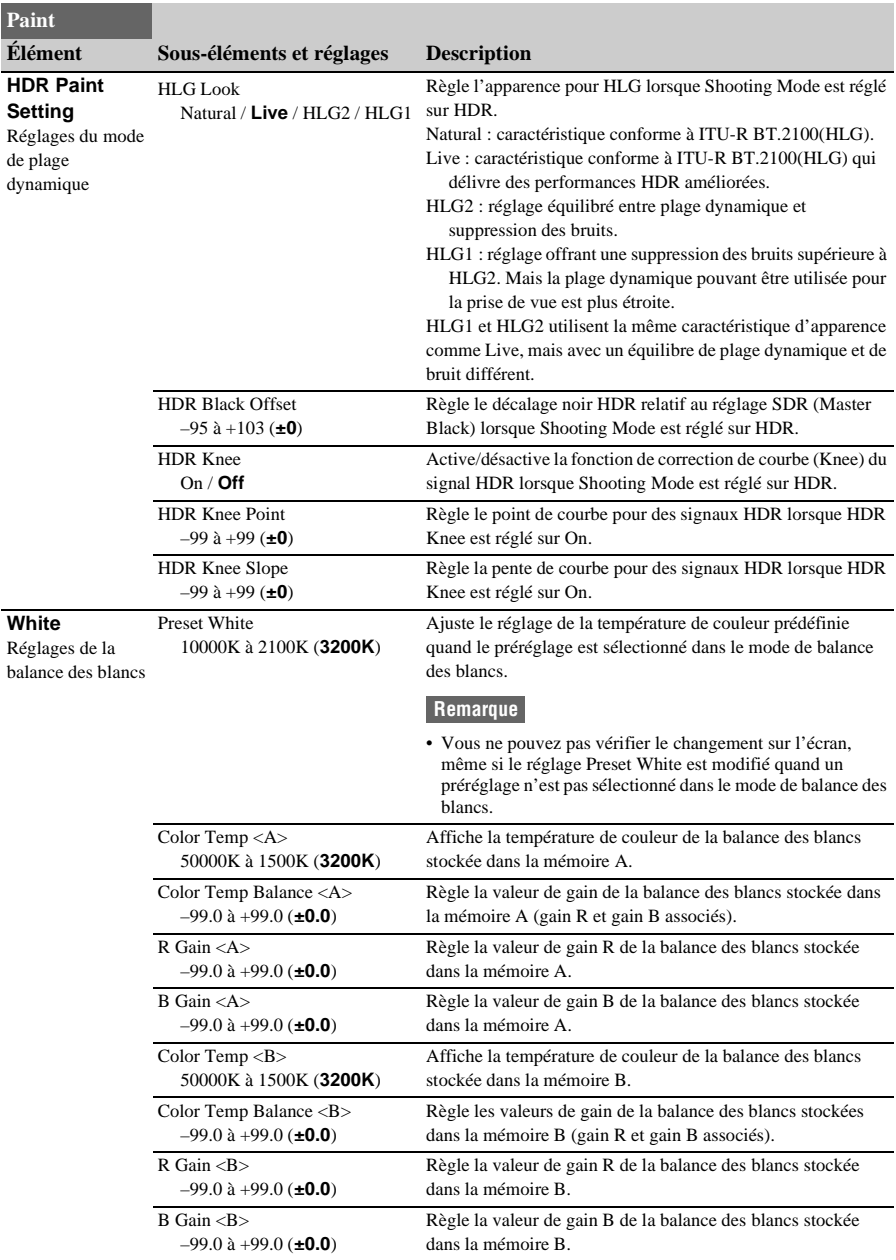

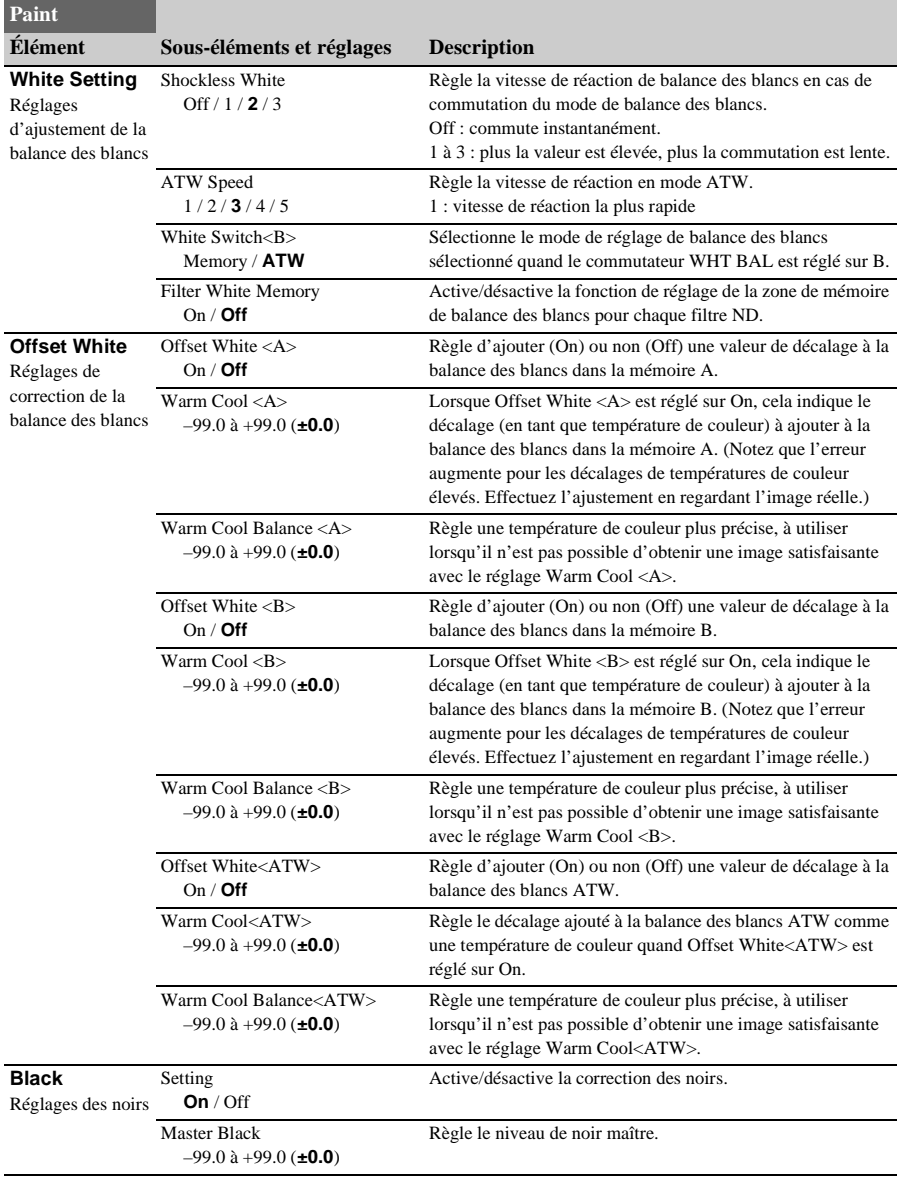

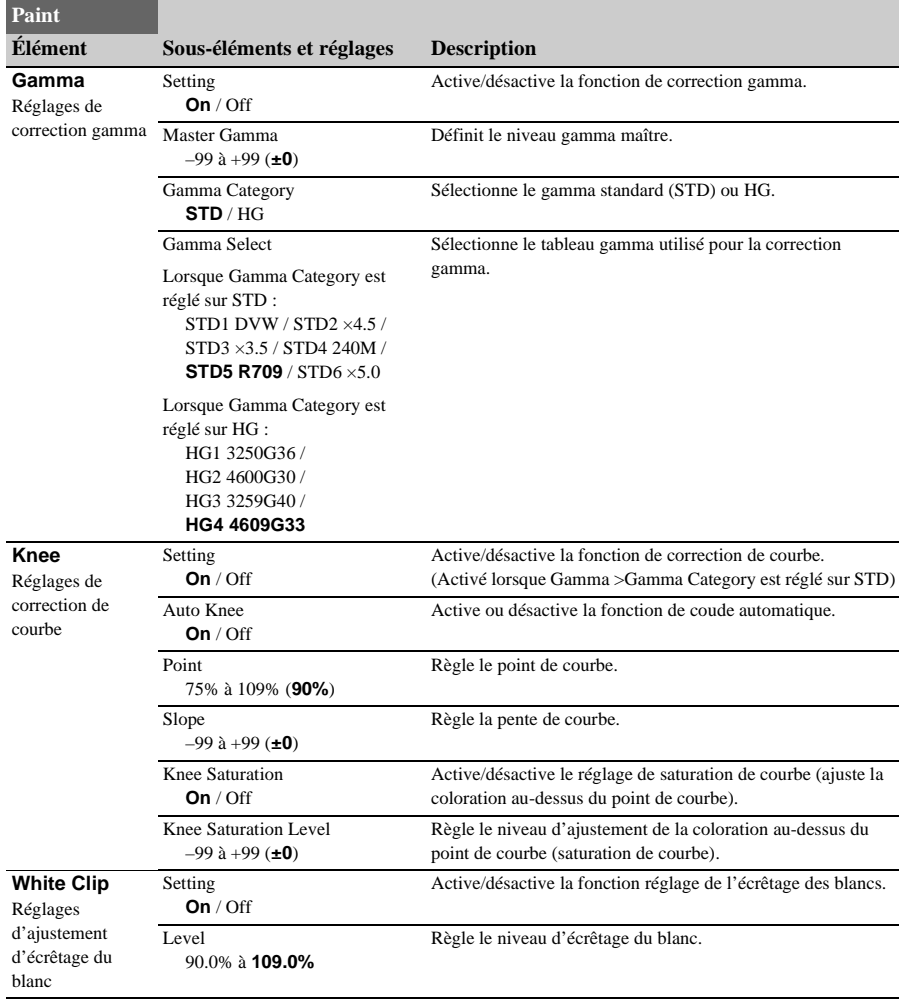

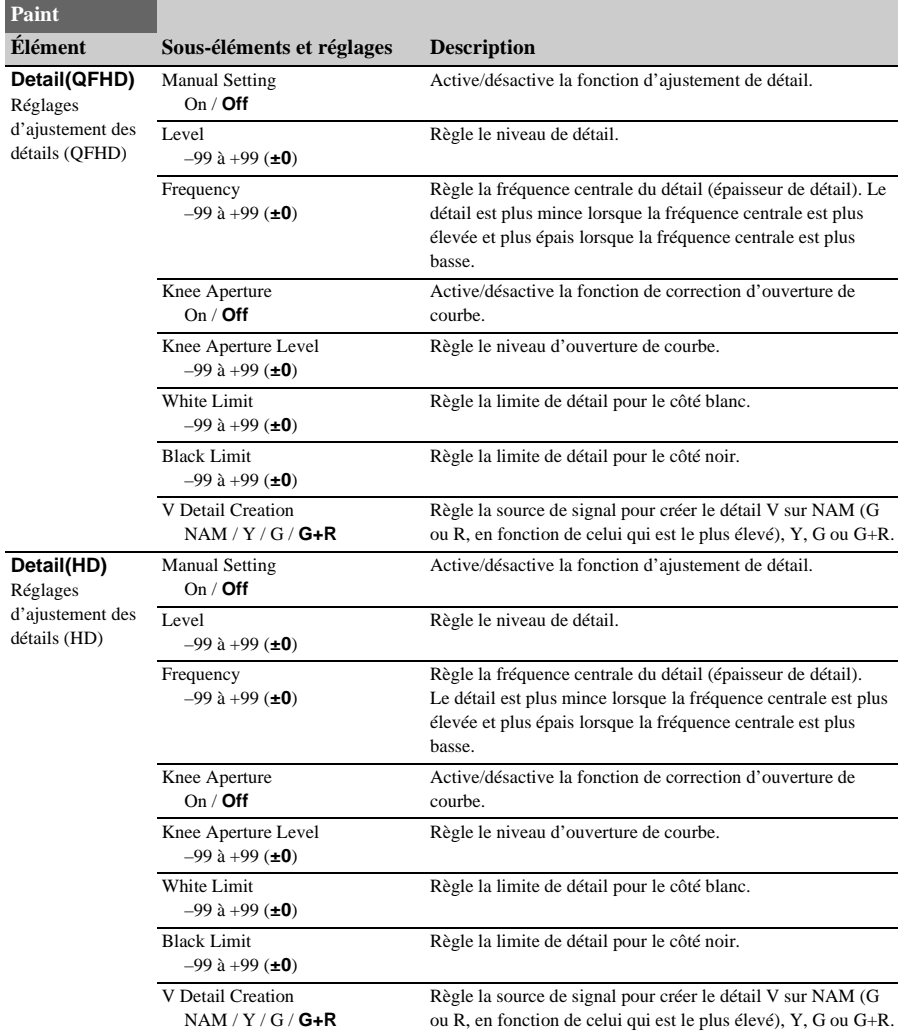

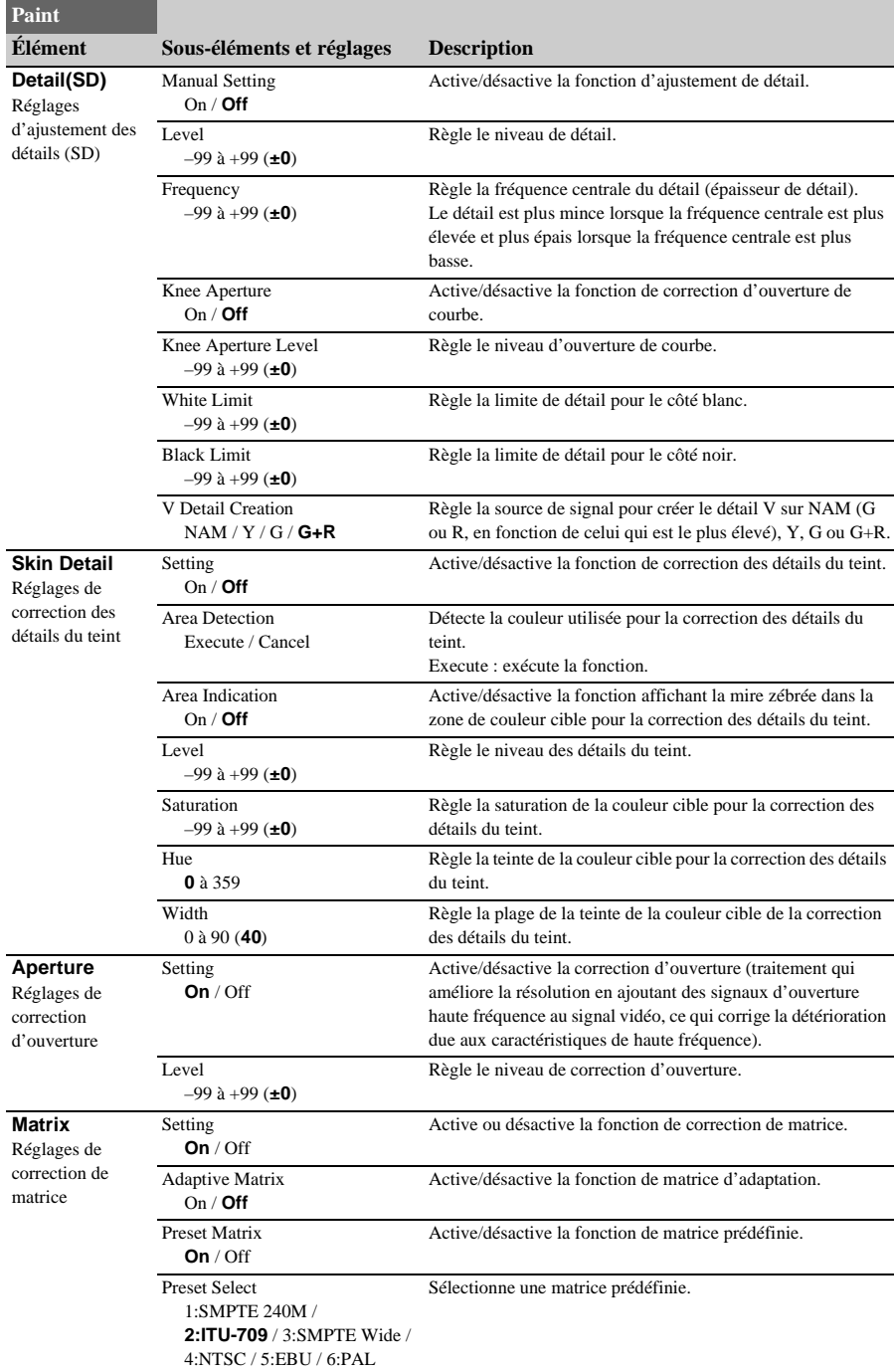
### **Paint**

**Élément Sous-éléments et réglages Description**

**Maintenance**

Test Saw

Réglages de maintenance On / **Off**

Active/désactive le signal test.

# **Menu Audio**

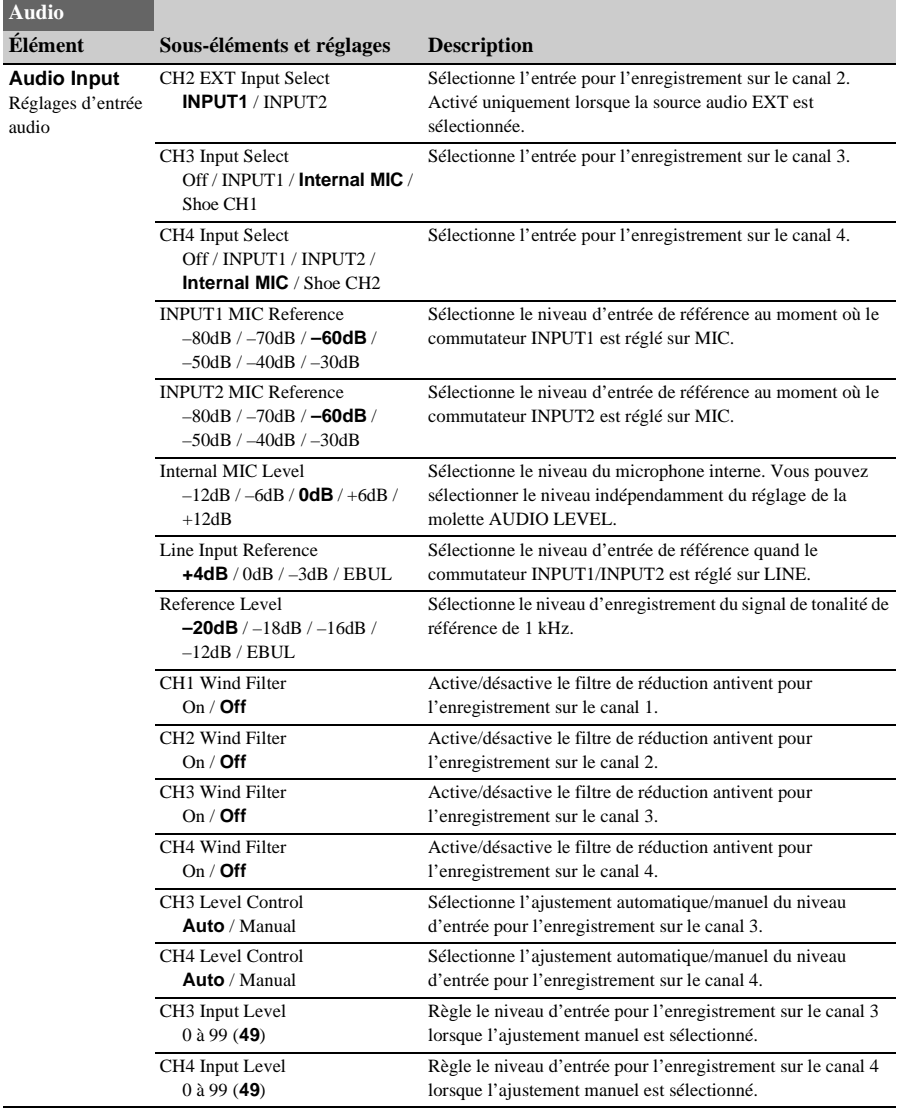

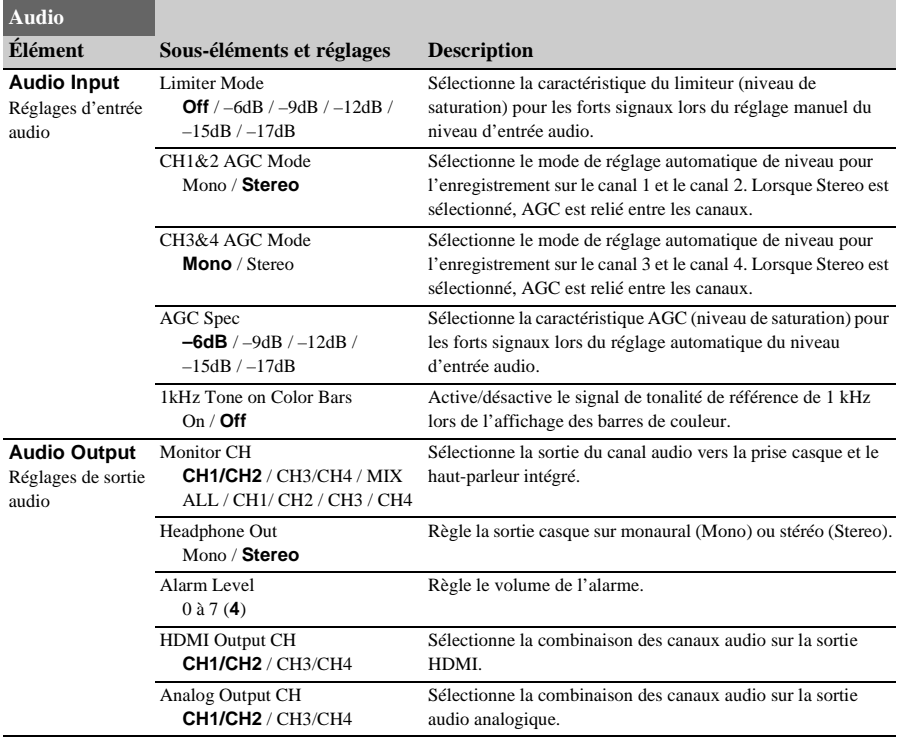

# **Menu Video**

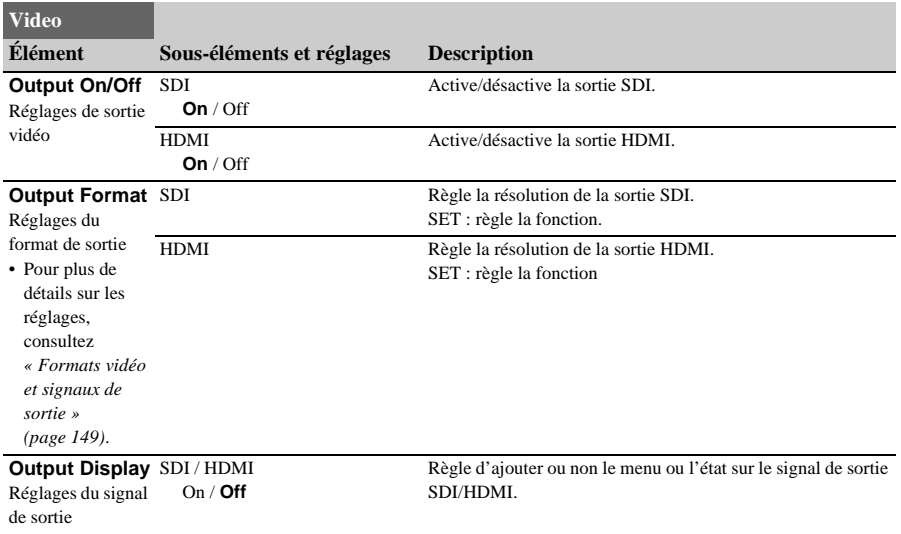

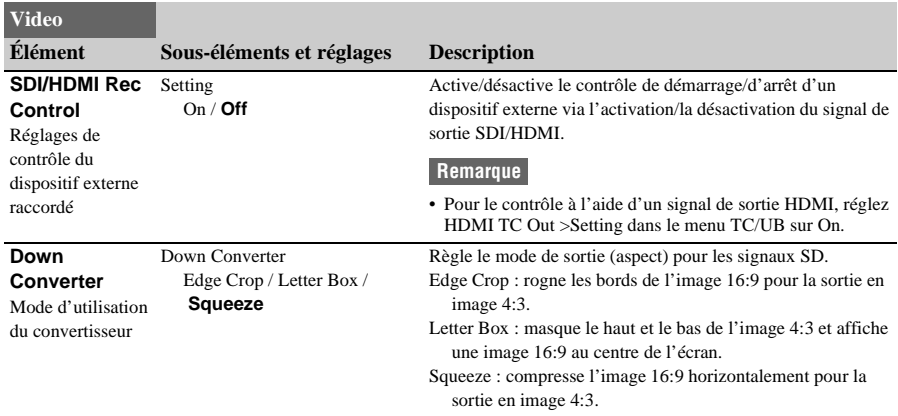

# **Menu LCD/VF**

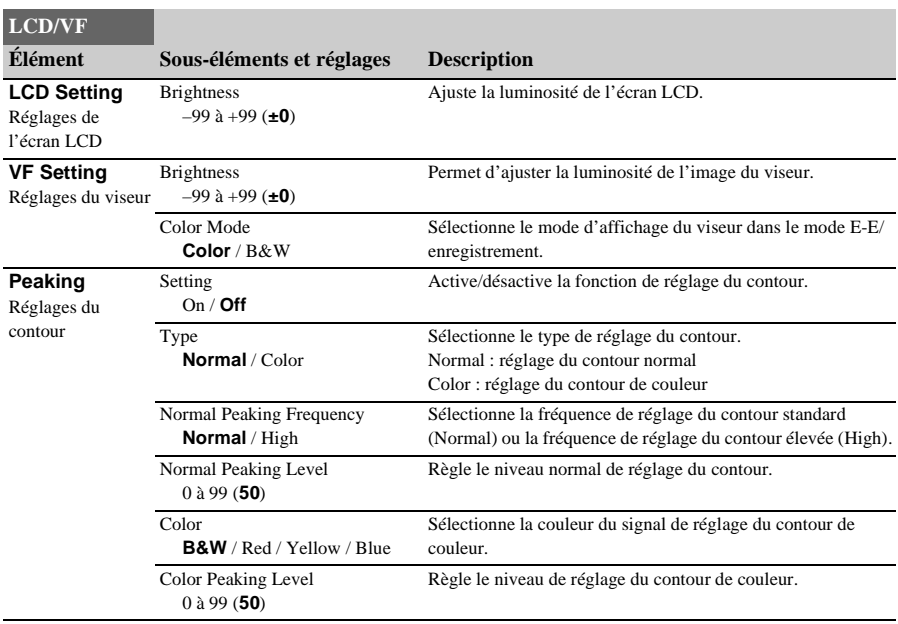

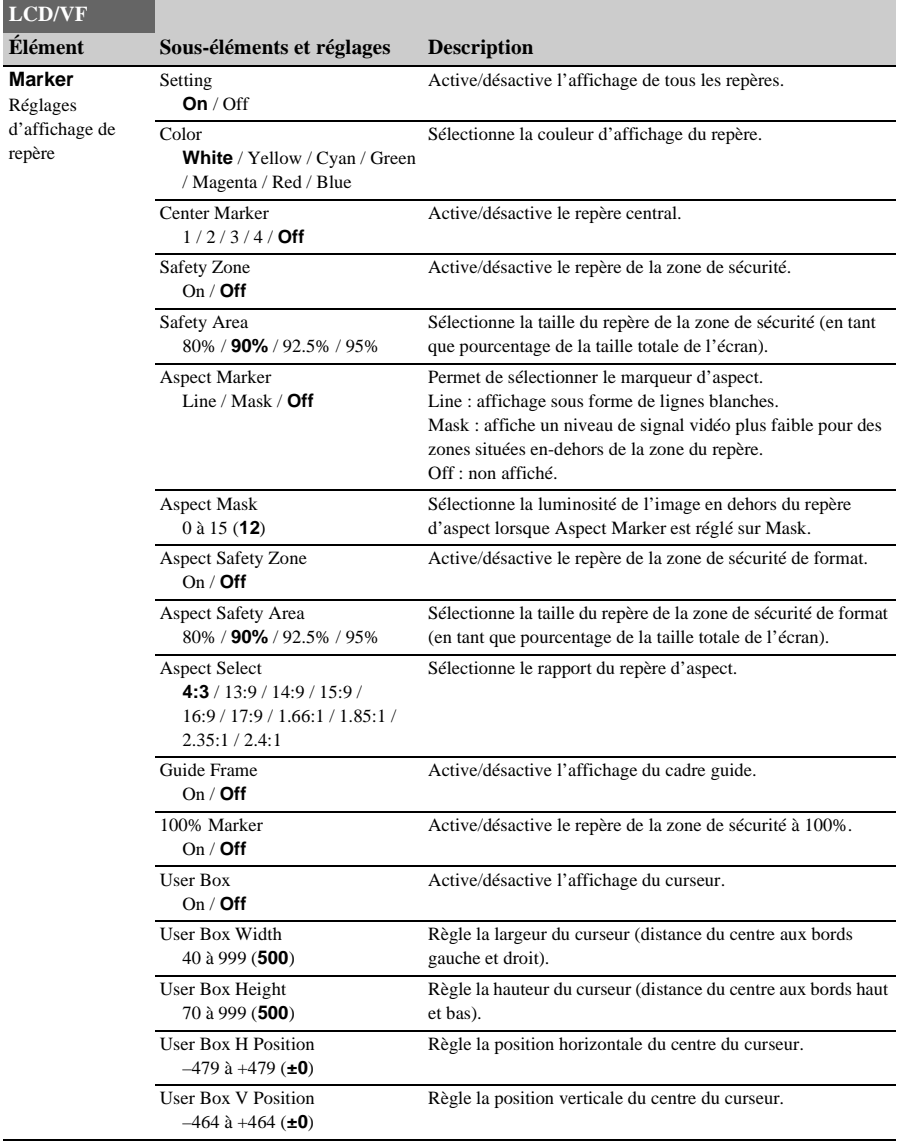

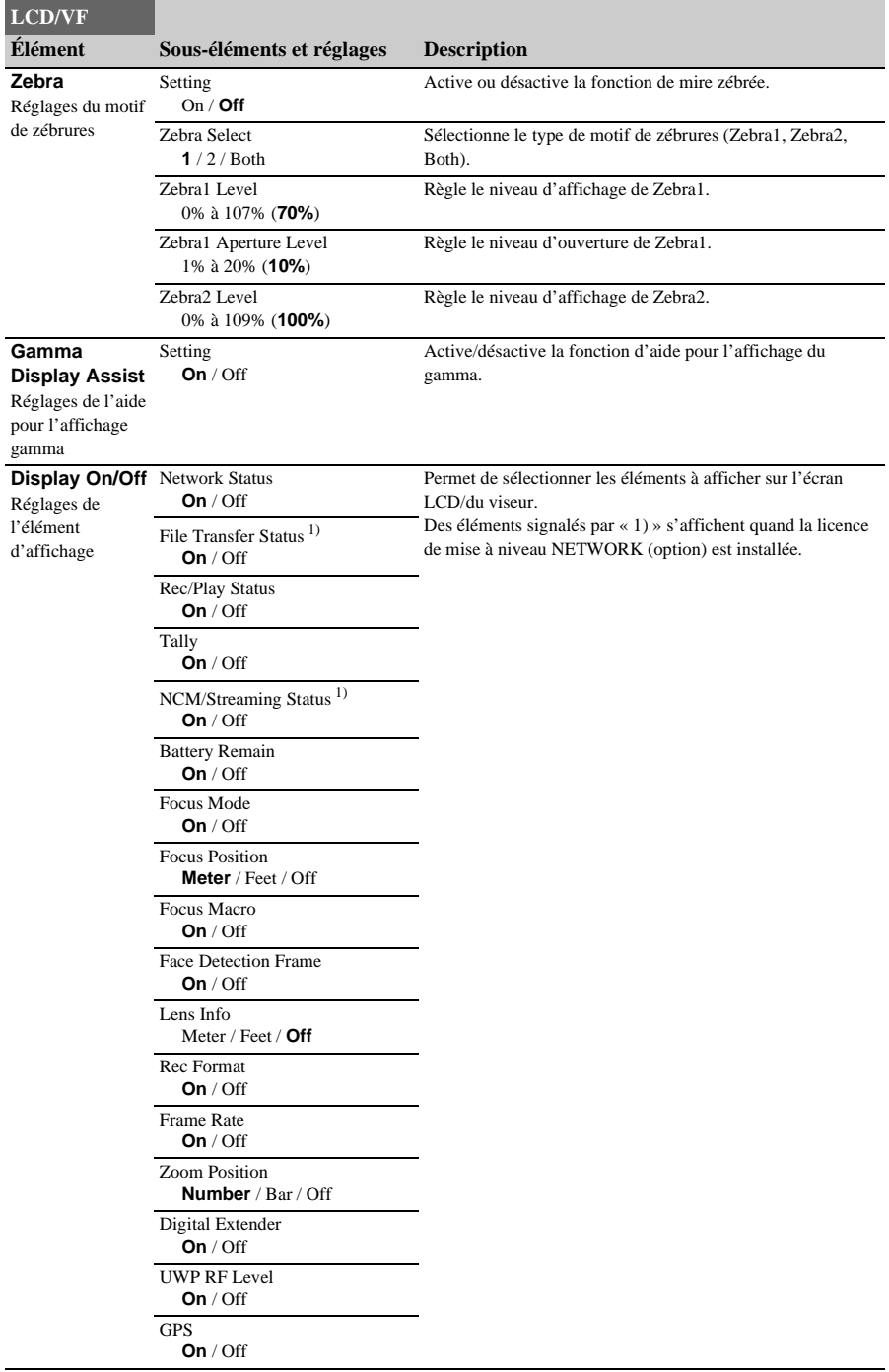

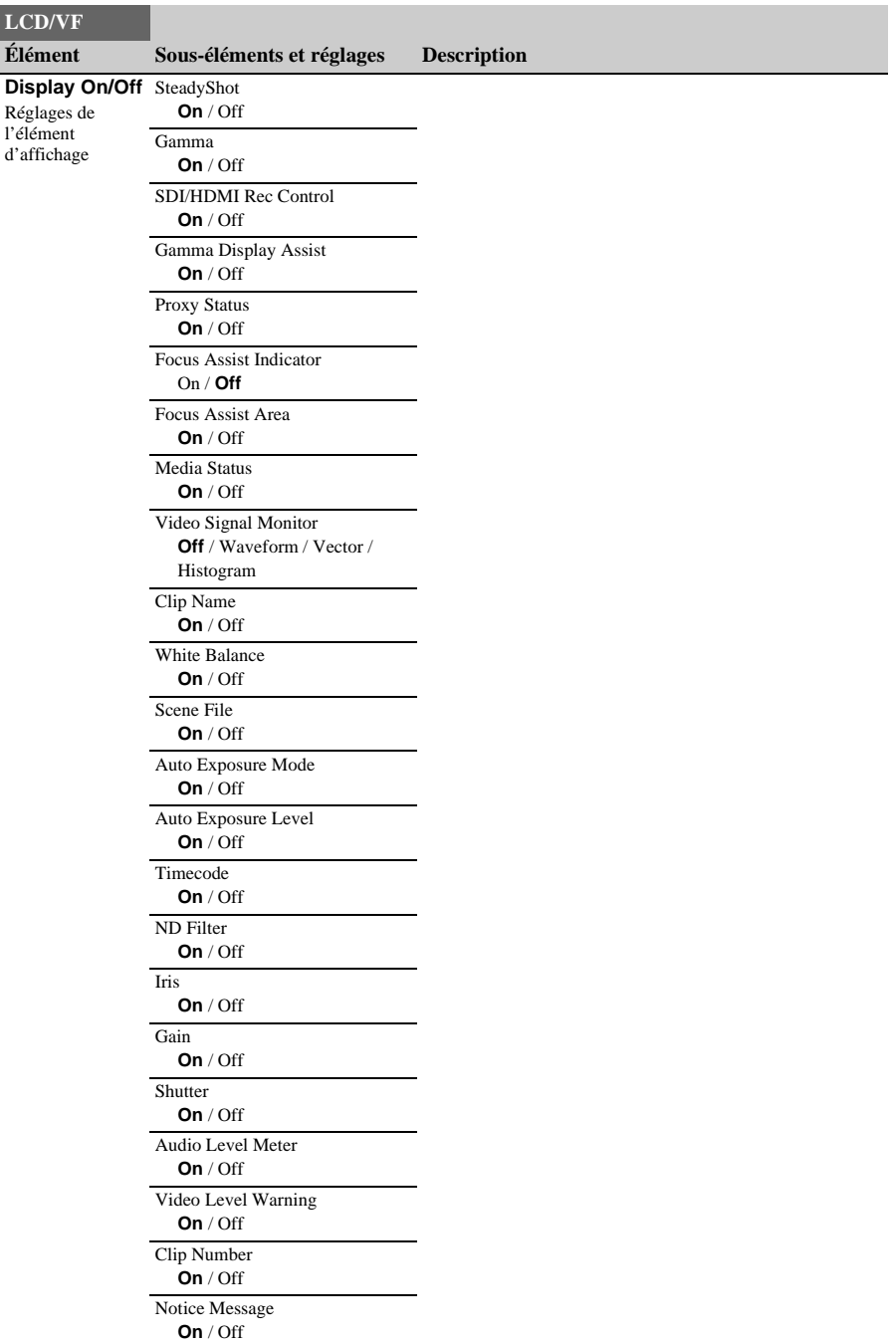

# **Menu TC/UB**

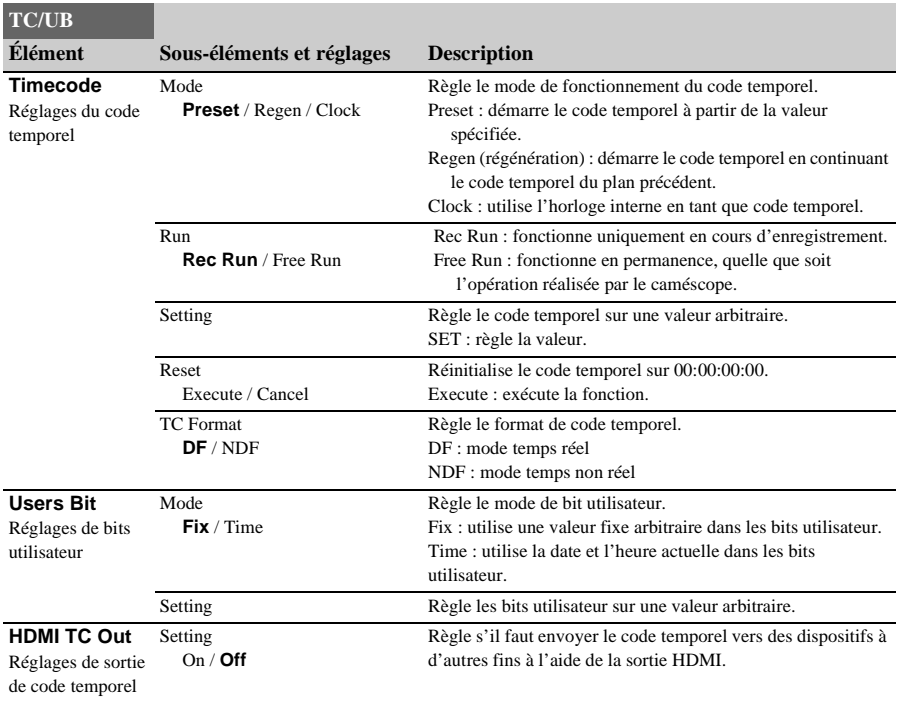

# **Menu Recording**

<span id="page-114-0"></span>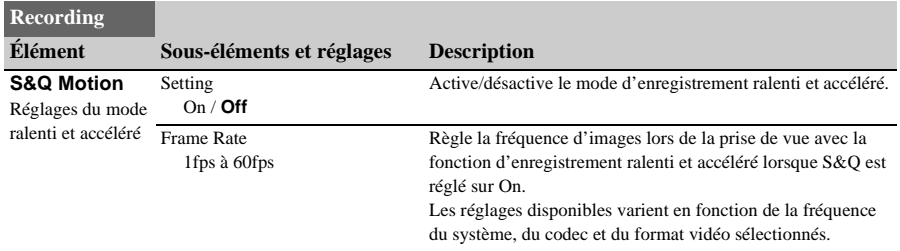

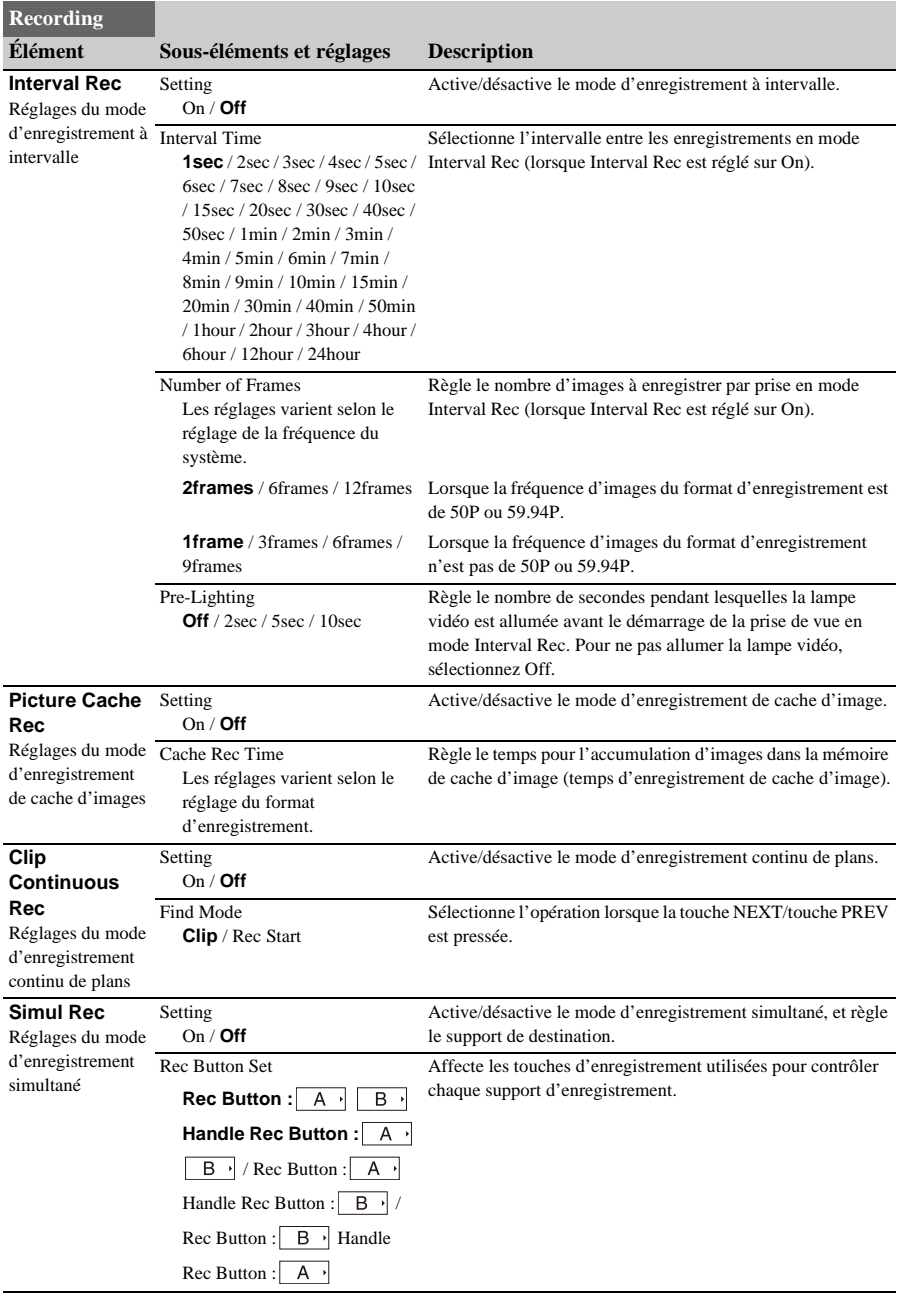

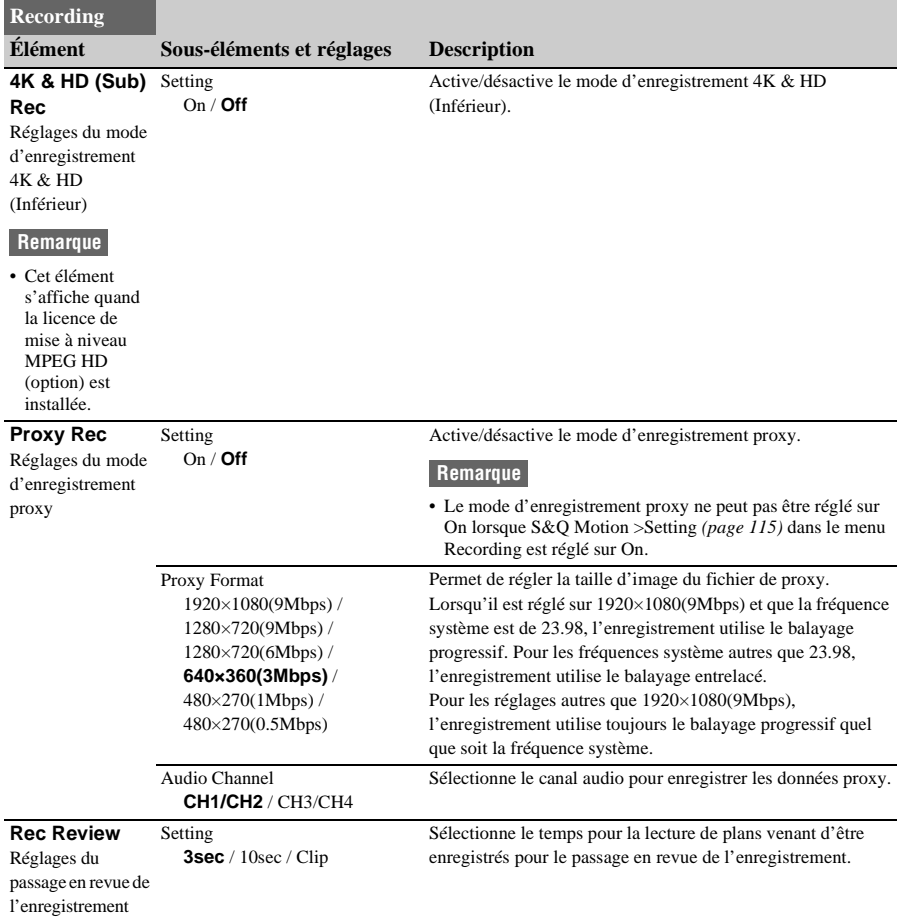

# **Menu Thumbnail**

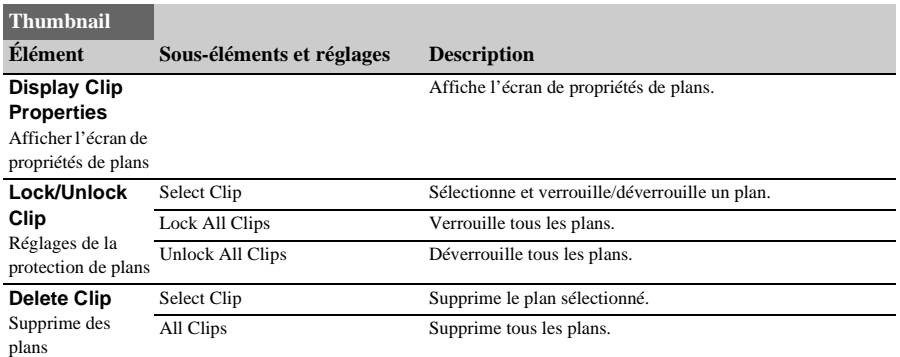

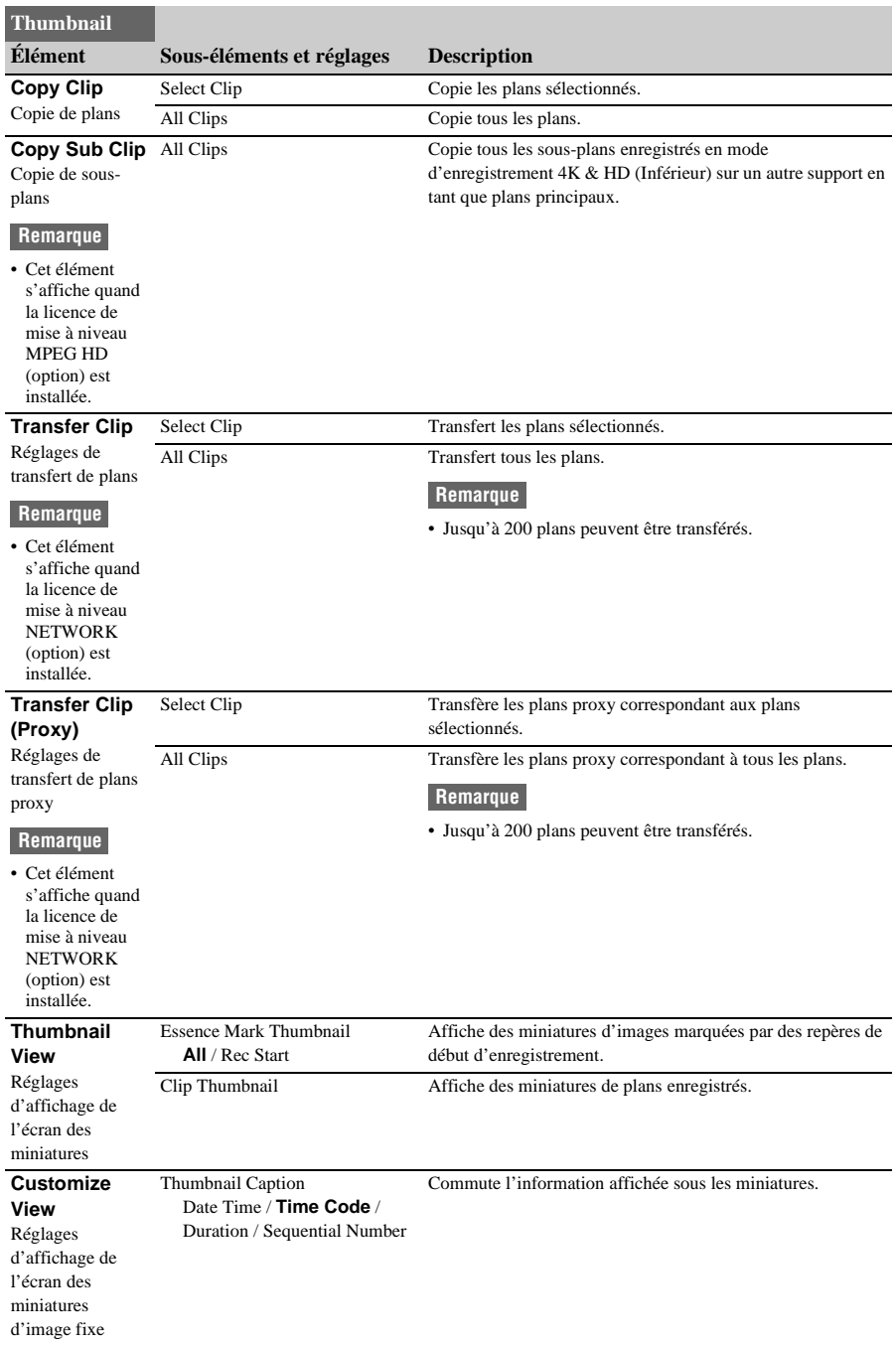

# **Menu Media**

<span id="page-118-0"></span>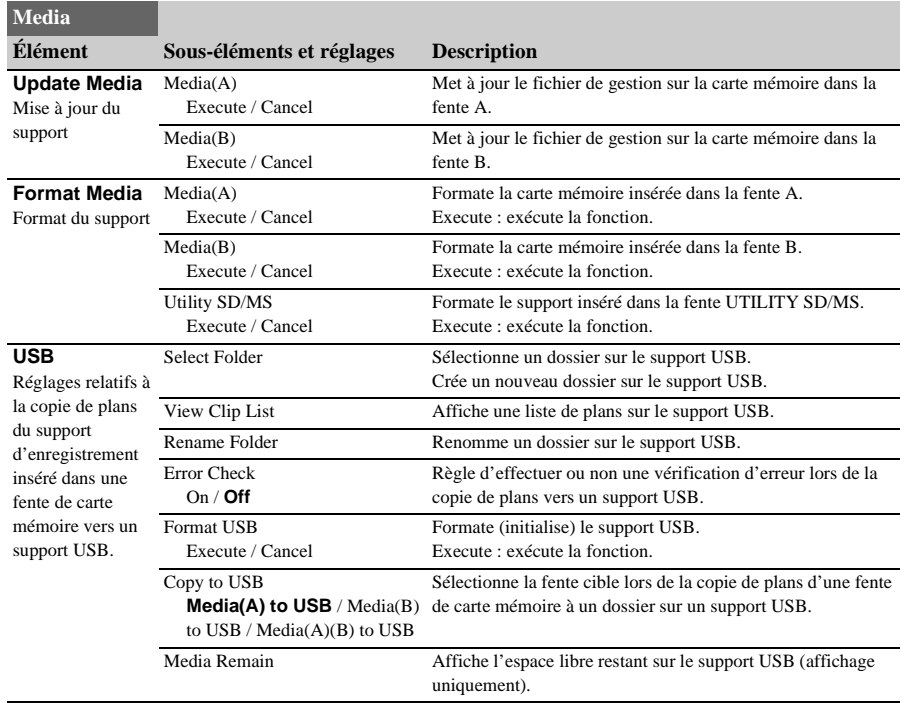

Le menu Media est indisponible lorsque le support n'est pas inséré.

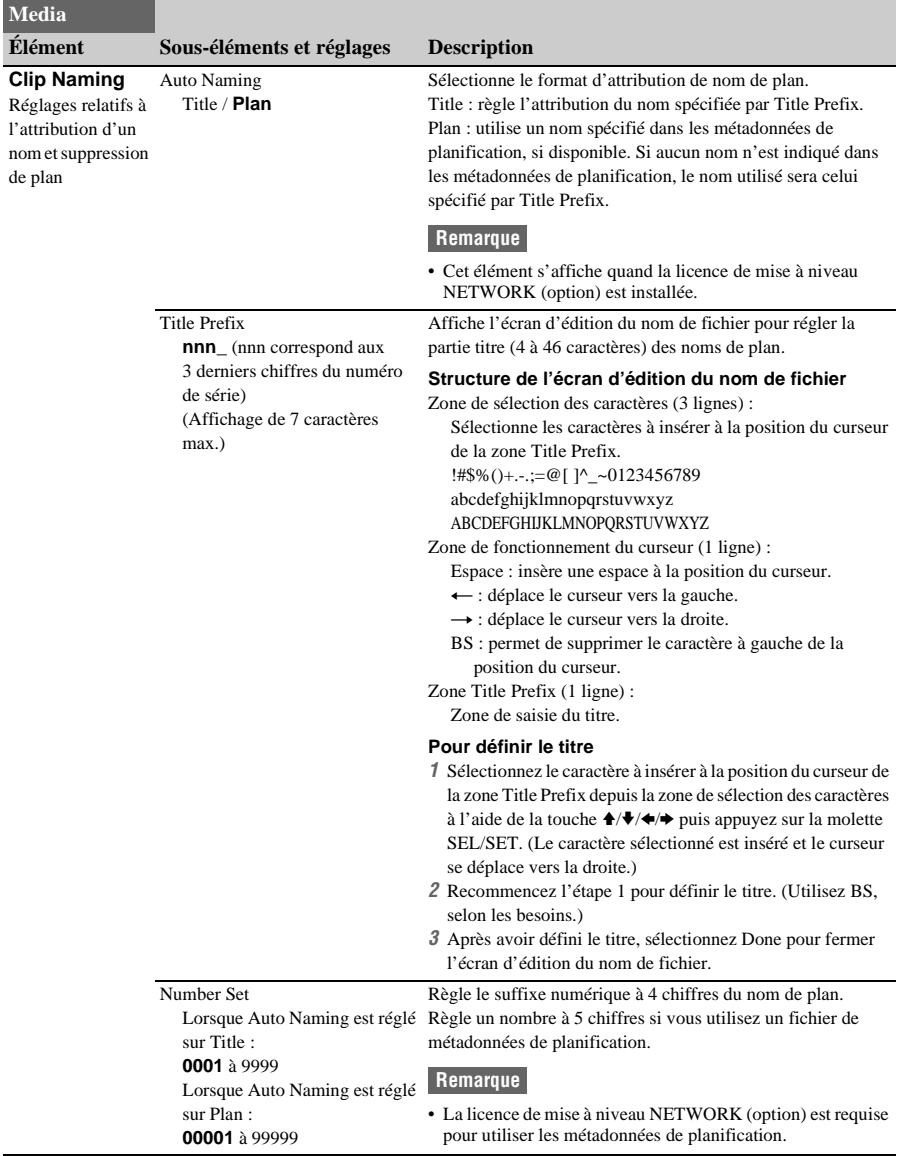

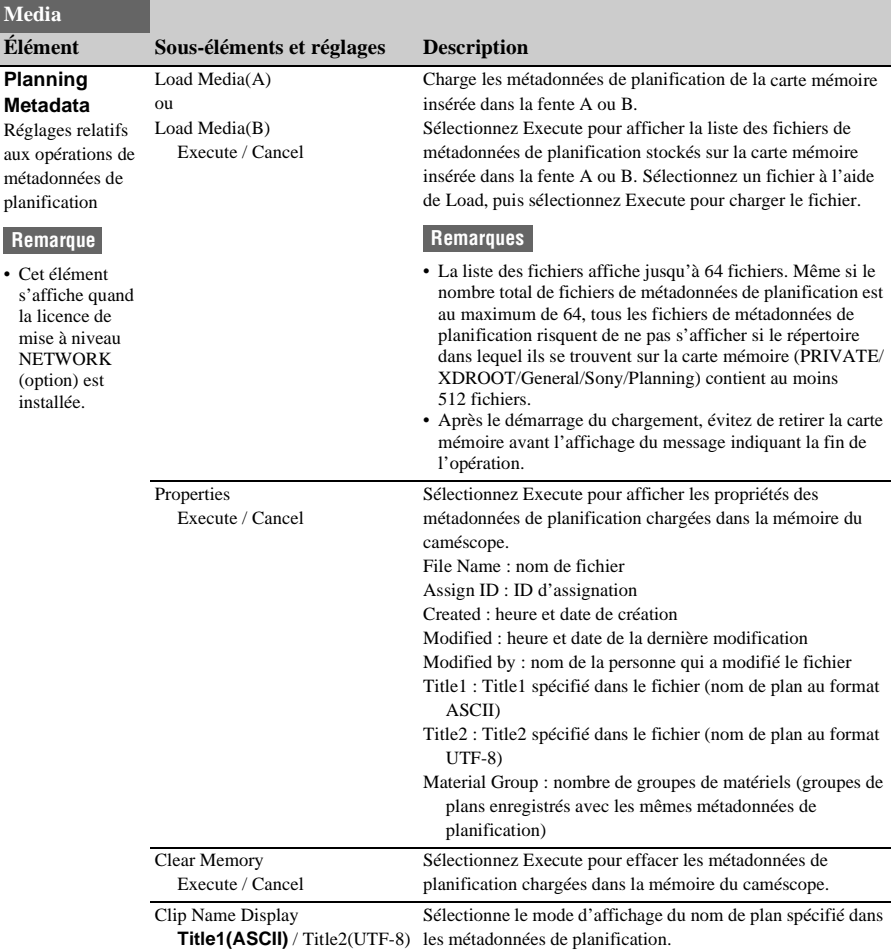

# <span id="page-121-0"></span>**Menu File**

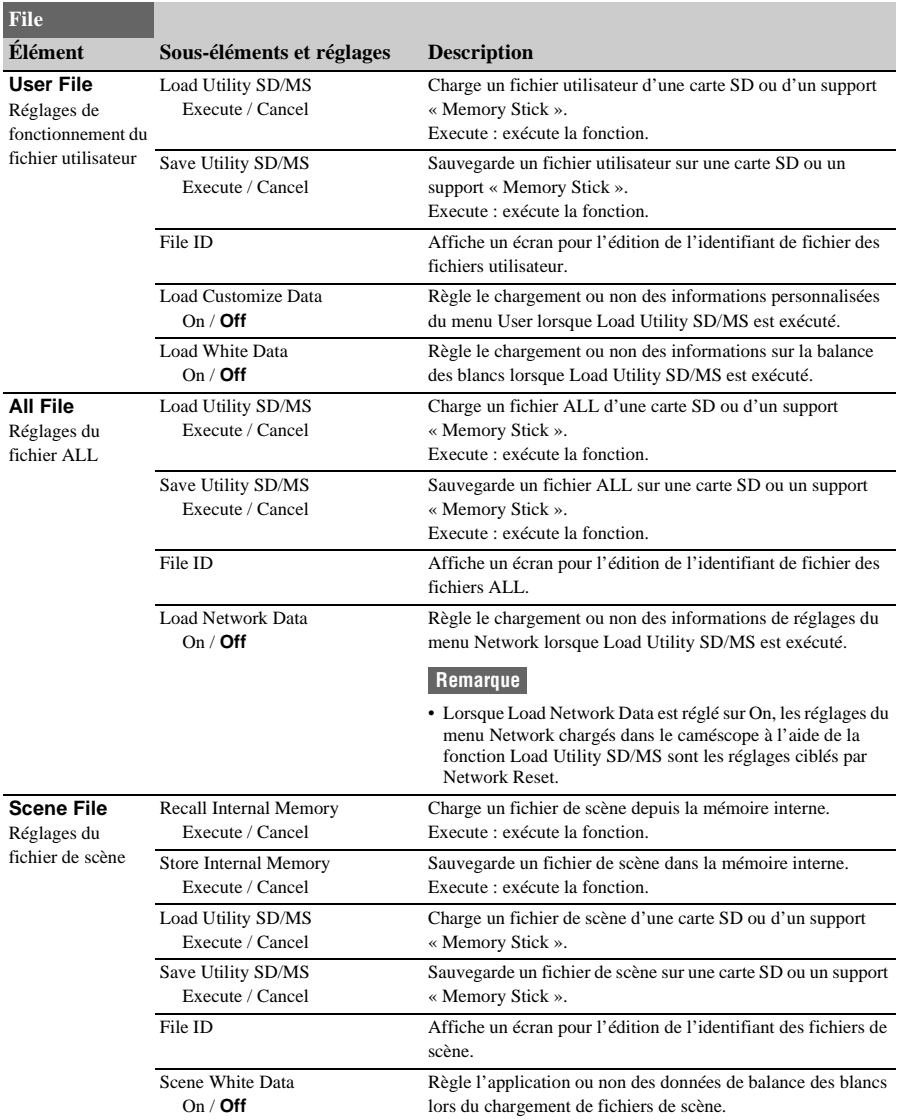

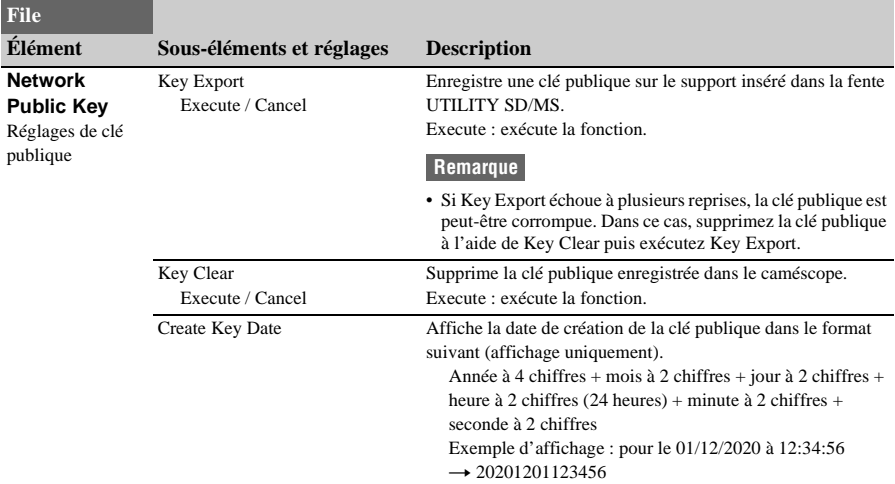

## **Menu Network**

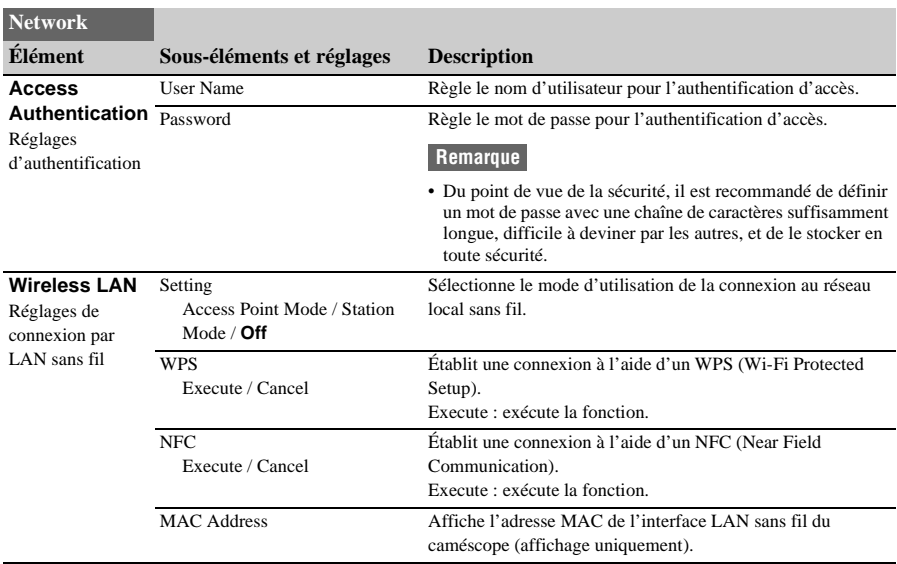

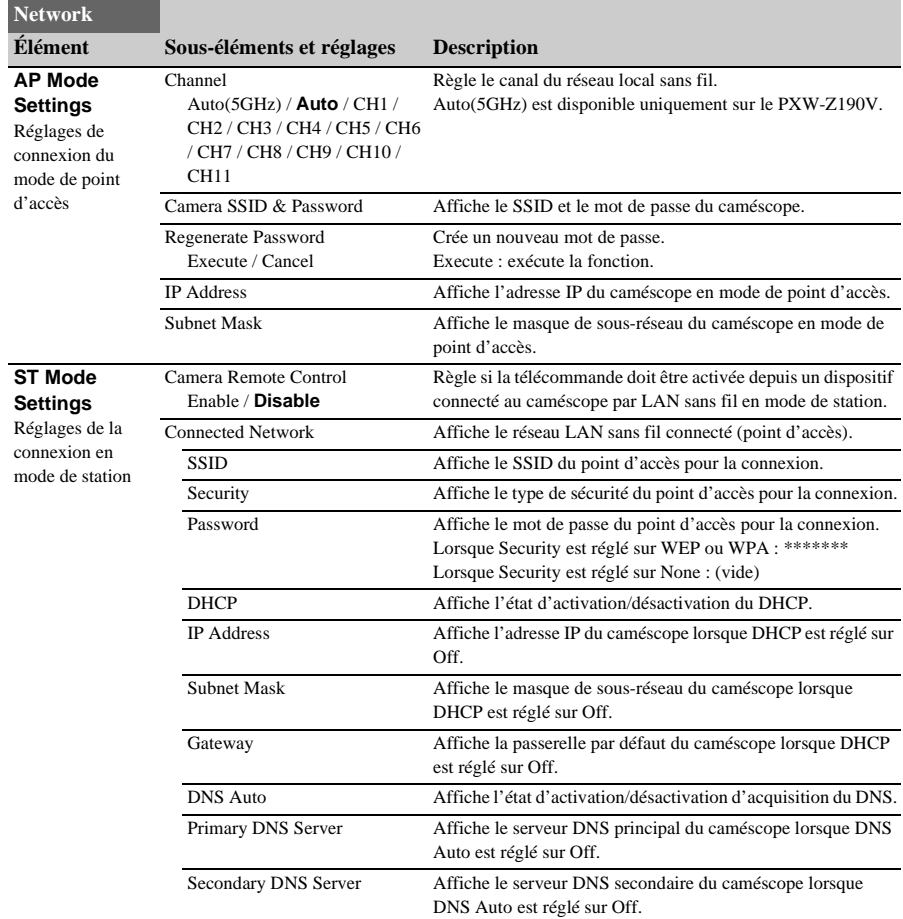

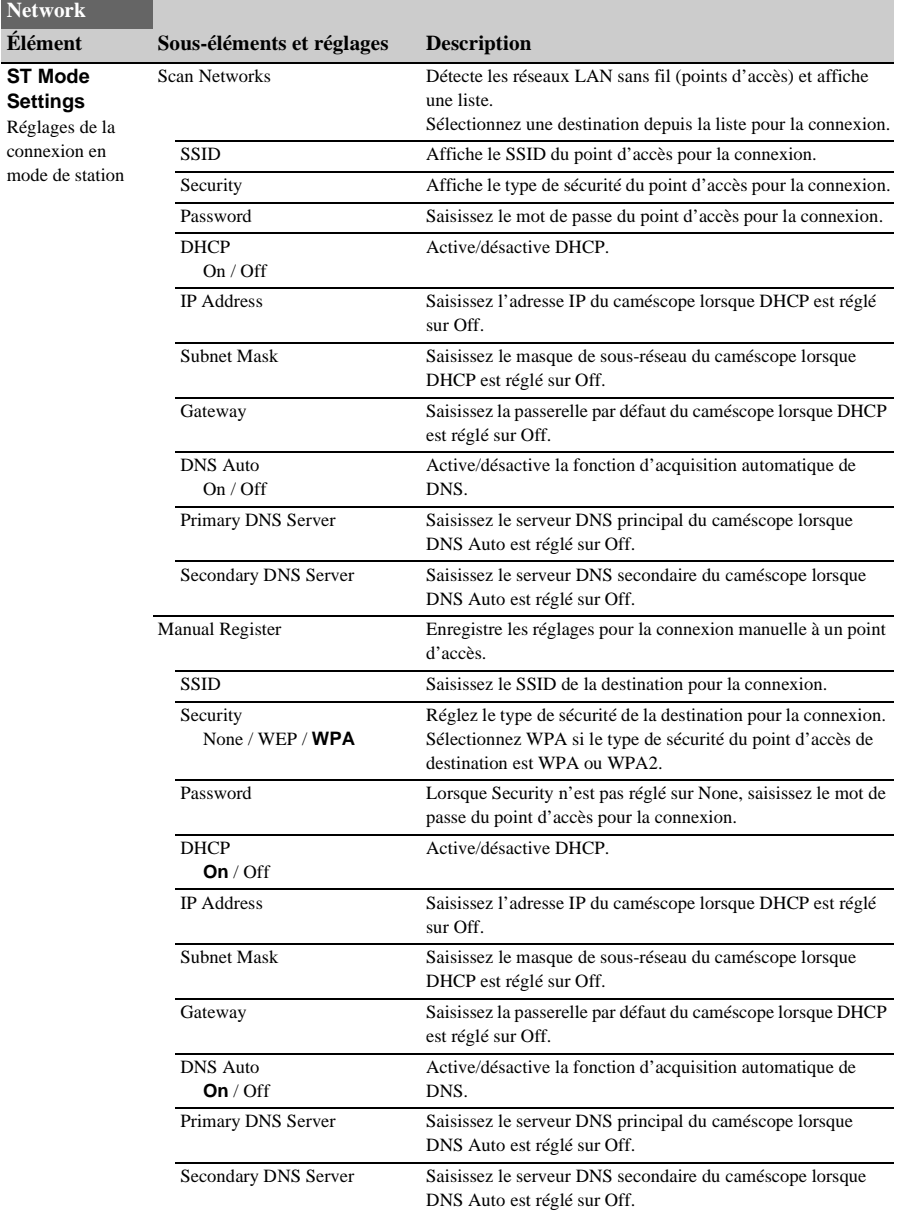

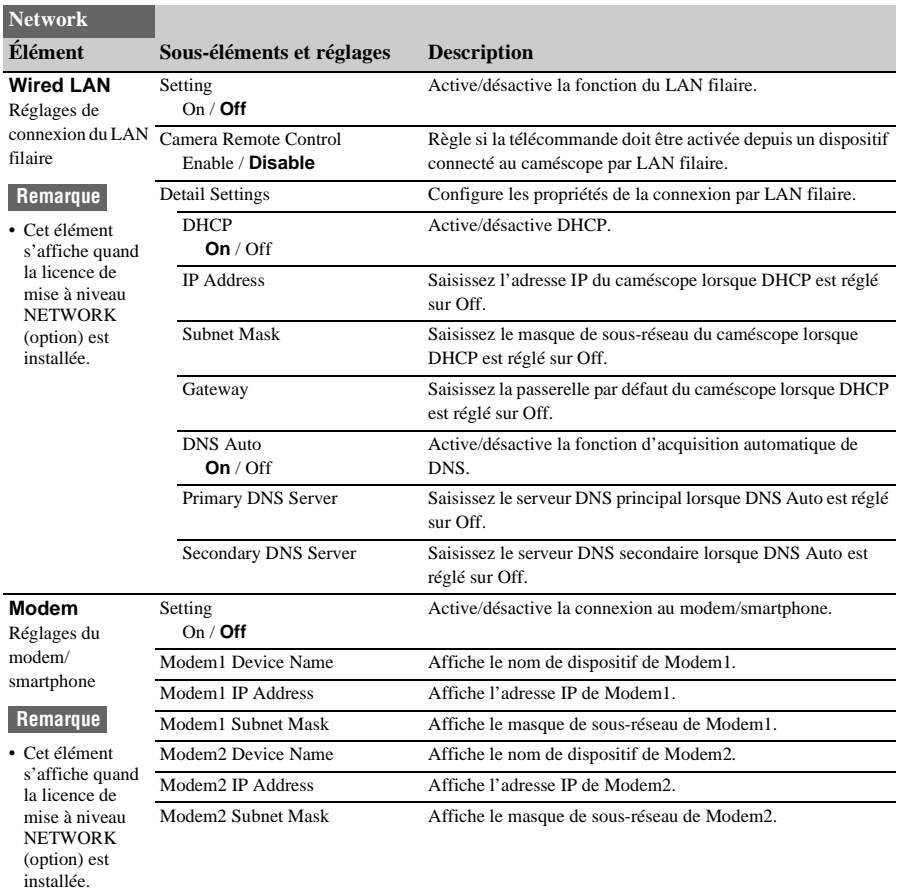

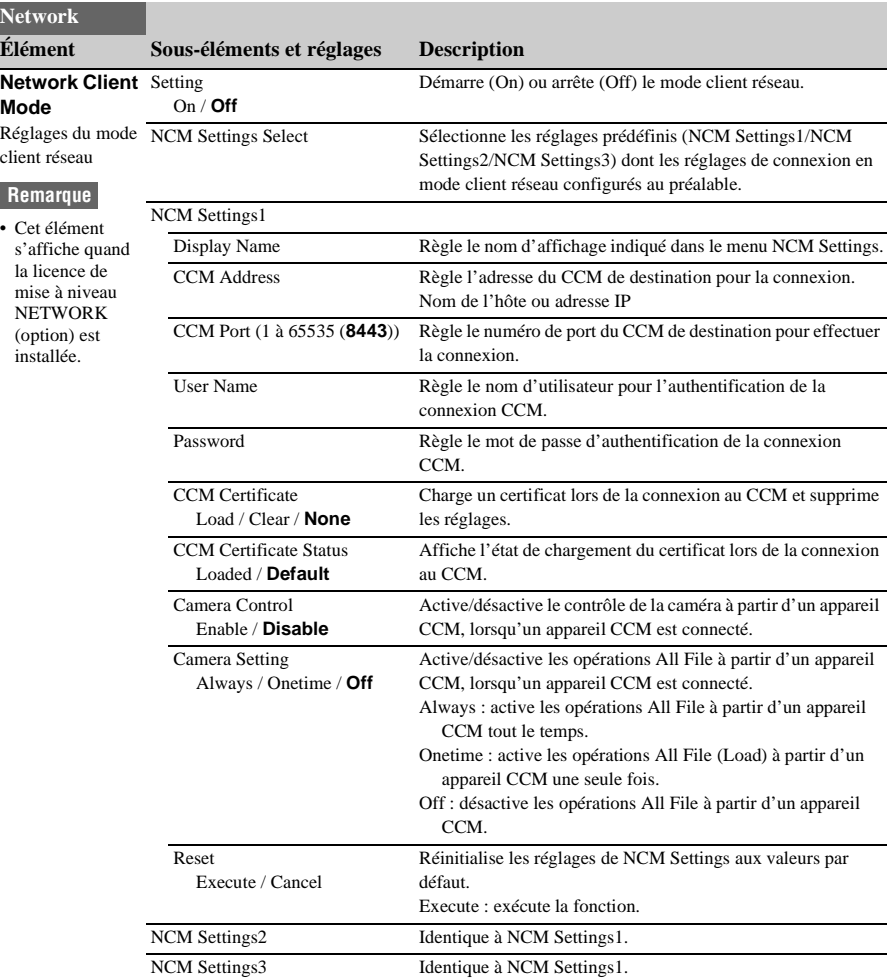

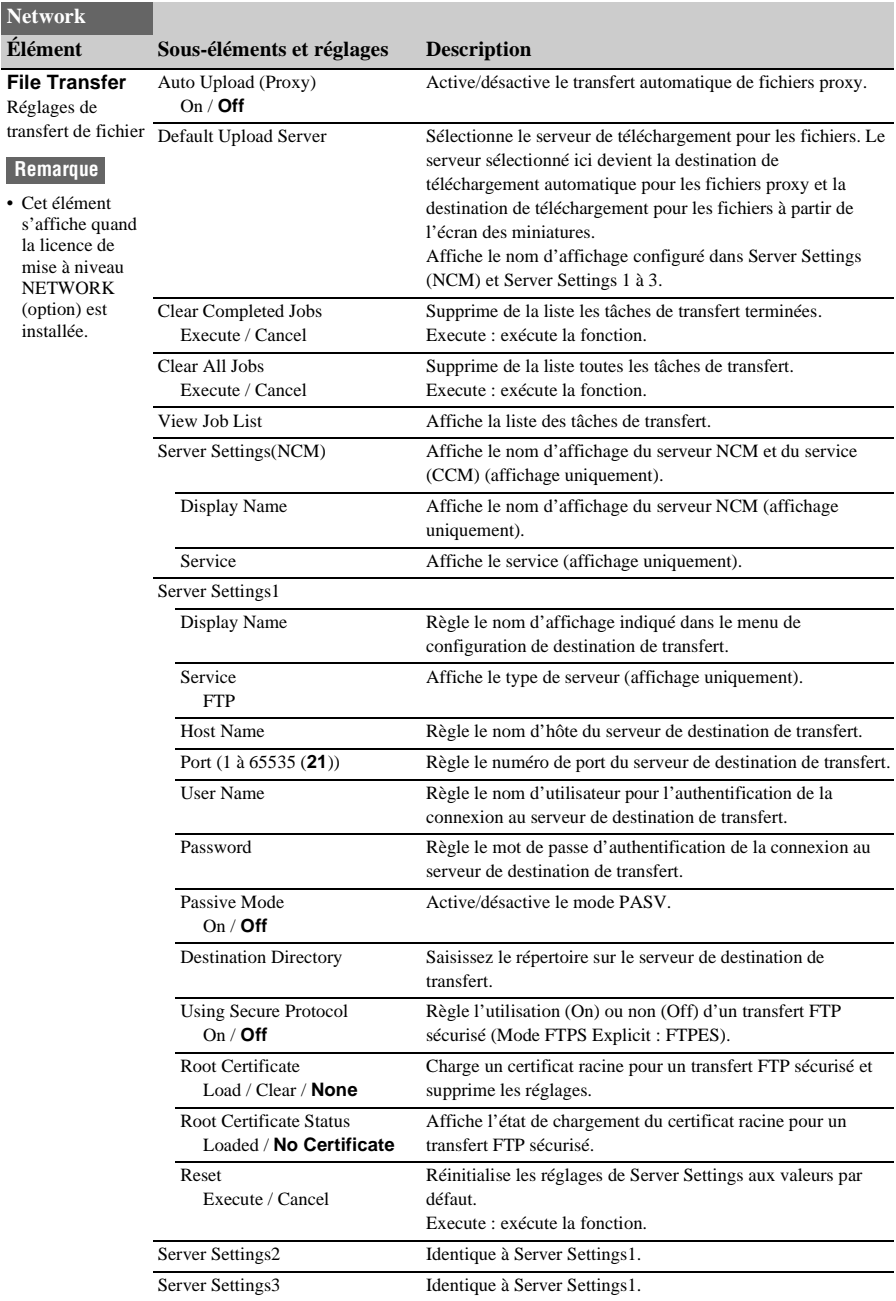

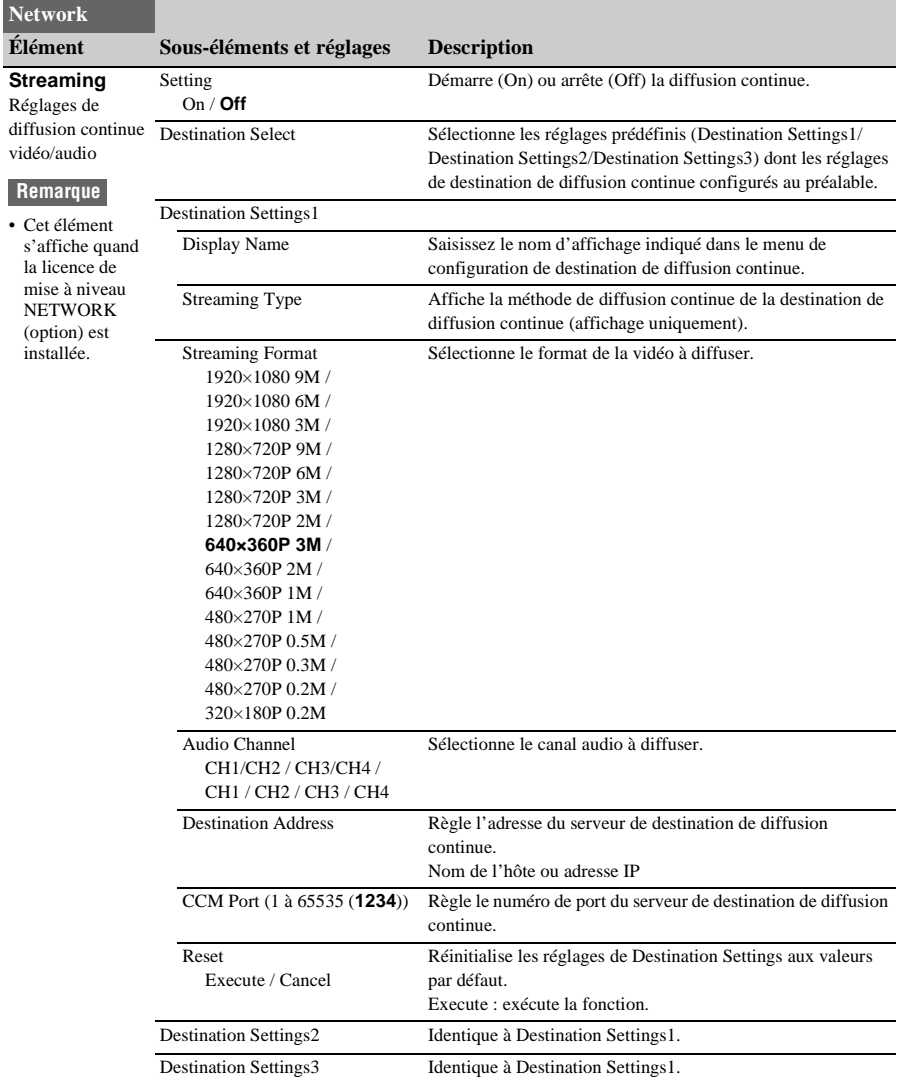

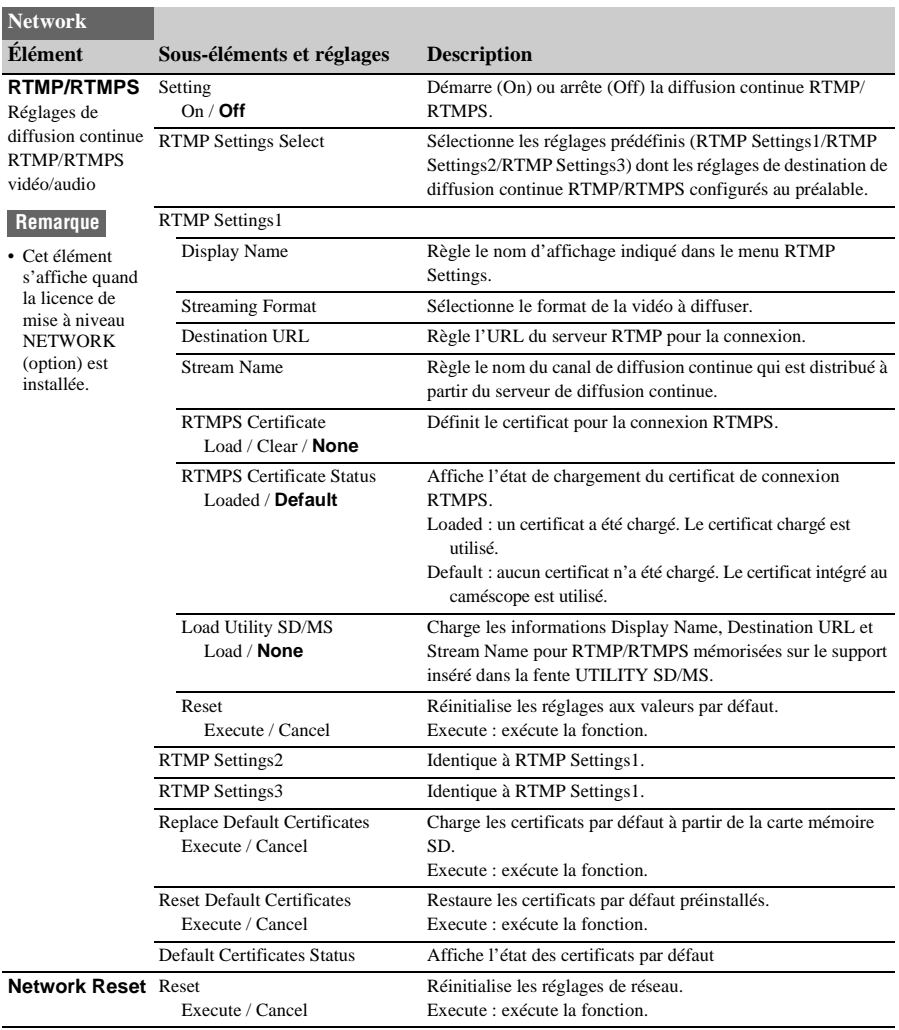

# **Menu System**

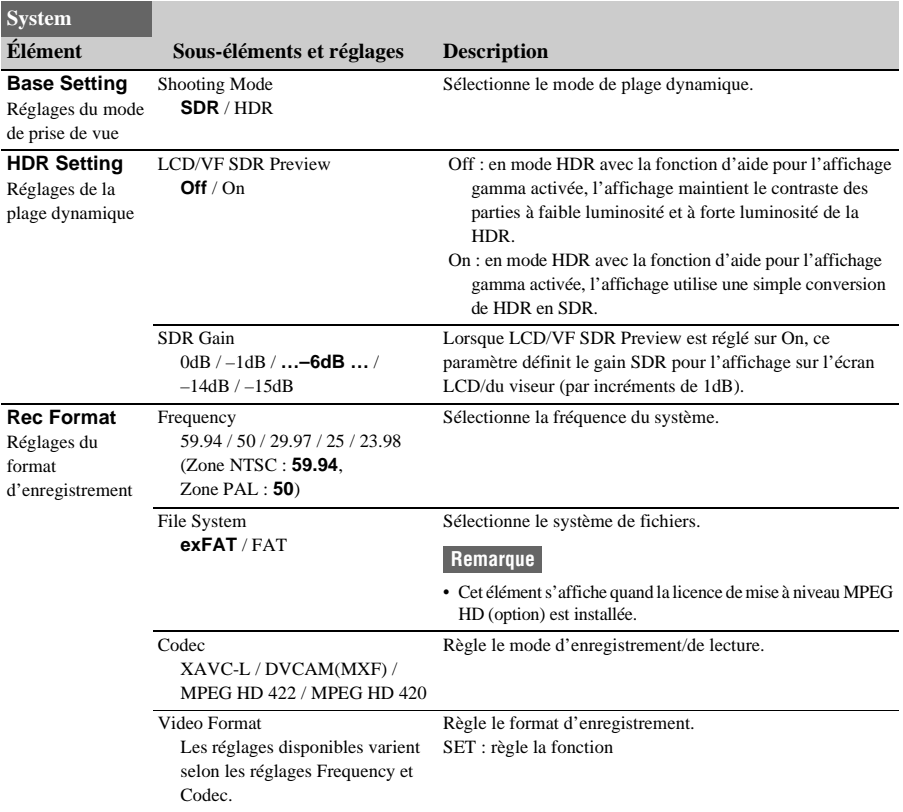

### **Remarque**

• Les options File System >FAT et Codec >MPEG HD422 et MPEG HD420 peuvent être sélectionnées quand la licence de mise à niveau MPEG HD (option) est installée.

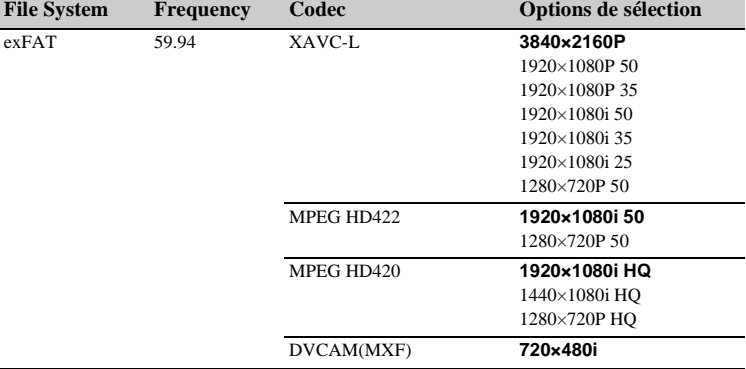

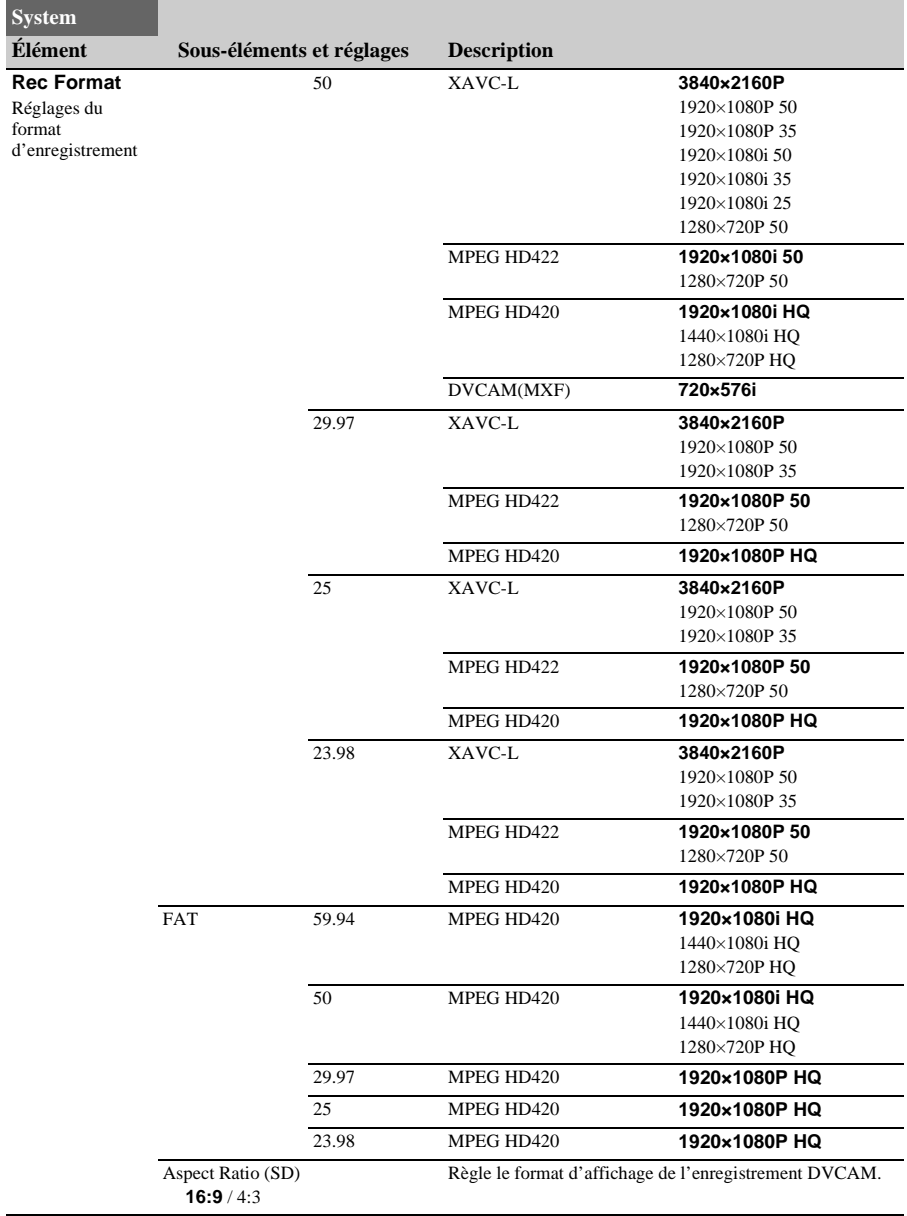

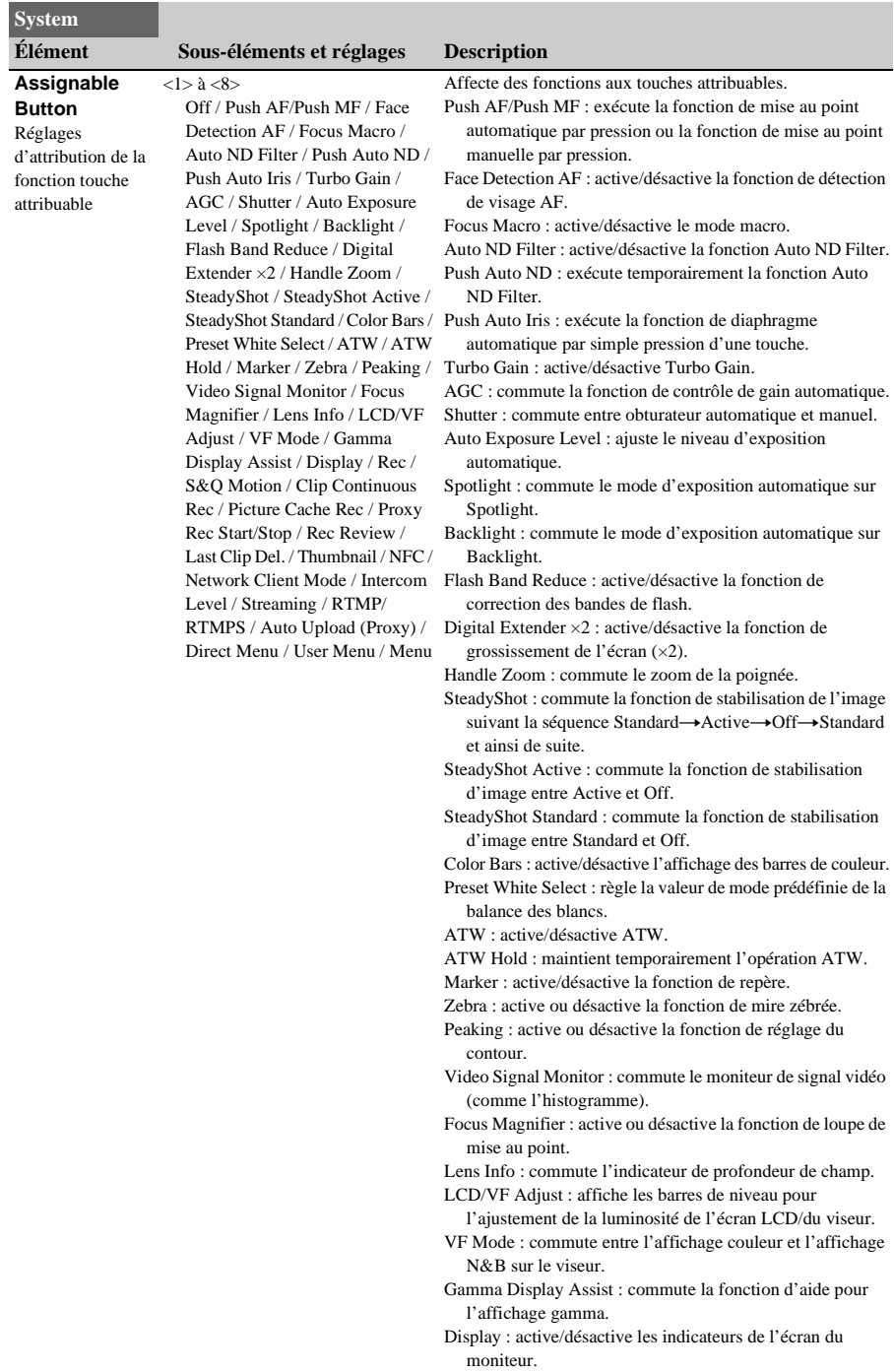

<span id="page-133-0"></span>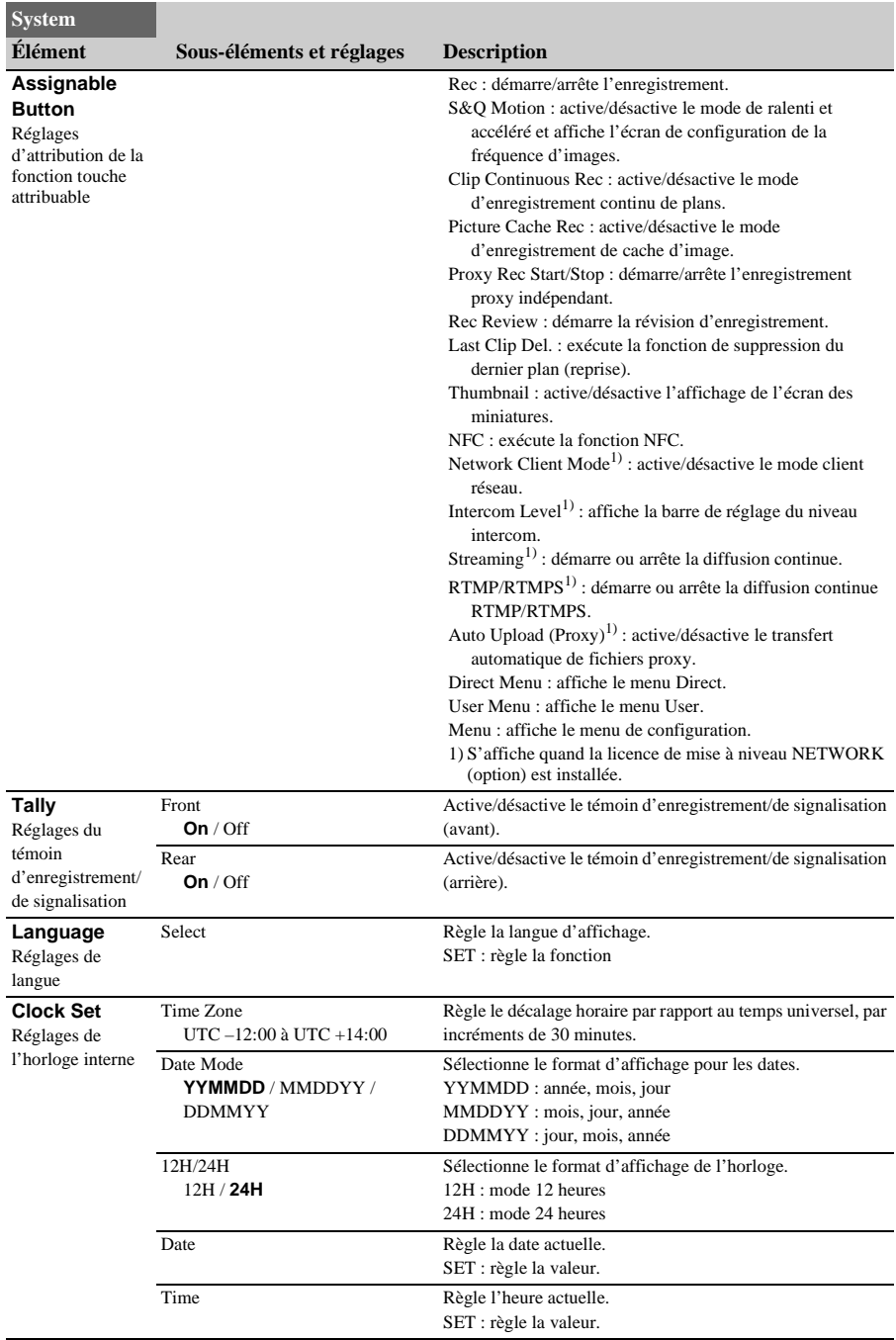

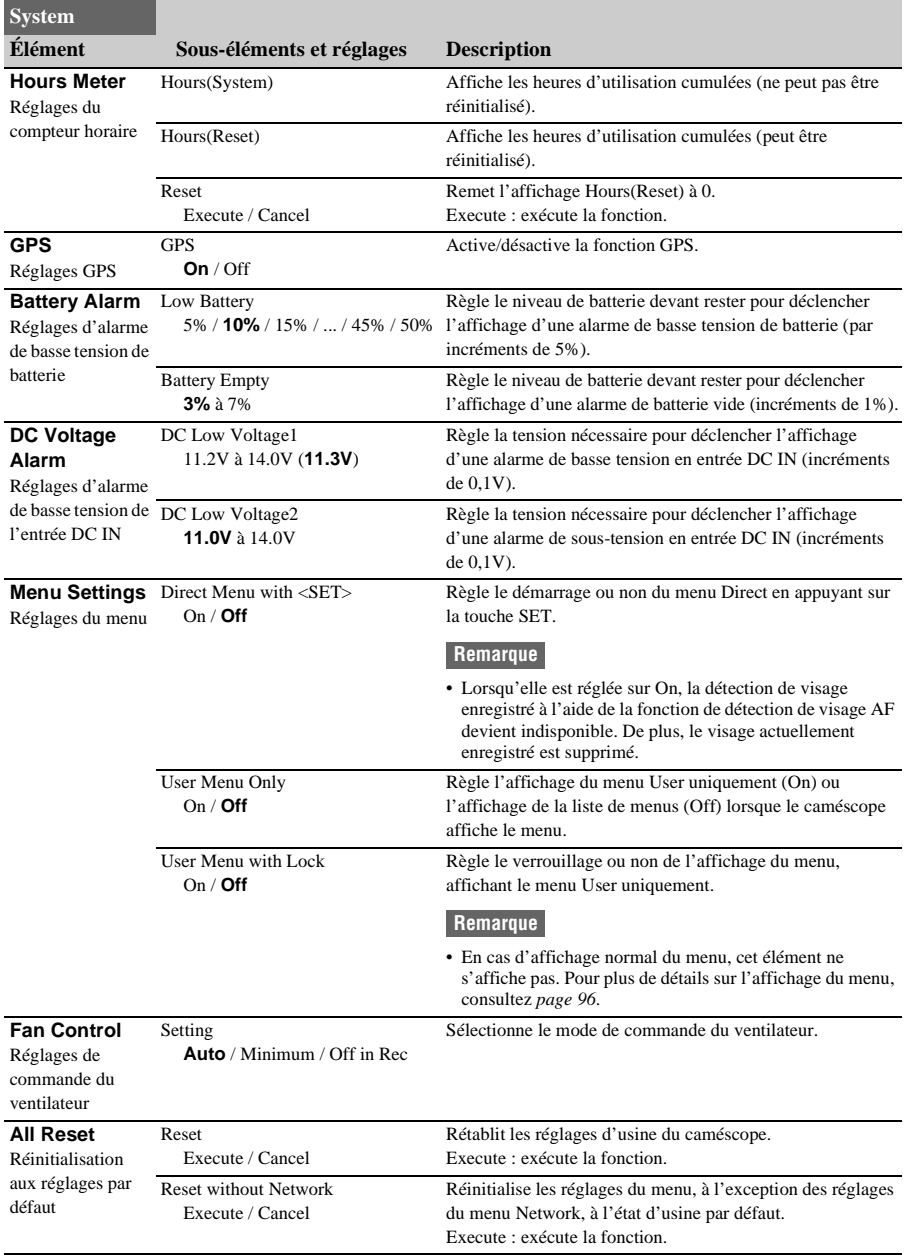

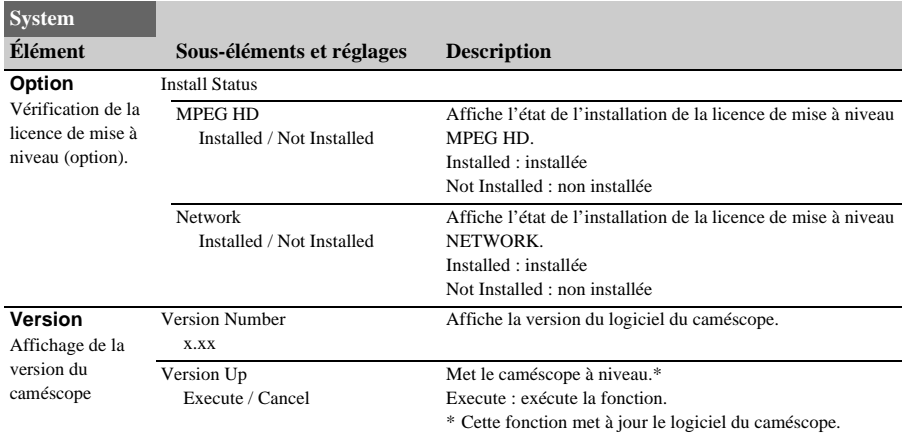

# **Enregistrement et chargement des données de configuration Données de configuration**

Vous pouvez sauvegarder les réglages du menu de configuration dans la mémoire interne du caméscope ou sur une carte SD dans la fente UTILITY SD/MS et un support « Memory Stick ». Cela vous permet de rappeler rapidement un ensemble de réglages de menu approprié à la situation actuelle.

Les données de configuration sont sauvegardées dans les catégories suivantes.

#### **Fichiers utilisateur**

Les fichiers utilisateur enregistrent les éléments et les données de réglage du menu User personnalisable.

Vous pouvez sauvegarder jusqu'à 64 fichiers sur une carte SD ou un support « Memory Stick ». En chargeant ce fichier dans la mémoire du caméscope, vous pouvez personnaliser la configuration du menu User.

#### **Les fichiers ALL (tous les réglages)**

Les fichiers ALL sauvegardent les données de configuration de tous les menus. Vous pouvez sauvegarder jusqu'à 64 fichiers sur une carte SD ou un support « Memory Stick ».

#### **Remarque**

• Les données spécifiques à un dispositif (ombrage, niveaux de sortie et autres données nécessitant un réglage pour le dispositif spécifique) ne sont pas sauvegardées.

#### **Fichiers de scène**

Les fichiers de scène sauvegardent des réglages pour les éléments du menu Paint configurés pour des scènes. Vous pouvez sauvegarder jusqu'à 5 fichiers dans la mémoire interne du caméscope et jusqu'à 64 fichiers sur une carte SD ou un support « Memory Stick ».

## **Supports pris en charge pour la sauvegarde de données de configuration**

**Cartes mémoire SDXC\* Cartes mémoire SDHC\* Cartes mémoire SD\* « Memory Stick PRO-HG Duo »\*\* « Memory Stick PRO Duo »\*\***

- Désignées sous le nom de « Cartes SD » dans ce document.
- \*\* Désignés sous le nom de support « Memory Stick » dans ce document.

Les données de configuration sont stockées dans le répertoire suivant sur le support.

/PRIVATE/SONY/PRO/CAMERA/PXW-Z190V/ (ou PXW-Z190T)

## **Formatage (initialisation) du support**

Les cartes SD et le support « Memory Stick » doivent être formatés lors de leur première utilisation dans le caméscope. Il est obligatoire de formater une carte SD ou un support « Memory Stick » à utiliser avec ce caméscope à l'aide de la fonction de formatage de ce caméscope. Si un message apparaît lors de l'insertion dans le caméscope de la carte SD ou du support « Memory Stick », formatez le support de stockage.

- **1 Insérez la carte SD ou le support « Memory Stick » dans la fente UTILITY SD/MS** *[\(page](#page-9-0) 10)* **avec l'étiquette orientée vers la droite.**
- **2 Sélectionnez Format Media** *[\(page](#page-118-0) 119)* **>Utility SD/MS >Execute dans le menu Media. Lorsqu'un message de confirmation apparaît, sélectionnez de nouveau Execute.**

Un message ainsi que l'état de progression s'affichent pendant le formatage et le témoin d'accès est allumé en rouge.

Une fois le formatage terminé, un message indiquant la fin de l'opération s'affiche. Appuyez sur la touche SET ou la molette SEL/SET pour ignorer le message.

#### **Remarque**

• Le formatage d'une carte SD ou d'un support « Memory Stick » efface toutes les données. Les données ne peuvent pas être restaurées.

## **Vérification de la capacité restante**

Vous pouvez vérifier la capacité restante sur une carte SD ou un support « Memory Stick » sur l'écran Media Status *[\(page](#page-17-0) 18)*.

#### **Remarques**

- Un repère  $\bigcap$  s'affiche si la carte SD est protégée ou si le support « Memory Stick » est protégé.
- Pour utiliser un support formaté sur le caméscope dans la fente d'un autre dispositif, effectuez une copie de sauvegarde des données, puis reformatez le support dans le dispositif à utiliser.

### **Sauvegarde d'un fichier utilisateur / fichier ALL**

- **1 Insérez la carte SD ou le support « Memory Stick » dans la fente UTILITY SD/MS** *[\(page](#page-9-0) 10)* **avec l'étiquette orientée vers la droite.**
- **2 Pour un fichier utilisateur, sélectionnez User File** *[\(page](#page-121-0) 122)* **>Save Utility SD/ MS >Execute dans le menu File. Pour un fichier ALL, sélectionnez All File >Save Utility SD/MS >Execute dans le menu File.**

Un écran de destination de sauvegarde de fichiers apparaît.

**3 Sélectionnez une rangée « No File » dans la fenêtre de destination d'enregistrement à l'aide de la touche**  V**/**v**/**B**/**b **ou de la molette SEL/SET, et appuyez sur la touche SET ou la molette SEL/SET.**

Sélectionner une rangée avec la saisie File ID écrasera le fichier sélectionné. File ID est généré automatiquement, mais vous pouvez le modifier.

**4 Sélectionnez Execute sur l'écran de confirmation à l'aide de la touche**  $\triangle$ **/** $\triangle$ **/** B**/**b **ou de la molette SEL/SET, et appuyez sur la touche SET ou la molette SEL/SET.**

## **Chargement d'un fichier utilisateur / fichier ALL**

- **1 Insérez la carte SD ou le support « Memory Stick » sur lequel ou laquelle le fichier est sauvegardé dans la fente UTILITY SD/MS** *[\(page](#page-9-0) 10)* **avec l'étiquette orientée vers la droite.**
- **2 Pour un fichier utilisateur, sélectionnez User File** *[\(page](#page-121-0) 122)* **>Load Utility SD/ MS >Execute dans le menu File. Pour un fichier ALL, sélectionnez All File >Load Utility SD/MS >Execute dans le menu File.**

Un écran de liste de fichiers s'affiche.

**3 Sélectionnez le fichier à charger à l'aide de la touche ↑/**↓/←/→ ou de la molette **SEL/SET, et appuyez sur la touche SET ou la molette SEL/SET.**

Un écran de confirmation apparaît.

**4 Sélectionnez Execute à l'aide de la touche 4/↓/** $\leftrightarrow$  ou de la molette SEL/ **SET, et appuyez sur la touche SET ou la molette SEL/SET.**

#### **Remarques**

- Le caméscope redémarrera automatiquement après avoir chargé les données de configuration.
- Lorsque All File >Load Network Data dans le menu File est réglé sur Off, tous les réglages du fichier ALL sont chargés à l'exception des réglages du menu Network.

## **Sauvegarde d'un fichier de scène**

**Pour sauvegarder dans la mémoire interne**

**1 Sélectionnez Scene File >Store Internal Memory >Execute dans le menu File**  *[\(page](#page-121-0) 122)***.**

Un écran avec la liste des fichiers de scène apparaît.

Si File ID est réglé sur la destination « Standard », les réglages standard préconfigurés sont sauvegardés.

**2 Sélectionnez une destination d'enregistrement à l'aide de la touche <sup>A</sup>/<sup>↓</sup>/<sup>** $\leftrightarrow$ **</sup> ou de la molette SEL/SET, et appuyez sur la touche SET ou la molette SEL/SET.**

Le fichier de scène est sauvegardé, et écrase tout fichier existant, dans le fichier de destination sélectionné.

**3 Sélectionnez Execute sur l'écran de confirmation à l'aide de la touche**  $\triangle$ **/** $\triangle$ **/** B**/**b **ou de la molette SEL/SET, et appuyez sur la touche SET ou la molette SEL/SET.**

**Pour sauvegarder sur une carte SD ou un support « Memory Stick »**

- **1 Insérez la carte SD ou le support « Memory Stick » dans la fente UTILITY SD/MS** *[\(page](#page-9-0) 10)* **avec l'étiquette orientée vers la droite.**
- **2 Sélectionnez Scene File >Save Utility SD/MS >Execute dans le menu File**  *[\(page](#page-121-0) 122)***.**

Un écran de destination de sauvegarde de fichiers de scène apparaît.

**3 Sélectionnez une rangée « No File » dans la fenêtre de destination d'enregistrement à l'aide de la touche <sup>A</sup>/<sup>→</sup>/<sup>→</sup>/→ ou de la molette SEL/SET, et appuyez sur la touche SET ou la molette SEL/SET.**

Sélectionner une rangée avec la saisie File ID écrasera le fichier sélectionné. File ID est généré automatiquement, mais vous pouvez le modifier.

**4 Sélectionnez Execute sur l'écran de confirmation à l'aide de la touche**  $\frac{\mathbf{A}}{\mathbf{v}}$ B**/**b **ou de la molette SEL/SET, et appuyez sur la touche SET ou la molette SEL/SET.**

## **Chargement d'un fichier de scène**

### **Pour charger depuis la mémoire interne**

**1 Sélectionnez Scene File >Recall Internal Memory >Execute dans le menu File**  *[\(page](#page-121-0) 122)***.**

Un écran avec la liste des fichiers de scène apparaît.

**2 Sélectionnez le fichier à charger à l'aide de la touche ↑/**↓/←/← ou de la molette **SEL/SET, et appuyez sur la touche SET ou la molette SEL/SET.**

Un écran de confirmation apparaît.

**3 Sélectionnez Execute à l'aide de la touche ↑/**↓/←/→ ou de la molette SEL/ **SET, et appuyez sur la touche SET ou la molette SEL/SET.**

Les fichiers de scène peuvent également être chargés dans le caméscope en utilisant Direct Menu *[\(page](#page-40-0) 41)*.

**Pour charger depuis une carte SD ou un support « Memory Stick »**

- **1 Insérez la carte SD ou le support « Memory Stick » sur lequel ou laquelle le fichier est sauvegardé dans la fente UTILITY SD/MS** *[\(page](#page-9-0) 10)* **avec l'étiquette orientée vers la droite.**
- **2 Sélectionnez Scene File >Load Utility SD/MS >Execute dans le menu File**  *[\(page](#page-121-0) 122)***.**

Un écran avec la liste des fichiers de scène apparaît.

- **3 Sélectionnez le fichier à charger à l'aide de la touche ↑/**↓/←/→ ou de la molette **SEL/SET, et appuyez sur la touche SET ou la molette SEL/SET.** Un écran de confirmation apparaît.
- **4 Sélectionnez Execute à l'aide de la touche ↑/**↓/←/→ ou de la molette SEL/ **SET, et appuyez sur la touche SET ou la molette SEL/SET.**

## **Pour changer l'identifiant de fichier**

- **1 Pour un fichier utilisateur, sélectionnez User File >File ID dans le menu File**  *[\(page](#page-121-0) 122)***. Pour un fichier ALL, sélectionnez All File >File ID dans le menu File**  *[\(page](#page-121-0) 122)***. Pour un fichier scène, sélectionnez Scene File >File ID dans le menu File**  *[\(page](#page-121-0) 122)***.** Un écran pour modifier l'élément File ID apparaît.
- **2 Sélectionnez un caractère à l'aide de la touche ↑/**↓/←/→ ou de la molette SEL/ **SET, et appuyez sur la touche SET ou la molette SEL/SET.**
- **3 Répétez l'étape 2 si nécessaire.**
- **4 À la fin de la saisie des caractères, sélectionnez Done à l'aide de la touche**  V**/**v**/**B**/**b **ou de la molette SEL/SET, et appuyez sur la touche SET ou la molette SEL/SET.**

#### **Annexe**

# **Remarques importantes relatives à l'utilisation**

## **Utilisation de votre caméscope à l'étranger**

#### **Alimentation**

Vous pouvez utiliser votre caméscope dans n'importe quel pays/n'importe quelle région avec le chargeur BC-U1A (fourni) ou BC-U2A en option, dans la limite de 100 V à 240 V CA, plage 50 Hz/60 Hz.

#### **Fonction de correction du fuseau horaire**

Lorsque vous êtes à l'étranger, réglez Clock Set >Time Zone *[\(page](#page-133-0) 134)* dans le menu System.

#### **Utilisation et stockage**

#### **Ne soumettez pas l'appareil à des chocs violents**

Ils pourraient endommager les mécanismes internes ou déformer le boîtier.

#### **Ne couvrez pas l'appareil pendant son fonctionnement**

Le fait de couvrir l'appareil d'un tissu, par exemple, peut provoquer une surchauffe interne.

#### **Après utilisation**

Réglez toujours le commutateur ON/STANDBY sur STANDBY avant de couper l'alimentation.

#### **Avant un stockage prolongé de l'appareil**

Retirez le bloc-batterie.

#### **Ne laissez pas le caméscope avec les objectifs face au soleil**

Les rayons directs du soleil peuvent s'introduire dans le caméscope à travers les objectifs et leur concentration risque de provoquer un incendie.

#### **N'exposez pas les objectifs à des rayons, tels que des rayons laser**

Cela pourrait endommager le capteur d'image et entraîner un dysfonctionnement de la caméra.

#### **Transport**

- Retirez les cartes mémoire avant de transporter l'appareil.
- En cas de transport par camion, bateau, avion ou d'autres services de transport, emballez l'appareil dans son emballage d'expédition.

### **À propos du bloc-batterie**

#### **Pour recharger le bloc-batterie**

• Veillez à recharger le bloc-batterie avant d'utiliser le caméscope.

#### **Pour utiliser efficacement le bloc-batterie**

- L'efficacité du bloc-batterie diminue lorsque la température ambiante est inférieure ou égale à 10 °C (50 °F), ce qui réduit également la durée d'utilisation du bloc-batterie. Dans ce cas, effectuez l'une des opérations suivantes pour prolonger la durée d'utilisation du bloc-batterie.
	- $-M$ ettez le bloc-batterie dans une de vos poches pour la réchauffer, et installez-la dans le caméscope juste avant de filmer.
	- Utilisez un bloc-batterie haute capacité.
- Veillez à régler le commutateur ON/ STANDBY sur STANDBY lorsque votre caméscope n'est pas en cours d'enregistrement ou de lecture. Le bloc-batterie est également sollicité lorsque le caméscope est en mode de veille d'enregistrement ou de pause de lecture.
- Emportez toujours quelques blocs-batteries de rechange pour disposer d'une durée d'enregistrement suffisante (2 à 3 fois le temps prévu) et pouvoir faire des essais avant l'enregistrement proprement dit.
- Conservez le bloc-batterie à l'abri de l'eau. Le bloc-batterie n'est pas étanche à l'eau.

#### **À propos du rangement du bloc-batterie**

- Si vous n'utilisez pas le bloc-batterie pendant une période prolongée, chargez-le complètement et utilisez-le une fois par an sur votre caméscope pour qu'il fonctionne correctement. Pour ranger le bloc-batterie, retirez-le du caméscope et placez-le dans un lieu sec et frais.
- Pour décharger complètement le bloc-batterie sur votre caméscope, laissez votre caméscope en veille d'enregistrement jusqu'à ce qu'il s'éteigne *[\(page](#page-23-0) 24)*.

#### **À propos de la durée de vie de la batterie**

• La capacité de la batterie diminue avec le temps et l'usage répété. Lorsque l'autonomie de la batterie entre les charges diminue

significativement, le moment est probablement venu de la remplacer par une neuve.

• La durée de vie de chaque batterie varie en fonction de la manière dont elle est rangée et utilisée, ainsi que de son environnement.

#### **À propos de la recharge du bloc-batterie**

- Utilisez le chargeur (fourni) pour recharger exclusivement les batteries spécifiées. Si vous rechargez d'autres types de batterie, celles-ci sont susceptibles de fuir, de chauffer excessivement, d'éclater ou de provoquer une décharge électrique, et de causer ainsi des brûlures ou des blessures.
- Retirez la batterie rechargée du chargeur.
- Le témoin de charge du chargeur fourni clignote de l'une des 2 manières suivantes : Clignotement rapide... S'allume et s'éteint rapidement à environ 0,15 seconde d'intervalle. Clignotement lent... S'allume et s'éteint alternativement pendant environ 1,5 seconde, puis s'éteint complètement pendant environ 1,5 seconde. Le témoin répète cette séquence.
- Si le témoin de charge clignote rapidement, retirez la batterie en charge, puis fixez-la à nouveau fermement. Si le témoin de charge continue de clignoter rapidement, c'est probablement que la batterie est endommagée ou n'est pas du type spécifié. Vérifiez la batterie pour confirmer si elle est ou non du type spécifié. Si elle est du type spécifié, commencez par retirer la batterie, puis mettez une batterie neuve ou une autre batterie que vous savez en bon état, pour voir si le chargeur fonctionne correctement. Si le chargeur fonctionne correctement, c'est probablement que la batterie est endommagée.
- Si le témoin de charge clignote lentement, c'est que le chargeur est en mode de veille et que la charge est interrompue. Quand la température ambiante est en dehors de la plage de températures appropriée pour la charge, le chargeur interrompt automatiquement la charge et passe en mode veille. Lorsque la température ambiante redevient appropriée, le chargeur recommence à charger et le témoin de charge s'allume. Il est recommandé de recharger le bloc-batterie à une température ambiante de 10 °C à 30 °C (50 °F à 86 °F).

### **À propos de la manipulation de votre caméscope**

#### **Utilisation et entretien**

- N'utilisez pas et ne conservez pas le caméscope et les accessoires dans les emplacements suivants :
	- Dans des endroits extrêmement chauds ou froids.

Ne les exposez jamais à des températures supérieures à 60 °C (140 °F), comme en plein soleil, à proximité d'un radiateur ou dans un véhicule garé au soleil. Ceci peut entraîner leur dysfonctionnement ou leur déformation.

À proximité de vibrations mécaniques ou de champs magnétiques puissants.

Ceci peut provoquer un dysfonctionnement du caméscope.

À proximité d'ondes radio ou de radiations puissantes.

Il est possible que le caméscope n'enregistre plus correctement.

À proximité de récepteurs AM ou de matériel vidéo.

Ceci peut provoquer des parasites.

- À la plage ou dans des endroits poussiéreux. Si du sable ou de la poussière pénètre dans votre caméscope, il est possible que celui-ci fonctionne mal. Ce problème peut parfois être irréversible.
- À proximité de fenêtres ou en extérieur, aux endroits où l'écran LCD, le viseur ou l'objectif peuvent être exposés au soleil. Le soleil endommage l'intérieur du viseur ou de l'écran LCD.
- Dans des endroits très humides.
- Pour le fonctionnement sur secteur (CA) ou sur courant continu (CC), utilisez les accessoires recommandés dans ce mode d'emploi.
- Ne mouillez pas votre caméscope, par exemple avec de l'eau de pluie ou de mer. Si votre caméscope entre en contact avec de l'eau, il risque de présenter certains dysfonctionnements. Ce problème peut parfois être irréversible.
- Si un objet ou du liquide pénètre dans le caméscope, débranchez-le et faites-le vérifier par un revendeur Sony avant de continuer à l'utiliser.
- Évitez toute manipulation brusque, tout démontage, toute modification du caméscope,

tout choc mécanique et tout impact tel qu'un martèlement, ne laissez pas tomber l'appareil et ne le piétinez pas. Prenez particulièrement soin de l'objectif.

- N'utilisez pas de bloc-batterie déformé ou endommagé.
- Laissez le commutateur ON/STANDBY réglé sur STANDBY lorsque vous n'utilisez pas votre caméscope.
- N'enveloppez pas le caméscope dans une serviette, par exemple pendant son utilisation. Ceci pourrait entraîner une surchauffe interne de l'appareil.
- Lorsque vous débranchez le cordon d'alimentation, tirez sur la fiche et non sur le cordon.
- N'endommagez pas le cordon d'alimentation, par exemple en posant un objet lourd dessus.
- Conservez les contacts métalliques propres.
- Conservez la télécommande sans fil et la pile bouton hors de portée des enfants. En cas d'ingestion accidentelle de la batterie, consultez immédiatement un médecin.
- Si du liquide électrolytique a fui :
	- contactez votre centre de service après-vente agréé Sony.
	- éliminez tout liquide ayant été en contact avec la peau ;
	- en cas de projection du liquide dans les yeux, lavez-les abondamment avec de l'eau et consultez un médecin.

#### **Si vous n'utilisez pas votre caméscope pendant une période prolongée**

- Mettez le caméscope sous tension, puis enregistrez et lisez des images environ une fois par mois pour le conserver longtemps dans un état de fonctionnement optimal.
- Déchargez totalement le bloc-batterie avant de le ranger.

#### **Condensation**

Si vous transportez votre caméscope directement d'un endroit froid à un endroit chaud, de la condensation peut se former à l'intérieur. Cela risque de provoquer un dysfonctionnement de votre caméscope.

#### **En cas de condensation**

Mettez le caméscope hors tension et attendez 1 heure environ.

#### **Remarques relatives à la condensation**

De la condensation peut se former lorsque vous transportez votre caméscope d'un endroit froid à un endroit chaud (ou inversement) ou lorsque vous utilisez votre caméscope dans un endroit humide, comme indiqué ci-dessous.

- Lorsque vous amenez votre caméscope d'une piste de ski dans une pièce chauffée.
- Lorsque vous transportez votre caméscope d'une pièce ou d'un véhicule climatisé à un endroit très chaud en plein air.
- Lorsque vous utilisez votre caméscope après une bourrasque ou une averse.
- Lorsque vous utilisez votre caméscope dans un endroit très chaud et très humide.

### **Comment prévenir la formation de condensation ?**

Lorsque vous transportez votre caméscope d'un endroit froid à un endroit chaud, placez-le dans un sac plastique et fermez celui-ci hermétiquement. Lorsque la température à l'intérieur du sac a atteint la température ambiante (au bout de 1 heure environ), retirez l'appareil du sac.

#### **Écran LCD**

- N'exercez pas de pression excessive sur l'écran LCD, car ceci pourrait l'endommager.
- Si vous utilisez le caméscope dans un endroit froid, une image rémanente peut apparaître sur l'écran LCD. Il ne s'agit pas d'un dysfonctionnement.
- Lorsque vous utilisez le caméscope, l'arrière de l'écran LCD peut devenir chaud. Il ne s'agit pas d'un dysfonctionnement.

#### **Pour nettoyer l'écran LCD**

La surface de l'écran LCD est dotée d'un revêtement. Si vous rayez la surface, le revêtement risque de se détacher.

Tenez compte des points suivants lors de son nettoyage et de sa manipulation.

- Si de la graisse ou de la crème pour les mains reste sur l'écran, le revêtement se détache plus facilement. Essuyez-le au plus tôt.
- Le revêtement peut se rayer si vous essuyez l'écran avec un chiffon, etc.
- Enlevez la poussière ou le sable avec une soufflette, etc. avant d'essuyer la saleté.
- Utilisez un chiffon doux (un chiffon à lunettes, etc.) pour dépoussiérer délicatement l'écran.

#### **Manipulation du boîtier**

- Si le boîtier est sale, nettoyez le caméscope avec un chiffon doux légèrement humidifié d'eau, puis essuyez-le à l'aide d'un chiffon doux et sec.
- Afin de ne pas abîmer la surface, tenez compte des recommandations suivantes.
- N'utilisez pas de solvants tels que des diluants, de l'essence, de l'alcool, des chiffons imbibés de produits nettoyants ou des produits volatils tels que des insecticides ou un écran solaire.
- Ne manipulez pas le caméscope avec les substances susmentionnées sur vos mains.
- Ne laissez pas le boîtier en contact avec des objets en caoutchouc ou en vinyle pendant une période prolongée.

#### **À propos de l'entretien et du rangement de l'objectif**

- Essuyez la surface de l'objectif avec un chiffon doux dans les cas suivants :
	- Lorsqu'il y a des traces de doigt sur la surface de l'objectif.
	- $-Dans$  des lieux chauds ou humides.
	- Lorsque l'objectif est exposé à de l'air salé, comme au bord de la mer.
- Rangez l'objectif dans un lieu bien aéré, à l'abri de la poussière et de la saleté.
- Pour éviter l'apparition de moisissures, nettoyez régulièrement l'objectif comme indiqué ci-dessus.

#### **Mise en charge de la batterie rechargeable intégrée**

Votre caméscope dispose d'une batterie rechargeable pré-installée afin de conserver la date, l'heure et d'autres réglages même lorsque le commutateur ON/STANDBY est réglé sur STANDBY. La batterie rechargeable intégrée est toujours chargée lorsque le caméscope est raccordé à la prise murale (prise de courant) via l'adaptateur CA ou lorsque le bloc-batterie est raccordé. La batterie rechargeable se décharge complètement en **3 mois** environ, si vous n'utilisez pas du tout votre caméscope sans raccorder l'adaptateur CA ou le bloc-batterie. N'utilisez le caméscope qu'après avoir chargé la batterie rechargeable intégrée.

### **Pour éviter les interférences électromagnétiques des téléphones portables, des dispositifs sans fil, etc.**

L'emploi de téléphones portables, de dispositifs sans fil, etc. à proximité de cet appareil peut engendrer des dysfonctionnements et des interférences avec des signaux audio et vidéo. Il est recommandé de mettre hors tension les appareils se trouvant à proximité de cet appareil.

### **À propos de l'écran LCD**

- Ne laissez pas l'écran LCD orienté vers le soleil, car cela pourrait l'endommager.
- N'exercez pas de pression excessive sur l'écran LCD, ne l'essuyez pas trop fort et ne laissez pas d'objet posé dessus, car ceci pourrait entraîner un dysfonctionnement, comme une irrégularité de l'image, etc.
- L'écran LCD peut chauffer pendant l'utilisation. Il ne s'agit pas d'un dysfonctionnement.

### **À propos des pixels bloqués**

L'écran LCD/EL organique intégré à cet appareil est fabriqué avec une technologie de haute précision, ce qui permet d'obtenir un taux d'au moins 99,99% de pixels qui fonctionnent. Ainsi, un infime pourcentage de pixels peut être « bloqué », c'est à dire toujours éteint (noir), toujours éclairé (rouge, vert ou bleu), ou clignotant. En outre, après une longue période d'utilisation, en raison des caractéristiques physiques de l'afficheur à cristaux liquides ou de l'écran EL organique, de tels pixels « bloqués » peuvent apparaître spontanément. Ces problèmes ne constituent pas un dysfonctionnement et ne seront pas enregistrés sur le support d'enregistrement.

### **À propos de l'affichage de l'écran EL organique**

En raison des caractéristiques physiques du panneau EL organique, la persistance de l'image ou une faible luminosité peuvent survenir. Ces problèmes ne sont pas un dysfonctionnement, et le panneau EL organique peut être utilisé sans problème.

Certaines couleurs primaires peuvent devenir visibles dans le viseur si vous changez votre ligne de vue, mais ce n'est pas un défaut de fonctionnement.

Ces couleurs ne sont pas enregistrées sur les cartes mémoire.

#### **À propos des pièces consommables**

• Le ventilateur et la batterie sont des consommables qui doivent être régulièrement remplacés.

Lorsque vous utilisez l'appareil à température ambiante, le cycle de remplacement est
#### d'environ 5 ans.

Mais, ce cycle de remplacement ne représente qu'une indication et ne garantit pas la durée de vie de ces consommables. Pour plus de détails sur le remplacement de ces pièces, veuillez contacter votre revendeur.

- La durée de vie l'adaptateur CA et du condensateur électrolytique est de 5 ans environ, sous des températures de fonctionnement normales et pour un usage normal (8 heures par jour, 25 jours par mois). Si l'utilisation dépasse la fréquence d'utilisation normale, la durée de vie peut être réduite en conséquence.
- La borne de batterie de cet appareil (le connecteur pour les packs batterie et les adaptateurs CA) est une pièce consommable. L'appareil risque de ne pas être alimenté correctement si les broches de la borne de batterie sont cintrées ou déformées par les chocs ou les vibrations, ou si elles sont touchées par la corrosion en raison d'une utilisation prolongée en extérieur. Des inspections périodiques sont recommandées pour que l'appareil continue à fonctionner correctement et pour prolonger la durée de son utilisation. Contactez un vendeur ou un technicien Sony pour plus d'informations sur les inspections.

#### **Remarques relatives à l'affichage**

- Il se peut que les opérations suivantes déforment les images sur l'écran LCD et l'écran du viseur :
	- Modification du format vidéo
	- Lancement de la lecture à partir de l'écran des vignettes

### **Fragmentation de fichiers**

S'il est impossible d'enregistrer/de reproduire correctement des images, essayez de formater le support d'enregistrement. Lors de la lecture/de l'enregistrement répété d'une image à l'aide d'un certain support d'enregistrement pendant une période prolongée, les fichiers du support risquent d'être fragmentés, ce qui empêche le stockage/l'enregistrement correct. Dans ce cas, effectuez une sauvegarde des plans sur le support, puis formatez le support à l'aide de Format Media *[\(page](#page-118-0) 119)* dans le menu Media.

### **Remarques relatives à la sécurité sur Internet**

- Utilisez le caméscope derrière un pare-feu prévoyant la sécurité. Ne connectez pas le caméscope à un réseau pouvant être connecté à un dispositif non fiable.
- **Sony ne peut être tenue responsable de tout dommage, de quelque nature que ce soit, résultant d'une incapacité à mettre en place des mesures de sécurité adaptées pour les dispositifs de transmission, de fuites de données inévitables dues aux spécifications de transmission ou de tout autre problème de sécurité.**
- Selon l'environnement d'exploitation, il est possible que des tiers non autorisés sur le réseau puissent accéder à l'appareil. Avant de connecter l'appareil au réseau, vérifiez que le réseau est bien protégé.
- Le contenu des communications peut être intercepté à votre insu par des tiers non autorisés à proximité des signaux. Lors de communications LAN sans fil, appliquez des mesures de sécurité adaptées pour protéger le contenu des communications.
- Pour des raisons de sécurité, lors de l'utilisation de cet appareil connecté au réseau, il est fortement recommandé de modifier la limitation d'accès des valeurs d'usine préréglées *[\(page](#page-122-0) 123)*. Soyez toujours prudent lorsque vous êtes connecté à un réseau ouvert. Il est par ailleurs recommandé de modifier régulièrement le mot de passe.
- Ne consultez aucun autre site Web dans le navigateur Web pendant ou après la configuration. Étant donné que l'état de connexion est conservé dans le navigateur Web, fermez ce dernier lorsque la configuration est terminée pour empêcher tout tiers non autorisé d'utiliser l'appareil ou d'exécuter des programmes malveillants.

### **À propos du GPS**

Le GPS (Global Positioning System) est un système qui calcule la position géographique grâce à des satellites américains de haute précision. Ce système vous permet de localiser votre position exacte sur la terre.

Les satellites GPS sont situés dans 6 orbites, 20 000 km au-dessus de la terre. Le système de GPS comporte au moins 24 satellites GPS. Un

récepteur GPS reçoit des signaux radio des satellites, puis calcule la position actuelle du récepteur en fonction des informations orbitales (données d'éphéméride) et la durée du trajet des signaux, etc.

La détermination d'un emplacement s'appelle la « triangulation ». Un récepteur GPS peut déterminer la latitude et la longitude de la localisation en recevant des signaux d'au moins 3 satellites.

- Comme la position des satellites GPS varie constamment, déterminer la localisation peut prendre plus de temps ou le récepteur risque de ne pas pouvoir du tout déterminer la localisation, en fonction de la localisation et du moment où vous utilisez le caméscope.
- Le GPS est un système qui permet de déterminer la position géographique en triangulant les signaux radio des satellites GPS. Évitez d'utiliser le caméscope dans des endroits où les signaux radio sont bloqués ou réfléchis, comme dans un lieu ombragé entouré de bâtiments ou d'arbres, etc. Utilisez le caméscope dans des environnements à ciel ouvert.
- Il se peut que vous ne puissiez pas enregistrer des informations de localisation à des endroits ou dans des situations où les signaux radio des satellites GPS n'atteignent pas le caméscope, par exemple :
	- dans des tunnels, à l'intérieur ou à l'ombre des bâtiments ;
	- entre des immeubles hauts ou dans des rues étroites entourées par des bâtiments ;
	- dans des endroits souterrains, des endroits entourés d'arbres denses, sous un pont surélevé, ou dans des endroits où des champs magnétiques sont générés, tels que près de câbles à haute tension ;
	- à proximité d'appareils qui génèrent des signaux radio de la même bande de fréquence que le caméscope : près de téléphones mobiles de la bande de 1,5 GHz, etc.
- Si vous téléchargez et partagez les images enregistrées avec le réglage GPS réglé sur On, le lieu de l'enregistrement risque d'être visible sur Internet même si cela n'était pas votre intention. Si vous ne souhaitez pas enregistrer d'informations de lieu, réglez GPS sur Off *[\(page](#page-134-0) 135)*.

### **À propos des erreurs de triangulation**

- Si vous vous déplacez vers un autre lieu juste après le réglage GPS dans le menu On, le caméscope peut mettre plus de temps à lancer la triangulation que si vous restez au même endroit.
- Erreur causée par la position des satellites GPS Le caméscope triangule automatiquement votre position actuelle lorsque le caméscope reçoit des signaux radio provenant d'au moins 3 satellites GPS. L'erreur de triangulation autorisée par les satellites GPS est d'environ 10 m (33 pieds). Selon l'environnement de la localisation, l'erreur de triangulation peut être plus importante. Dans ce cas, votre position actuelle risque de ne pas correspondre à la localisation sur la carte basée sur les informations du GPS. Pendant ce temps, les satellites GPS sont contrôlés par le Ministère de la Défense des États-Unis, et le degré de précision peut être changé volontairement.
- Erreur lors du processus de triangulation Le caméscope acquiert périodiquement les informations de lieu au cours de la triangulation.

#### **À propos de la restriction d'utilisation du GPS**

Utilisez le GPS conformément aux réglementations relatives à la situation et au pays/ à la région d'utilisation.

#### **À propos du système de coordonnées géographiques**

Le système de coordonnées géographiques « WGS-84 » est utilisé.

# **Formats vidéo**

# **À propos du support d'enregistrement**

### **Support d'enregistrement et formats compatibles**

#### $\blacksquare$  Enregistrement normal

#### **Remarque**

• MPEG HD422 et MPEG HD420 s'affichent quand la licence de mise à niveau MPEG HD (option) est installée.

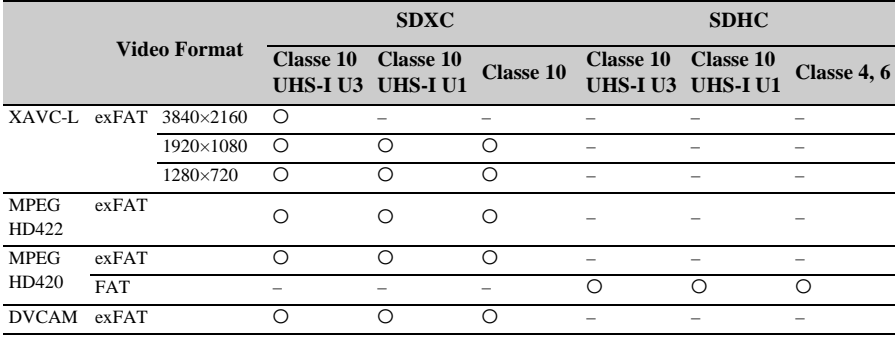

 $O:$  compatible

– : incompatible

### x **Mode ralenti et accéléré**

**Remarque**

• MPEG HD422 et MPEG HD420 s'affichent quand la licence de mise à niveau MPEG HD (option) est installée.

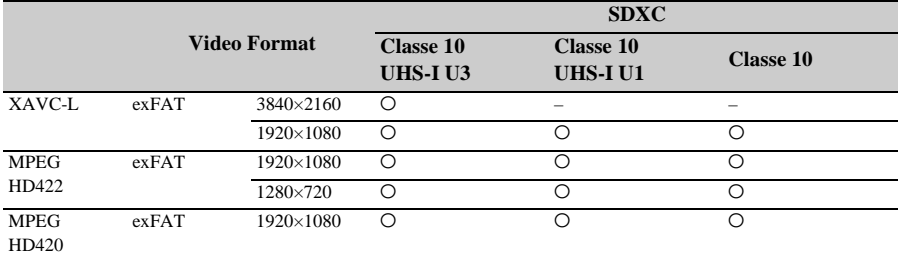

 $O:$  compatible

– : incompatible

## **Modes d'enregistrement spéciaux et formats compatibles**

#### **Remarque**

• MPEG HD422 et MPEG HD420 s'affichent quand la licence de mise à niveau MPEG HD (option) est installée. La licence de mise à niveau MPEG HD (option) doit également être installée afin de pouvoir utiliser la fonction d'enregistrement 4K & HD (Inférieur).

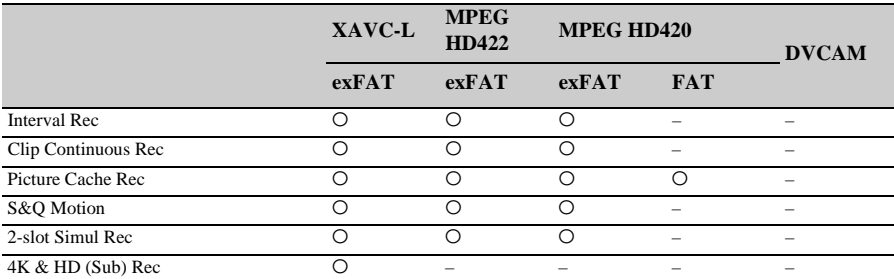

 $O:$  compatible

– : incompatible

# **Durée d'enregistrement maximale pour un plan**

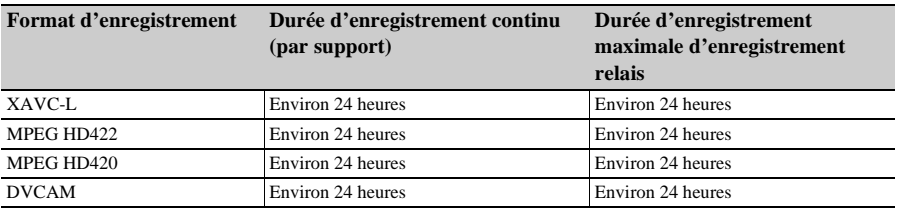

# **Formats de sortie et limites**

# **Formats vidéo et signaux de sortie**

## **Formats de sortie du connecteur SDI OUT**

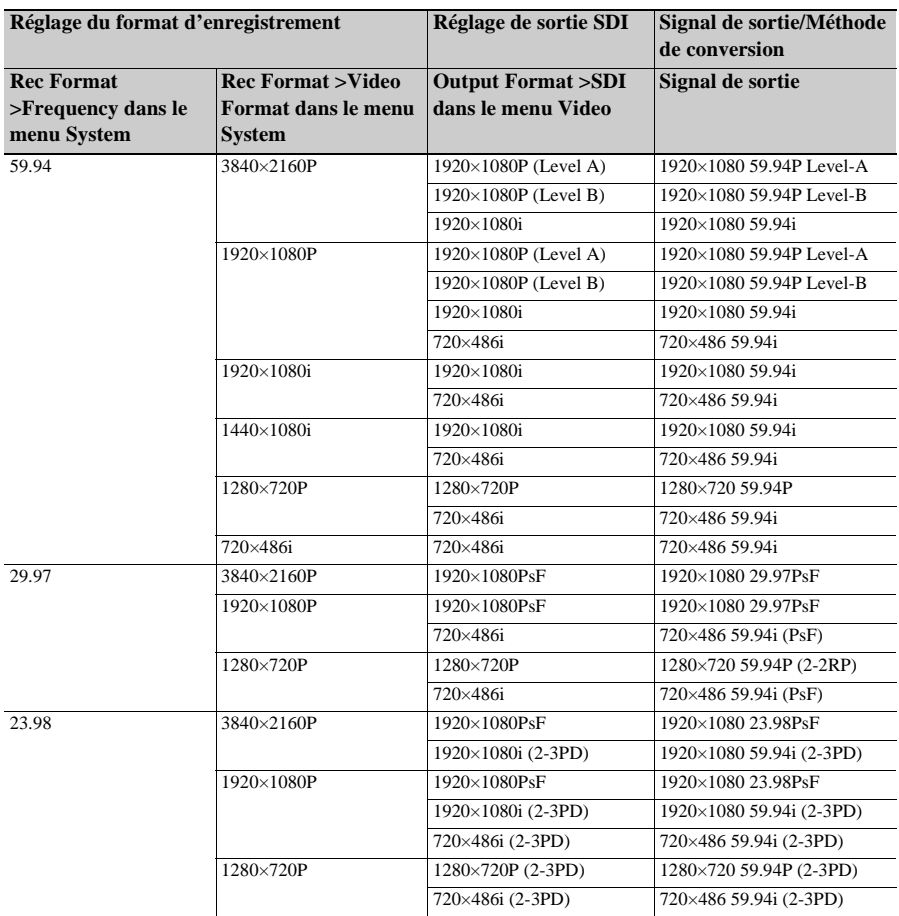

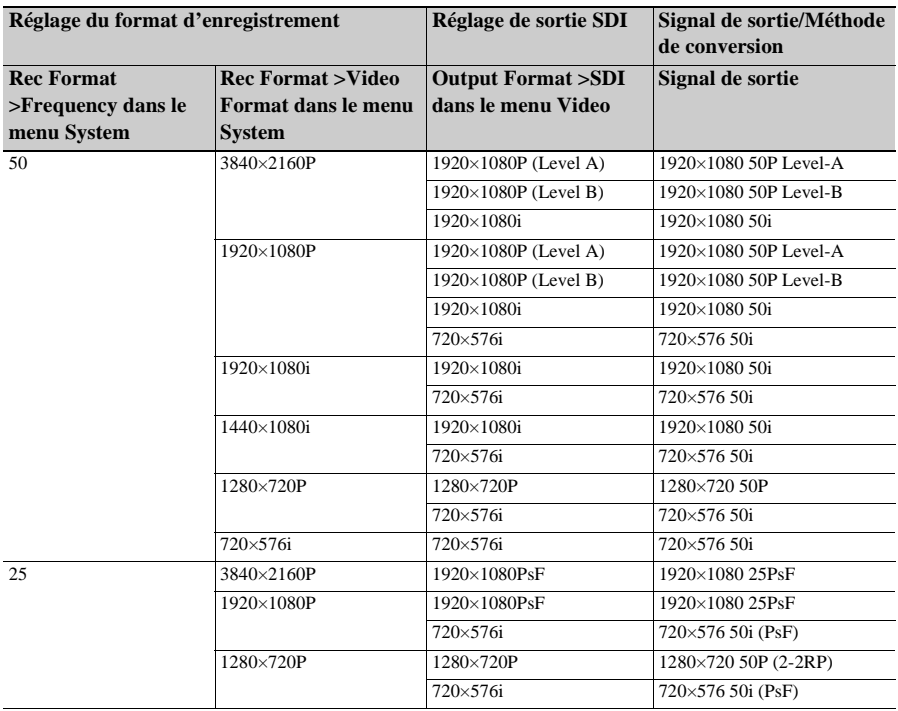

### **Formats de sortie du connecteur HDMI OUT**

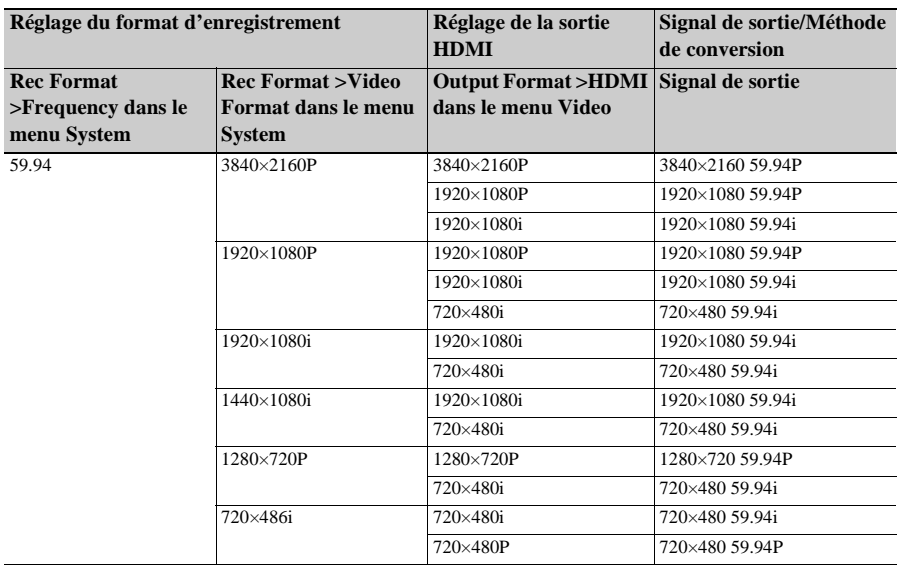

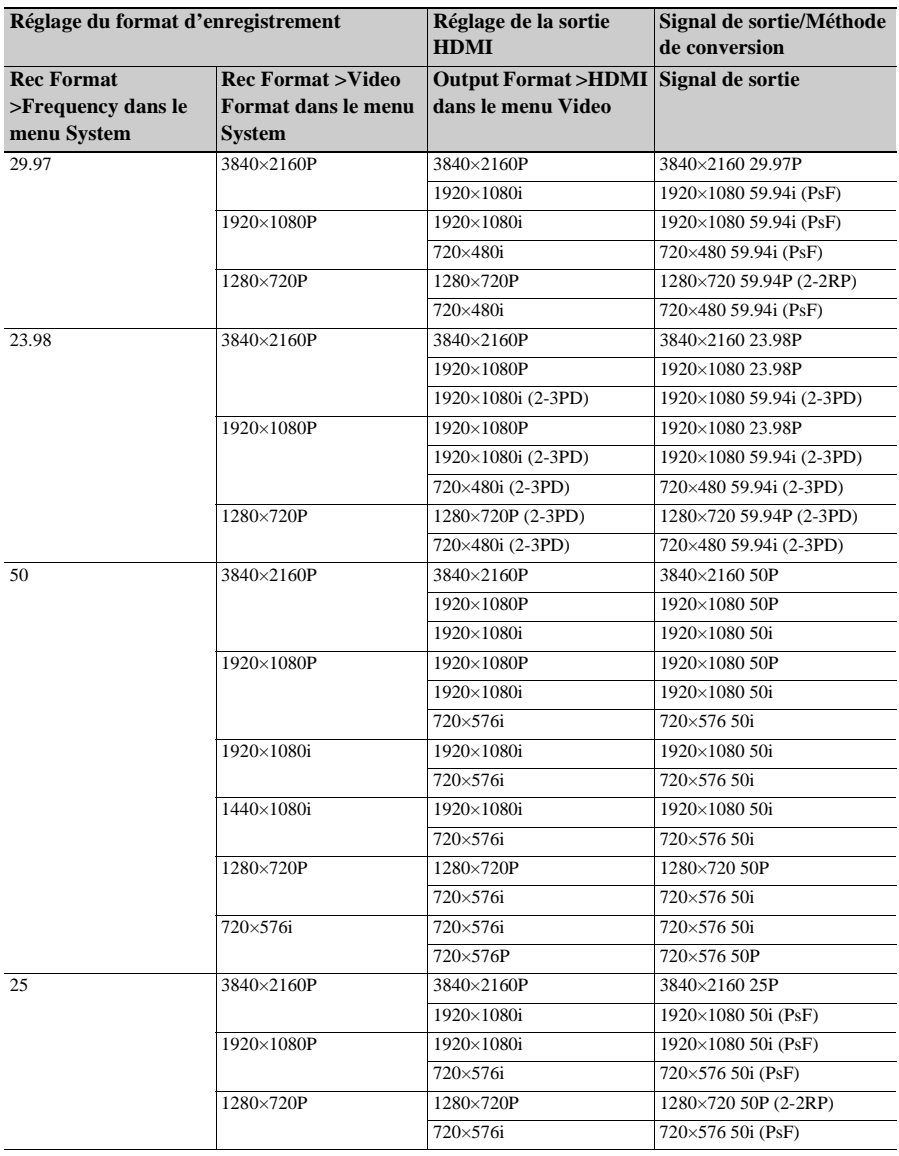

### **Remarque**

• Si la taille de l'image du plan de lecture est inférieure à la taille de l'image configurée à l'aide de Output Format >SDI ou HDMI dans le menu Video, le signal vidéo n'est pas envoyé par le connecteur.

## **Combinaisons de sortie vidéo et réseau**

Le tableau suivant montre les combinaisons de sortie vidéo et réseau disponibles quand la licence de mise à niveau NETWORK (option) est installée.

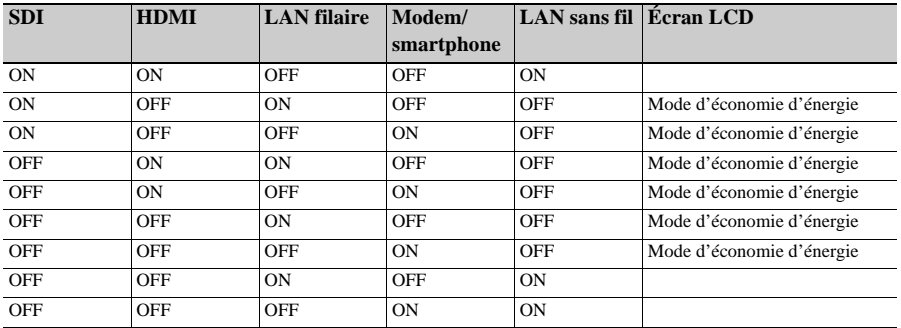

**Remarque**

• En mode d'économie d'énergie, la luminosité de l'écran LCD est réduite.

### **Limitations entre les fonctions d'enregistrement**

#### **Remarque**

• La licence de mise à niveau MPEG HD (option) est requise pour utiliser la fonction 4K & HD (Sub) Rec.

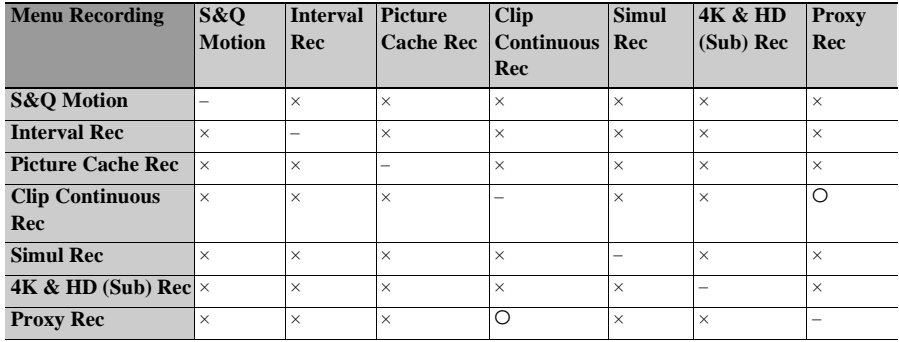

 $\circ$  : pris en charge,  $\times$  : non pris en charge

# **Éléments enregistrés dans un All File/Scene File**

### **Légende du tableau**

O : enregistré

- × : non enregistré
- : non enregistré (réglage temporaire)

### **Camera**

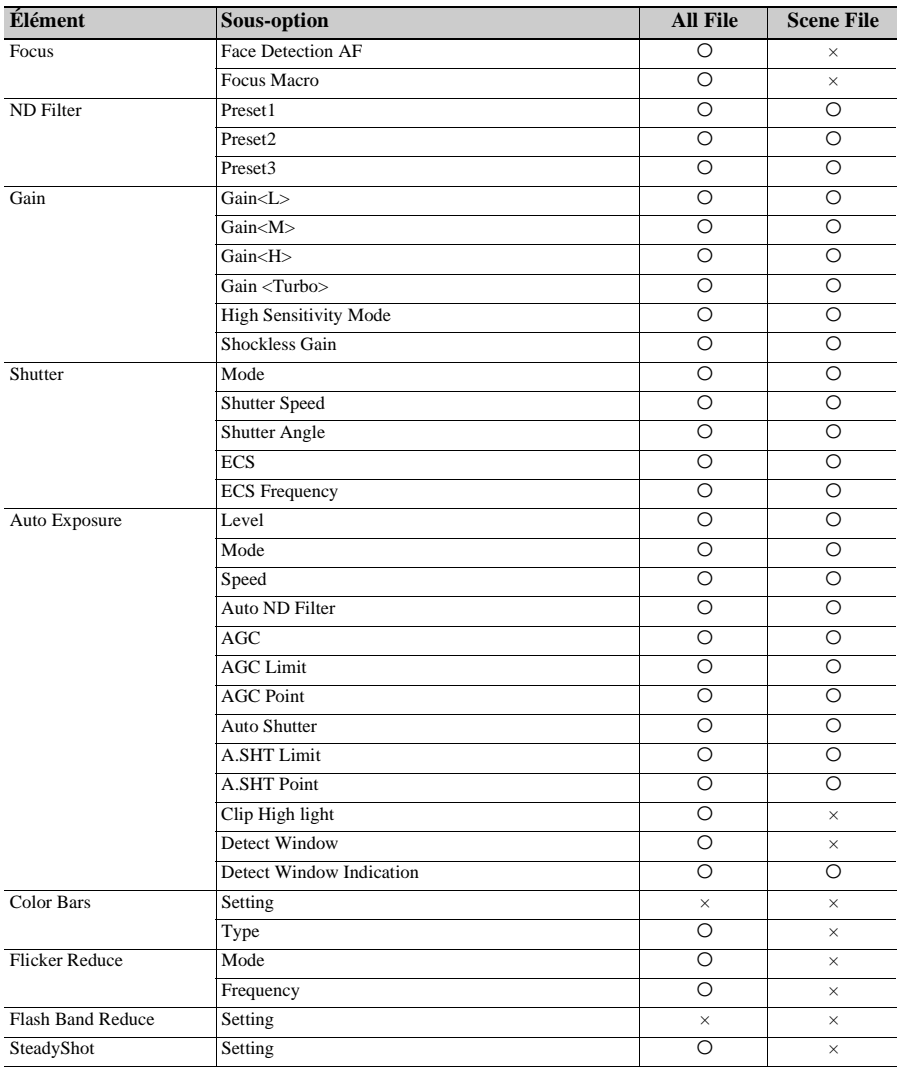

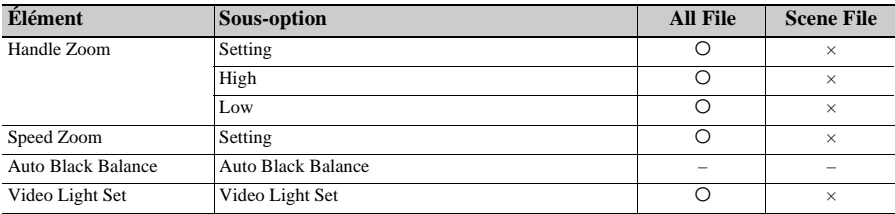

# **Paint**

1) Non enregistré lorsque Scene File >Scene White Data dans le menu File est réglé sur Off.

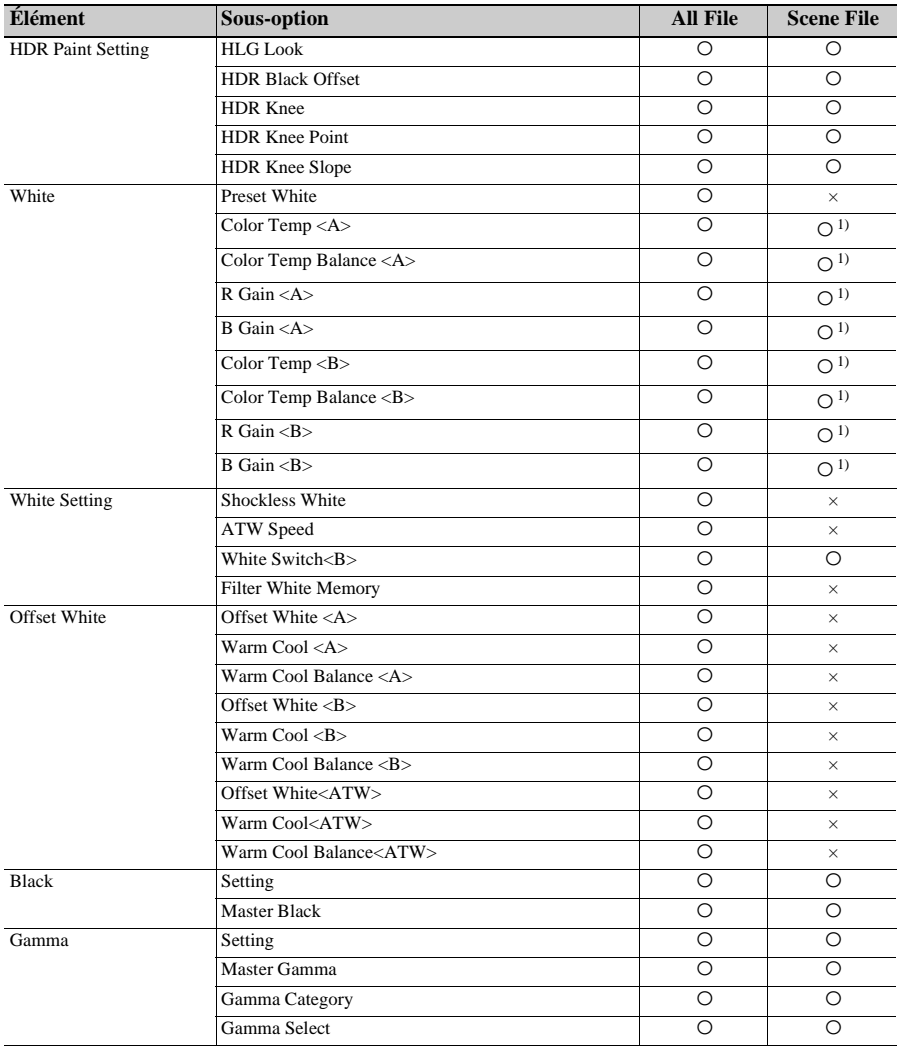

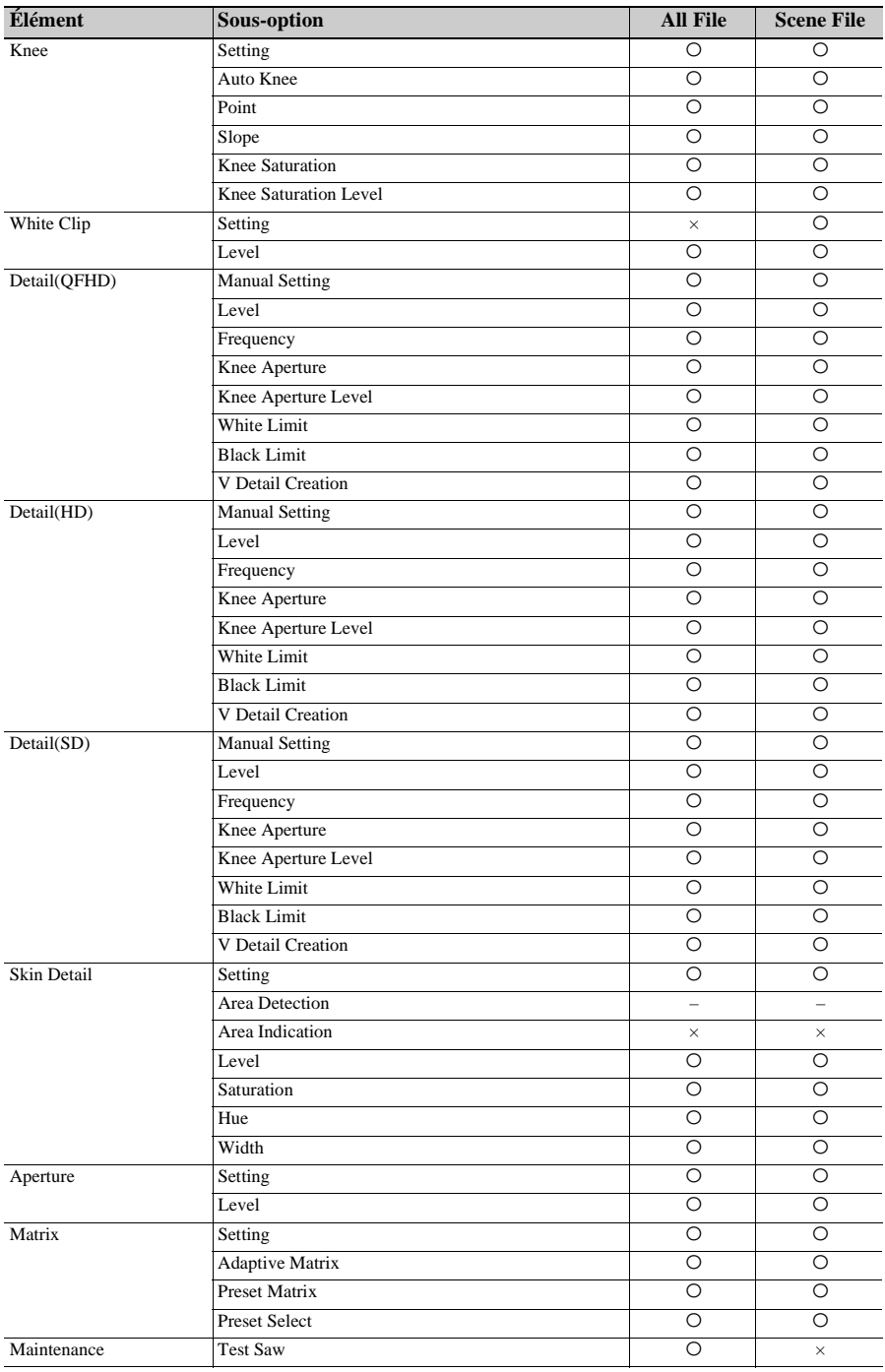

# **Audio**

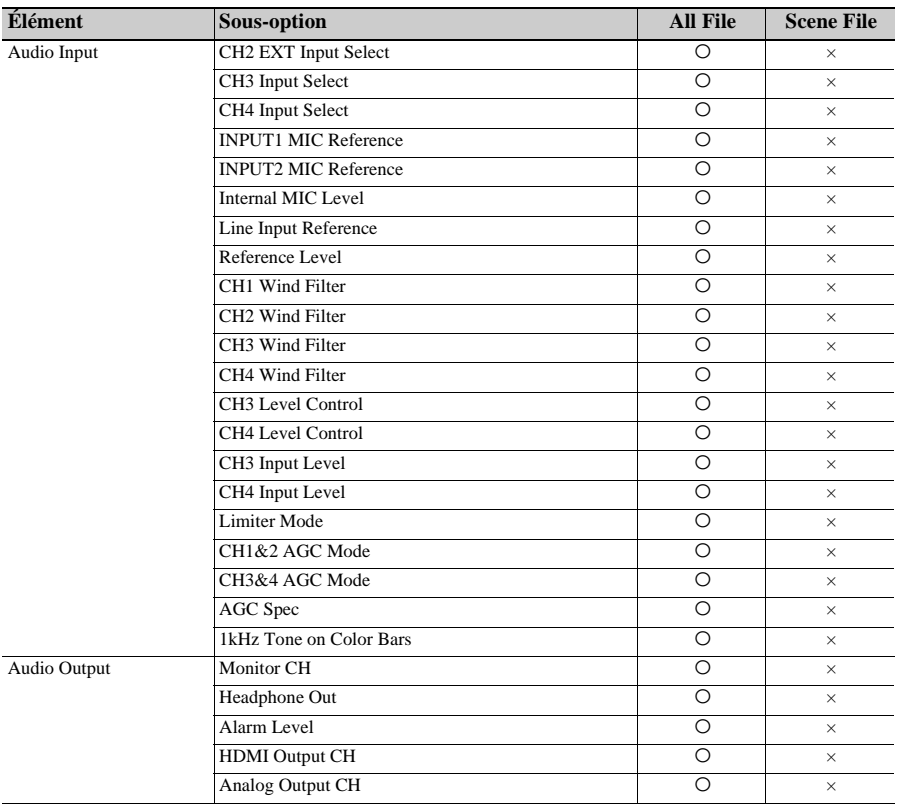

# **Video**

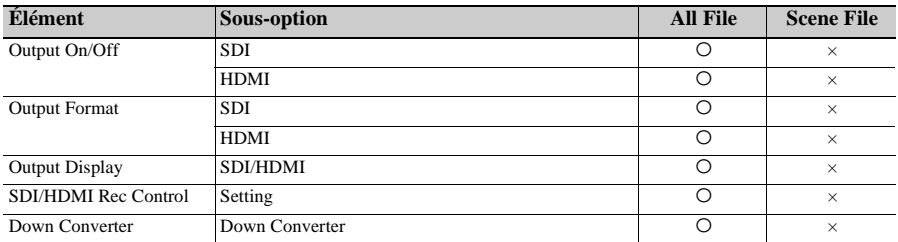

# **LCD/VF**

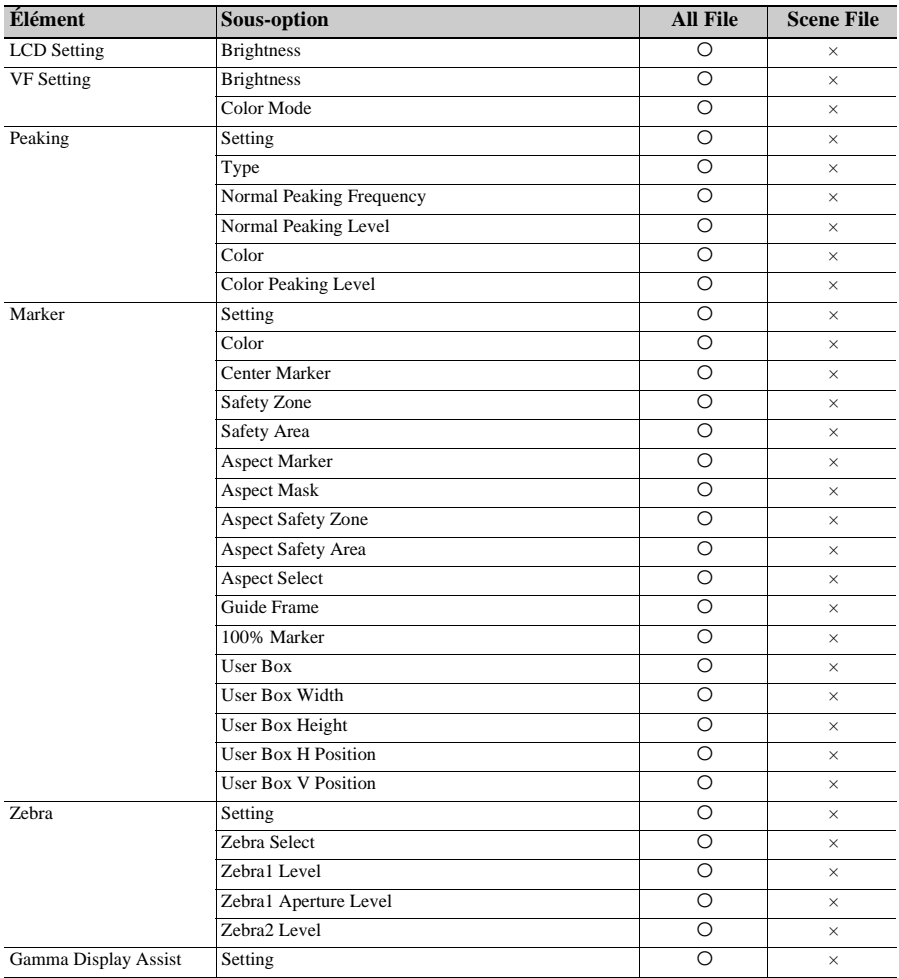

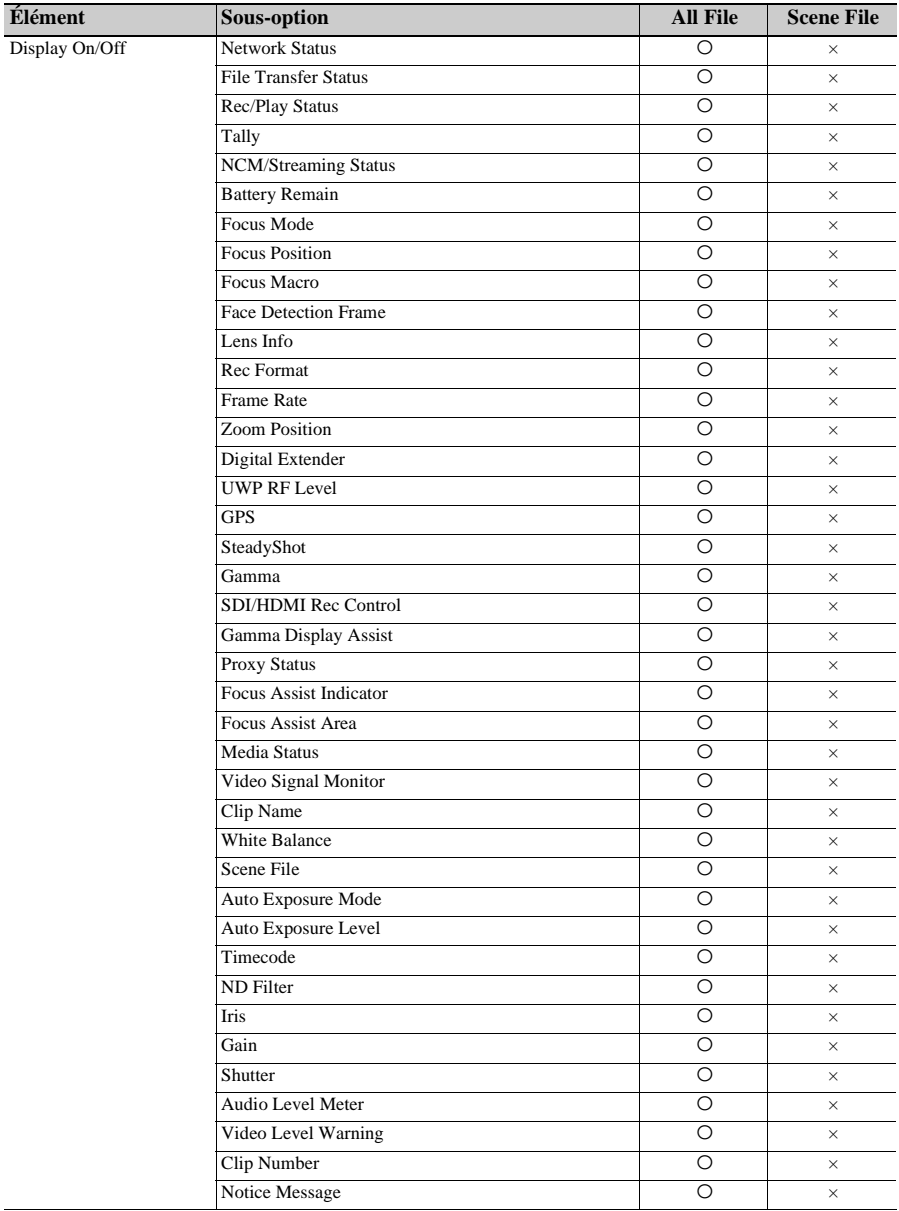

# **TC/UB**

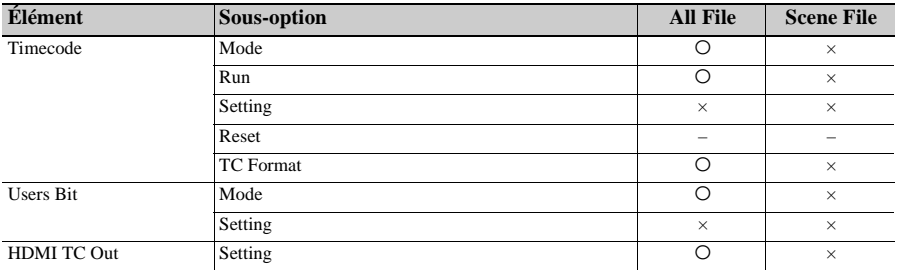

# **Recording**

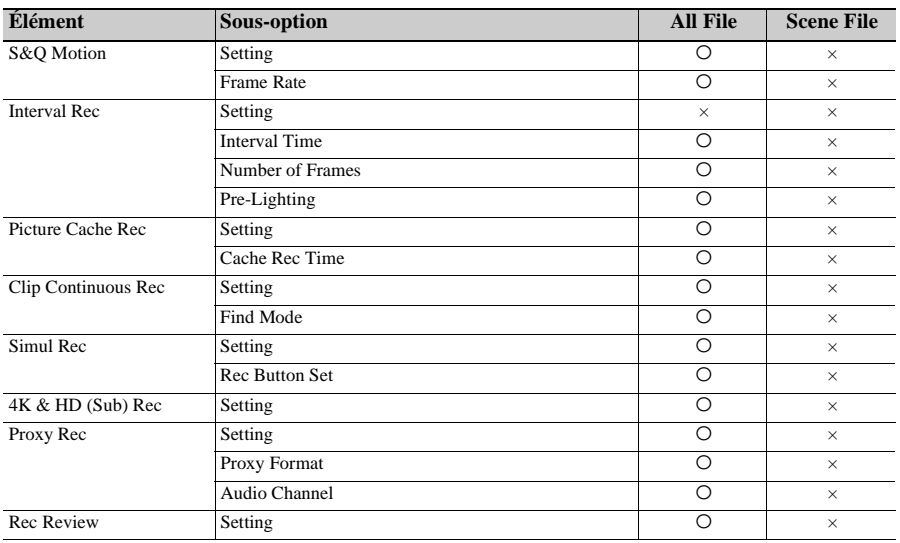

# **Thumbnail**

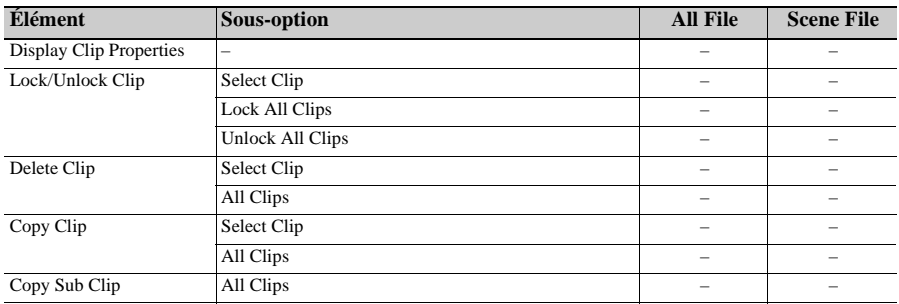

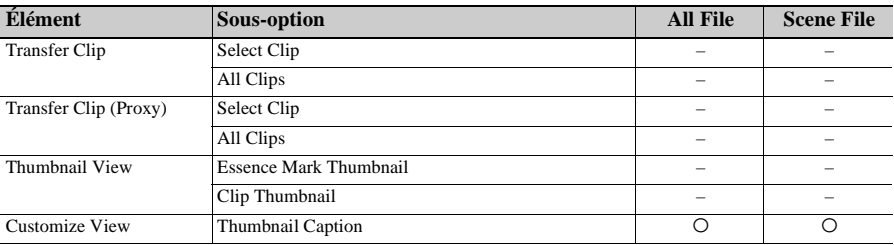

# **Media**

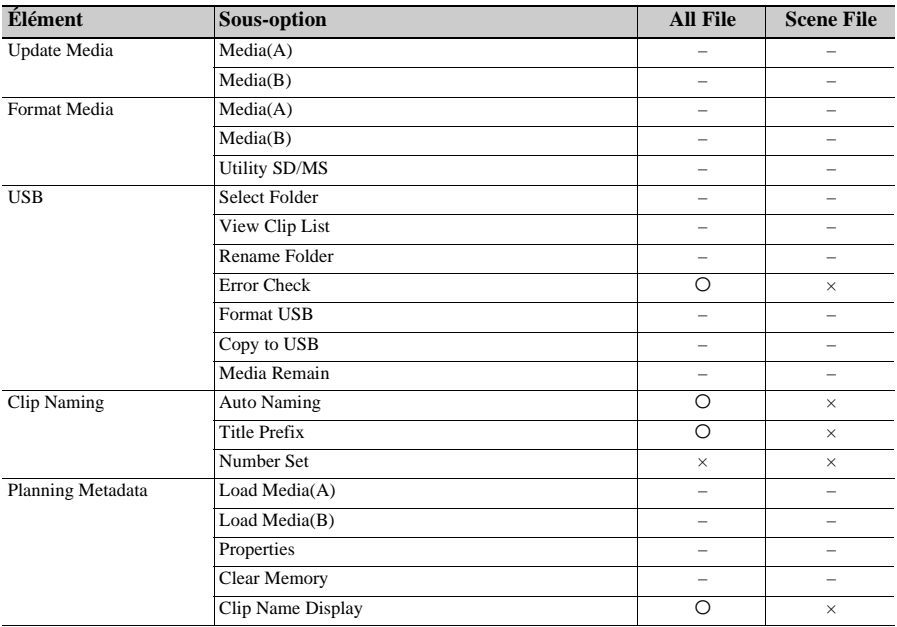

# **File**

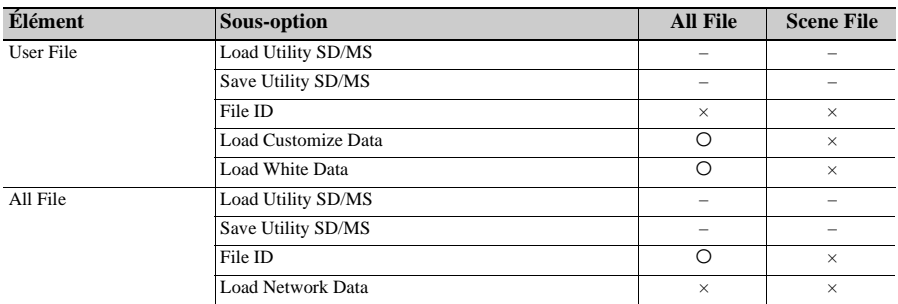

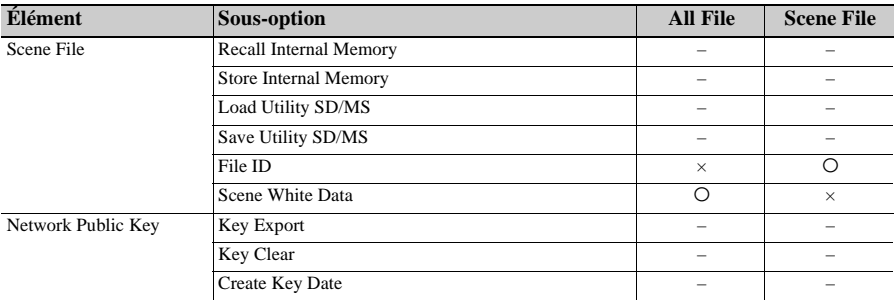

# **Network**

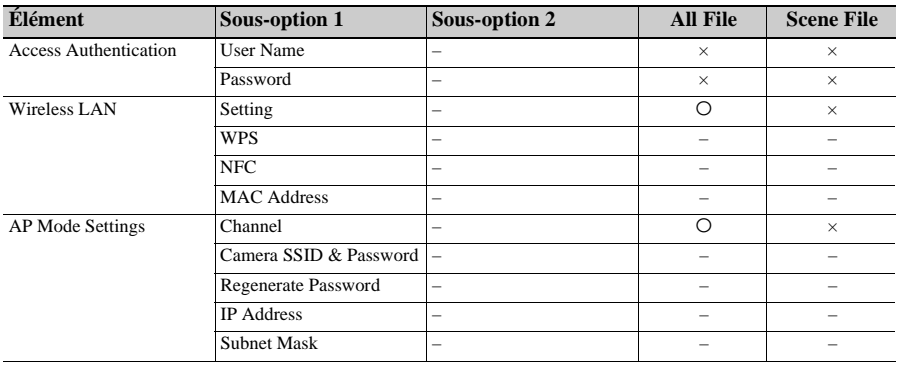

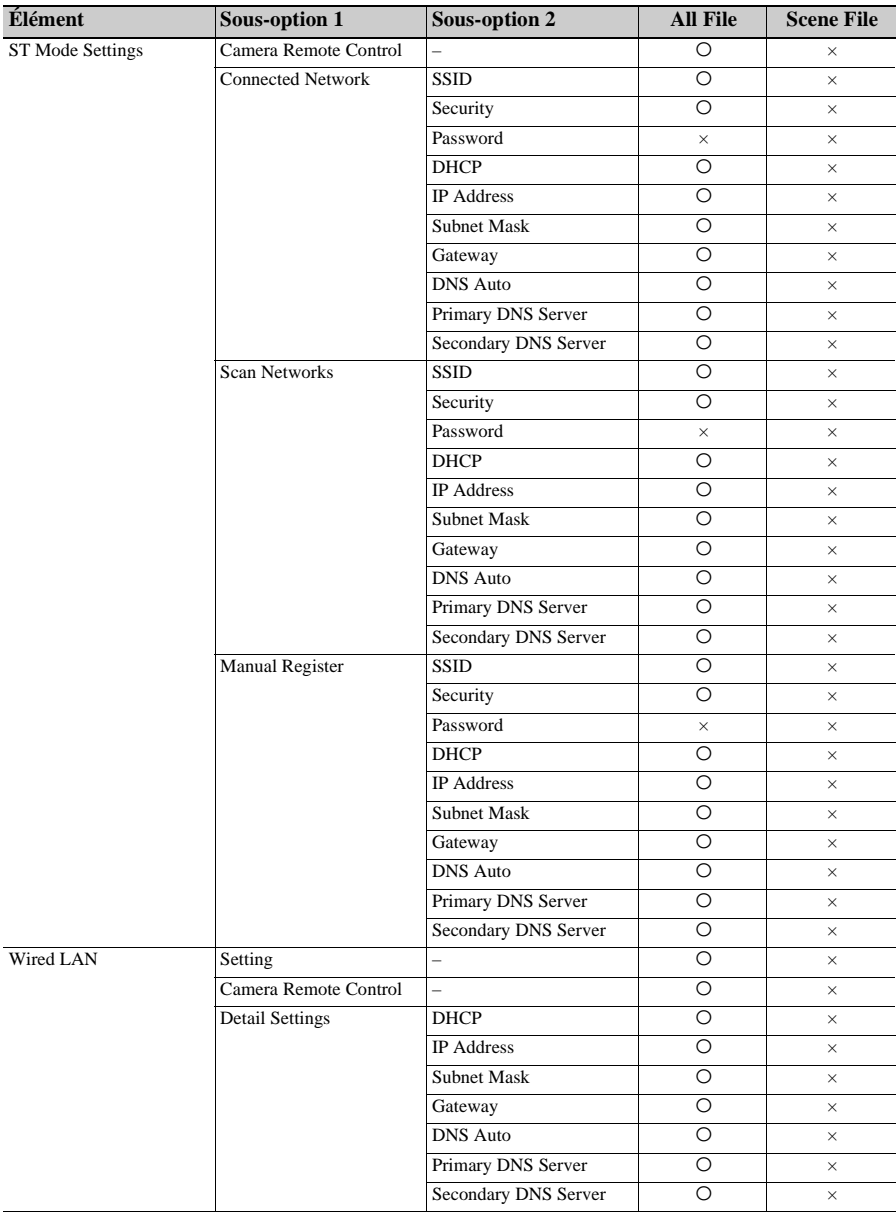

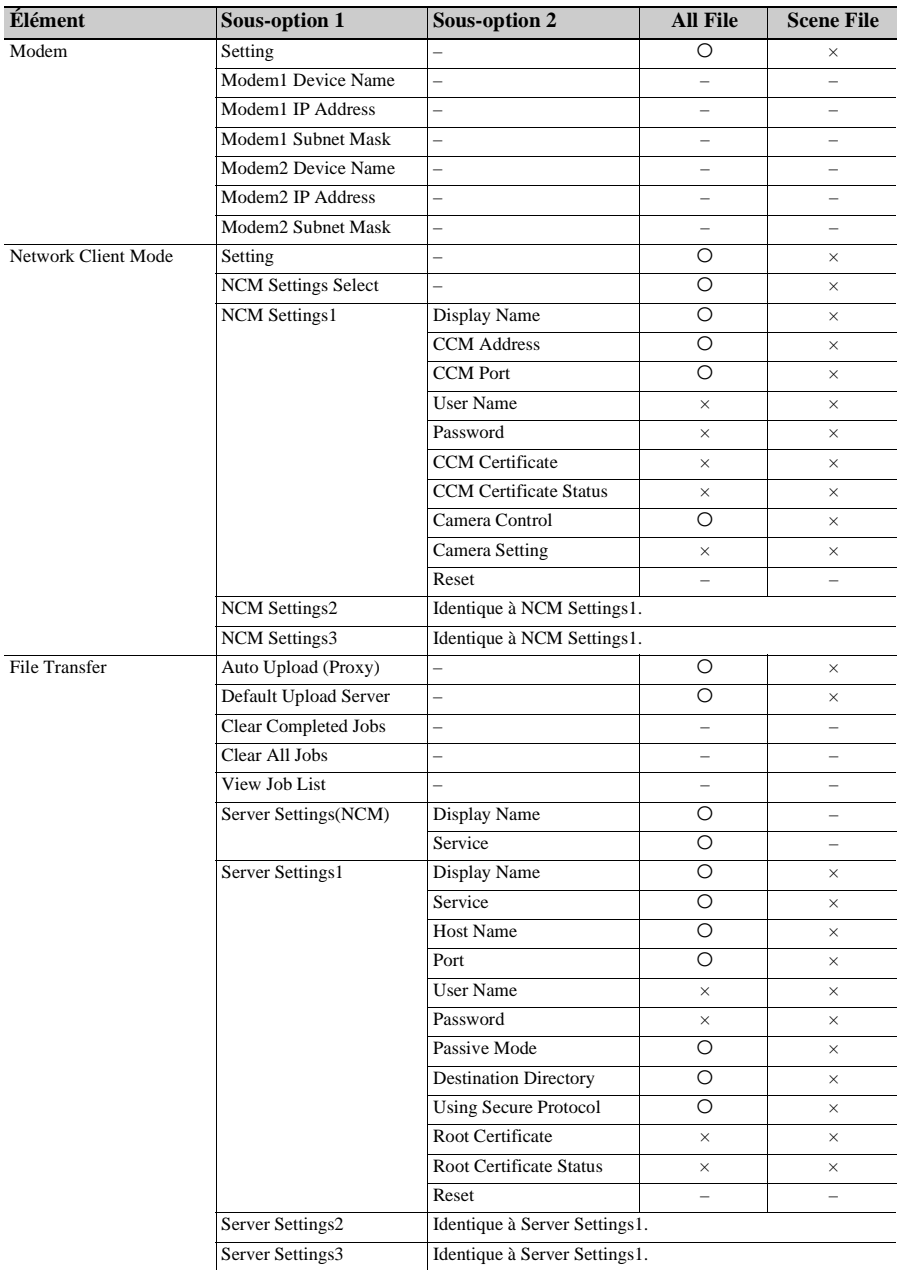

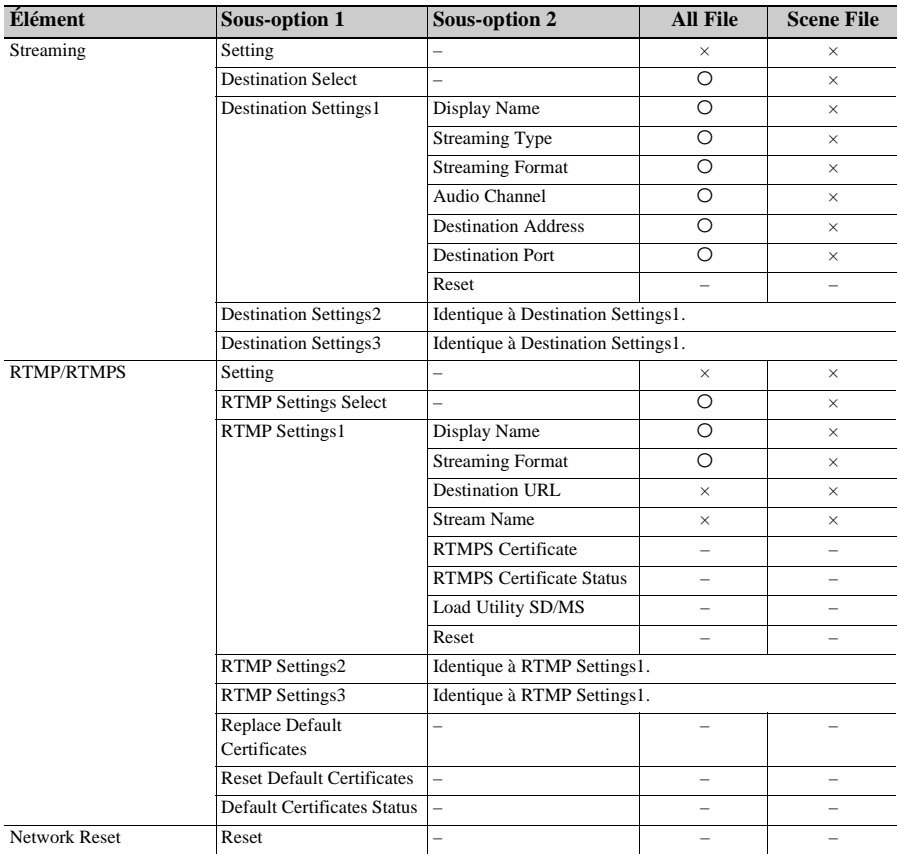

# **System**

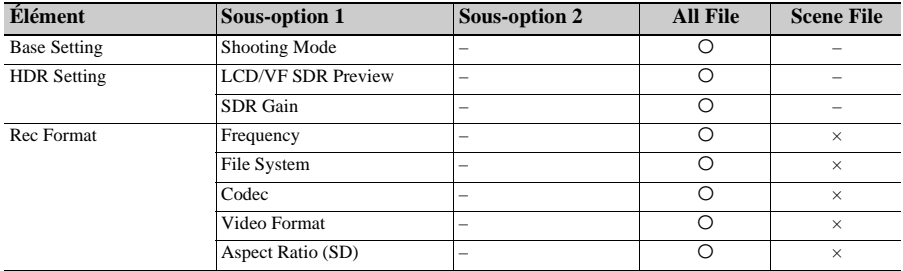

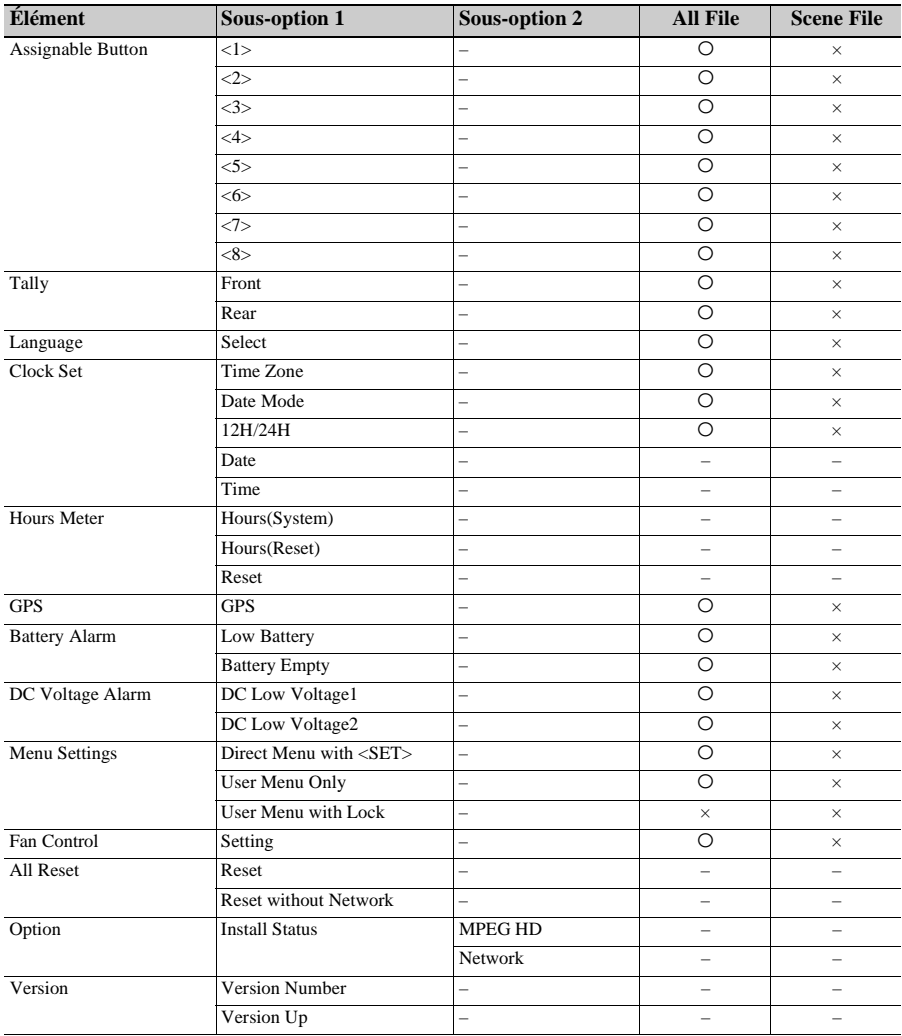

# **Dépannage**

# **Alimentation**

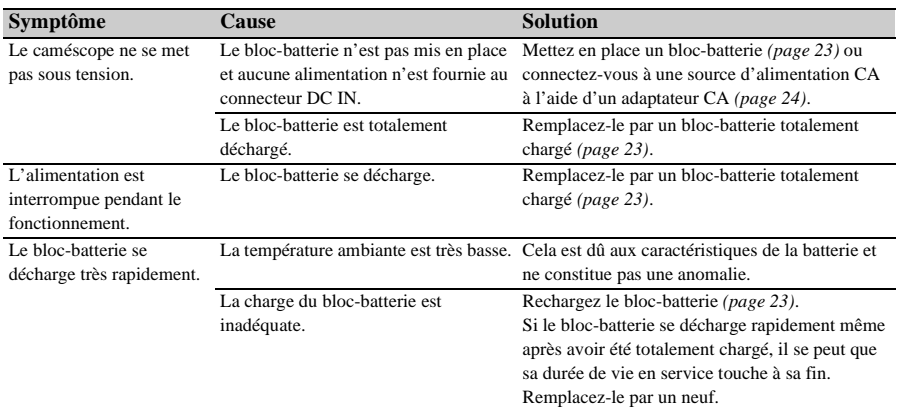

# **Enregistrement/lecture**

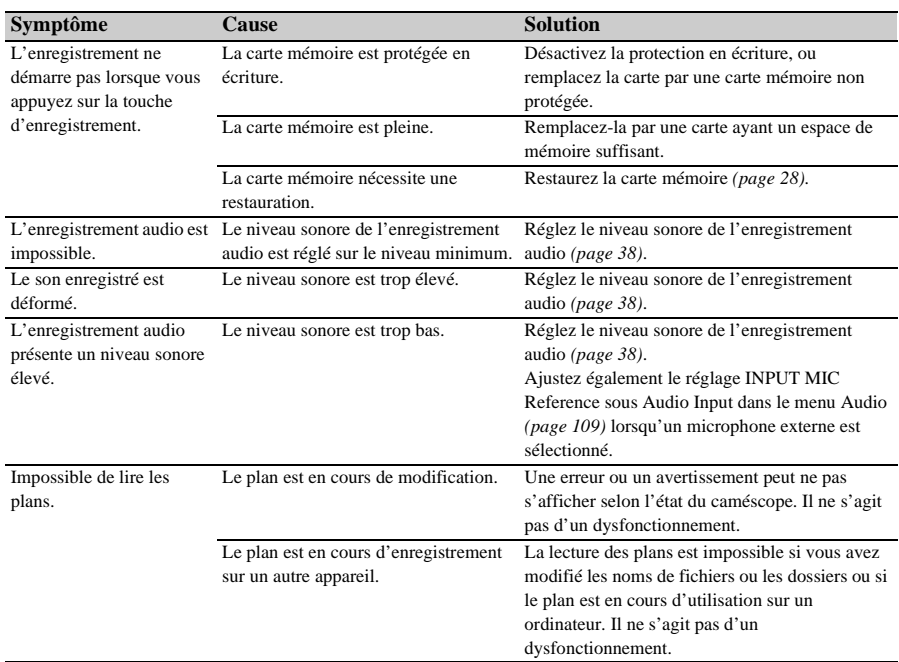

## **Dispositifs externes**

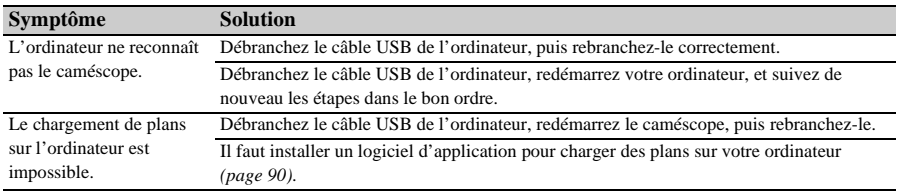

# **Connexion LAN sans fil**

#### **Remarque**

• Les obstructions et les interférences électromagnétiques entre le caméscope et le point d'accès au réseau LAN sans fil ou le terminal, ou l'environnement ambiant (comme les matériaux muraux) pourraient raccourcir la plage de communication ou empêcher complètement les connexions. Si vous rencontrez ces problèmes, vérifiez l'état de la connexion/communication après avoir déplacé le caméscope vers un nouvel emplacement ou rapproché le caméscope et le point d'accès/terminal.

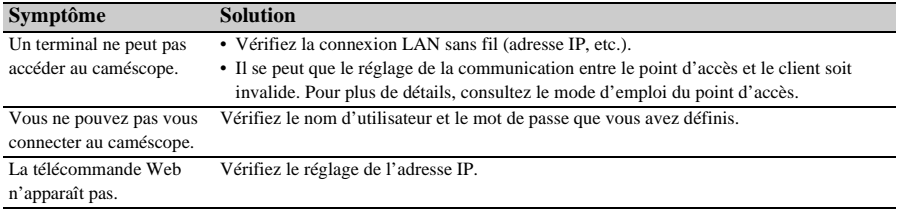

# **Connexion Internet**

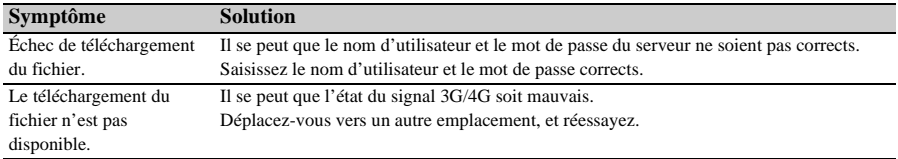

# **Indications d'erreur/avertissement/mise en garde**

Le caméscope vous informe de situations nécessitant un avertissement, des précautions et un contrôle de fonctionnement, par le biais de messages s'affichant sur l'écran du viseur, du témoin d'enregistrement/de signalisation et d'un signal sonore.

Le son d'avertissement est émis depuis le haut-parleur intégré et les écouteurs connectés au connecteur pour casque.

### **Messages d'erreur**

Le caméscope arrêtera l'opération si l'un des écrans suivants s'affiche.

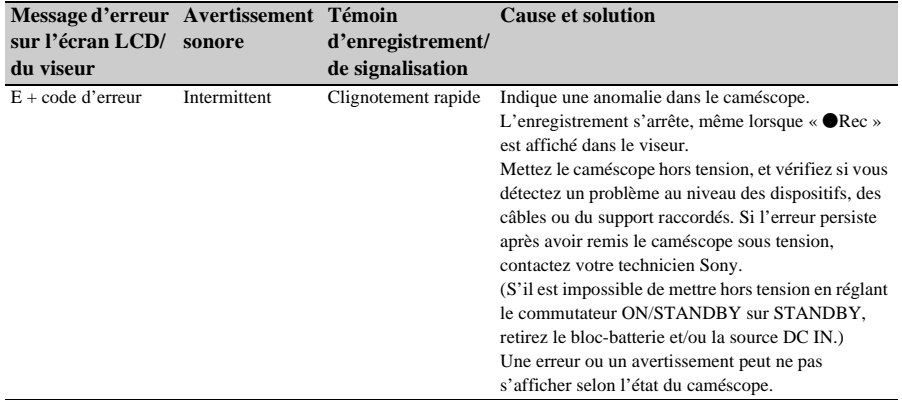

# **Indications d'avertissement**

Suivez les instructions fournies si l'écran suivant s'affiche.

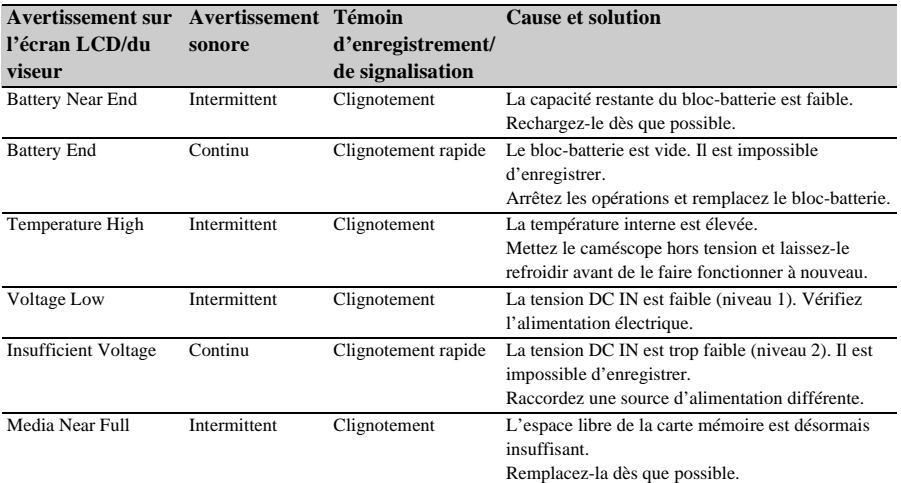

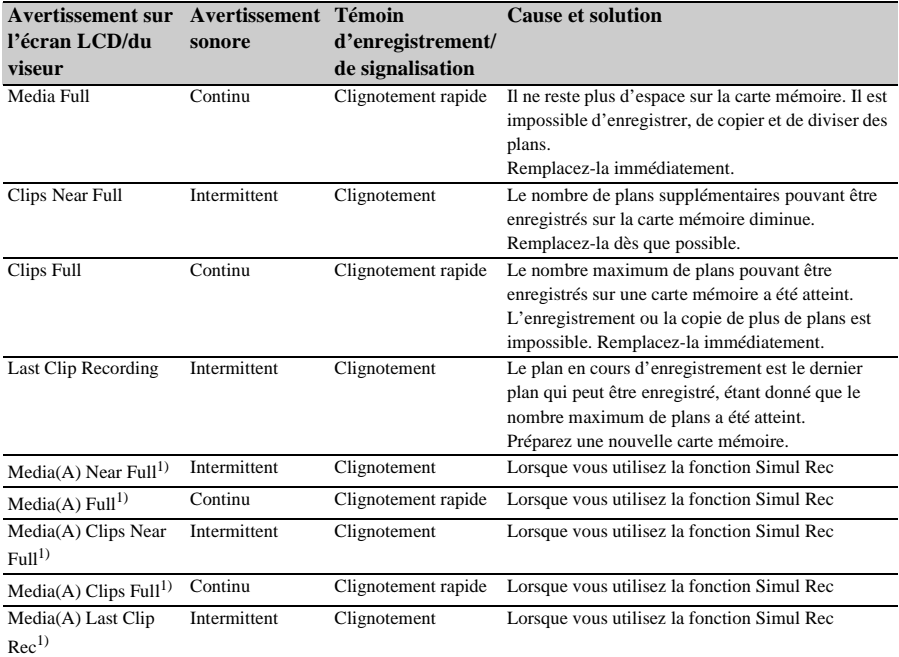

1) « Media(B) » pour la carte dans la fente B.

# **Messages de mise en garde et d'opération**

Les messages de précaution et d'opération suivants peuvent apparaître au centre de l'écran. Suivez les instructions fournies pour résoudre le problème.

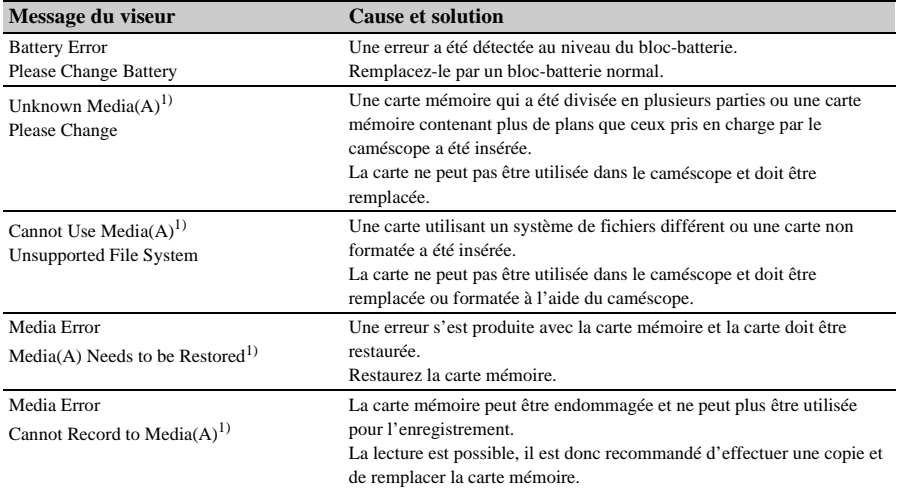

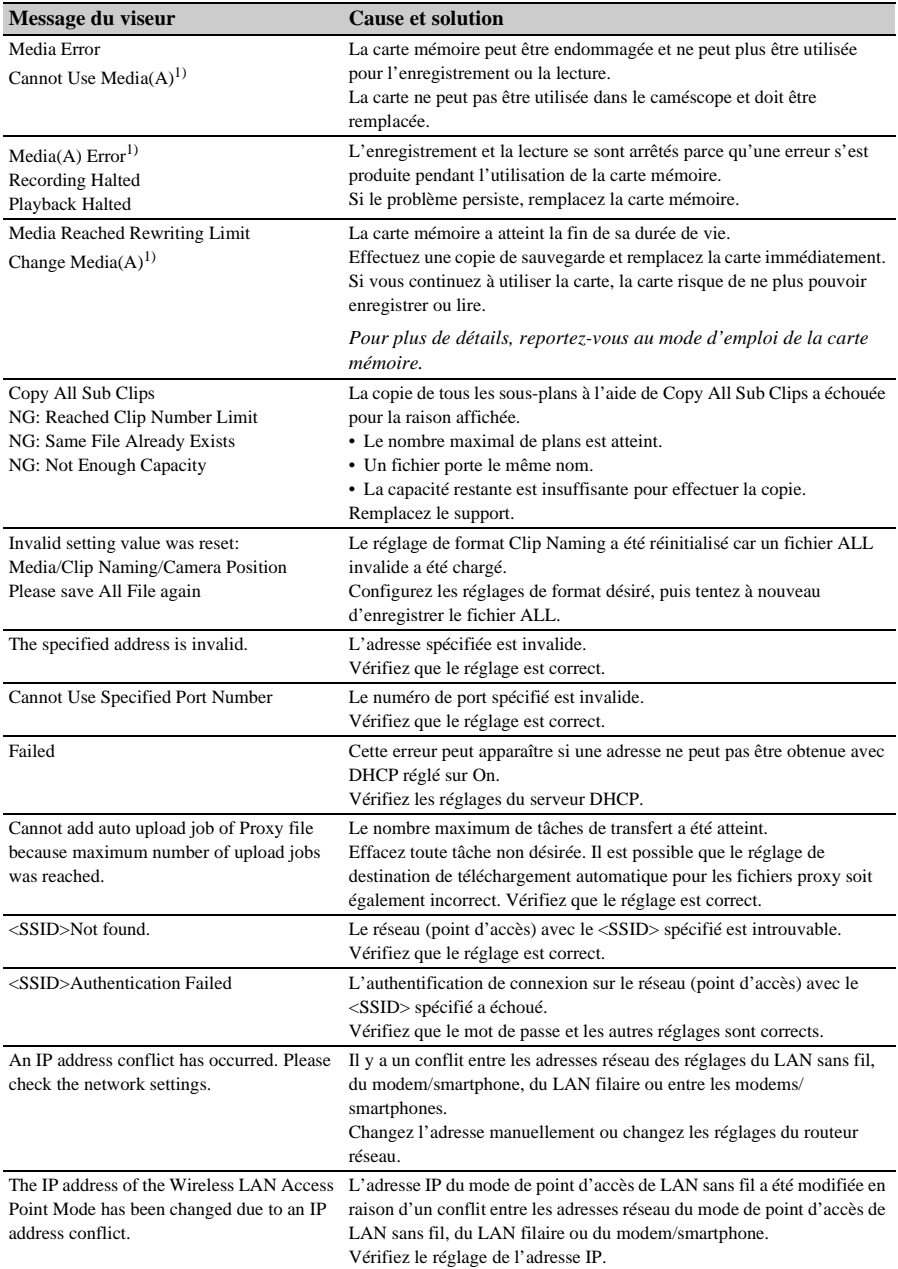

1) « Media(B) » pour la carte dans la fente B.

### **Messages si le fonctionnement du caméscope ne peut pas être exécuté**

Dans certains cas, le fonctionnement du caméscope peut ne pas pouvoir être exécuté, en fonction de l'état de la caméra et des réglages individuels.

Si cela se produit, les types de messages suivants sont affichés sur l'écran LCD/du viseur pendant 3 secondes.

Vérifiez le message, puis résolvez le problème.

### **Cas où la cause peut être identifiée**

Le fonctionnement qui ne peut pas être effectué est affiché sur la ligne 1.

La cause est affichée sur les lignes 2 et 3.

#### **Exemple 1 : la cause est le réglage de la balance des blancs A**

Cannot Proceed White: A

#### **Exemple 2 : la cause est le réglage du format d'enregistrement**

Cannot Proceed XAVC-I 1920×1080 59.94i

### **Cas où la cause ne peut pas être identifiée**

Le fonctionnement qui ne peut pas être effectué est affiché sur la ligne 1.

La cause probable est affichée sur les lignes 2 et 3.

#### **Exemple 1 : la cause présumée est le réglage de la balance des blancs A**

Cannot Proceed. Possible Factor White: A

#### **Exemple 2 : la cause présumée est le réglage du format d'enregistrement**

Cannot Proceed. Possible Factor XAVC-I 1920×1080 59.94i

# **Diagrammes bloc**

Consultez les éléments associés dans *« [Réglage de l'audio à enregistrer](#page-37-0) » (page 38)* et *« [Liste du menu](#page-98-0)  [de configuration](#page-98-0) » (page 99)*.

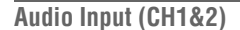

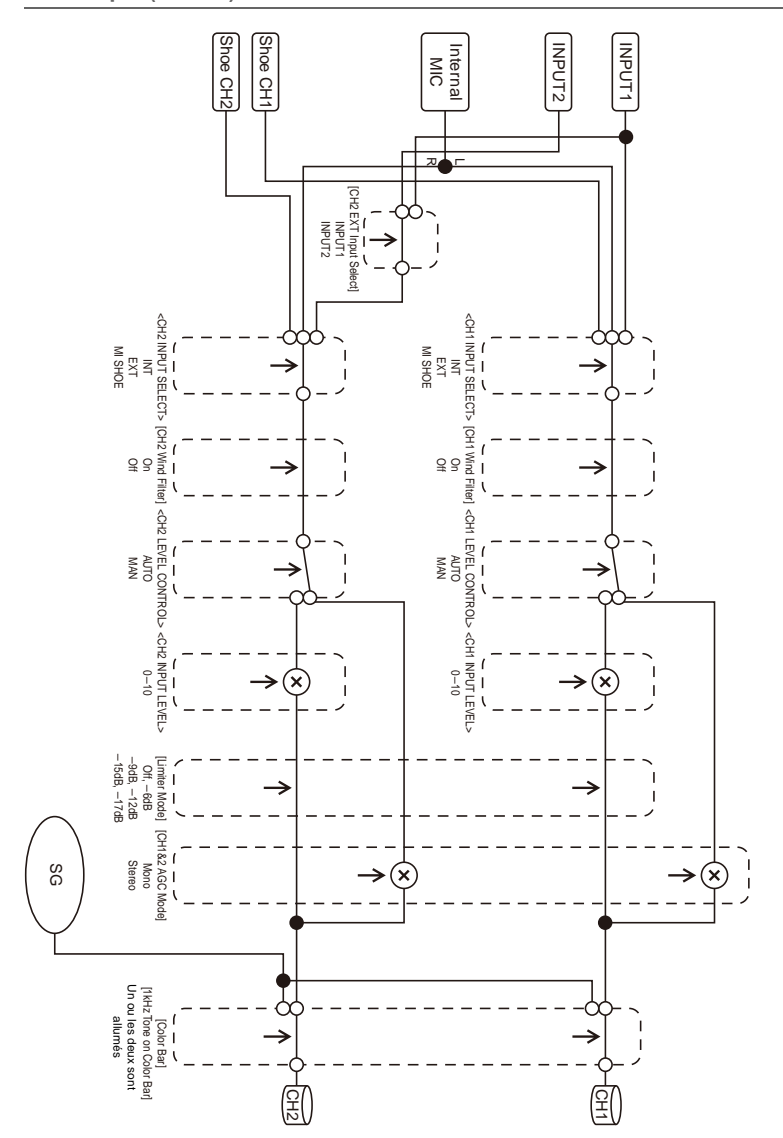

### **Audio Input (CH3&4)**

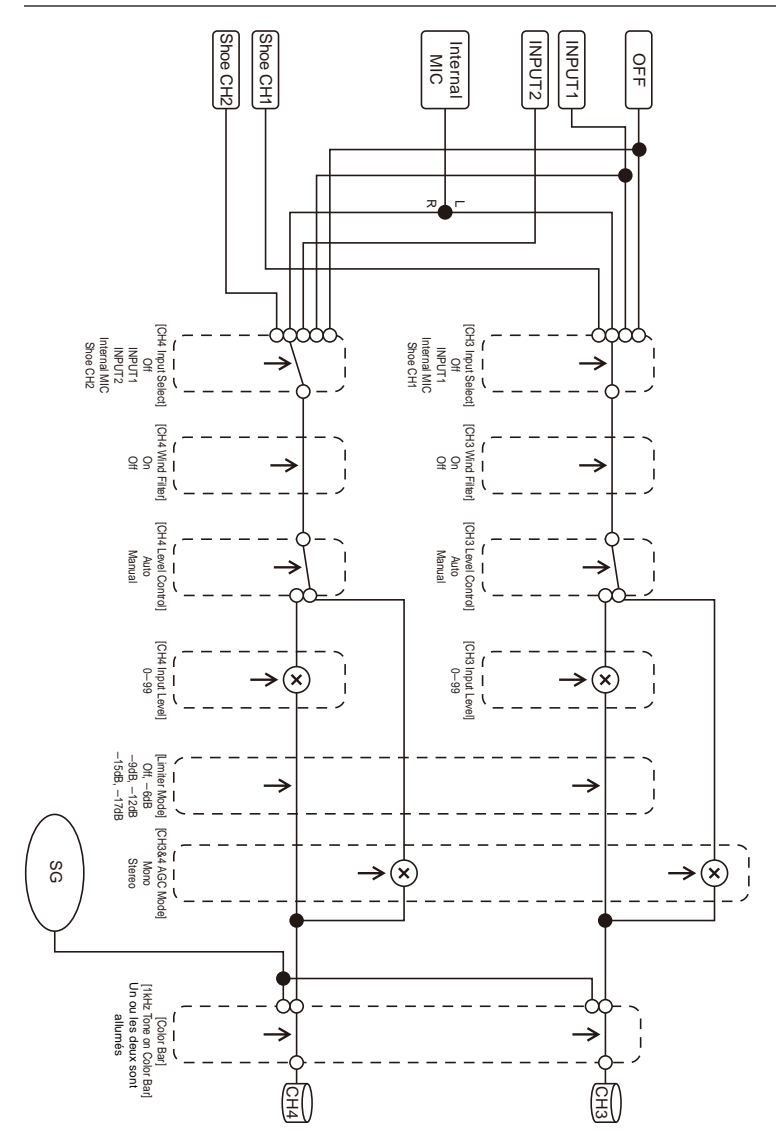

### **Audio Output**

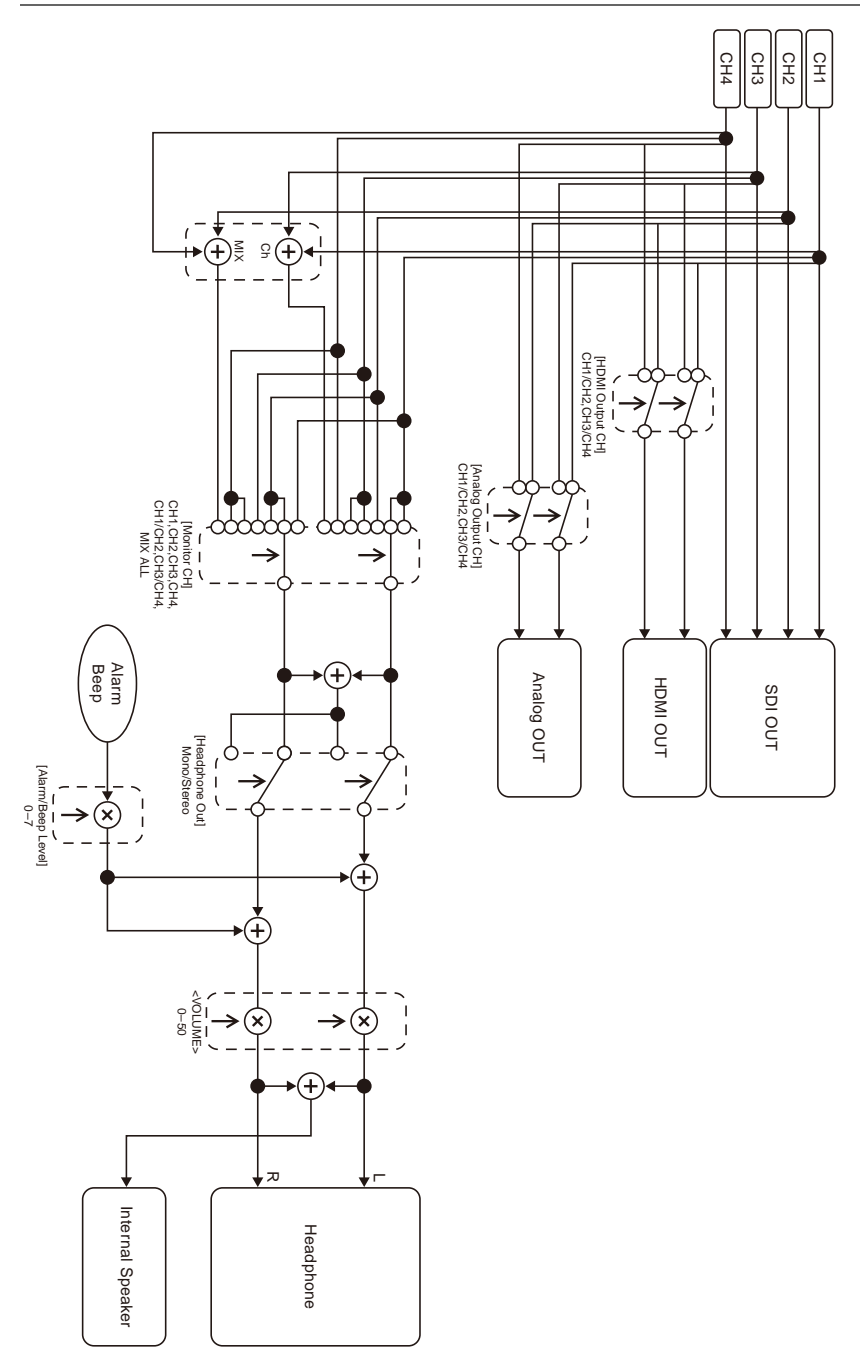

# **Caractéristiques techniques**

# **Généralités**

#### **Poids**

Environ 2,3 kg (5 li. 1,1 on.) (corps seulement) Environ 2,8 kg (6 li. 2,8 on.) (Avec le pare-soleil (1), l'œilleton (1), le bloc-batterie BP-U35 (1) et la carte mémoire (1))

#### **Dimensions (largeur / hauteur / profondeur)**

 $190.0$  mm  $\times$  202.0 mm  $\times$  419.7 mm

 $(7<sup>1</sup>/<sub>2</sub> po × 8 po × 16<sup>5</sup>/<sub>8</sub> po)$ 

Dimensions maximales. La profondeur correspond à la longueur depuis l'avant du pare-soleil jusqu'au grand œilleton.

#### **Alimentation requise**

12 V CC (11 V à 16,5 V)

#### **Consommation électrique**

Environ 24 W

pendant l'enregistrement avec l'écran LCD éteint, le viseur allumé et aucun dispositif externe relié Environ 36 W pendant l'enregistrement avec l'écran LCD

allumé, le viseur allumé, en utilisant HD SDI, HDMI et le dispositif externe Environ 36 W

lors de la copie vers un support USB

#### **Température d'utilisation**

0 °C à 40 °C (32 °F à 104 °F)

#### **Température de stockage**

–20 °C à +60 °C (–4 °F à +140 °F)

#### **Durée d'utilisation continue**

Lors de l'utilisation du bloc-batterie BP-U35 : Environ 1 heure 20 minutes (Pendant l'enregistrement avec l'écran LCD éteint, le viseur allumé et aucun dispositif externe relié)

#### **Format d'enregistrement (vidéo)**

#### **XAVC Long**

Mode XAVC-L QFHD : VBR, 150 Mbps (max), MPEG-4 AVC/H.264

Mode XAVC-L HD 50 : VBR, 50 Mbps (max), MPEG-4 AVC/H.264

Mode XAVC-L HD 35 : VBR, 35 Mbps (max), MPEG-4 AVC/H.264

Mode XAVC-L HD 25 : VBR, 25 Mbps (max), MPEG-4 AVC/H.264

#### **MPEG-2 Long GOP (S'affiche quand la licence de mise à niveau MPEG HD (option)**

**est installée)** Mode MPEG HD422 : CBR, 50 Mbps (max),

MPEG-2 422P@HL

Mode MPEG HD420 HQ : VBR, 35 Mbps (max), MPEG-2 MP@HL

#### **DVCAM**

CBR, 25 Mbps

#### **Proxy**

AVC/H.264 Main Profile 4:2:0 Long GOP, VBR 1920×1080/9 Mbps, 1280×720/9 Mbps, 1280×720/6 Mbps, 640×360/3 Mbps, 480×270/1 Mbps, 480×270/500 kbps

#### **Format d'enregistrement (audio)**

**XAVC Long**

Mode XAVC-L : LPCM 24 bits, 48 kHz, 4 canaux

#### **MPEG-2 Long GOP (S'affiche quand la licence de mise à niveau MPEG HD (option) est installée)**

Mode MPEG HD422 : LPCM 24 bits, 48 kHz, 4 canaux

Mode MPEG HD420 HQ : LPCM 16 bits, 48 kHz, 4 canaux

#### **DVCAM**

LPCM 16 bits, 48 kHz, 4 canaux

#### **Proxy**

AAC-LC, 128 kbps, 2 canaux

#### **Fréquence d'enregistrement élevée**

#### **XAVC Long**

Mode XAVC-L QFHD : 3840×2160/59.94P, 50P, 29.97P, 23.98P, 25P

Mode XAVC-L HD 50 : 1920×1080/59.94P, 50P, 59.94i, 50i, 29.97P, 23.98P, 25P 1280×720/59.94P, 50P Mode XAVC-L HD 35 : 1920×1080/59.94P,

50P, 59.94i, 50i, 29.97P, 23.98P, 25P Mode XAVC-L HD 25 : 1920×1080/59.94i, 50i

#### **MPEG-2 Long GOP (S'affiche quand la licence de mise à niveau MPEG HD (option) est installée)**

Mode MPEG HD422 : 1920×1080/59.94i, 50i, 29.97P, 23.98P, 25P 1280×720/59.94P, 50P, 29.97P, 23.98P, 25P Mode MPEG HD420 HQ : 1920×1080/59.94i, 50i, 29.97P, 23.98P, 25P 1440×1080/59.94i, 50i 1280×720/59.94P, 50P

#### **DVCAM**

720×480/59.94i, 29.97PsF 720×576/50i, 25PsF

#### **Durée d'enregistrement/lecture**

**XAVC Long** Mode XAVC-L QFHD Lors de l'utilisation d'une carte mémoire de 128 Go : environ 88 minutes Mode XAVC-L HD 50 Lors de l'utilisation d'une carte mémoire de 128 Go : environ 240 minutes Mode XAVC-L HD 35 Lors de l'utilisation d'une carte mémoire de 128 Go : environ 320 minutes Mode XAVC-L 25 Lors de l'utilisation d'une carte mémoire de 128 Go : environ 445 minutes **MPEG-2 Long GOP (Quand la licence de mise à niveau MPEG HD (option) est installée)** Mode MPEG HD422 Lors de l'utilisation d'une carte mémoire de

128 Go : environ 225 minutes

#### Mode MPEG HD420 HQ

Lors de l'utilisation d'une carte mémoire de 128 Go : environ 345 minutes

#### **DVCAM**

Lors de l'utilisation d'une carte mémoire de 128 Go : environ 425 minutes

#### **Enregistrement 4K & HD (Inférieur)**

Lors de l'utilisation d'une carte mémoire de 128 Go : environ 83 minutes

#### **Remarque**

• La durée d'enregistrement/lecture peut varier en fonction des conditions d'utilisation et des caractéristiques de mémoire.

### **Objectif**

#### **Monture d'objectif**

Type fixe

#### **Grossissement**

 $25\times$ 

#### **Distance focale**

3,7 mm à 92,5 mm (35 mm équivalent à 28,8 mm à 720 mm)

#### **Zone de mise au point**

AF/MF/Full MF sélectionnable 800 mm à ∞ (macro OFF) 10 mm à ∞ (macro ON, grand angle) 800 mm à ∞ (macro ON, téléobjectif)

#### **Diaphragme**

Auto/manuel sélectionnable F1.6 à F11 et C (Fermé)

#### **Stabilisation d'image**

ON/OFF sélectionnable, déplacement d'objectif

### **Diamètre de filtre**

ø82 mm, pas de 0,75 mm

#### **Macro**

ON/OFF sélectionnable

### **Caméra**

#### **Dispositif d'image**

Capteur d'image 3-CMOS ExmorR 1/3 pouce

#### **Éléments d'image effectifs**

3840 (H) × 2160 (V)

#### **Système optique**

Système de prisme F1.6

#### **Filtres intégrés**

Filtres ND CLEAR : transparent 1 : 1/4ND 2 : 1/16ND  $3 \cdot 1/64$ ND ND variable linéaire (environ 1/4 ND à 1/128 ND)

#### **Sensibilité (2000 lx, réflexion de 89,9%)**

F11 (typique, 1920×1080/59.94P, mode haute sensibilité) F12 (typique, 1920×1080/50P, mode haute

sensibilité)

#### **Éclairage minimal**

0,01 lx (typique, 1920×1080/59.94i) (F1.6, mode haute sensibilité +30 dB, accumulation de 64 images)

#### **Rapport Signal/Bruit**

57 dB (Y) (typique)

#### **Résolution horizontale**

2000 lignes TV ou plus (mode 3840×2160P) 1000 lignes TV ou plus (mode 1920×1080P)

#### **Vitesse d'obturation**

1/24 à 1/8000 s

#### **Ralenti et accéléré**

#### **XAVC Long**

2160P : 1 à 60 ips 1080P : 1 à 60 ips 720P : 1 à 60 ips

#### **Balance des blancs**

Mode de préréglage (3200K) Mode mémoire A, mode mémoire B, mode ATW

#### **Gain**

–3, 0, 3, 6, 9, 12, 15, 18 dB, 30 dB (Turbo Gain activé), AGC

#### **Courbe gamma**

Sélectionnable

## **LAN sans fil**

#### **Normes prises en charge**

IEEE 802.11a/b/g/n/ac

#### **Bandes de fréquence**

2,4 GHz 5,2/5,3/5,6 GHz (PXW-Z190V seulement)

#### **Sécurité**

WEP/WPA-PSK/WPA2-PSK Compatible NFC Forum Type 3 Tag

### **Entrées/sorties**

#### **Entrée audio**

XLR 3 broches (2), femelle, commutable LINE/ MIC/MIC+48V LINE : +4dBu/0dBu/–3dBu (/EBUL) / 10 kΩ MIC : –80dBu à –30dBu / 3 kΩ (Niveau d'entrée de référence : 0 dBu=0,775 Vrms) **Sortie audio**

USB multi/micro

#### **Sortie SDI**

Type BNC (1), 3G/HD/SD sélectionnable

#### **Entrée de code temporel**

Type BNC (1), commutable avec le connecteur TC OUT 0,5 V à 18 Vc-c, 3,3 kΩ

#### **Sortie de code temporel**

Type BNC (1), commutable avec le connecteur TC IN 1,0 Vc-c, 75 Ω

**Connecteur USB**

USB multi/micro (1) Hôte : USB 3.0/2.0 type A (1), USB 2.0 type A (1)

#### **Sortie casque**

Mini-prise stéréo (1)  $-16$  dBu,  $16$  Ω

#### **Sortie haut-parleur**

Mono

Sortie : 500 mW

#### **Entrée CC**

Prise CC

#### **Sortie HDMI**

Connecteur HDMI (type A)

#### **Connecteur REMOTE**

Prise mini-sub stéréo (ø2,5 mm)

#### **Connecteur LAN filaire**

RJ-45 (1), 1000BASE-T, 100BASE-T, 10BASE-T

### **Affichage**

#### **Viseur**

Taille d'écran : 1,0 cm (type 0,39 po) Pixels effectifs : environ 2,36M points

#### **Écran LCD**

Taille d'écran : 8,8 cm (type 3,5 po) Pixels effectifs : environ 1,56M points

### **Microphone interne**

#### **Microphone interne**

Microphone à condensateur électret stéréo omnidirectionnel

### **Fentes de support**

#### **Type**

SD (2), SD/MS (1)

### **Accessoires fournis**

Bloc-batterie (1) Adaptateur CA/chargeur (1) Câble USB (1) Pare-soleil (1) Grand œilleton (1) Avant d'utiliser cet appareil (1)

#### **Téléchargements de logiciels**

Lorsque l'appareil est utilisé avec une connexion PC, téléchargez tous les pilotes du dispositif, les plug-ins et les applications logicielles dont avez besoin à partir des sites internet suivants.

Site internet Sony produits professionnels : Japon<https://www.sony.jp/professional/> Tous les autres pays

<https://pro.sony/> (cliquez sur [Change Country, Region or Language] en bas de la page et sélectionnez la région ou la langue)

Bien que les données concernant les plans enregistrés soient mémorisées sur des fichiers et dossiers multiples, vous pouvez facilement gérer les plans sans vous préoccuper des données et de l'arborescence des répertoires en utilisant le logiciel dédié.

#### **Remarque**

• Si vous effectuez des opérations sur les plans, par exemple si vous les copiez sur la carte mémoire en utilisant Explorer (Windows) ou Finder (Macintosh), il est possible que les données subsidiaires contenues dans les plans ne puissent pas être conservées.

La conception et les spécifications sont sujettes à modification sans préavis.

#### **Remarques**

- Effectuez toujours un essai d'enregistrement pour vérifier que l'enregistrement s'est fait correctement.
- **Sony n'assumera pas de responsabilité pour les dommages de quelque sorte qu'ils soient, incluant mais ne se limitant pas à la compensation ou au remboursement, suite au manquement de cet appareil ou de son support d'enregistrement, de systèmes de mémoire extérieurs ou de tout autre support ou système de mémoire à enregistrer un contenu de tout type.**
- Vérifiez toujours que l'appareil fonctionne correctement avant l'utilisation. **Sony n'assumera pas de responsabilité pour les dommages de quelque sorte qu'ils soient, incluant mais ne se limitant pas à la compensation ou au remboursement, à cause de la perte de profits actuels ou futurs suite à la défaillance de cet appareil, que ce soit pendant la période de garantie ou après son expiration, ou pour toute autre raison quelle qu'elle soit.**
- **Sony n'assumera pas de responsabilité pour les réclamations, quelle qu'elles soient, effectuées par les utilisateurs de cet appareil ou par des tierces parties.**
- **Sony n'assumera pas de responsabilité pour la perte, la réparation ou la reproduction de toutes données enregistrées sur le système de mémoire intérieur, le support d'enregistrement, les systèmes de mémoire extérieurs ou tout autre support ou système de mémoire.**
- **Sony n'assumera pas de responsabilité pour la cessation ou l'interruption de tout service lié à cet appareil, résultant de quelque circonstance que ce soit.**

#### **Marques commerciales**

- XDCAM est une marque commerciale de Sony Corporation.
- XAVC et XAVC sont des marques déposées de Sony Corporation.
- Microsoft, Windows, Windows Vista et Windows Media sont des marques commerciales ou des marques déposées de U.S. Microsoft Corporation aux États-Unis et dans d'autres pays.
- Mac et Mac OS sont des marques déposées d'Apple Inc. aux États-Unis et dans d'autres pays.
- Les termes HDMI et High-Definition Multimedia Interface ainsi que le logo HDMI sont des marques commerciales ou des marques déposées de HDMI Licensing Administrator, Inc. aux États-Unis et dans d'autres pays.
- Adobe, le logo Adobe et Adobe Acrobat sont des marques déposées ou des marques commerciales d'Adobe Systems Incorporated aux États-Unis et/ou dans d'autres pays.
- « Memory Stick », « Memory Stick Duo », « Memory Stick PRO Duo », « Catalyst Browse », « Content Browser Mobile » et le logo « Content Browser Mobile » sont des marques commerciales ou des marques déposées de Sony Corporation.
- Le logo SDXC est une marque commerciale de SD-3C, LLC.
- iOS est une marque déposée ou une marque commerciale de Cisco Systems, Inc. et/ou de ses filiales aux États-Unis et dans certains autres pays.
- Android et Google Play sont des marques commerciales de Google Inc.
- Wi-Fi, le logo Wi-Fi et Wi-Fi PROTECTED SETUP sont des marques commerciales ou des marques déposées de Wi-Fi Alliance.
- N-Mark est une marque commerciale ou une marque déposée de NFC Forum, Inc., aux États-Unis et dans d'autres pays.

Tous les autres noms d'entreprises ou de produits sont des marques commerciales ou des marques déposées de leurs détenteurs respectifs. Les éléments de marques commerciales ne sont pas indiqués par les symboles ™ ou ® dans ce document.

#### **Licences**

CE PRODUIT EST ACCORDÉ SOUS LICENCE, SOUS LE COUVERT DE LA LICENCE DE PORTEFEUILLE DE BREVETS AVC POUR UNE UTILISATION PRIVÉE ET NON COMMERCIALE D'UN CONSOMMATEUR POUR : (i) ENCODER DES VIDÉOS CONFORMÉMENT À LA NORME AVC (« AVC VIDÉO ») ET/OU (ii) DÉCODER DES VIDÉOS AVC ENCODÉES PAR UN CLIENT DANS LE CADRE D'UNE ACTIVITÉ PERSONNELLE

ET NON COMMERCIALE ET/OU OBTENUES AUPRÈS D'UN VENDEUR DE VIDÉOS SOUS LICENCE AVC VIDÉO. AUCUNE LICENCE N'EST ATTRIBUÉE OU NE DOIT ÊTRE DESTINÉE POUR TOUT AUTRE USAGE. IL EST POSSIBLE D'OBTENIR DES INFORMATIONS COMPLÉMENTAIRES AUPRES DE MPEG LA, L.L.C. VOIR HTTP:// WWW.MPEGLA.COM

Sur la base des contrats de licence entre Sony et les détenteurs de copyright des logiciels, ce produit utilise des logiciels libres. Pour répondre aux exigences des détenteurs de copyright des logiciels, Sony est dans l'obligation de vous informer sur le contenu de ces licences.

#### **Obtention d'un logiciel sous licence GPL/LGPL**

Ce produit utilise le logiciel auquel s'applique la licence GPL/LGPL. Ceci vous informe que vous disposez d'un droit d'accès, de modification et de redistribution du code source de ces logiciels dans les conditions de la GPL/LGPL.

Le code source est disponible sur Internet. Reportez-vous à l'adresse URL suivante et suivez les instructions de téléchargement. http://www.sony.net/Products/Linux/common/

search html

Nous préférerions que vous ne nous contactiez pas au sujet du contenu du code source.

Les licences (en anglais) sont enregistrées dans la mémoire interne de votre produit. Établissez une connexion de mémoire de masse entre le produit et un ordinateur pour lire les

licences dans le dossier « PMHOME » - « LICENSE ».
# **Index**

# **A**

[Adaptateur CA 24](#page-23-0) [Affichage des propriétés de plan 85,](#page-84-0) [117](#page-116-0) [AGC 35,](#page-34-0) [40,](#page-39-0) [102](#page-101-0) [Agrandissement de mise au point 33](#page-32-0) [Aide pour l'affichage gamma 14](#page-13-0) [All File 122,](#page-121-0) [137](#page-136-0) [All Reset 135](#page-134-0) [Aperture 108](#page-107-0) [Appel intercom 72](#page-71-0) [Assignable Button 133](#page-132-0) [ATW 37](#page-36-0) [Audio 33](#page-32-1) [Audio Input 109](#page-108-0) [Audio Output 110](#page-109-0) [Auto Black Balance 103](#page-102-0) [Auto Exposure 102](#page-101-1)

## **B**

[Bague de diaphragme 35](#page-34-1) [Bague de mise au point 32](#page-31-0) [Bague de zoom 32](#page-31-1) [Balance des blancs 36](#page-35-0) [Balance des blancs à suivi automatique 37](#page-36-0) [Balance des blancs automatique 37](#page-36-1) [Bandoulière 11](#page-10-0) [Batterie rechargeable pré-installée 144](#page-143-0) [Battery Alarm 135](#page-134-1) [Bits utilisateur 41](#page-40-0) [Black 105](#page-104-0) [Bloc-batterie 23,](#page-22-0) [141](#page-140-0)

## **C**

[Câble USB 90](#page-89-0) [Cartes mémoire SD 54,](#page-53-0) [137](#page-136-1) [Cartes mémoire SDHC 54,](#page-53-1) [137](#page-136-2) [Cartes mémoire SDXC 27,](#page-26-0) [54,](#page-53-2) [137](#page-136-3) [Cartes SD 54,](#page-53-3) [137](#page-136-4) [Chargeur 23](#page-22-1) [Clip 120](#page-119-0) [Clip Continuous Rec 116](#page-115-0) [Clock Set 134](#page-133-0) [Code temporel 41,](#page-40-1) [85](#page-84-1) [Codec 34](#page-33-0)

[Color Bars 102](#page-101-2) [Commande de gain automatique 35,](#page-34-2) [102](#page-101-3) [Commutateur FOCUS 32](#page-31-0) [Commutateur GAIN 35](#page-34-3) [Commutateur INPUT1 38](#page-37-0) [Commutateur INPUT2 38](#page-37-1) [Commutateur IRIS 34](#page-33-1) [Commutateur WHT BAL 37](#page-36-2) [Condensation 143](#page-142-0) [Connecteur AUDIO INPUT1 38](#page-37-2) [Connecteur AUDIO INPUT2 38](#page-37-3) [Connecteur HDMI OUT 89,](#page-88-0) [150](#page-149-0) [Connecteur Multi/Micro USB 10,](#page-9-0) [89,](#page-88-1) [90](#page-89-1) [Connecteur SDI OUT 89,](#page-88-2) [149](#page-148-0) [Correction gamma 106](#page-105-0) [Customize View 118](#page-117-0)

## **D**

[Date et heure 25](#page-24-0) [Delete Clip 117](#page-116-1) [Detail \(HD mode\) 107](#page-106-0) [Detail\(QFHD\) 107](#page-106-1) [Detail \(SD mode\) 108](#page-107-1) [Détection de visage AF 14,](#page-13-1) [42](#page-41-0) [Diaphragme automatique 34](#page-33-1) [Diaphragme manuel 35](#page-34-1) [Diffusion continue RTMP/RTMPS 73](#page-72-0) [Display On/Off 113](#page-112-0) [Dispositif audio externe 38](#page-37-4) [Données temporelles 41](#page-40-2) [Down Converter 111](#page-110-0) [Durée d'enregistrement restante 18,](#page-17-0) [28,](#page-27-0) [148](#page-147-0)

#### **E**

[Écran des miniatures 82](#page-81-0) [Écran LCD 13](#page-12-0) [Enregistrement proxy 55](#page-54-0) [Enregistrement relais 30](#page-29-0) [Extension numérique 14](#page-13-2)

## **F**

[Fente de carte mémoire 11,](#page-10-1) [27](#page-26-1) [Fente UTILITY SD/MS 10,](#page-9-1) [54,](#page-53-3) [137](#page-136-4) [Filtre ND 35](#page-34-4) [Flicker Reduce 103](#page-102-1) [Format 34,](#page-33-2) [47](#page-46-0) [Format Media 119](#page-118-0)

[Format vidéo 149](#page-148-1) Formatage (initialisation) [Fente UTILITY SD/MS 54,](#page-53-4) [137](#page-136-5) [Support d'enregistrement 27](#page-26-2) [Fréquence du système 14,](#page-13-3) [34](#page-33-3) [Fuseau horaire 25](#page-24-1)

## **G**

[Gain 35,](#page-34-3) [100](#page-99-0) [Gamma 106](#page-105-1) [GPS 51,](#page-50-0) [135,](#page-134-2) [145](#page-144-0) [Grand angle 31](#page-30-0)

## **H**

[Handle Zoom 103](#page-102-2) [HDD 91](#page-90-0) [HDMI TC Out 115](#page-114-0) [Horloge 25](#page-24-2) [Hours Meter 135](#page-134-3)

### **I**

[Indications d'avertissement 168](#page-167-0)

## **K**

[Knee 106](#page-105-2)

#### **L**

[Language 134](#page-133-1) [LCD Setting 111](#page-110-1) [Lock/Unlock Clip 117](#page-116-2) [Logiciel 90,](#page-89-2) [178](#page-177-0)

#### **M**

[Maintenance 109](#page-108-1) [Manette de zoom 31](#page-30-1) [Manette de zoom de la poignée 31](#page-30-2) [Marker 112](#page-111-0) [Matrix 108](#page-107-2) [Media Full 28](#page-27-1) [Media Near Full 28](#page-27-2) [Menu Audio 109](#page-108-2) [Menu Camera 100](#page-99-1) [Menu de configuration 93,](#page-92-0) [95,](#page-94-0) [99](#page-98-0) [Menu File 122](#page-121-1) [Menu LCD/VF 111](#page-110-2) [Menu Media 119](#page-118-1) [Menu Network 123](#page-122-0) [Menu Paint 104](#page-103-0)

[Menu Recording 115](#page-114-1) [Menu System 131](#page-130-0) [Menu TC/UB 115](#page-114-2) [Menu Thumbnail 117](#page-116-3) [Menu User 93,](#page-92-1) [97,](#page-96-0) [99](#page-98-1) [Menu Video 110](#page-109-1) [Messages d'erreur 168](#page-167-1) [Messages de mise en garde et d'opération](#page-168-0)  169 [Métadonnées de planification 52](#page-51-0) [Microphone interne 9,](#page-8-0) [38,](#page-37-5) [109](#page-108-3) [Mode AF 33](#page-32-2) [Mode d'enregistrement proxy 117](#page-116-4) [Mode de mémoire A 36](#page-35-1) [Mode de mémoire B 36](#page-35-1) [Mode de point d'accès 15,](#page-14-0) [124](#page-123-0) [Mode de préréglage 35,](#page-34-5) [36](#page-35-2) [Mode de station 15](#page-14-1) [Mode Full MF 32](#page-31-2) [Mode macro 33](#page-32-3) [Mode MF 32](#page-31-3) [Mode Tout automatique 30](#page-29-1) [Mode variable 36](#page-35-3) [Molette SEL/SET 95](#page-94-1) [Moniteur externe 89](#page-88-3) [Montage non linéaire 90](#page-89-3)

#### **N**

[ND Filter 100](#page-99-2) [NFC 8](#page-7-0) [Niveau sonore de l'enregistrement audio 40](#page-39-1) [Nom de plan 31](#page-30-3)

#### **O**

[Objectif 144](#page-143-1) [Obturateur automatique 35,](#page-34-6) [102](#page-101-4) [Output Display 110](#page-109-2) [Output Format 110](#page-109-3) [Output On/Off 110](#page-109-4)

#### **P**

[Pare-soleil avec bouchon d'objectif 25](#page-24-3) [Peaking 111](#page-110-3) [Plan 31,](#page-30-4) [83,](#page-82-0) [84,](#page-83-0) [90](#page-89-4) [Planning Metadata 121](#page-120-0) [Prise casque 33](#page-32-4) [Prise murale \(prise de courant\) 24](#page-23-0)

## **R**

[Rec Format 131](#page-130-1) [Repères principaux 87](#page-86-0)

## **S**

[S&Q Motion 115](#page-114-3) [Scene File 122,](#page-121-2) [137](#page-136-6) [Shutter 101](#page-100-0) [Signal de sortie 149](#page-148-1) [Simul Rec 116](#page-115-1) [Skin Detail 108](#page-107-3) [Stabilisation d'image 40](#page-39-2) [SteadyShot 40](#page-39-3) [Support USB 91,](#page-90-0) [119](#page-118-2) [Surveillance audio 33](#page-32-5)

## **T**

[Télécommande Web 76](#page-75-0) [Téléobjectif 31](#page-30-5) [Témoin d'enregistrement/de signalisation](#page-8-1)  [9,](#page-8-1) [11,](#page-10-2) [168](#page-167-2) [Thumbnail View 118](#page-117-1) [Timecode 115](#page-114-4) [Touche attribuable 44](#page-43-0) [Touche d'enregistrement 30](#page-29-2) [Touche MENU 95](#page-94-2) [Touche PUSH \(déblocage du pare-soleil\)](#page-24-3)  25 [Touche SLOT SELECT 27](#page-26-3) [Touche WB SET 36](#page-35-0) [Touches attribuables 44](#page-43-1) [Touches VOLUME 33](#page-32-6)

#### **U**

[Update Media 119](#page-118-3) [User File 122,](#page-121-3) [137](#page-136-7) [Users Bit 115](#page-114-5) [UTC 25](#page-24-4) [Utilisation de votre caméscope à l'étranger](#page-140-1)  141

#### **V**

[Version 136](#page-135-0) [VF Setting 111](#page-110-4) [Video Light Set 103](#page-102-3) [Viseur 13](#page-12-0) [Bouton de réglage de dioptrie 26](#page-25-0)

#### **W**

[White 104](#page-103-1) [White Clip 106](#page-105-3) [White Switch 105](#page-104-1)

#### **Z**

[Zebra 113](#page-112-1) [Zoom 31](#page-30-6) [Zoom de la poignée 31](#page-30-2)